### **Oracle® Communications Convergent Charging Controller**

Advanced Control Services User's Guide

Release 6.0.1

April 2017

# **Copyright**

Copyright © 2017, Oracle and/or its affiliates. All rights reserved.

This software and related documentation are provided under a license agreement containing restrictions on use and disclosure and are protected by intellectual property laws. Except as expressly permitted in your license agreement or allowed by law, you may not use, copy, reproduce, translate, broadcast, modify, license, transmit, distribute, exhibit, perform, publish, or display any part, in any form, or by any means. Reverse engineering, disassembly, or decompilation of this software, unless required by law for interoperability, is prohibited.

The information contained herein is subject to change without notice and is not warranted to be errorfree. If you find any errors, please report them to us in writing.

If this is software or related documentation that is delivered to the U.S. Government or anyone licensing it on behalf of the U.S. Government, then the following notice is applicable:

U.S. GOVERNMENT END USERS: Oracle programs, including any operating system, integrated software, any programs installed on the hardware, and/or documentation, delivered to U.S. Government end users are "commercial computer software" pursuant to the applicable Federal Acquisition Regulation and agency-specific supplemental regulations. As such, use, duplication, disclosure, modification, and adaptation of the programs, including any operating system, integrated software, any programs installed on the hardware, and/or documentation, shall be subject to license terms and license restrictions applicable to the programs. No other rights are granted to the U.S. Government.

This software or hardware is developed for general use in a variety of information management applications. It is not developed or intended for use in any inherently dangerous applications, including applications that may create a risk of personal injury. If you use this software or hardware in dangerous applications, then you shall be responsible to take all appropriate fail-safe, backup, redundancy, and other measures to ensure its safe use. Oracle Corporation and its affiliates disclaim any liability for any damages caused by use of this software or hardware in dangerous applications.

Oracle and Java are registered trademarks of Oracle and/or its affiliates. Other names may be trademarks of their respective owners.

Intel and Intel Xeon are trademarks or registered trademarks of Intel Corporation. All SPARC trademarks are used under license and are trademarks or registered trademarks of SPARC International, Inc. AMD, Opteron, the AMD logo, and the AMD Opteron logo are trademarks or registered trademarks of Advanced Micro Devices. UNIX is a registered trademark of The Open Group.

This software or hardware and documentation may provide access to or information about content, products, and services from third parties. Oracle Corporation and its affiliates are not responsible for and expressly disclaim all warranties of any kind with respect to third-party content, products, and services unless otherwise set forth in an applicable agreement between you and Oracle. Oracle Corporation and its affiliates will not be responsible for any loss, costs, or damages incurred due to your access to or use of third-party content, products, or services, except as set forth in an applicable agreement between you and Oracle.

# **Contents**

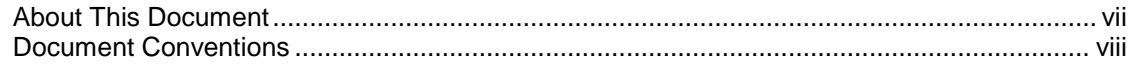

### **Chapter 1**

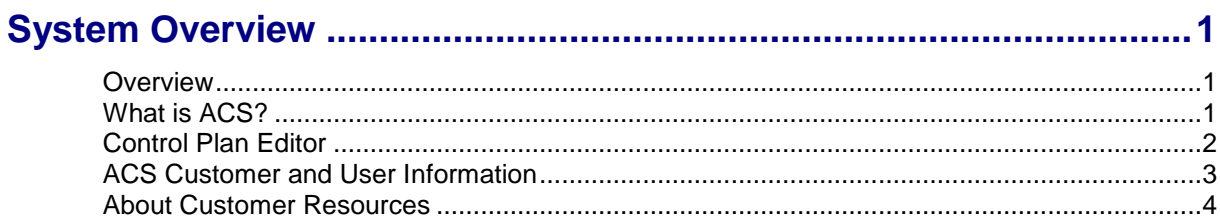

### **Chapter 2**

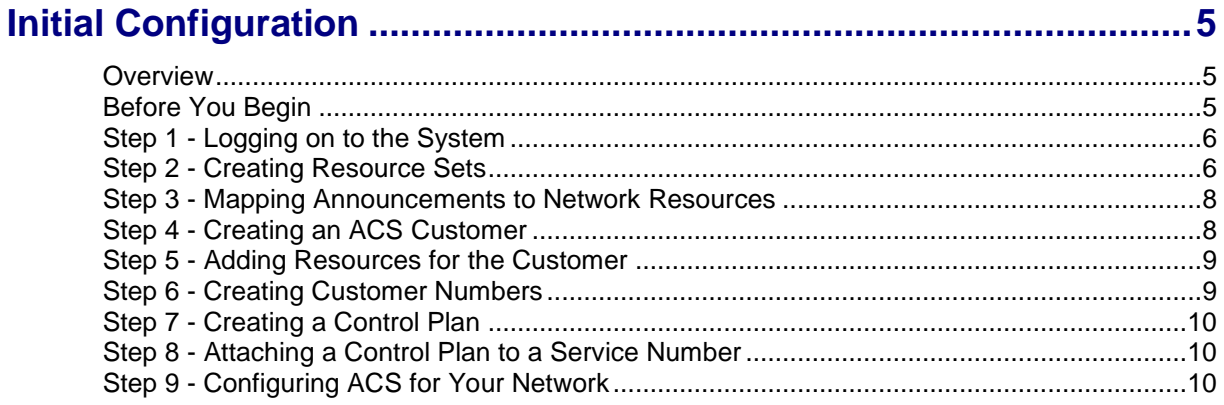

## **Chapter 3**

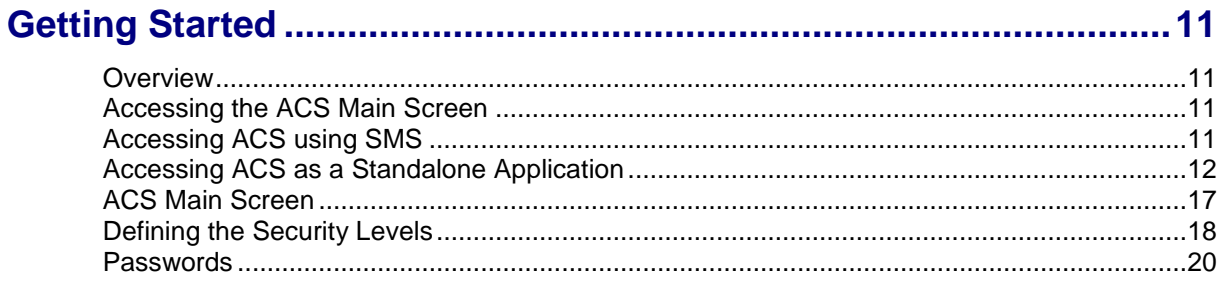

### **Chapter 4**

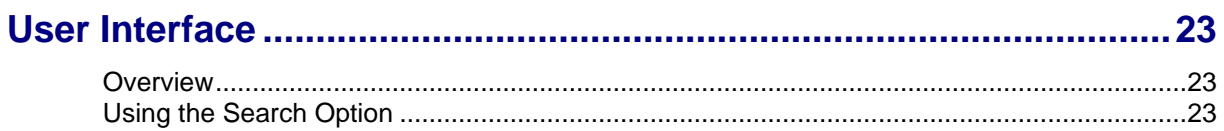

### **Chapter 5**

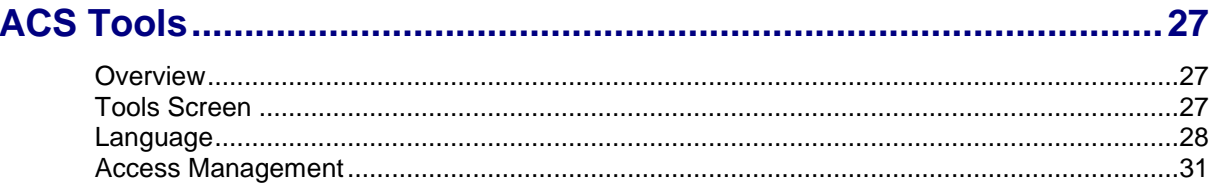

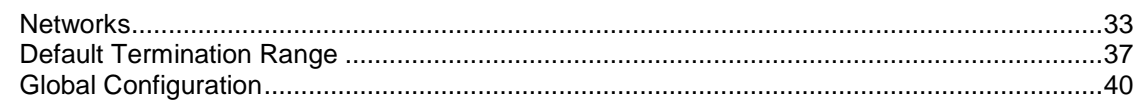

### **Chapter 6**

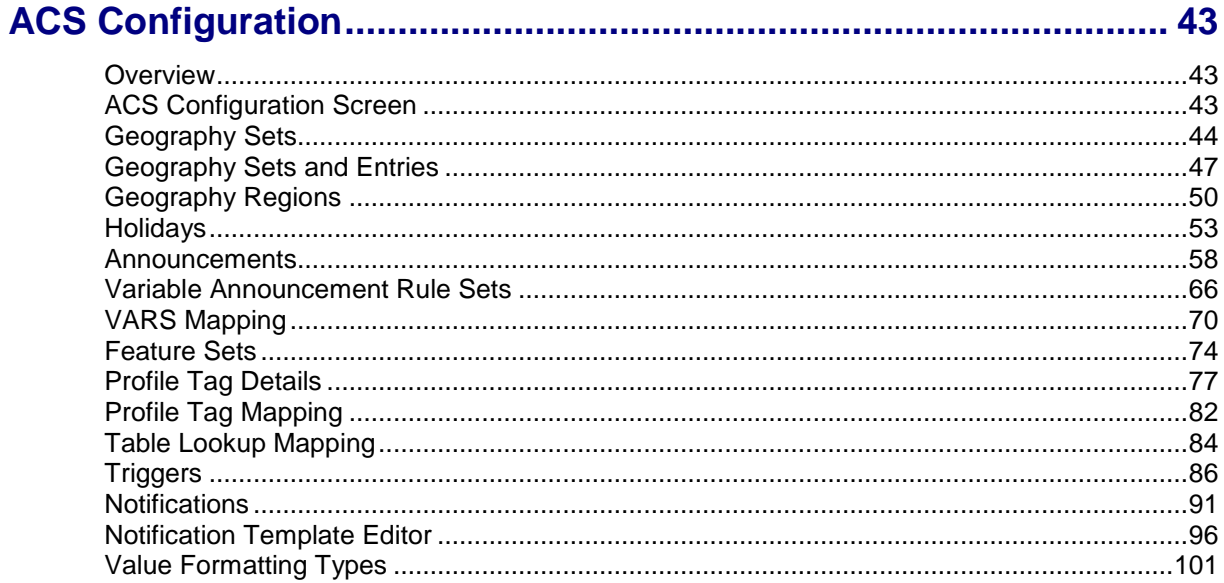

### **Chapter 7**

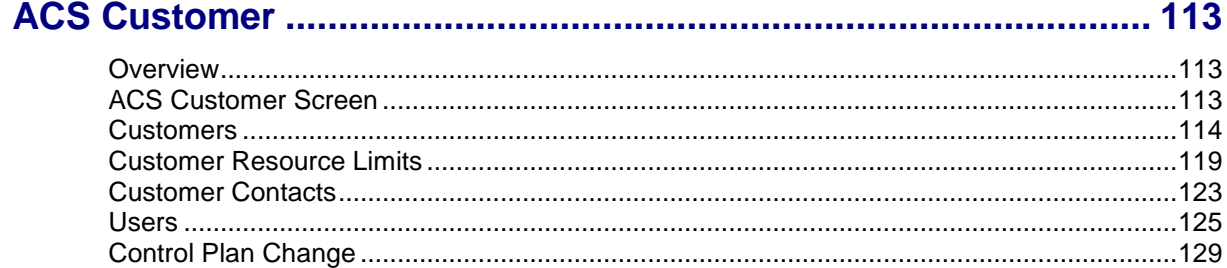

### **Chapter 8**

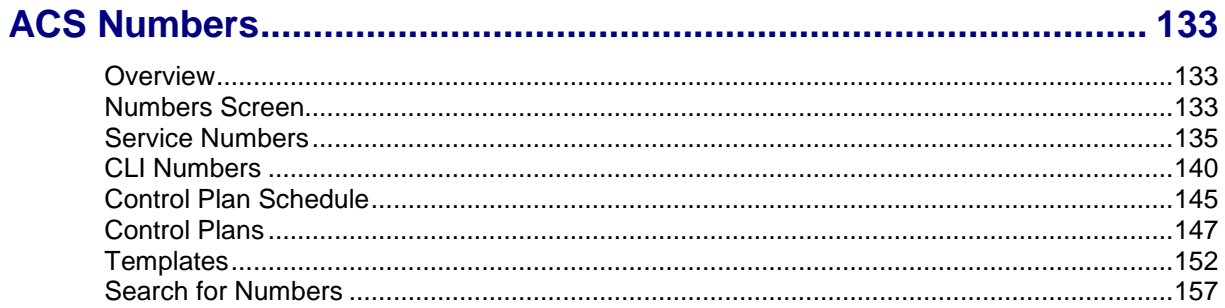

### **Chapter 9**

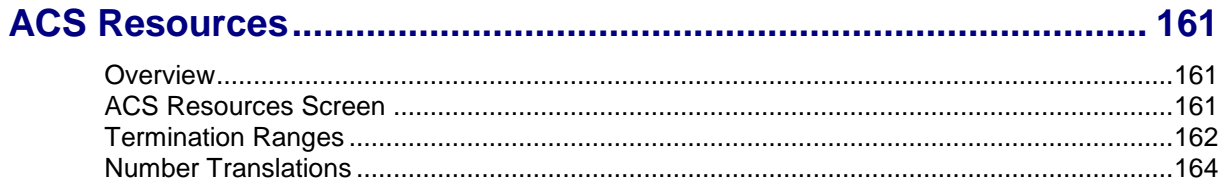

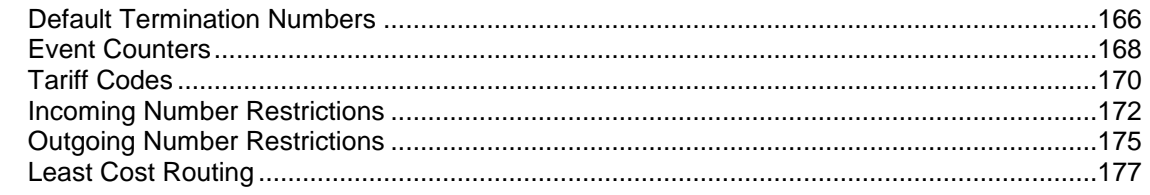

### **Chapter 10**

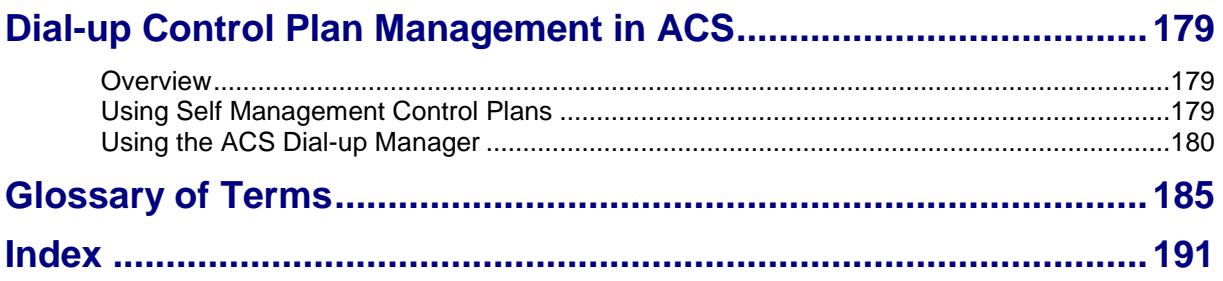

### <span id="page-6-0"></span>**About This Document**

#### **Scope**

The scope of this document includes all functionality a user must know in order to effectively operate the Advanced Control Services (ACS) application. It does not include detailed design of the service.

#### **Audience**

This guide is written primarily for administrators of the ACS application. However, the overview sections of the document are useful to anyone requiring an introduction.

#### **Prerequisites**

Although there are no prerequisites for using this guide, familiarity with the target platform would be an advantage.

A solid understanding of Unix and a familiarity with IN concepts are an essential prerequisite for safely using the information contained in this guide. Attempting to install, remove, configure or otherwise alter the described system without the appropriate background skills, could cause damage to the system; including temporary or permanent incorrect operation, loss of service, and may render your system beyond recovery.

This manual describes system tasks that should only be carried out by suitably trained operators.

#### **Related Documents**

The following documents are related to this document:

- *Control Plan Editor User's Guide*  $\bullet$
- *Advanced Control Services Technical Guide*
- *Service Management System User's Guide*
- *Feature Nodes Reference Guide*

# <span id="page-7-0"></span>**Document Conventions**

#### **Typographical Conventions**

The following terms and typographical conventions are used in the Oracle Communications Convergent Charging Controller documentation.

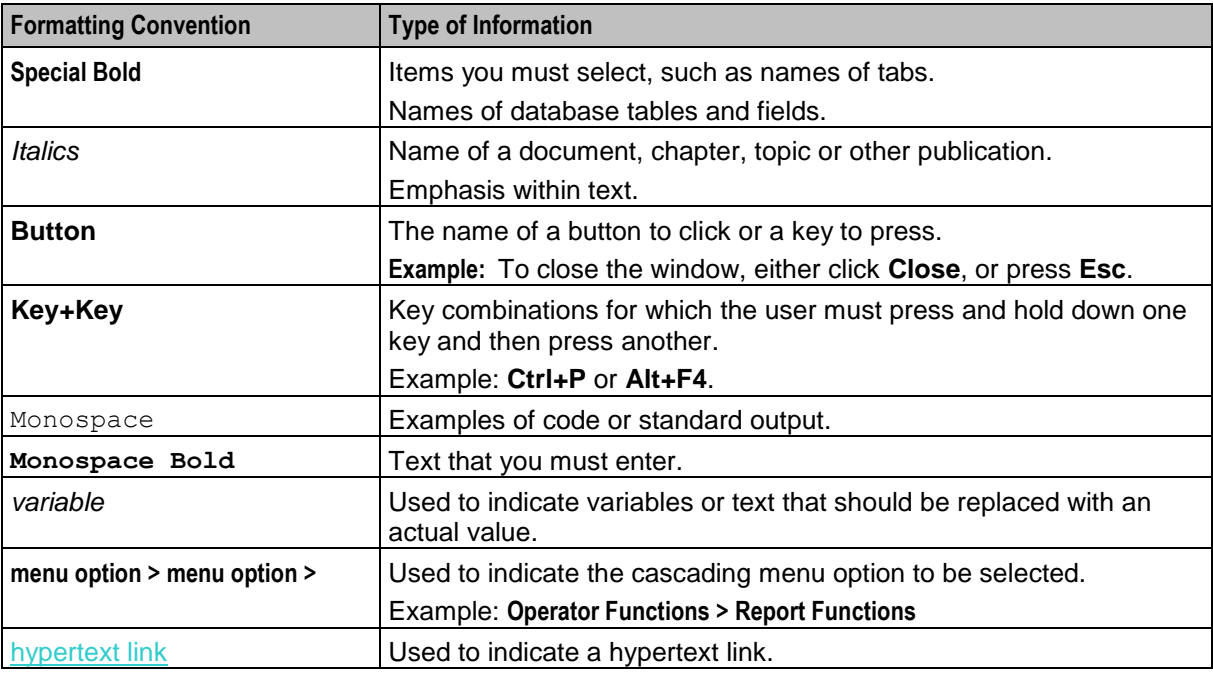

Specialized terms and acronyms are defined in the glossary at the end of this guide.

# Chapter 1 **System Overview**

### <span id="page-8-4"></span><span id="page-8-2"></span><span id="page-8-1"></span><span id="page-8-0"></span>**Overview**

#### **Introduction**

This chapter describes the main features of ACS and describes the basic functionality of the system.

#### **In this chapter**

This chapter contains the following topics.

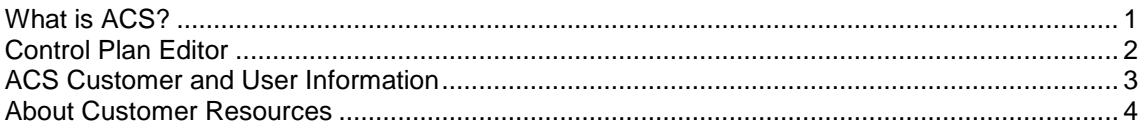

## <span id="page-8-3"></span>**What is ACS?**

#### **Definition**

Advanced Control Services (ACS) is a service that allows customers to specify and configure the routing of calls to the telephone numbers of their choice. ACS is installed and run as a network service by a Telecommunications Operator (telco). The telco that has installed ACS can then offer its customers a range of service control-routing services using ACS.

ACS provides operators with the core capabilities and tools to deploy innovative call handling and charging services including:

- $\bullet$ Personal numbering
- Incoming and outgoing call screening  $\bullet$
- Free rate calling
- Premium rate calling
- Split rate calling  $\bullet$
- **Televoting**  $\bullet$

In combination with the ACS Control Plan Editor (CPE) tools, ACS provides intuitive high-level graphical tools that enable the operator to build services and features incorporating user interaction, call routing and charging features.

#### **CPE Feature Nodes**

ACS CPE feature nodes can be used to define:

- User interaction features
- Number analysis processing  $\bullet$
- Customer profile access
- Time and day decisions
- Event driven decisions
- <span id="page-9-1"></span>Geographic or proportional routing
- Database access network and user status decisions
- Call completion features

# <span id="page-9-0"></span>**Control Plan Editor**

#### **CPE Introduction**

The ACS Control Plan Editor (CPE) is a feature of ACS, that you access by clicking the **Control Plans** button on the ACS main screen.

The CPE is a graphical interface that allows you to build control plans. Service providers use control plans to route calls according to factors such as geographic location, or time of day, or to collect statistical information from the call as it is made. Other services, such as toll free, PIN authorization, call diversion, or announcements can also be configured using the feature nodes available in the ACS Control Plan Editor.

This topic provides CPE overview information in direct reference to the ACS main screen functions only. For example, the control plan and control plan template functions available from the ACS Numbers screen are documented within this guide.

For more information about the ACS Control Plan Editor, see *CPE User's Guide*.

#### **What is a Control Plan?**

The call-routing information for each customer is recorded in an ACS control plan. A control plan is a flowchart defining the decisions and actions made to determine the routing of a call. Control plans are created and maintained using the CPE.

Customers can have many control plans that route calls to many different telephone numbers. For example, a customer may be using a free phone service through ACS. The customer may want calls to be routed to a **tollfree** number during business hours, but outside business hours the customer may want all calls routed to a voice mailbox.

The control plan for that customer in ACS records these decisions (that is, send the call down different routes depending on time-of-day) and the resulting actions (that is, terminate the call to a **tollfree** number or terminate the call to a voice mailbox number).

The decisions and actions that can be made in a control plan are implemented in ACS using feature nodes.

#### **Feature Nodes**

Feature nodes are drag and drop icons used to create control plans. Feature nodes contain the callrouting information required for control plan construction.

A control plan may consist of many different feature nodes. Each feature node has one input and a number of outputs determined by the type of feature node. Each feature node output can lead to another feature node.

The output used when exiting a feature node during call processing is determined by the functionality of that feature node. For example, a "Day-of-Week" node has multiple outputs.

The output that is eventually used to process a call will depend on the current day of the week and an internal customer-defined mapping of the day of week to a particular output. Although a control plan defines the possible decisions that can be made while processing a call, it does not define the criteria used within the feature nodes to process an individual call (for example, the days of the week that map to the outputs on the node).

<span id="page-10-1"></span>The feature node data that is required to execute a control plan for a particular customer is known as the control plan data. It is the control plan data that defines a particular customer's customization of a control plan.

ACS also allows data to be collected based on the operations performed by the processing of the service. For example, a customer can use the Event Counting feature node to record the number of calls that were routed to a service number. This may help the customer decide the number of telephone lines and customer service operators needed to manage the volume of calls coming in.

# <span id="page-10-0"></span>**ACS Customer and User Information**

#### **CPE Requirements**

The following information needs to be configured before the ACS customer can begin to build control plans in ACS.

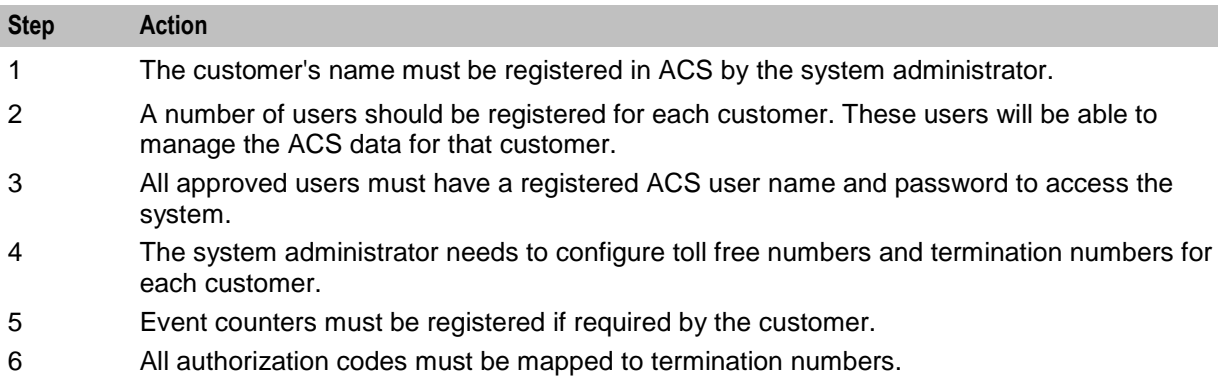

The information listed here is managed in ACS using the various tabs in the Customer, Numbers and Resources screens.

#### **Feature Node Requirements**

Before a customer can use certain feature nodes in their control plans, the following information must be specified in the Configuration screen.

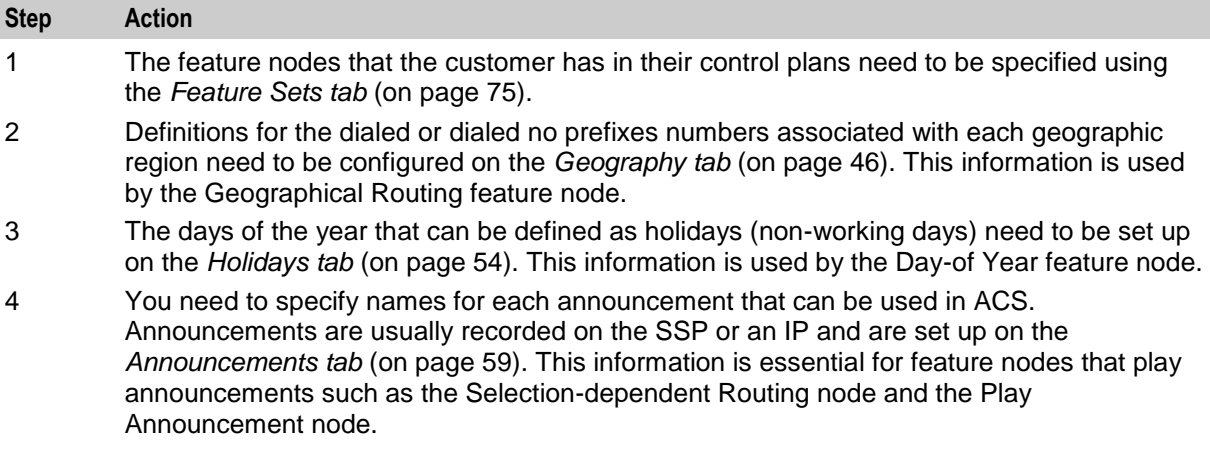

### <span id="page-11-1"></span><span id="page-11-0"></span>**About Customer Resources**

#### **Making Public Holiday Sets**

Public holiday sets are holiday sets that are available to all customers for use in their control plans. Using public holiday sets helps to prevent unnecessary duplication.

For example, it may be useful for the telecommunications provider to configure a public holiday set containing all the public holidays for the year. This will enable all customers to use the set of public holidays where their business may be closed, rather than each customer configuring their own set of public holiday days.

You configure public holiday sets on the **Holidays** tab in the ACS Configuration window. You must have system administrator level privileges. Only new holiday sets may be saved as public holiday sets. Once saved, it is not possible to change a public holiday set to non-public, or a non-public holiday set to public.

To save a holiday set as a public, select the **Public** check box in the New Holiday Set window. For more information about configuring holiday sets, see *Holidays* (on page [53\)](#page-60-1).

#### **Making Public Announcement Sets**

Announcement sets are announcements that are grouped together for convenience. By making some announcement sets public, the telco is able to provide certain announcements to all their customers without duplication. Public announcement sets are available to all customers for use in their control plans.

You configure announcement sets in the **Announcements** tab in the ACS Configuration window. You must have system administrator level privileges. Only new announcement sets may be saved as public announcement sets. Once saved, it is not possible to change a public announcement set to non-public, or to change a non-public announcement set to public.

To save an announcement set as a public, select the **Public** check box in the New Announcement Set window. For more information about configuring announcements, see *Announcements* (on page [58\)](#page-65-1).

#### **Making Public Geography Sets**

Public geography sets are geographical entries that are grouped together for convenience and that may be used in control plans by all customers. Making a geography set public helps the telecommunications provider to prevent duplication.

You configure public geography sets in the **Geography** tab in the ACS Configuration window. You must have System Administrator level privileges. Only new geography sets may be saved as public geography sets. Once saved, it is not possible to change a public geography set to non-public, or a nonpublic geography set to public.

To save a geography set as a public, select the **Public** check box in the New Geography Set window. For more information, see *Geography Sets* (on page [44\)](#page-51-1)

# Chapter 2 **Initial Configuration**

### <span id="page-12-4"></span><span id="page-12-2"></span><span id="page-12-1"></span><span id="page-12-0"></span>**Overview**

#### **Introduction**

This chapter explains the steps necessary to initially set up ACS to run calls. As ACS is a highly configurable and flexible application, for brevity only the minimum configuration necessary to achieve the running of a basic call has been detailed in this chapter. For full details of all options and configuration please see chapters following.

#### **In this chapter**

This chapter contains the following topics.

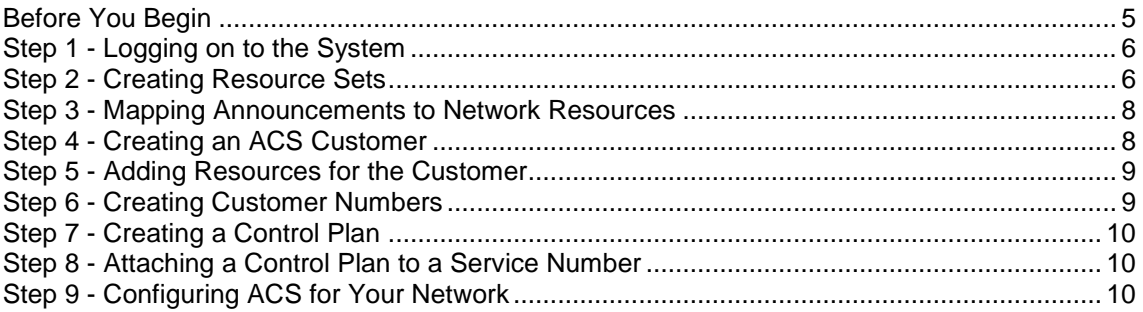

### <span id="page-12-3"></span>**Before You Begin**

#### **Setting up ACS to run a call**

The basic steps required to set up ACS to run a basic call are detailed later in this chapter. In summary, they are as follows:

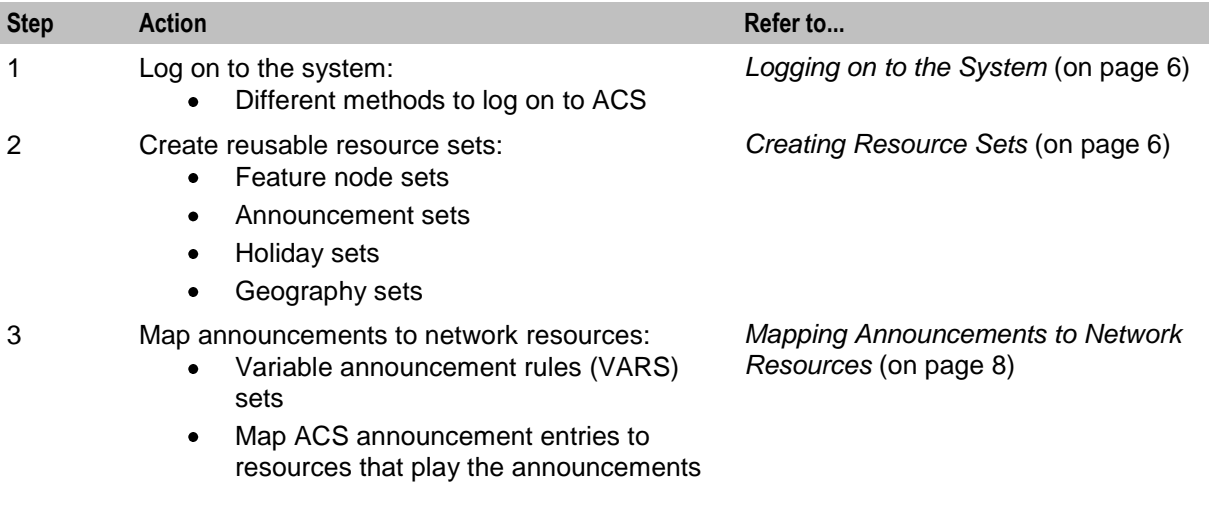

<span id="page-13-2"></span>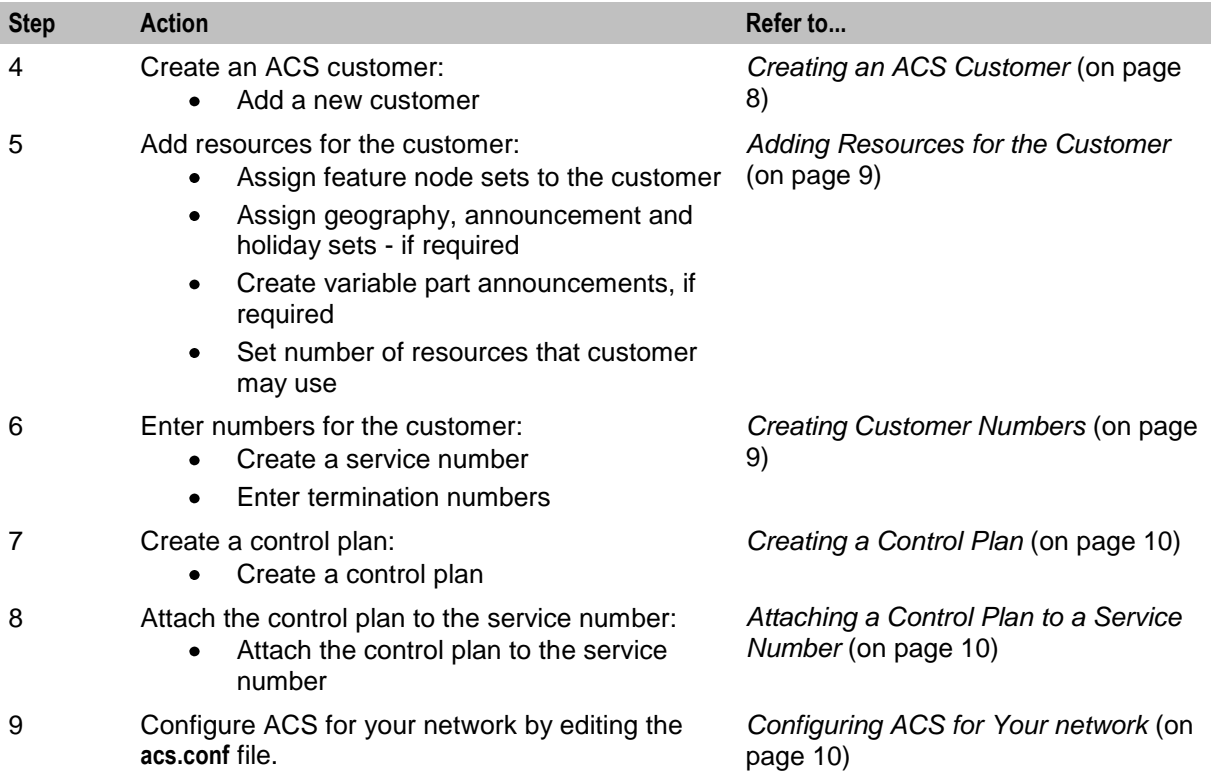

## <span id="page-13-0"></span>**Step 1 - Logging on to the System**

#### **Introduction**

To begin configuring the ACS application to run a call, you must first log on to the system. There are several methods for accessing ACS, using any one of the following:

- Through the SMS application  $\bullet$
- Using the ACS desktop icon  $\bullet$
- Using Java WebStart

For details about logging on to ACS, see *Getting Started* (on page [11\)](#page-18-5).

### <span id="page-13-1"></span>**Step 2 - Creating Resource Sets**

#### **Introduction**

ACS allows reusable sets of resources to be created. These sets may be accessed by several customers for use within their control plans. The access to these sets is determined on a per customer basis in the **Customer Resource Limits** (on page [119\)](#page-126-1) on the Customer screen.

The reusable resource sets available are:

- $\bullet$ Geography sets
- Holiday sets  $\bullet$
- Announcement sets  $\bullet$
- Feature nodes sets

See *ACS Configuration* (on page [43\)](#page-50-4) for details.

#### **Feature Node Sets**

A feature nodes set consists of permissions to use a group of feature nodes in a control plan. Feature node sets can only be created and changed by a system administrator; see *Who is the System Administrator* (on page [20\)](#page-27-1) for details.

Feature nodes sets are created using the **Feature Sets** tab on the Configuration screen. See *Feature Sets* (on page [74\)](#page-81-1) for further details.

#### **Geography Sets**

A geography set contains a tree structure of named dialed number prefixes.

Geography sets are used in the ACS Geographical Routing feature node.

Geography sets are created using the **Geography** tab on the Configuration screen. See *Geography Sets* (on page [44\)](#page-51-1) for further details.

#### **Holiday Sets**

A holiday set contains a group of holiday entries. A holiday entry is a named day (or run of days) that have been grouped together into a set.

Holiday sets are used in the ACS Day of Year feature node:

Holiday sets are created using the **Holiday** tab on the Configuration screen. See *Holiday Sets* (on page [53\)](#page-60-1) for further details.

#### **Announcement Sets**

An announcement set contains a group of standard announcement entries. Announcement sets can only be created and changed by a system administrator; see *Who is the System Administrator* (on page [20\)](#page-27-1) for details.

Announcement sets are used in the following ACS feature nodes:

- Play Announcement  $\bullet$
- Selection Dependant Routing
- PIN Authorisation
- Account Code
- Collect Digits to Subtag  $\bullet$
- *Variable Announcement Rule Sets* (on page [66\)](#page-73-1)
- Number Lookup and Translate
- Collect Digits to Buffer  $\bullet$
- Collect Digits to Pending TN Buffer  $\bullet$
- Activate Control Plan  $\bullet$
- Load Profile

Announcement sets are created using the **Announcement** tab on the Configuration screen. See *Announcements* (on page [58\)](#page-65-1) for further details.

# <span id="page-15-2"></span><span id="page-15-0"></span>**Step 3 - Mapping Announcements to Network Resources**

#### **Introduction**

For an announcement to play to a caller whose call runs through an ACS control plan, all ACS announcement entries must be mapped to the actual resource on the network that plays these announcements and to each individual announcement recorded on that resource.

There are two types of ACS announcement entries:

- $\bullet$ Standard announcement entries
- Variable announcement rules entries

#### **Mapping announcements**

Announcements may be mapped by one of the following methods:

- Specifying the resource name and ID of the resource on the network that plays the announcement
- $\bullet$ Selecting the named VARS mapping, for variable part announcements.

Announcement entries are mapped to the network resource using the **Announcements** tab on the Configuration screen. See the chapter on *ACS Configuration* (on page [43\)](#page-50-4) for details of how to use this screen.

#### **Variable Announcement Rules**

Variable announcement rules (VARS) are useful where the text to speech translation for "zero", "one", and "many" are different. Where variable announcement rules are required, these must be created using the following tabs on the Configuration screen:

- **VARS** tab, to create the rules for the variable announcement  $\bullet$
- **VARS Mapping** tab for each VARS rule a mapping must be made to the network resource that plays  $\bullet$ the appropriate announcement when this rule is true.
- **Announcements** tab. Announcement entries may be mapped to a variable announcement rule set See *ACS Configuration* (on page [43\)](#page-50-4) for details of how to use this screen.

#### **Creating the VARS rules**

A VARS contains a named set of rules that determine the behavior of the announcement parts. VARS rule sets are created using the **VARS** tab on the Configuration screen. See *Variable Announcement Rule Sets* (on page [66\)](#page-73-1) for details of how to use this screen.

#### **Mapping VARS Rules**

The VARS must also be mapped to the resources on the network that will play the announcements. For each rule within a VARS, a mapping must be made to the network resource on which is recorded the announcement to be played if that rule is true. Each rule set may have multiple named mappings.

Variable announcement rules are mapped using the **VARS Mapping** tab on the Configuration screen. See *VARS Mapping* (on page [70\)](#page-77-1) for details of how to use this screen.

# <span id="page-15-1"></span>**Step 4 - Creating an ACS Customer**

#### **Introduction**

Once you have logged on to ACS, an ACS customer must be created. On install, the system creates a customer called "Boss"; however it is recommended that a new customer be created.

<span id="page-16-2"></span>ACS customers are created using the **Customer** tab on the Customer screen, see *ACS Customer Screen* (on page [113\)](#page-120-4) for details on this screen.

## <span id="page-16-0"></span>**Step 5 - Adding Resources for the Customer**

#### **Introduction**

Once a customer is created, they need to be given access to the resources that they are permitted to use. The resources are assigned in the **Resource Limits** tab of the Customer screen. See *ACS Customer* (on page [113\)](#page-120-4) for details of how to use this screen.

#### **Assigning resources**

The following will need to be assigned to a customer in order for them to use these resources:

- Feature node sets
- Geography sets if the geographical routing feature is to be used in control plans
- Announcement sets if announcements are to be used in control plans
- Holiday sets if the holiday routing feature is to be used in control plans

For details on how to add resources for a customer, see *Customer Resource Limits* (on page [119\)](#page-126-1).

# <span id="page-16-1"></span>**Step 6 - Creating Customer Numbers**

#### **Introduction**

There are several numbers that need to be entered into the system for a customer.

- Service numbers
- Calling line identifier (CLI) numbers, if required
- Termination numbers

#### **Service Numbers**

A service number is the number that is dialed by other parties when contacting the customer. Service numbers are created using the **Service Numbers** tab on the Numbers screen. See *ACS Numbers* (on page [133\)](#page-140-4) for further details.

#### **CLI Numbers**

A CLI number is used to identify the telephone number that calls originate from. CLI numbers are created using the **CLI Numbers** tab on the Numbers screen. See *ACS Numbers* (on page [133\)](#page-140-4) for further details.

#### **Termination Numbers**

A termination number is the number of the actual telephone that is to ring. Termination numbers are specified in the system as ranges of numbers using the **Termination Ranges** tab on the Resources screen. See *Termination Ranges* (on page [162\)](#page-169-1) for details on this screen.

# <span id="page-17-3"></span><span id="page-17-0"></span>**Step 7 - Creating a Control Plan**

#### **Introduction**

A control plan is similar to a flow chart. It defines the decisions and actions made to determine the routing of a call.

Control plans are created using the ACS Control Plan Editor (CPE) For details on creating control plans, see *CPE User's Guide*.

## <span id="page-17-1"></span>**Step 8 - Attaching a Control Plan to a Service Number**

#### **Introduction**

In order for a call to be routed through a control plan, the control plan must be attached to a service number, using the schedule option. Control plans are scheduled to be used by a specific service number on the **Service Number** tab of the Numbers screen. See *ACS Numbers* (on page [133\)](#page-140-4) for further details.

# <span id="page-17-2"></span>**Step 9 - Configuring ACS for Your Network**

#### **Introduction**

Once all data is set up in ACS and a customer has active control plans scheduled, calls to the service numbers entered into the system will be routed through the control plans activated.

Ensure that all network configuration has been completed, and that the **acs.conf** file has been configured for your particular network. This will only need to be carried out on first installation of ACS. See *ACS Technical Guide* for details on configuration of ACS.

# Chapter 3 **Getting Started**

### <span id="page-18-5"></span><span id="page-18-2"></span><span id="page-18-1"></span><span id="page-18-0"></span>**Overview**

#### **Introduction**

This chapter explains how to access the ACS application and describes the contents of the main menu.

#### **In this chapter**

This chapter contains the following topics.

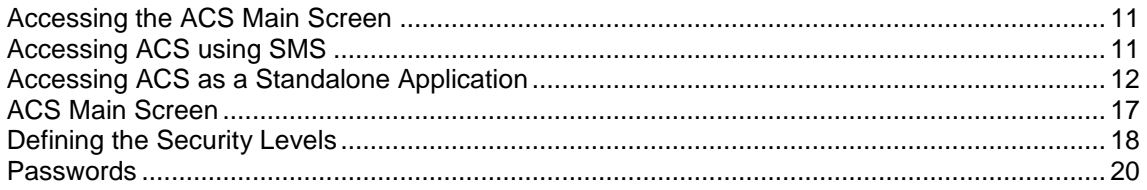

## <span id="page-18-3"></span>**Accessing the ACS Main Screen**

#### **Introduction**

You can access the ACS service by using either of the following methods:

- *Accessing ACS using SMS* (on page [11\)](#page-18-5)
- $\bullet$ *Accessing ACS as a Standalone Application* (on page [12\)](#page-19-1)

# <span id="page-18-4"></span>**Accessing ACS using SMS**

#### **Introduction**

You can access the application by logging into SMS and selecting it from the Service Management System **Services** menu.

For more information about logging into SMS, see *SMS User's Guide*.

#### **Accessing ACS from SMS main screen**

Follow these steps to open the ACS Service from the Service Management System main screen.

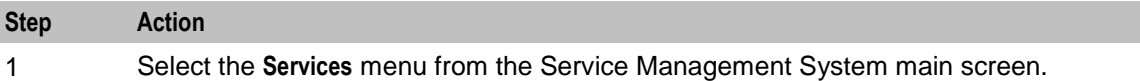

<span id="page-19-1"></span>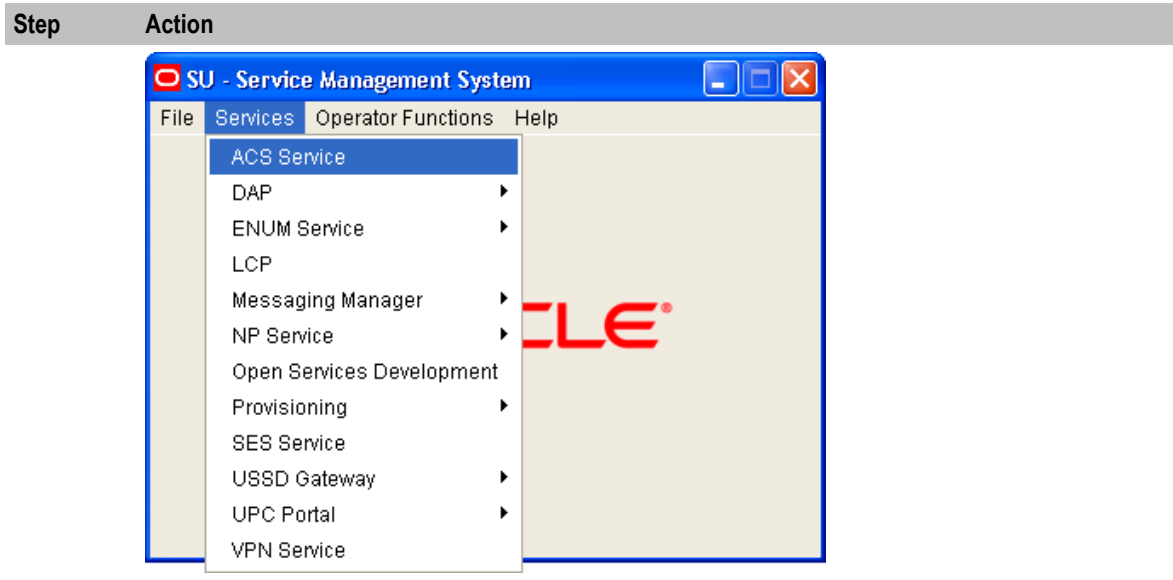

2 Select **ACS Service**.

**Result:** You see the *ACS Main screen* (on page [17\)](#page-24-1).

## <span id="page-19-0"></span>**Accessing ACS as a Standalone Application**

#### **Introduction**

You can access ACS directly using Java Webstart. See *Launching ACS using WebStart* (on pag[e 12\)](#page-19-1).

This provides access to the ACS Logon screen. See *Logging on to ACS* (on page [16\)](#page-23-0).

#### **Launching ACS using WebStart**

Follow these steps to launch Advanced Control Services using Java WebStart. You can use this process to install a shortcut to the ACS on your desktop.

**Note:** To launch GUI applications via Java WebStart, ensure that the Web server supports the JNLP file type. For more information, see *Setting up the Screens* in *SMS Technical Guide*.

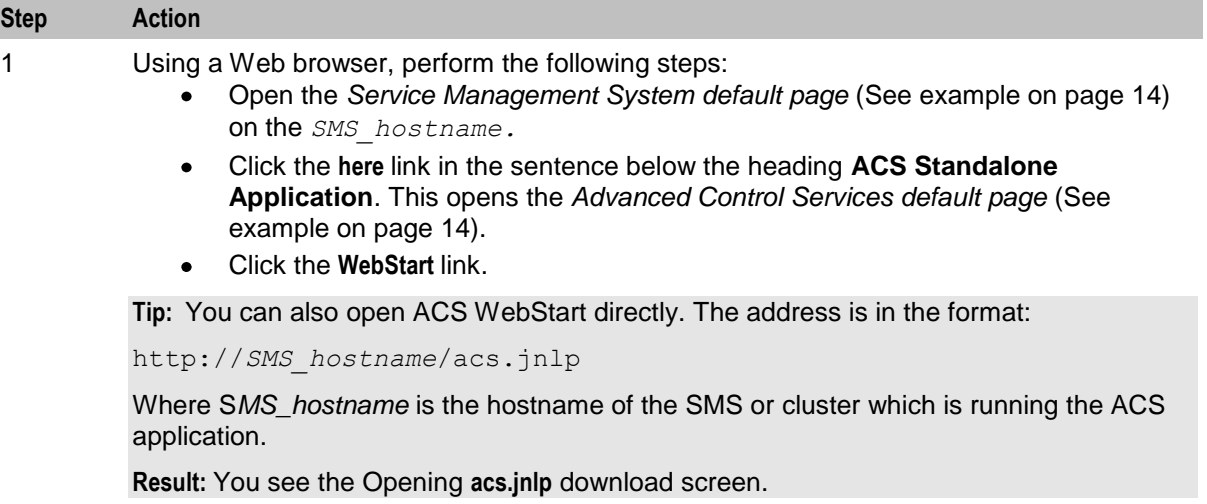

#### **Step Action** 2 Select **Open with** and click **OK**. **Result:**  The following screens open: A Java screen.  $\bullet$

The ACS Logon screen. See *Logging on to ACS* (on page [16\)](#page-23-0).  $\bullet$ 

**Note:** When launching ACS for the first time using WebStart, a shortcut icon is downloaded and displayed on the Desktop.

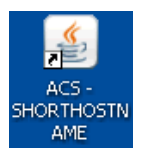

This enables you to open the ACS UI directly by double-clicking the shortcut icon. The icon is removed every time you clear the system cache and downloads again when launching ACS through WebStart after clean up.

#### <span id="page-21-0"></span>**Service Management System Default Page**

Here is an example Service Management System default page that is displayed for users navigating to the SMS on a web-server.

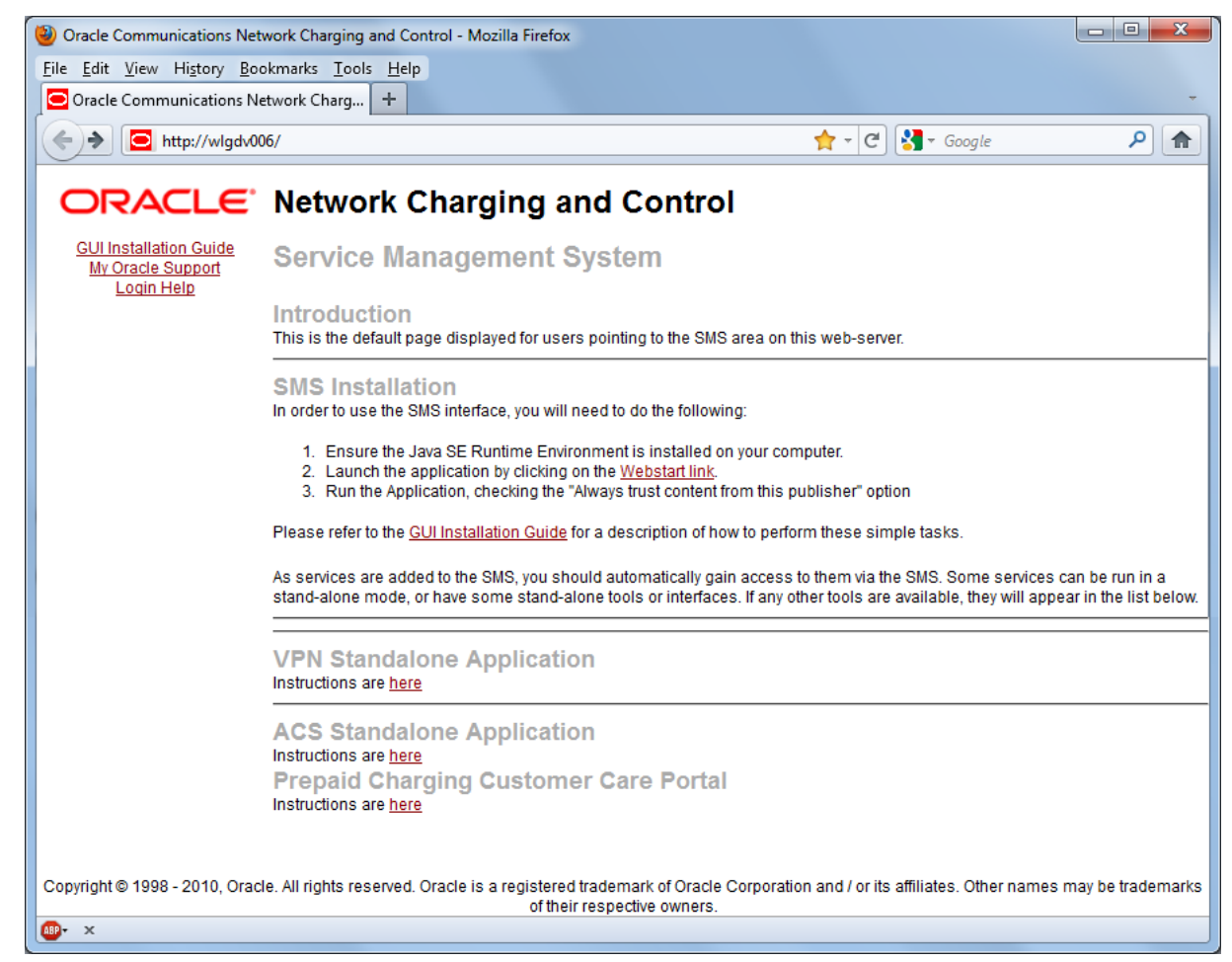

This page provides access to ACS Standalone Application. Click the link on the **here** link to access the instructions. For more information, see *Advanced Control Services default page* (See example on page [14\)](#page-21-0).

**Note:** If you upgraded the Convergent Charging Controller product from an earlier version, you will continue to have the option to launch the application using the acs.html file.

#### **Advanced Control Services Default Page**

Here is an example Advanced Control Services default page. The format of the address of this page is:

http://*SMS*\_hostname/Acs\_Service/index.html

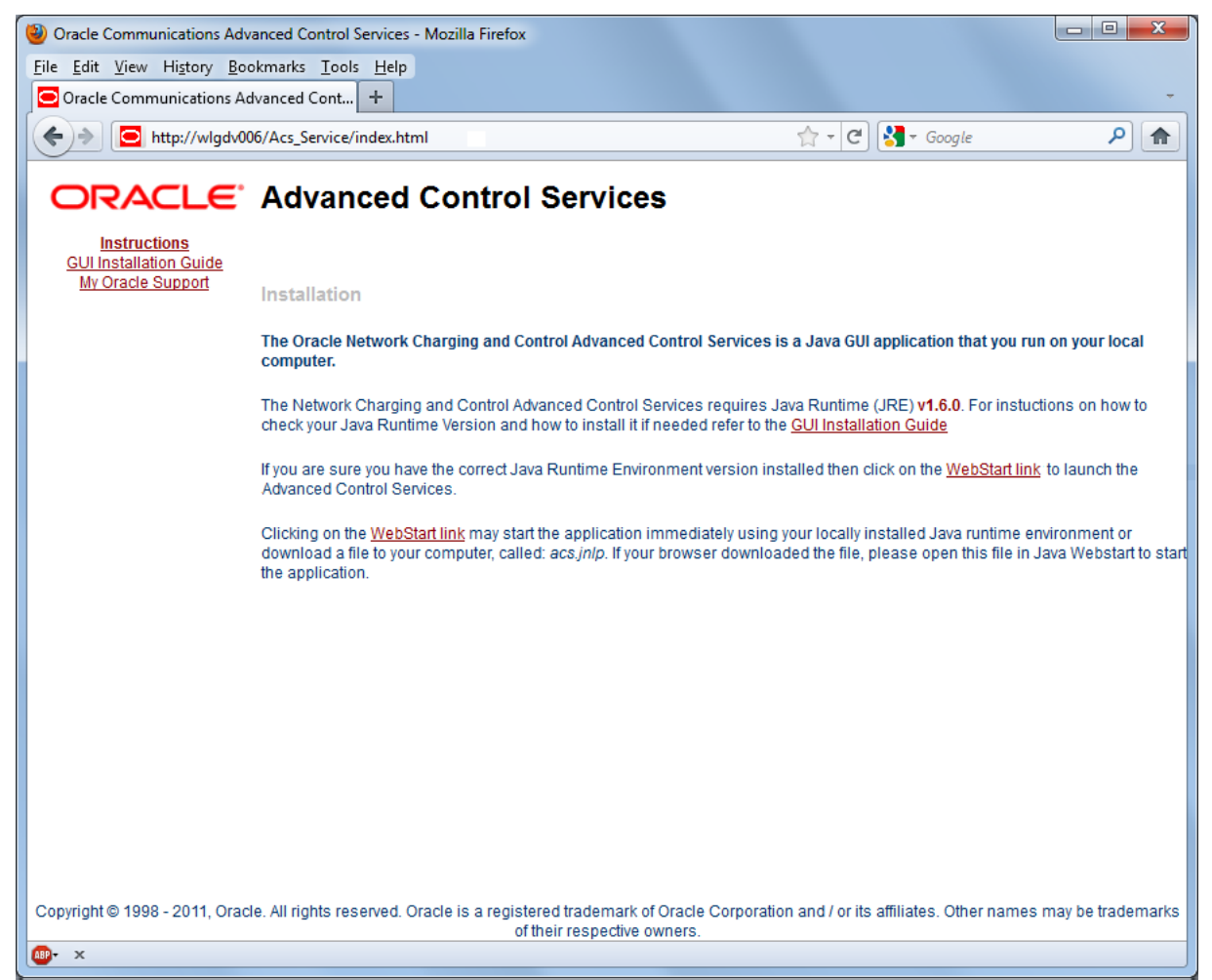

**Note:** If you upgraded the Convergent Charging Controller product from an earlier version, you will continue to have the option to launch the application using the **acs.html** file.

#### <span id="page-23-0"></span>**ACS Logon Screen**

Here is the ACS Logon screen.

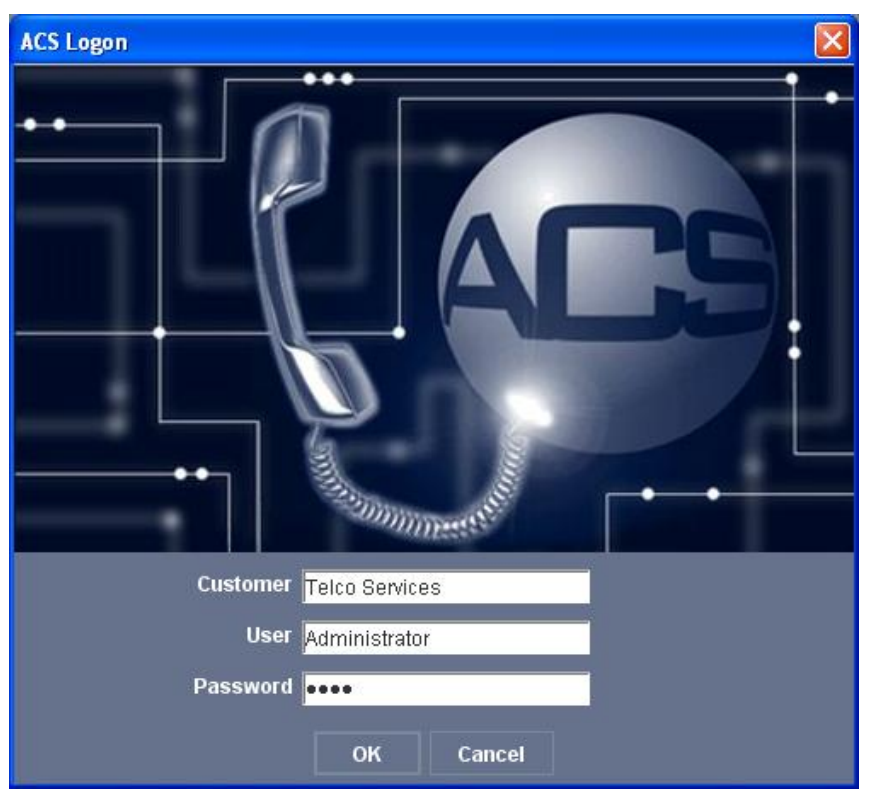

**Note:** This screen does not appear when ACS is opened through the SMS, and the user is taken directly to the ACS main screen. This is because the user has already logged on to the system using the SMS security mechanism. See *SMS User's Guide* for details on SMS security.

#### **Logging on to ACS**

Follow these steps to log on to ACS using the *ACS Logon Screen* (on page [16\)](#page-23-0).

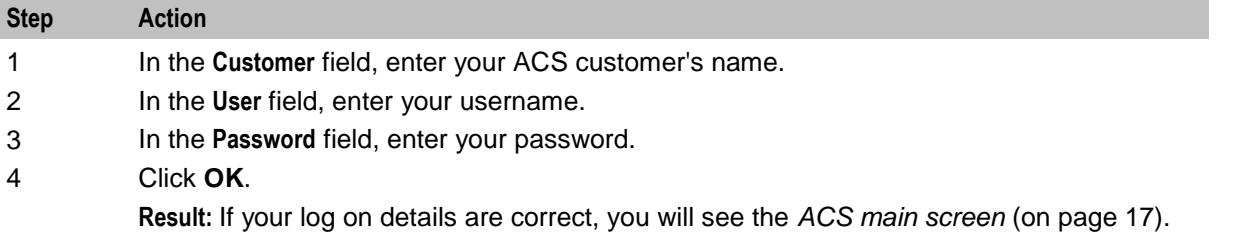

**Note:** All fields are case sensitive.

You have three attempts to enter a correct user name and password before the user ID is locked. If this happens, you must see your system administrator.

# <span id="page-24-1"></span><span id="page-24-0"></span>**ACS Main Screen**

#### **Introduction**

The Advanced Control Services main screen is displayed when you successfully log in to the ACS UI. This screen displays icons that represent the configuration options available in ACS. Click a button in the Advanced Control Services main screen to open the configuration screen for that option.

**Note:** The ACS Events feature has been deprecated in the current release of Convergent Charging Controller because it requires JRE 1.7. However, you can configure your system to display the previous version of the Advanced Control Services main screen that includes this configuration option by setting the ACSStartScreenVersion Java application property in the **sms.jnlp** file. See *SMS Technical Guide* for more information.

### **ACS Main Screen**

**By** Advanced Control Services - version 5.0.3 <sup>2</sup> Help **Oracle Communications Advanced Control Services Control Plans Numbers Configuration** Configure the resources used in control<br>plans, such as geography sets, Configure your control plans. Control Configure the access numbers that plans use a series of connected feature trigger control plans, such as service nodes to control session routing and numbers or calling line identifier holidays, and announcements flow numbers **Resources Customer Tools** Configure service provider or customer Configure service provider or customer Configure system defaults, such as resources such as termination ranges, system languages, SMS user access,<br>networks, and termination ranges. information such as resource limits and number translations, and statistics. contact details

The following screen example shows the Advanced Control Services main screen.

Access to elements of this screen are controlled by user permissions. If you cannot see some of the functionality described for this screen, your permissions may have been set to restrict access to that element.

#### <span id="page-25-1"></span>**ACS Configuration Options**

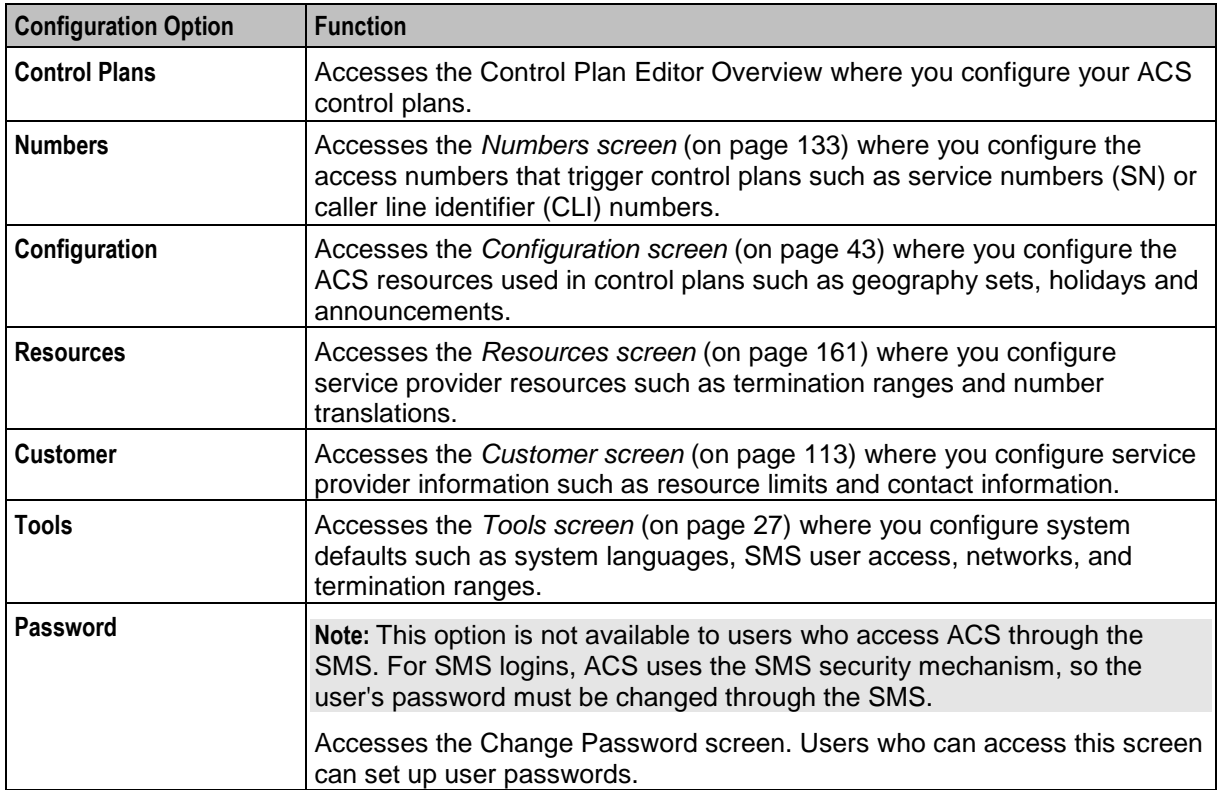

The following table describes the Advanced Control Services configuration options.

### <span id="page-25-0"></span>**Defining the Security Levels**

#### **Introduction**

ACS maintains its own security system that is distinct from the system provided by SMS. When ACS is accessed through the SMS, the SMS security settings take precedence over the ACS security settings. In this case ACS will assume that the user has ACS security permissions of level 7.

When ACS is not accessed via the SMS, it uses its own security system. When a user logs on to the system using the ACS Log-on screen, they are allowed to access to the database based on their user privileges.

Each user has a privilege level set by the ACS system administrator. Privilege levels range from 1 to 7, as defined below.

#### **Security Level Diagram**

This diagram illustrates the different security levels available for ACS users.

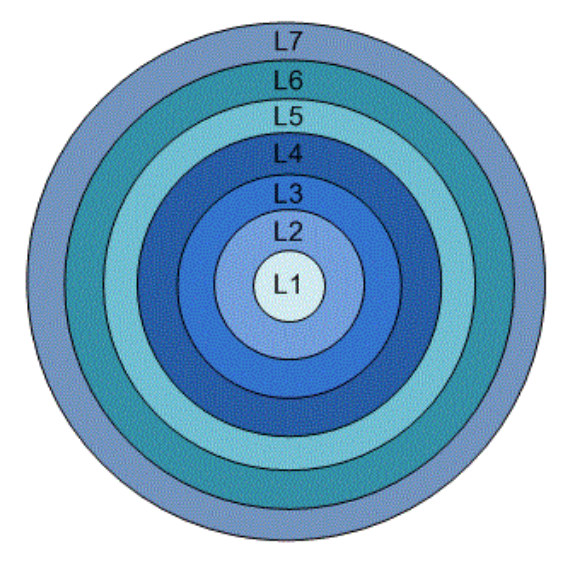

#### **Security Level Permissions**

Here are the permissions granted to each security level.

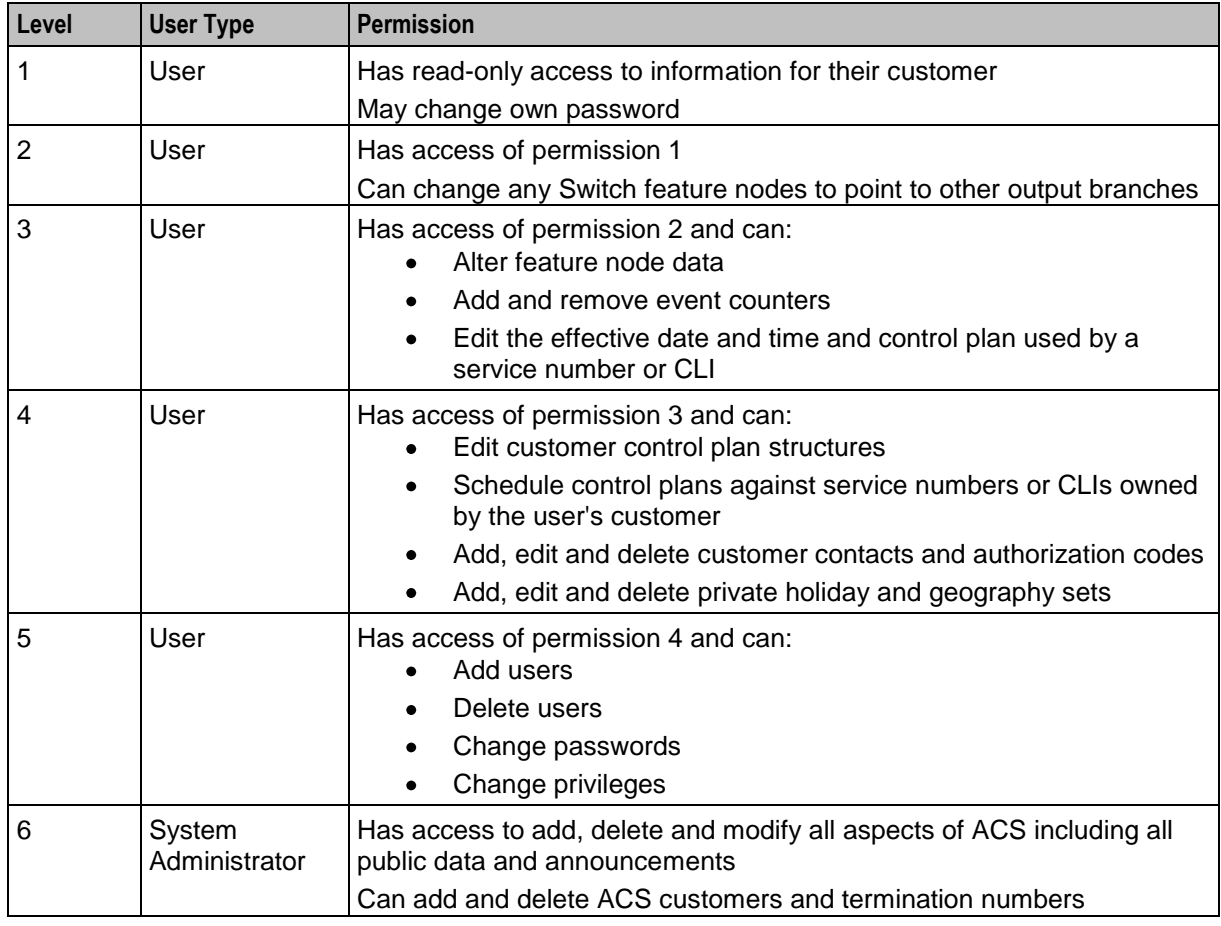

<span id="page-27-1"></span>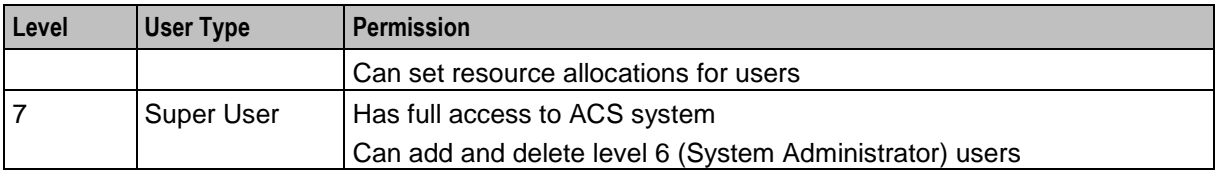

#### **Who is the ACS Super User?**

The ACS super user (SU) is the user created when ACS is installed. This user has a system privilege level of 7 and has full access to all parts of the system and can manage level 6 (ACS system administrator) users. The ACS super user will initially be given a default customer name, user name and password, as shown below:

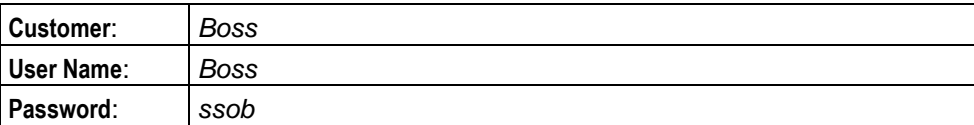

To ensure the security of the system, these default super user settings should be changed when ACS is used for the first time. There can be only ever one ACS super user in the system. The super user cannot be deleted.

#### **Who is the ACS System Administrator?**

The ACS system administrator is a user of system privilege level 6. This gives them full access to all parts of the system - but they do not have the ability to add or delete level 6 and 7 Users.

**Note:** The ACS help pages use the term "ACS system administrator" to refer to all ACS users of system privilege 6 and 7.

### <span id="page-27-0"></span>**Passwords**

#### **ACS User Passwords**

For security reasons, the first time a customer uses ACS, they should change the user name and password of the administrator user that the system provides for them. It is important to inform the customer of this. This option is not available to users who open ACS through the Service Management System (SMS).

**Note:** This is part of the ACS internal security mechanism, which is not required when run through the SMS.

#### **Changing Password**

**Note:** This procedure can only be performed if you access the system via the ACS login screen. If you log in to ACS through the SMS you will be unable to change your password using this procedure.

Follow these steps to change your ACS user password.

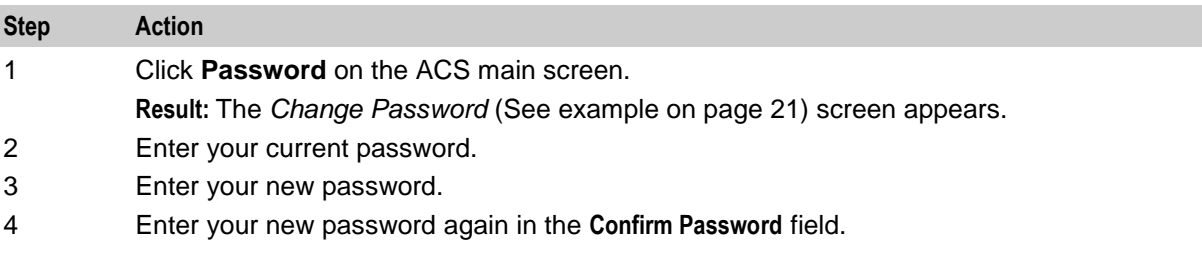

<span id="page-28-0"></span>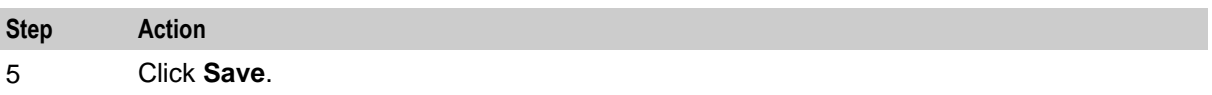

### **Change Password Screen**

Here is an example Change Password screen.

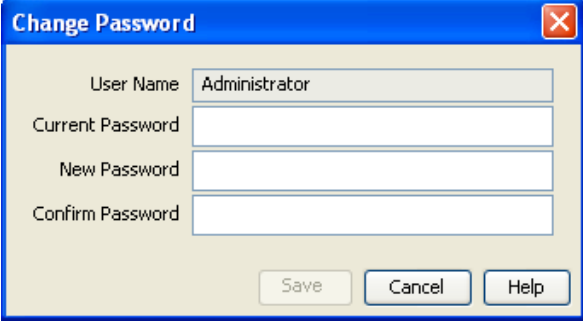

# Chapter 4 **User Interface**

### <span id="page-30-4"></span><span id="page-30-2"></span><span id="page-30-1"></span><span id="page-30-0"></span>**Overview**

#### **Introduction**

This chapter explains the functionality provided by the ACS user interface (UI).

#### **In this chapter**

This chapter contains the following topics. [Using the Search Option](#page-30-4) ............................................................................................................. [23](#page-30-4)

## <span id="page-30-3"></span>**Using the Search Option**

#### **Introduction**

The search function enables a specific number to be found.

#### <span id="page-31-0"></span>**Search Screen Example**

Here is an example of the Search for Numbers screen.

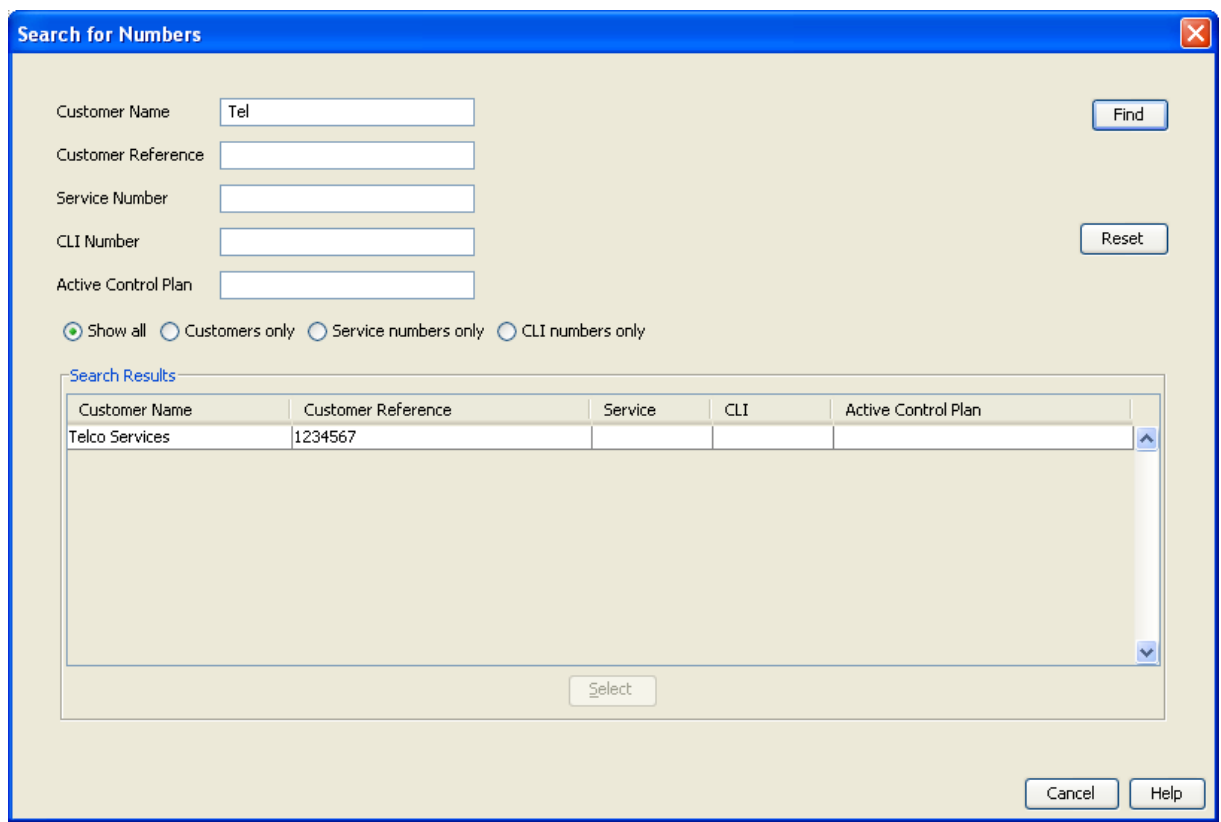

### **Searching for Numbers**

Follow these steps to find a number.

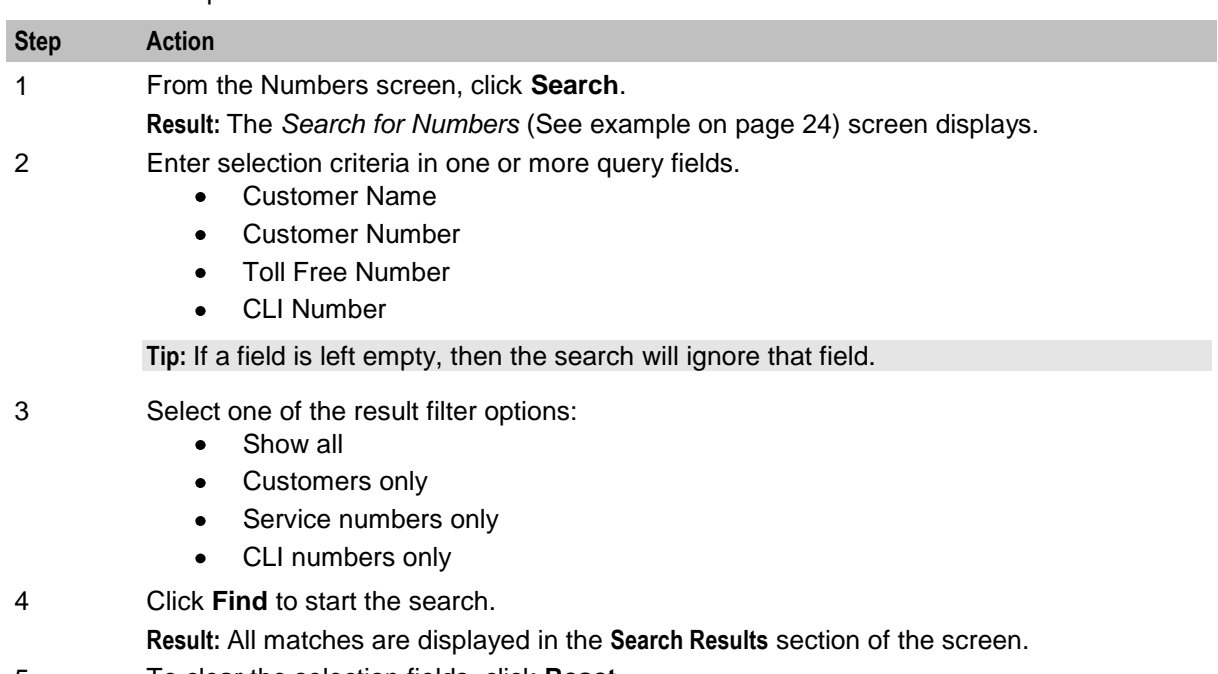

5 To clear the selection fields, click **Reset**.

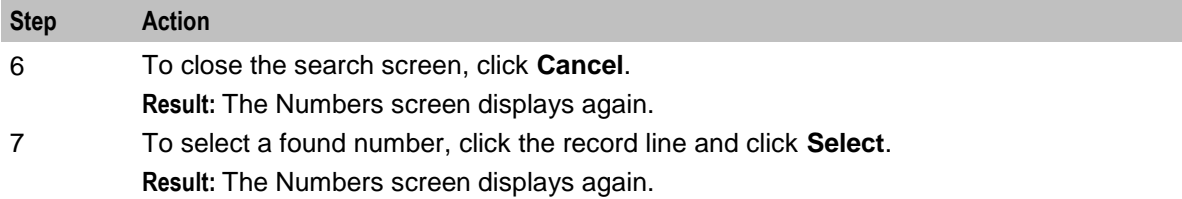

# Chapter 5 **ACS Tools**

### <span id="page-34-4"></span><span id="page-34-2"></span><span id="page-34-1"></span><span id="page-34-0"></span>**Overview**

#### **Introduction**

This chapter explains the functions of the ACS Tools screen.

#### **In this chapter**

This chapter contains the following topics.

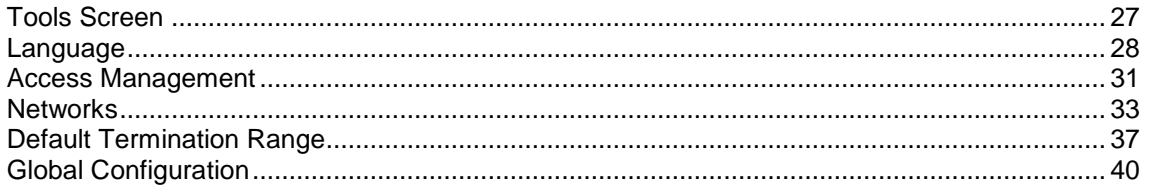

# <span id="page-34-3"></span>**Tools Screen**

#### **Introduction**

The Tools screen is used to set and maintain system-wide defaults. It contains these tabs:

- *Language* (on page [28\)](#page-35-1)  $\bullet$
- *Access Management* (on page [31\)](#page-38-1)
- *Networks* (on page [33\)](#page-40-1)
- *Default Termination Range* (on page [37\)](#page-44-1)  $\bullet$
- *Global Configuration* (on page [40\)](#page-47-1)  $\bullet$

#### **Accessing the Tools Screen**

To open this screen, click **Tools** on the ACS main screen.

For more information, see *ACS Main Screen* (on page [17\)](#page-24-1).

#### <span id="page-35-1"></span>**Tools Screen Example**

Here is an example Tools screen. The screen is displayed with the **Language** tab open by default.

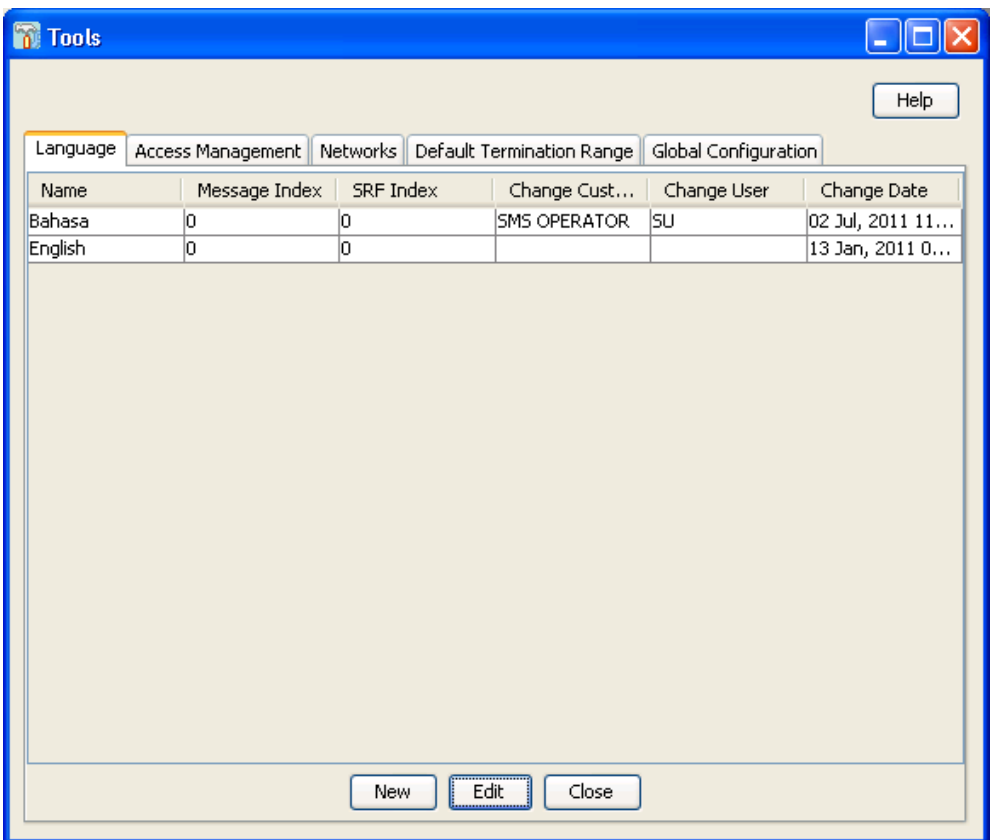

### <span id="page-35-0"></span>**Language**

#### **Introduction**

You use the **Language** tab on the Tools screen to specify the languages that you require for ACS.

**Note:** ACS has the English language set as the default option.

If you require additional languages then you must add them using the steps outlined in this section. To view the system Language options you need to click the **Tools** button in the ACS main screen. The Tools screen is displayed with the **Language** tab open by default.
### <span id="page-36-0"></span>**Language Tab**

Here is an example **Language** tab.

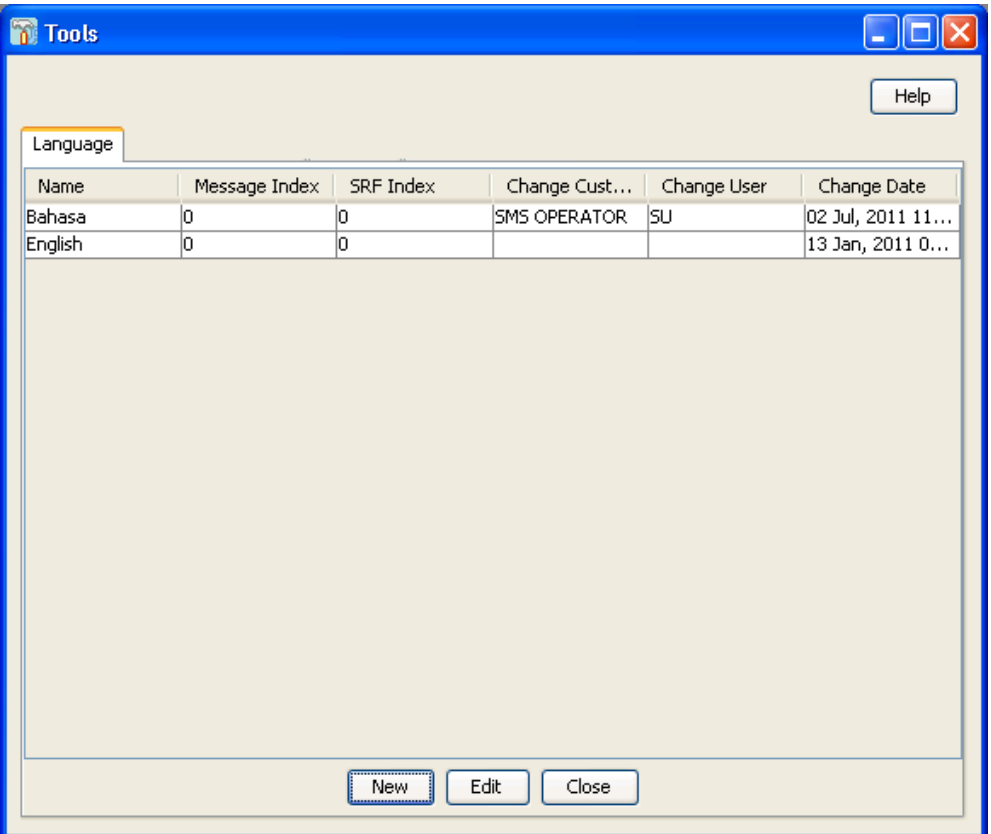

#### **Languages and Announcements**

The table on the **Language** tab displays the languages that are currently available in the system.

Languages are used mainly by announcements. Each recording of an announcement that is entered into the system must have a language associated with it. This allows the announcements to be selected for a customer by language. It is important to define a default language for the entire system.

**Note:** Languages can only be edited and maintained by the ACS system administrator. Details cannot be edited directly into the table. If you want to make any changes to the language entries, you must click **Edit**.

#### **Language Fields**

Here is a description of the fields used when setting a language.

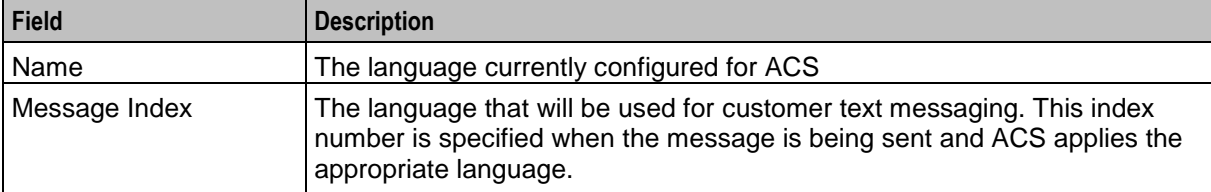

<span id="page-37-0"></span>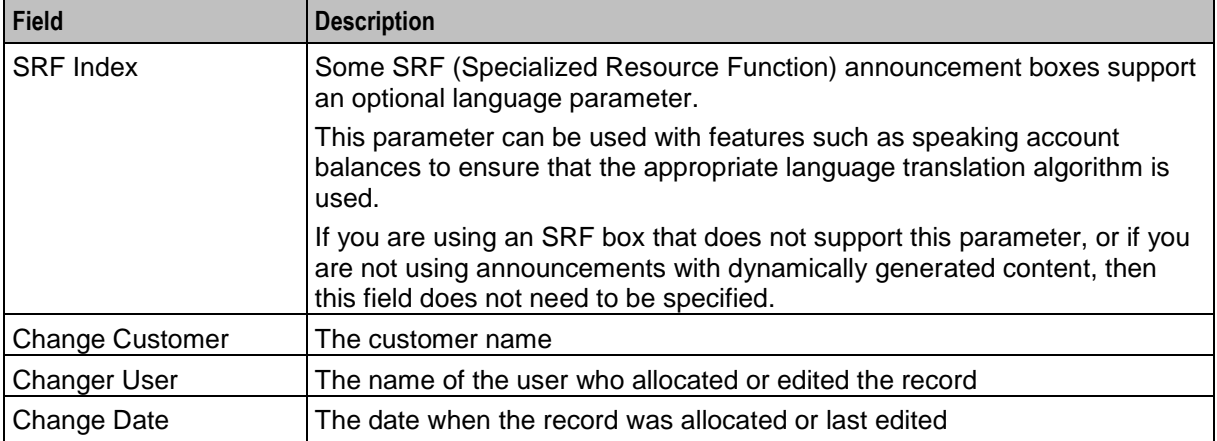

## **Language Screen**

Here is an example Language screen.

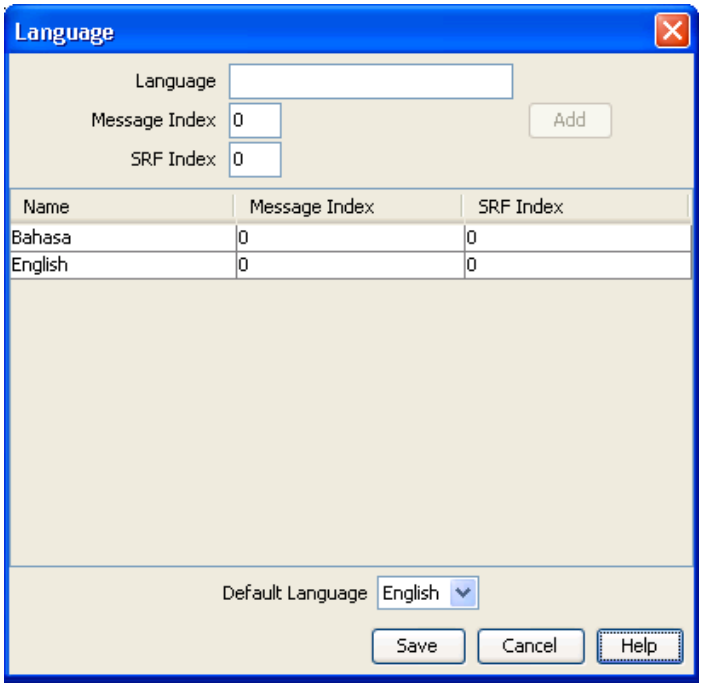

## **Setting the Language Maps**

Follow these steps to configure your ACS language maps.

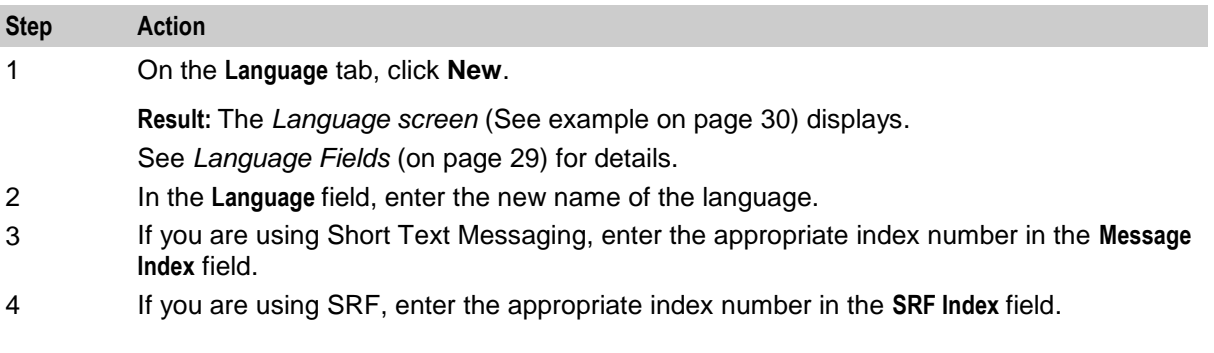

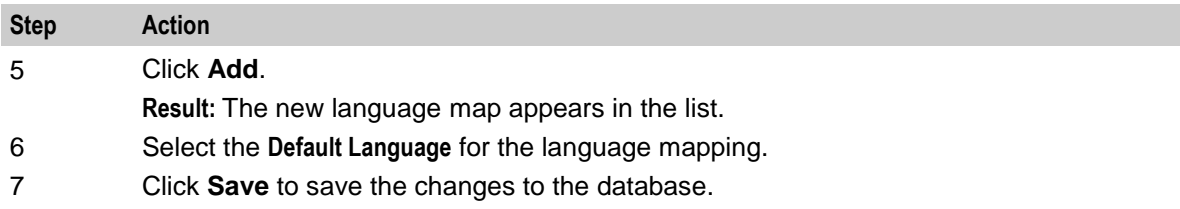

### **Changing Language Maps**

Follow these steps to change your ACS language maps.

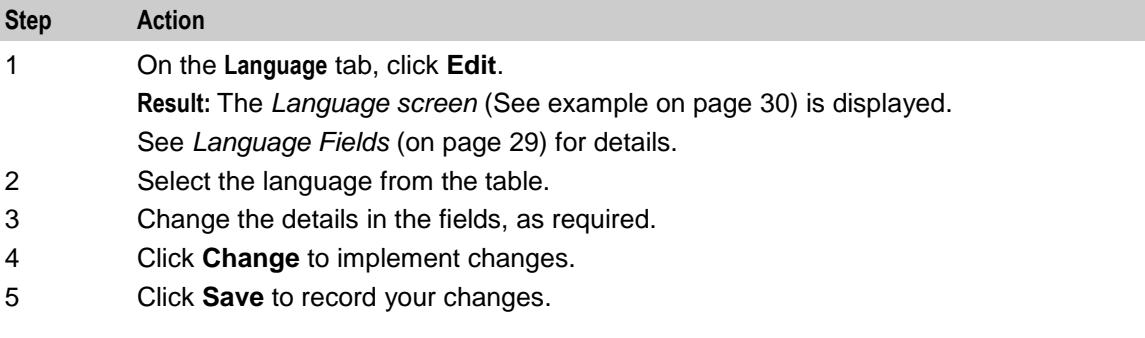

#### **Removing Languages**

Follow these steps to remove a language from your ACS language maps.

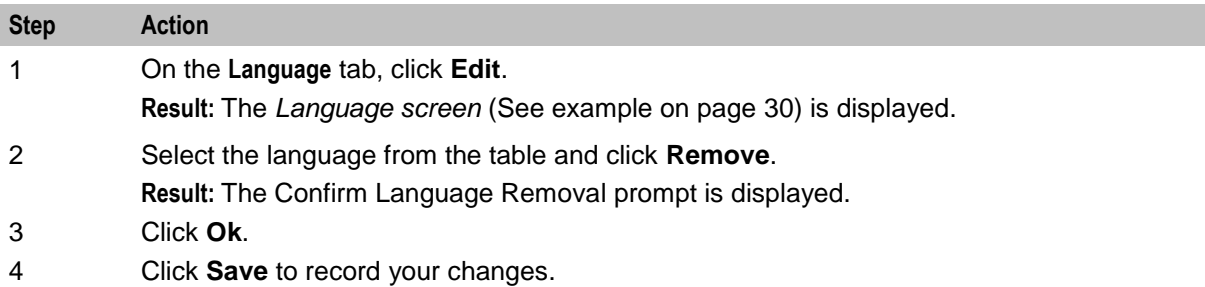

## **Access Management**

#### **Introduction**

You use the **Access Management** tab in the Tools screen to allocate the customers that are visible to the SMS user. This screen has a limiting function as SMS users automatically have full access to all ACS customers, an SMS user's access is only limited when ACS customers are selected and placed in this list. Therefore an empty Selected ACS Customers list gives full access to all SMS users.

## **Access Management Tab**

Here is an example **Access Management** tab.

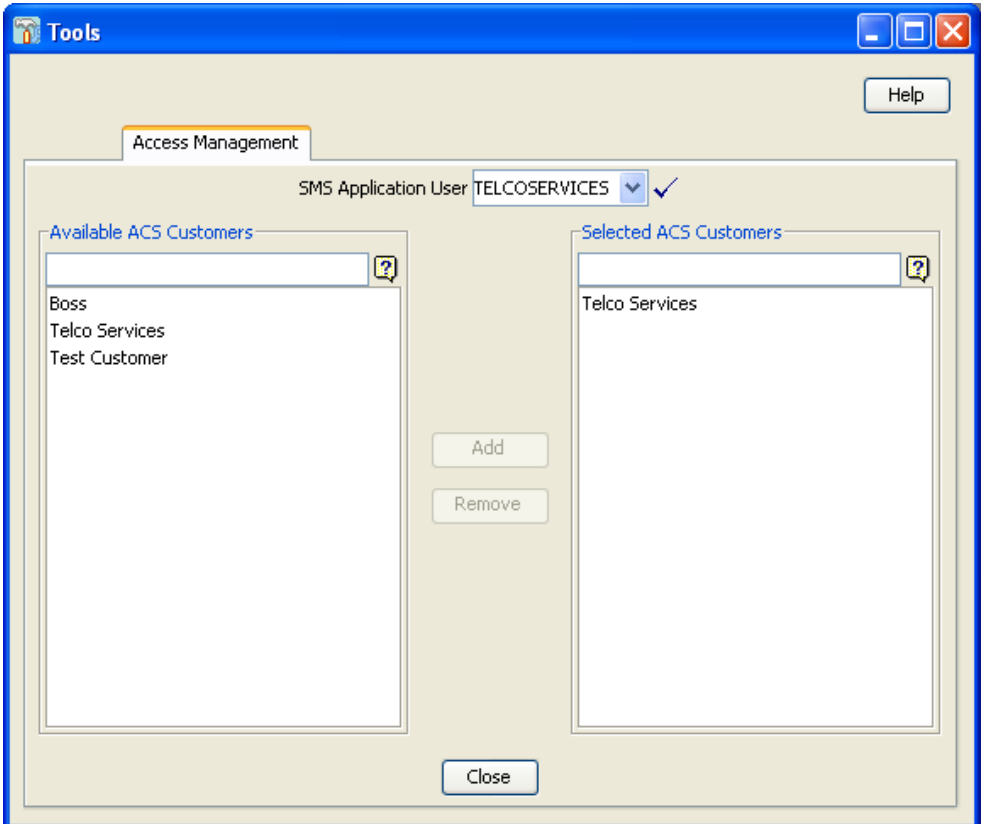

#### **Access Management Fields**

Here is a description of the fields used when managing access.

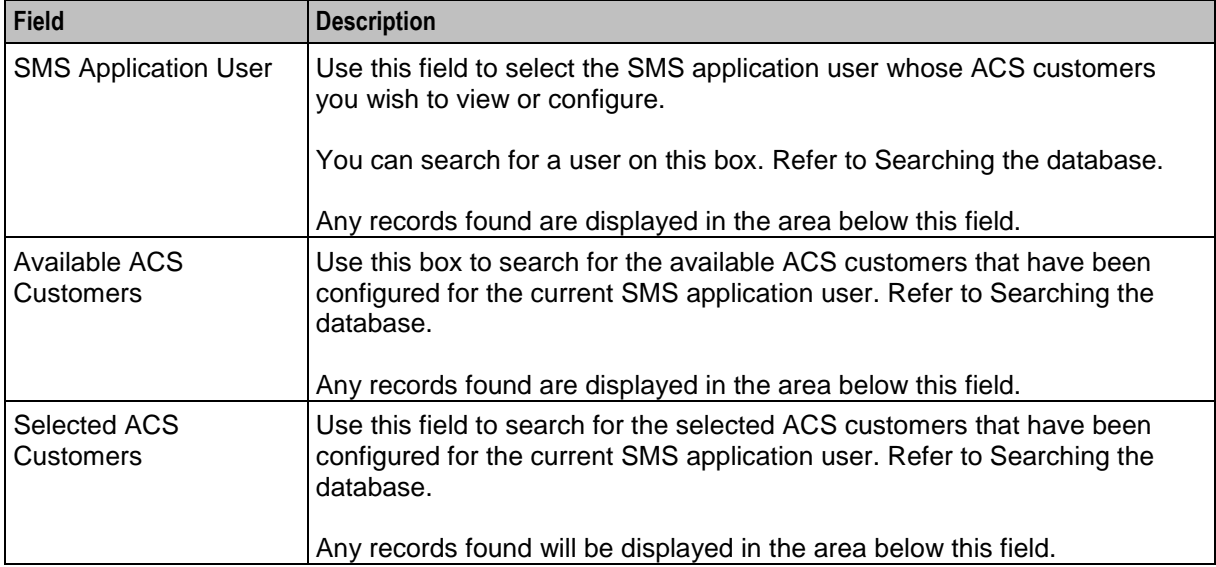

## **Adding Access to an ACS Customer**

Follow these steps to add access to an ACS customer.

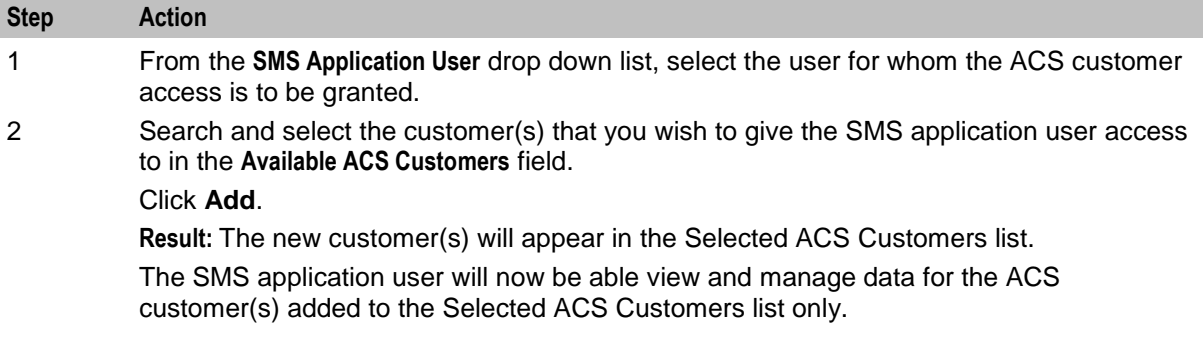

#### **Removing Access to an ACS Customer**

Follow these steps to remove access to an ACS customer.

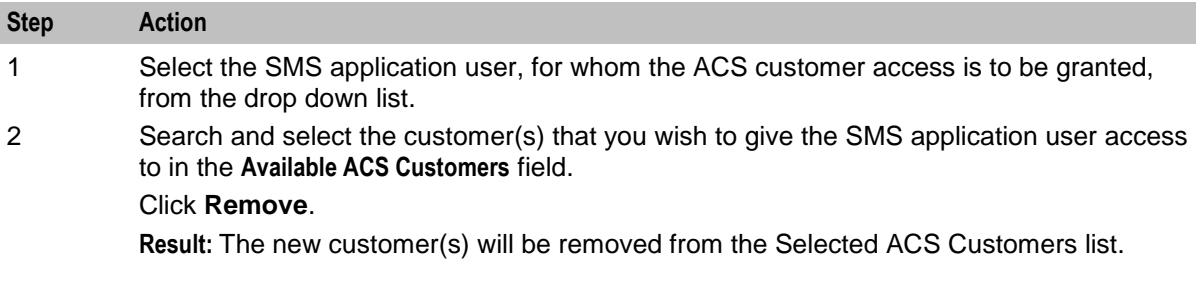

## **Networks**

#### **Introduction**

You use the **Networks** tab of the Tools screen to configure networks in ACS.

This tab displays all the networks that have been configured in the system.

**Note:** Each network is maintained separately.

Only ACS users with permission level 6 or above can access this tab.

Control plans are selected based on a service number (SN) and network pair. This allows users of the same SN on different networks to be routed to different control plans, if required. Any number of network keys may be configured as identifiers for each network. The system matches the set keys with the information contained in an incoming call to identify the originating network and route the call accordingly.

It is not possible to delete a network that is currently in use by a compiled control plan. Editing a network will cause all compiled control plans that use that record to be recompiled.

### <span id="page-41-0"></span>**Networks Tab**

Here is an example **Networks** tab.

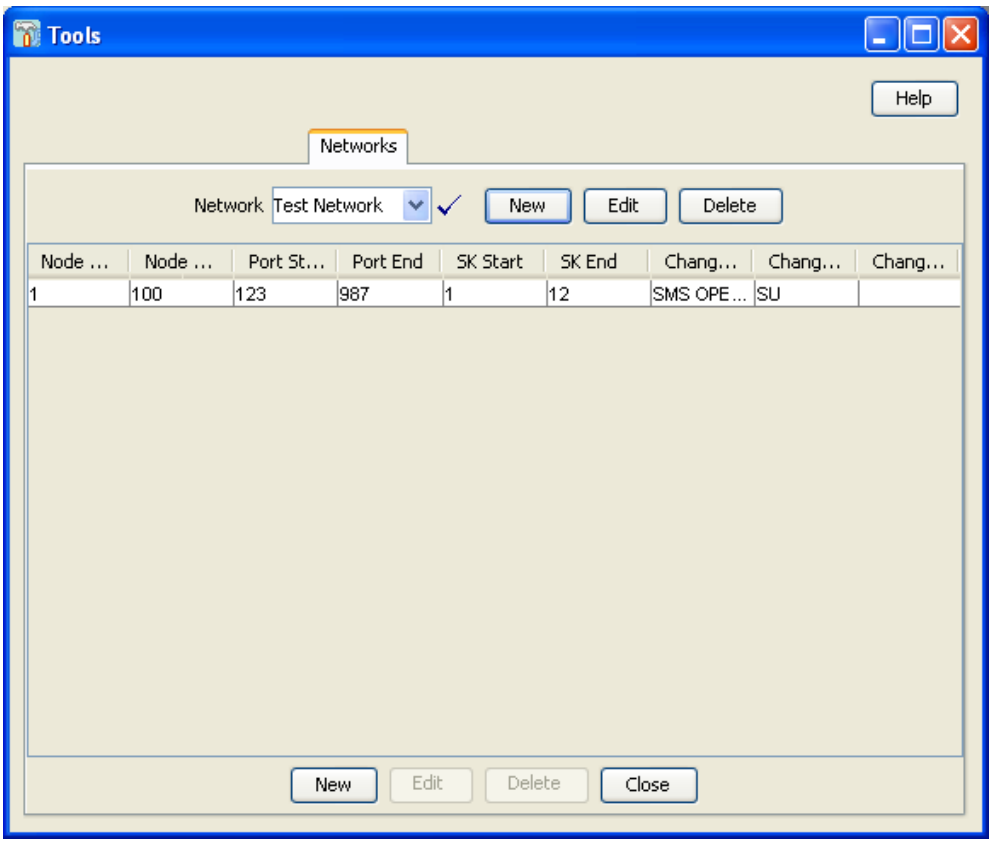

#### **Networks Tab Fields**

Here is a description of the fields used when managing networks.

The table on the tab displays the network keys that have been configured for the selected network. Any number of network keys may be configured as identifiers for each network. The system matches the set keys with the information contained in an incoming call, to identify the originating network and route the call accordingly.

**Note:** While no two network keys can be identical, it is possible for the individual node, port, or service key ranges to overlap. For example, two network keys may have overlapping node and port ranges, as long as the service key ranges do not overlap.

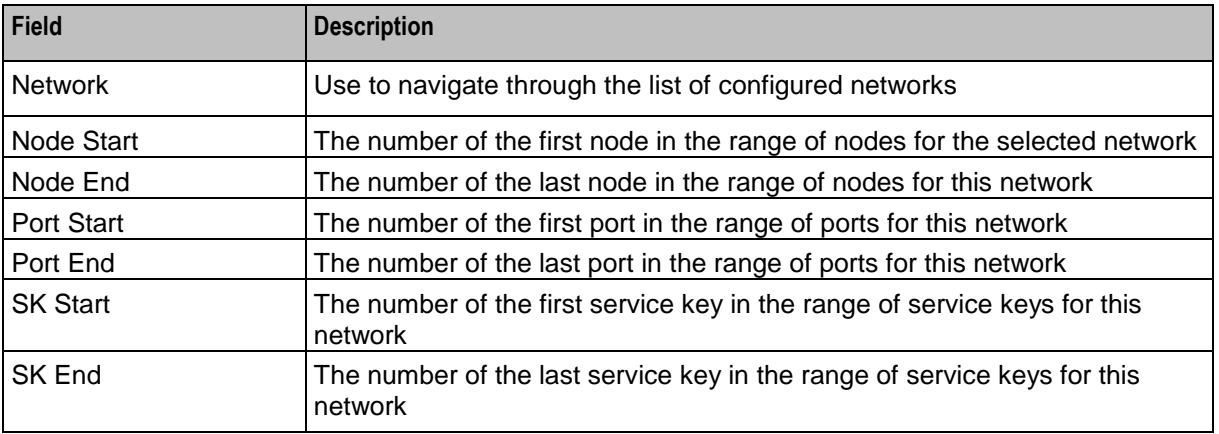

<span id="page-42-0"></span>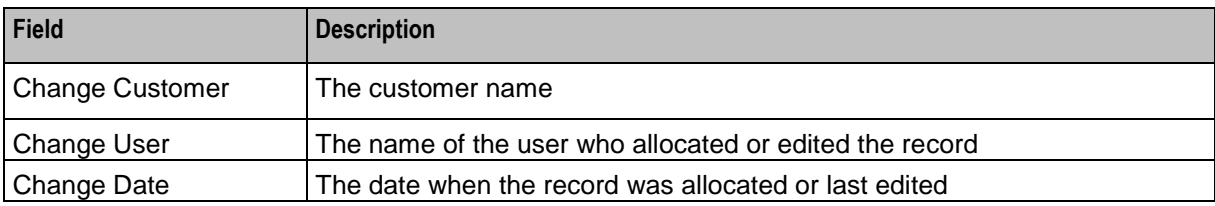

#### **Network Screen**

Here is an example Network screen.

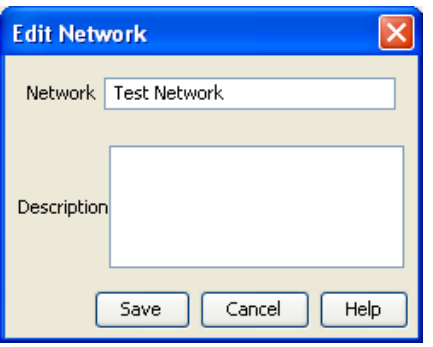

## **Adding Networks**

Follow these steps to add a new network.

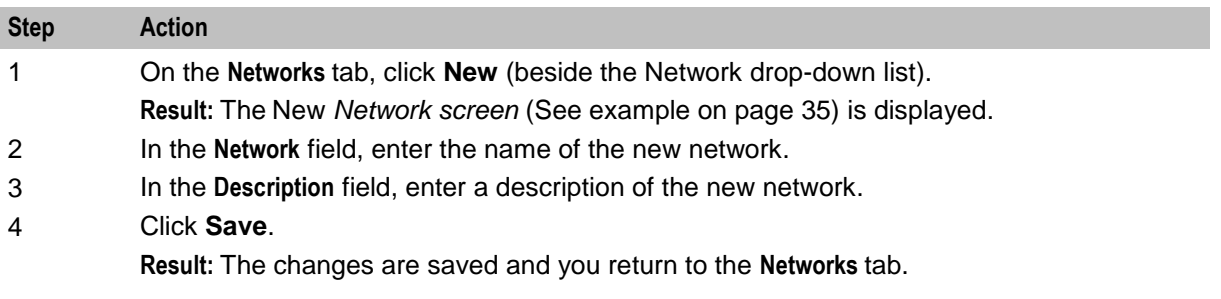

## **Editing Networks**

Follow these steps to edit an existing network.

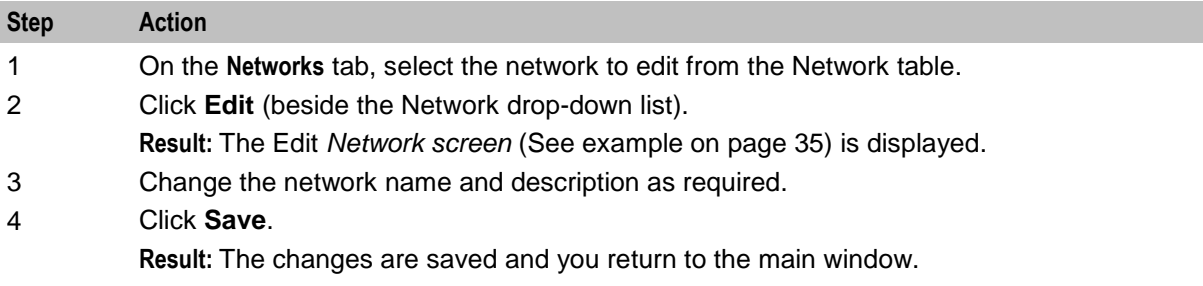

#### <span id="page-43-0"></span>**Deleting Networks**

Follow these steps to remove a redundant network configuration.

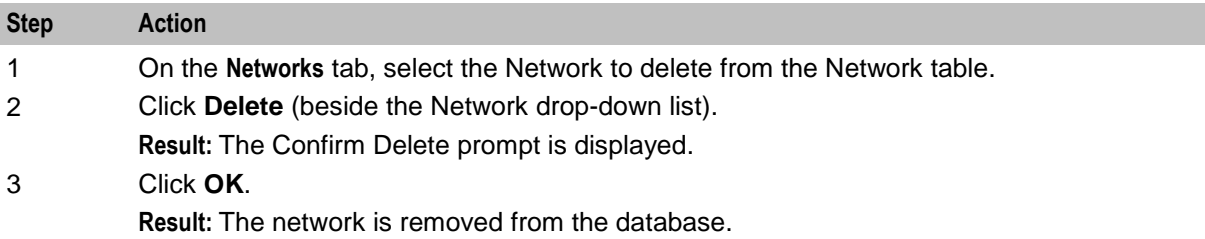

#### **Adding Network Keys**

Follow these steps to add a new network key to the selected network configuration.

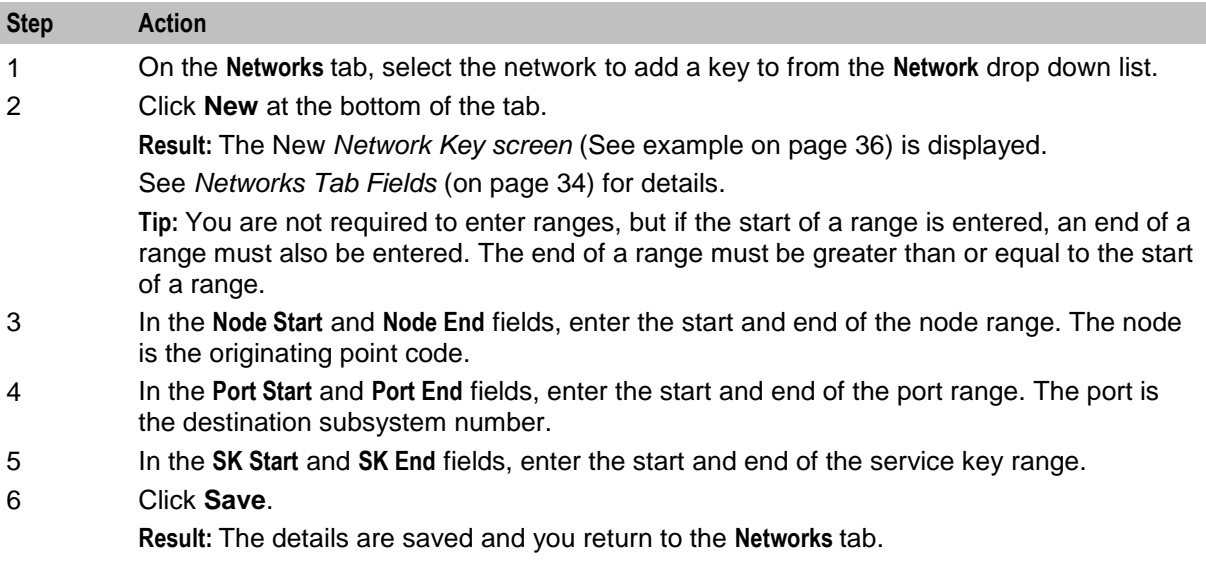

## **Network Key Screen**

Here is an example Network Key screen.

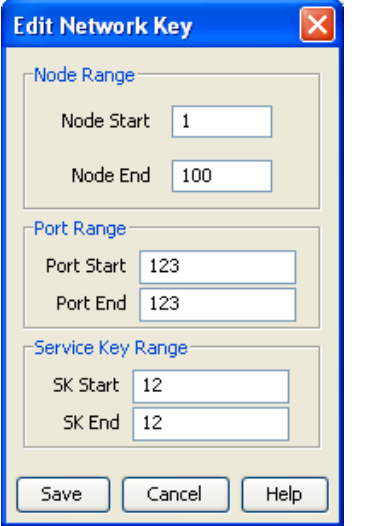

## **Editing Network Keys**

Follow these steps to edit network keys.

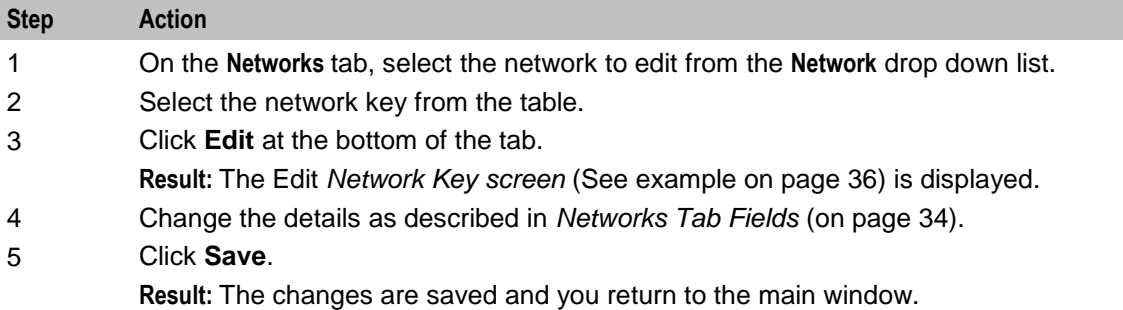

### **Deleting Network Keys**

Follow these steps to remove redundant network keys from the selected network.

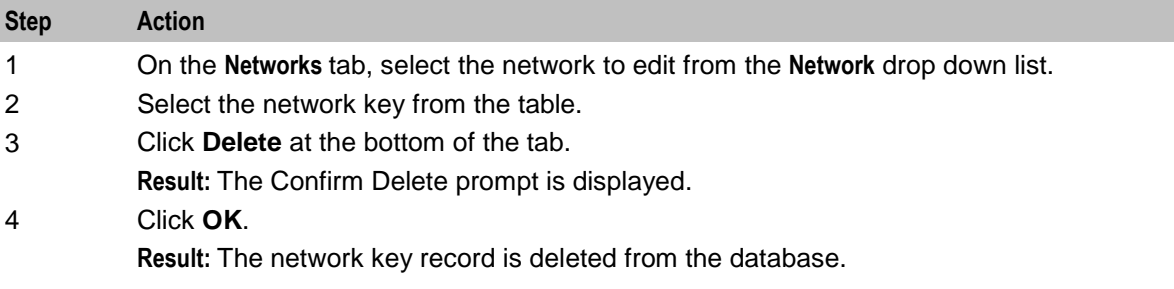

## **Default Termination Range**

#### **Introduction**

The **Default Termination Range** tab enables you to add, edit and delete the default termination number ranges that apply to the following feature nodes:

- Unconditional Termination  $\bullet$
- Attempt Termination  $\bullet$
- No Lookup and Translation
- Follow Me Number  $\bullet$

These default ranges are assigned to the customer on the New Customer dialog box of the *ACS Customer Screen* (on page [114\)](#page-121-0).

**Note:** For more information about setting up individual customer termination number ranges see the **Termination Ranges tab** (on page [162\)](#page-169-0) of the ACS Resources screen procedure.

## <span id="page-45-0"></span>**Default Termination Range Tab**

Here is an example of the **Default Termination Range** tab.

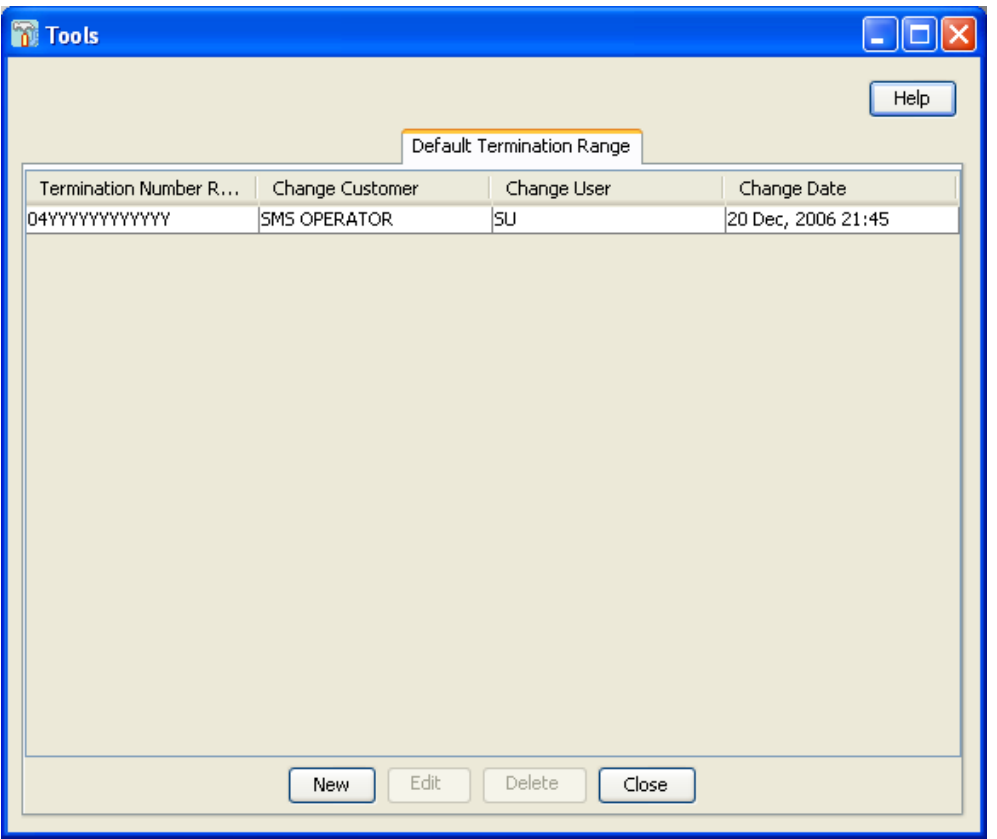

## **Default Termination Range fields**

Here is a description of the fields used when managing default termination ranges.

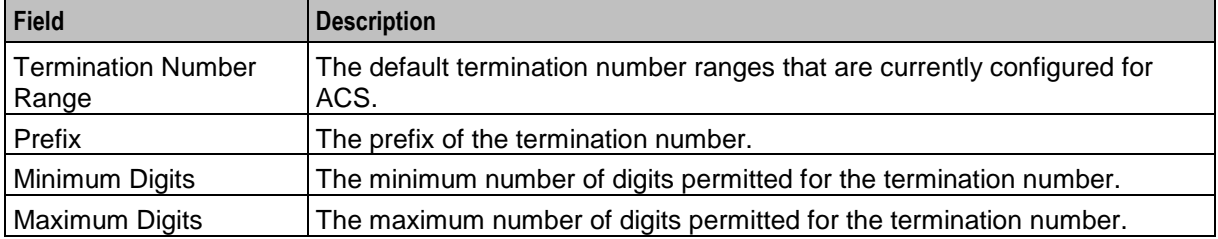

## <span id="page-46-0"></span>**Termination Range Screen**

Here is an example Termination Range screen.

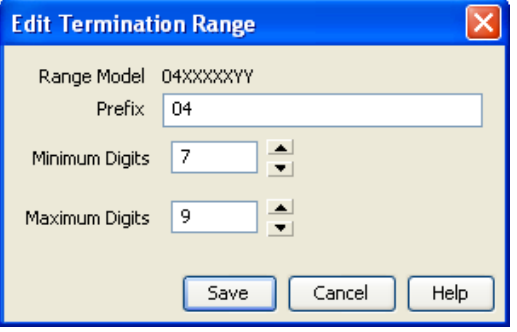

### **Adding a Default Termination Range**

Follow these steps to add a new default termination range.

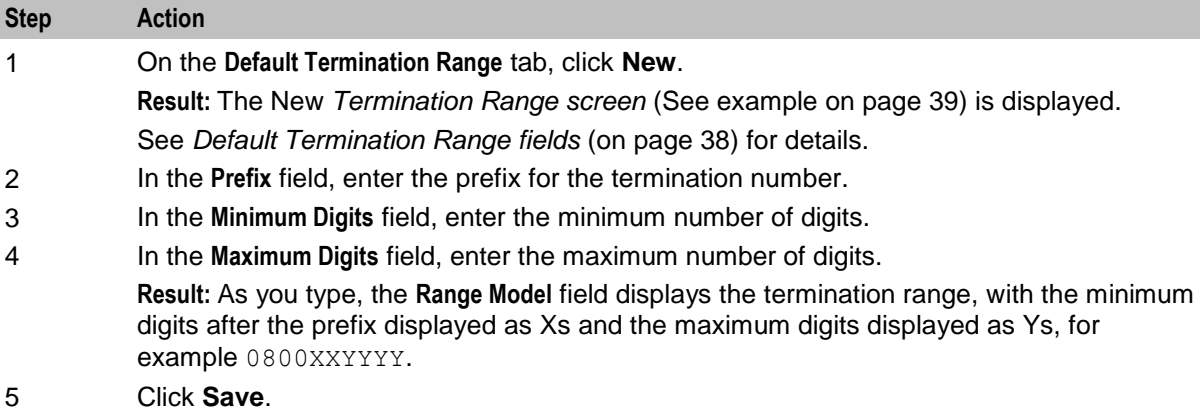

### **Editing a Default Termination Range**

Follow these steps to edit an existing default termination range.

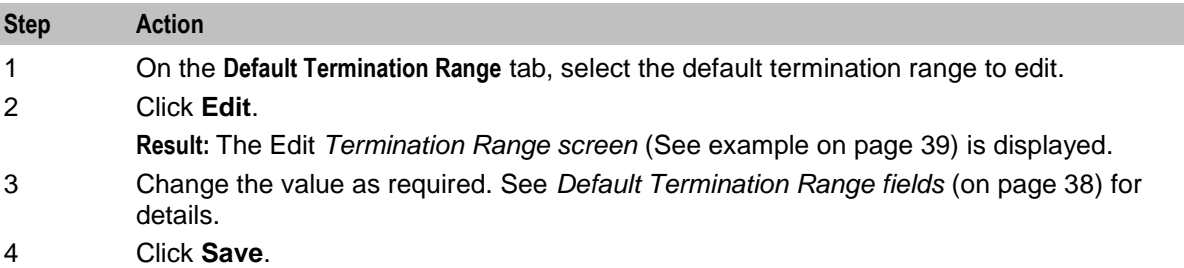

### **Deleting a Default Termination Range**

Follow these steps to remove an existing default termination range.

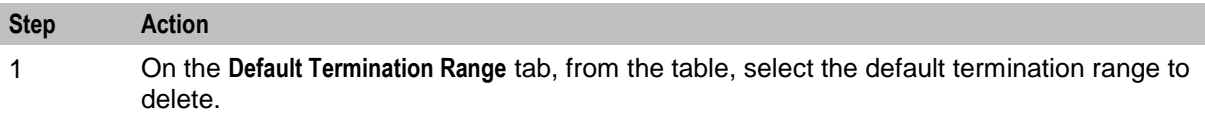

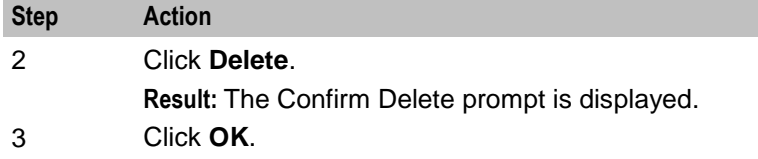

## **Global Configuration**

#### **Introduction**

The **Global Configuration** tab enables you to:

- $\bullet$ Set the announcement set and entry to be used for the Beep announcement. **Important:** These announcements must be on a CS2 INMAP capable SSP in order to work correctly. See *ACS Technical Guide* for more information.
- Choose to display the time, date and version numbers or just the time and date on the **Control Plans** table on the *ACS Numbers* (on page [133\)](#page-140-0).
- Set the default access code policy that is referenced from the **Access Code List** on the *Service*   $\bullet$ *Numbers* (on page [135\)](#page-142-0) tab and *CLI Numbers* (on page [140\)](#page-147-0) tab on the ACS Numbers screen.
- Increase or decrease the maximum number of ACS self management sessions allowed.  $\bullet$

## **Global Configuration Tab**

Here is an example of the **Global Configuration** tab.

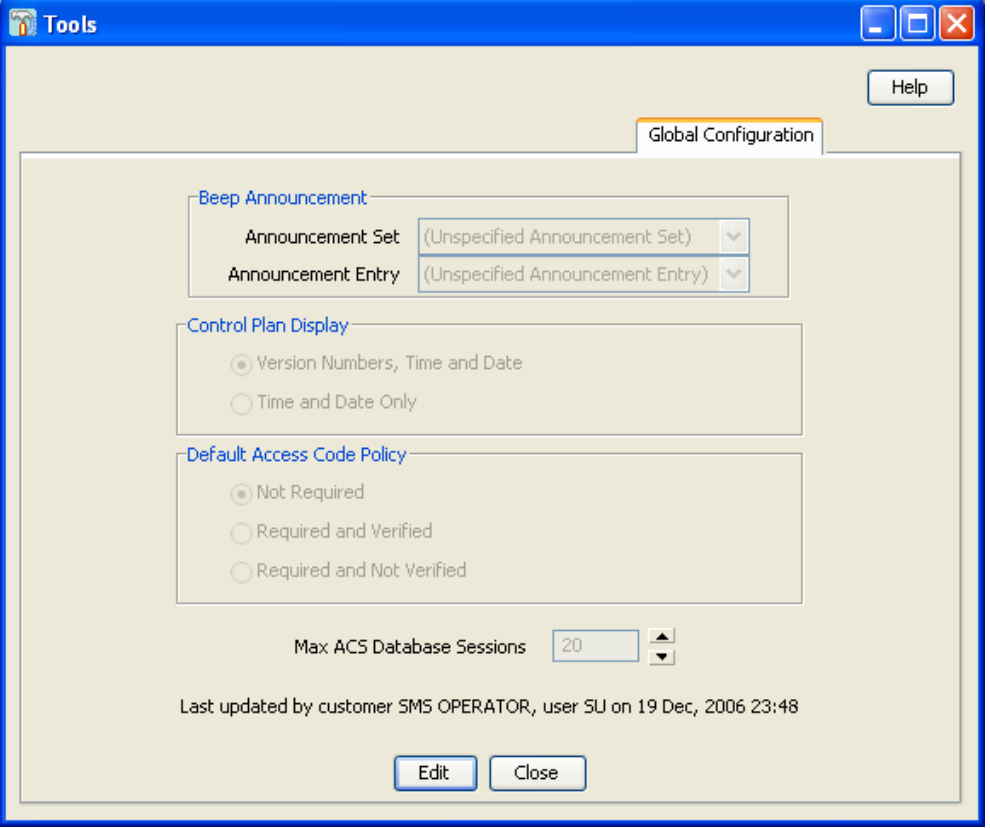

## <span id="page-48-0"></span>**Global Configuration Fields**

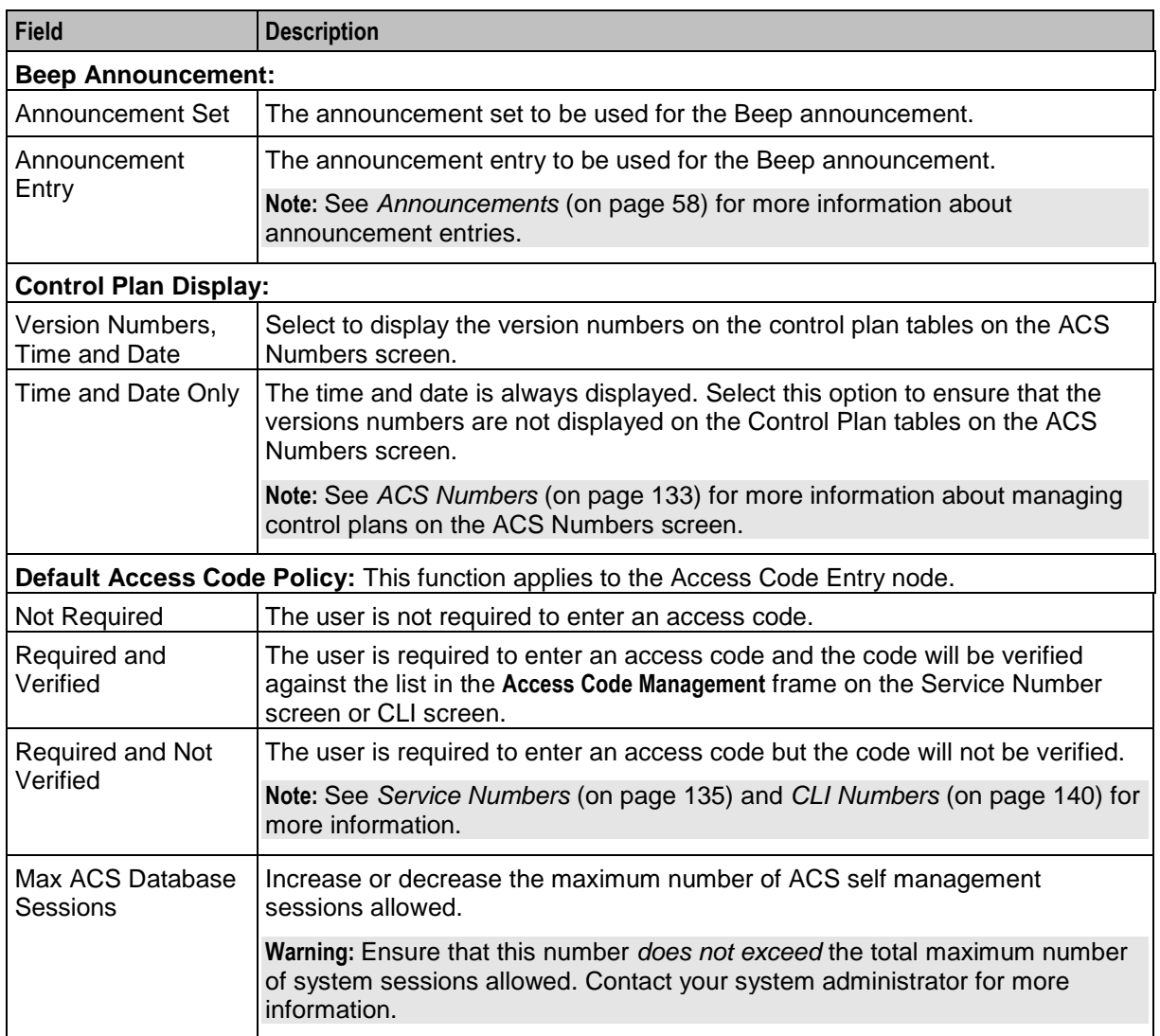

This table describes the function of each field on the **Global Configuration** tab.

## **Editing the Global Configuration Settings**

Follow these steps to edit the Global Configuration settings.

**Note:** There is only one set of Global Configuration settings within the system.

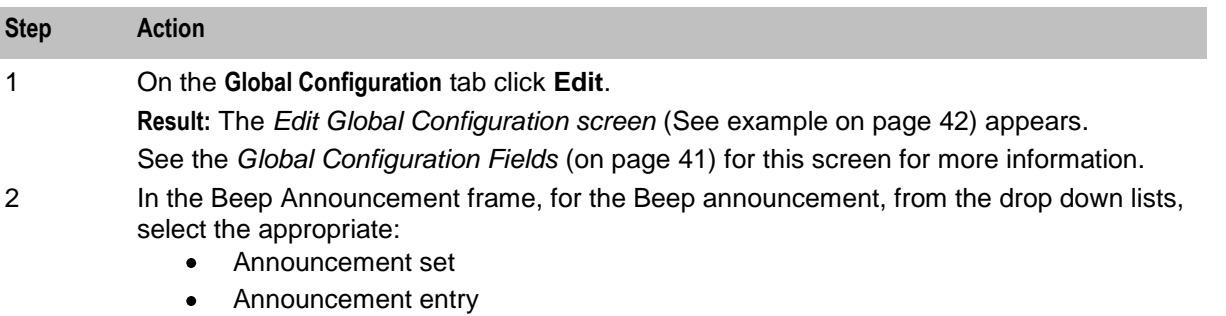

<span id="page-49-0"></span>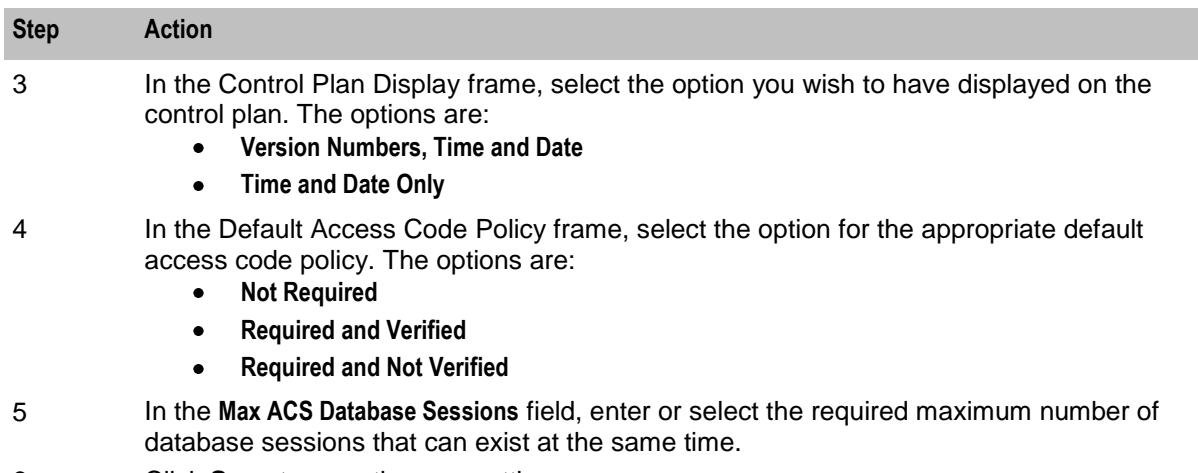

6 Click **Save** to save the new settings.

**Result:** The screen will return to the **Global Configuration** tab; note that this will now display the most recent setting update information above the buttons at the bottom of the screen.

#### **Edit Global Configuration Screen**

Here is an example Edit Global Configuration screen.

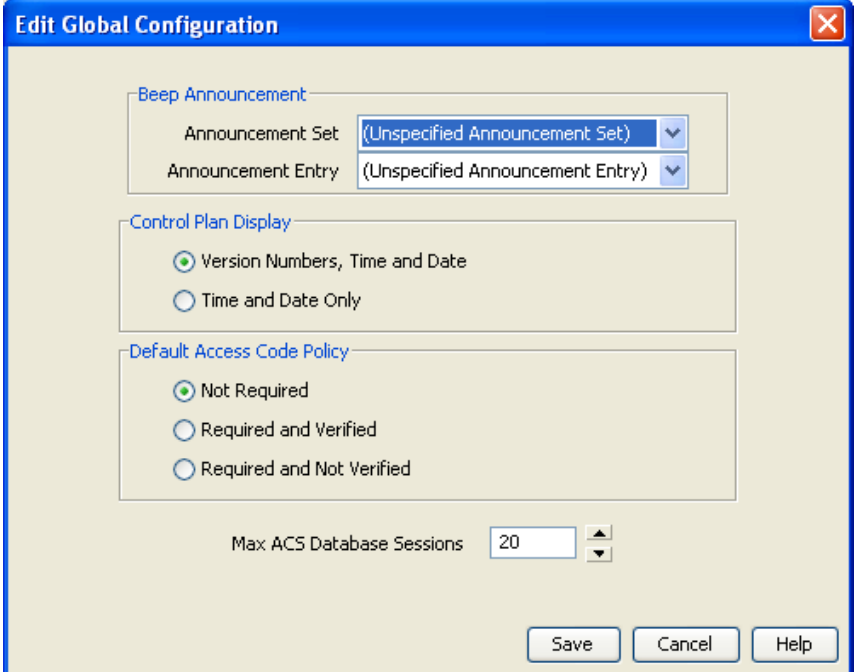

# Chapter 6 **ACS Configuration**

## <span id="page-50-0"></span>**Overview**

#### **Introduction**

This chapter explains how to configure the various sets used with ACS.

#### In this chapter

This chapter contains the following topics.

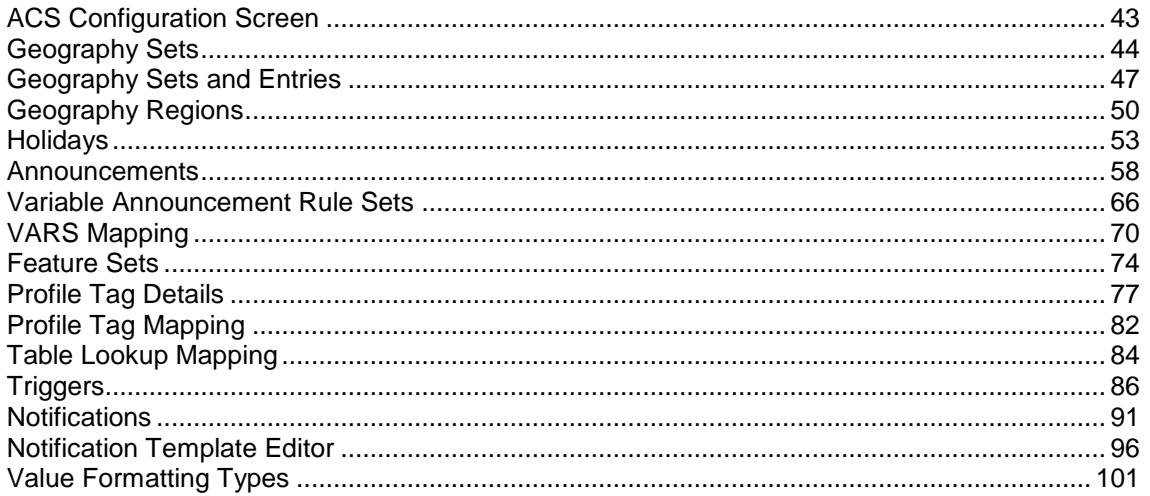

## **ACS Configuration Screen**

#### **Introduction**

The ACS Configuration screen allows you to configure the various sets used with ACS. It contains these tabs:

- Geography (on page 44)  $\bullet$
- Holidays (on page 53)  $\bullet$
- Announcements (on page 58)  $\bullet$
- VARS (on page 66)  $\bullet$
- VARS mapping (on page 70)  $\bullet$
- Feature Sets (on page 74)
- Notifications (on page 91)
- Profile Tag Details (on page 77)
- $\bullet$ Profile Tag Mapping (on page 82)

#### <span id="page-51-0"></span>**Accessing the ACS Configuration Screen**

To open this screen, click **Configuration** on the ACS main screen.

For more information, see *ACS Main Screen* (on page [17\)](#page-24-0).

#### **ACS Configuration Screen Example**

Here is an example ACS Configuration screen**.** The screen is displayed with the **Geography** tab open by default.

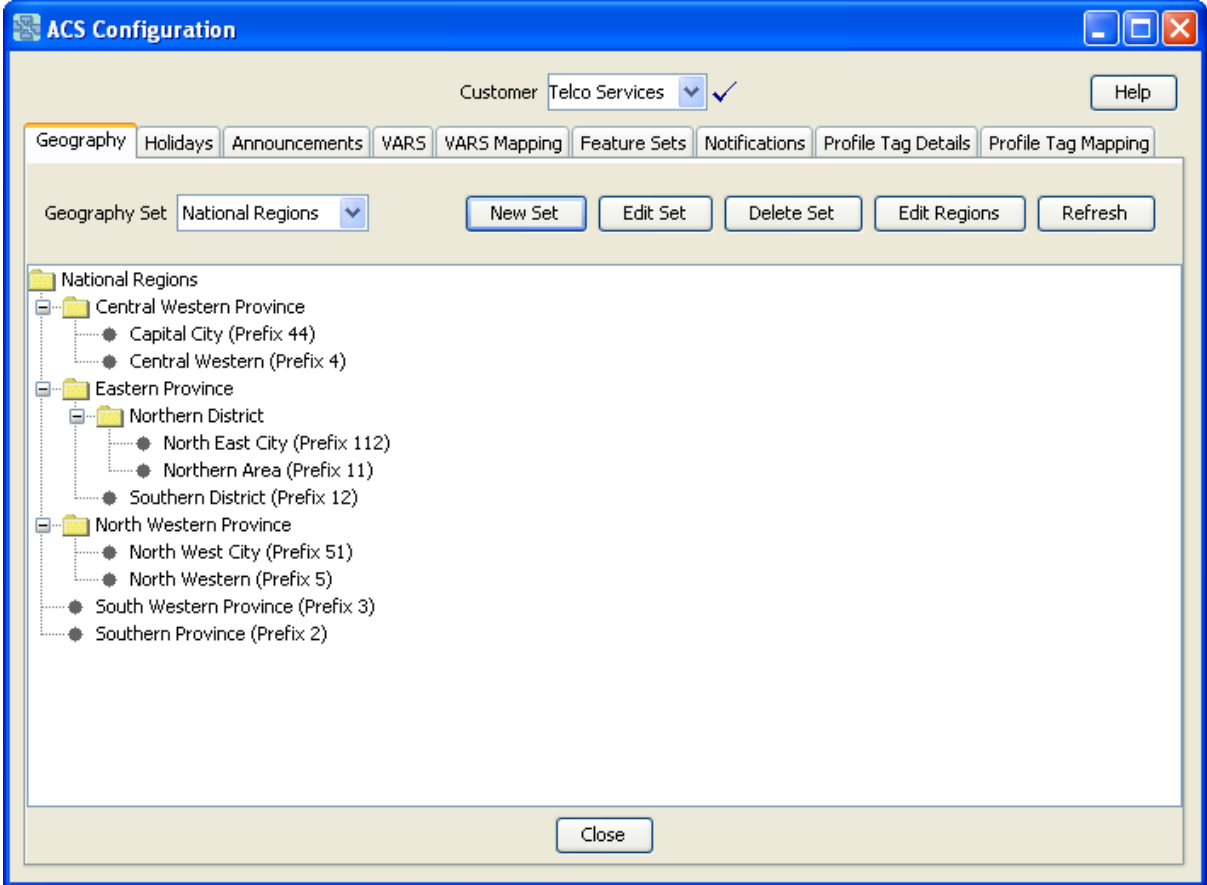

## **Geography Sets**

#### **Introduction**

The **Geography** tab of the ACS Configuration screen is used to add, edit and remove geography sets and their respective entries.

**Note:** It is never possible to delete a geography set or entry that is currently in use by a compiled control plan. Deleting a geography set will delete all entries in that set. Editing a geography set or entry will cause all compiled control plans that use that geography set to be recompiled.

#### **Geography Set Definition**

A geography set is a group of geography entries. A geography set may belong to a specific customer, or may be public — usable by any customer. Here are some example geography sets:

North/South Island (Public) $\bullet$ 

44 Advanced Control Services User's Guide

- Major City Breakdown (Public)  $\bullet$
- Pizza delivery company nearest call center to each major exchange (service provider specific).

#### **Geography Entry Definition**

A geography entry is a calling area defined by a prefix in the dialed number. The prefix is a code for the given location and can be used in whatever way ACS requires. For example, in the geographic routing feature node it is matched to the calling party number.

#### **Geography Region Definition**

A Geography region is a group of geography entries. This screen shows an example of a geography region.

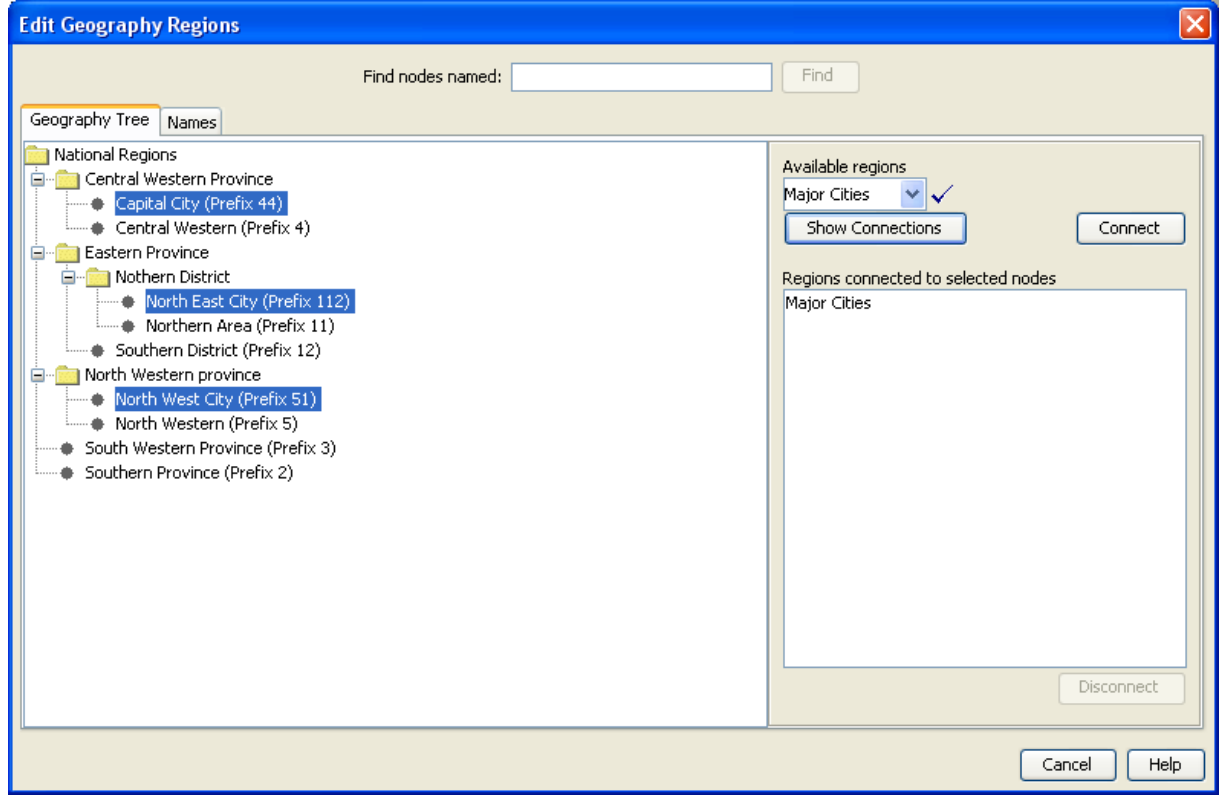

In the example, all of the highlighted entries are members of the Major Cities region even though they belong to different branches of the geography tree.

The Geographical Routing feature node can make use of geography regions. In this way, the node can route calls to one geography region rather than to many individual prefixes.

### **Geography Tab**

Here is an example **Geography** tab.

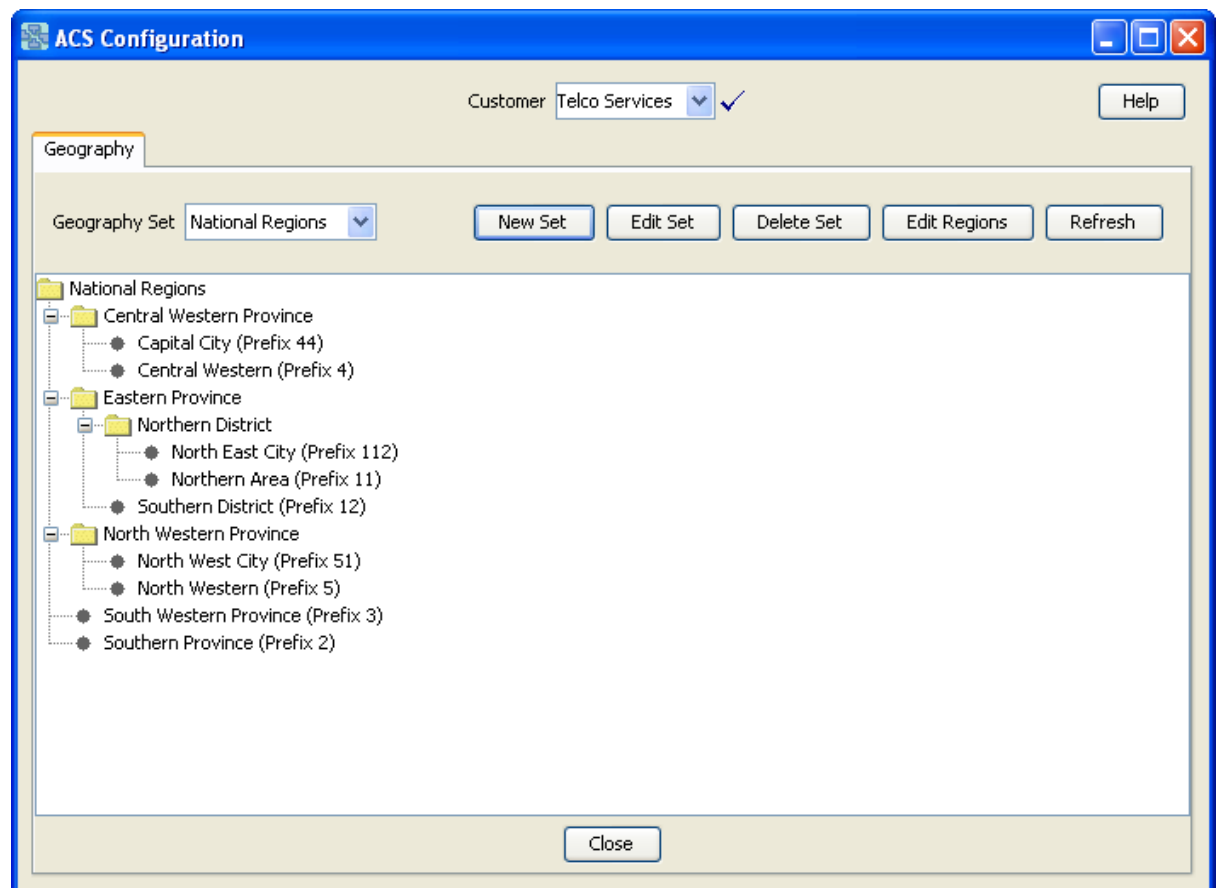

## **The Geography Tree**

The geography tree displays the geography entries for the current geography set. You can expand and contract the tree by clicking the various nested folders in the structure. This allows you to view the current entries and prefixes for the selected geography set.

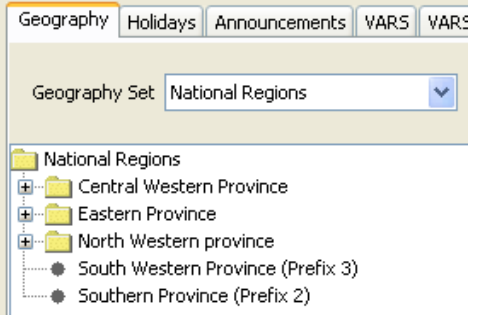

## <span id="page-54-0"></span>**Geography Sets and Entries**

## **Adding Geography Sets**

Follow these steps to add a new geography set.

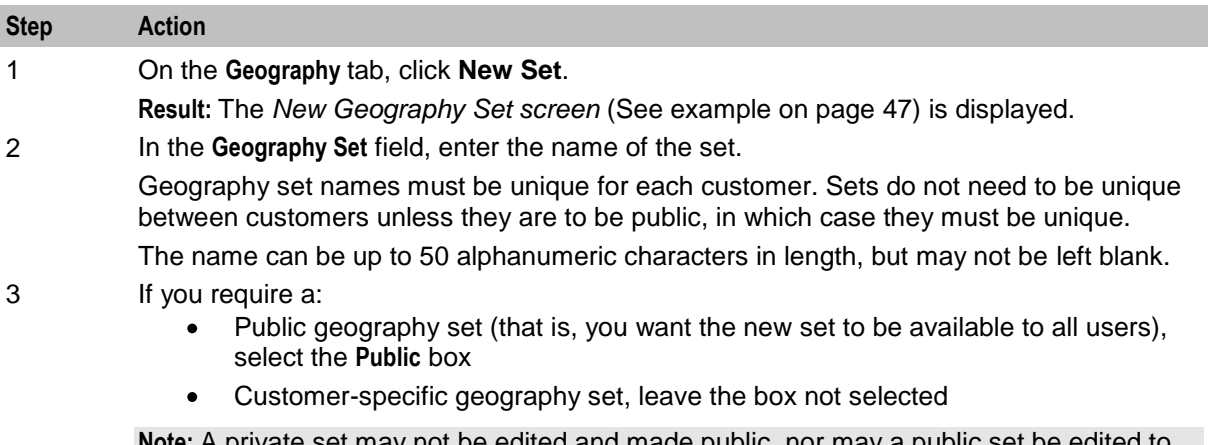

**Note:** A private set may not be edited and made public, nor may a public set be edited to become private.

4 Click **Save** to add the geography set to the database.

**Result:** The new geography set will be available in the drop-down list

### **New Geography Set Screen**

Here is an example New Geography Set screen.

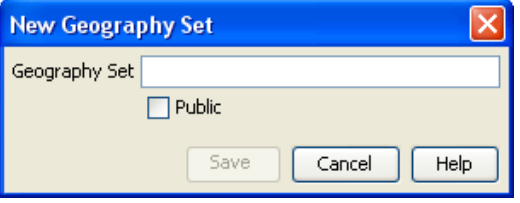

### **Adding Geography Entries**

Follow these steps to add a new geography entry to a geography set.

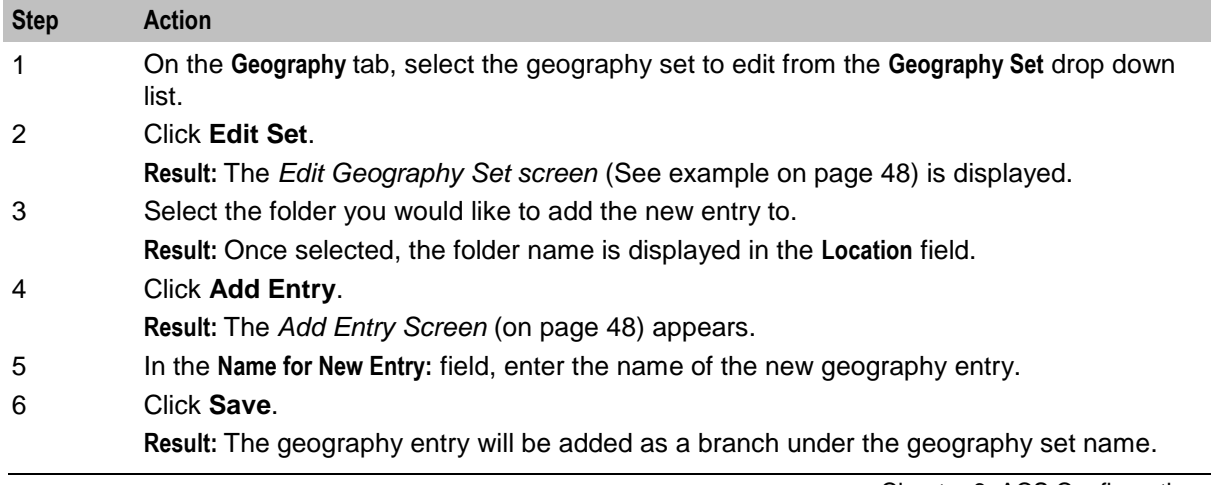

<span id="page-55-0"></span>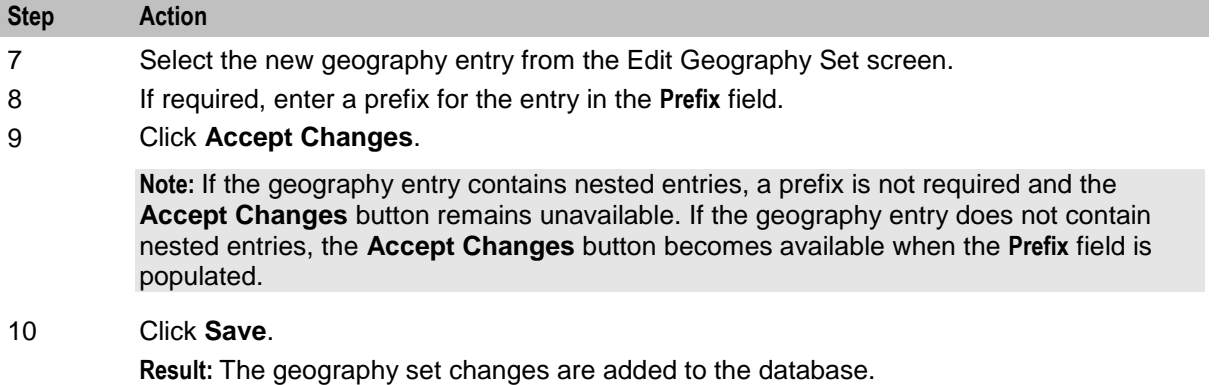

**Note:** If the set is used in a compiled control plan, the compiler will attempt to recompile all control plans that use the set and will display the compiler report. The compiler report gives details of all the control plans that were affected by the change and provides a report on status of each control plan.

#### **Edit Geography Set Screen**

Here is an example Edit Geography Set screen.

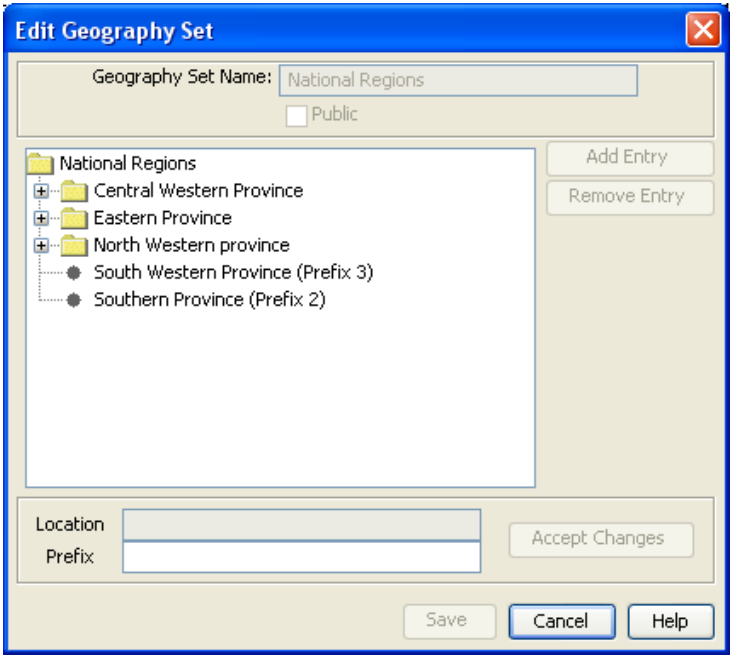

#### **Add Entry Screen**

Here is an example Add Entry screen.

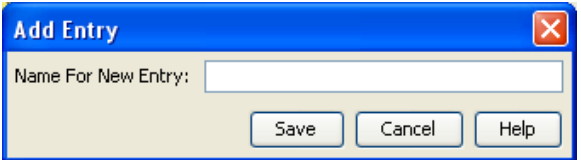

## **Editing Geography Entry Prefixes**

Follow these steps to add or edit prefixes for existing geography entries.

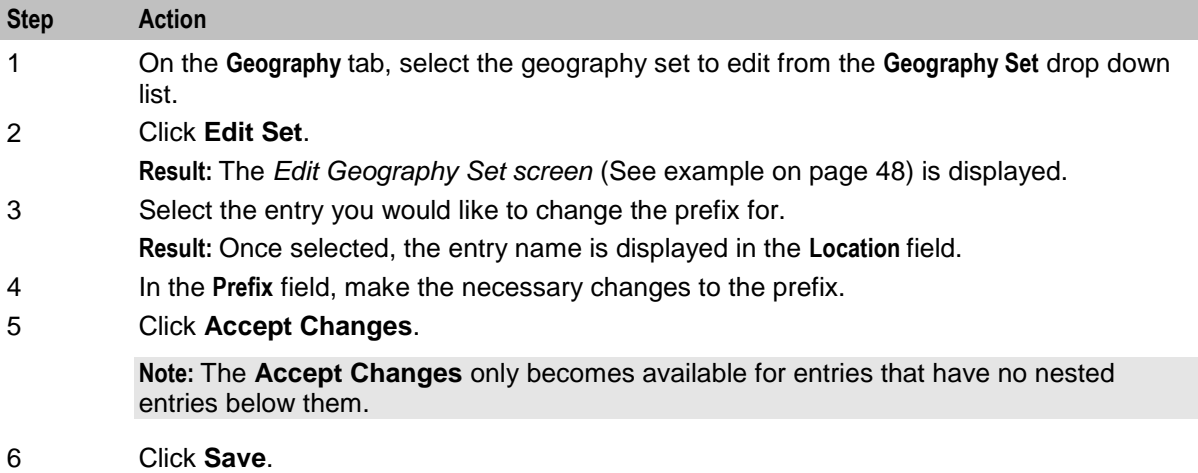

**Result:** The geography set changes are saved to the database.

**Note:** If the edited geography set is used in a compiled control plan, the compiler will attempt to recompile all control plans that use the set and will display the compiler report. The compiler report gives details of all the control plans that were affected by the change and provides a report on status of each control plan.

## **Deleting Geography Entries**

Follow these steps to remove a geography entry.

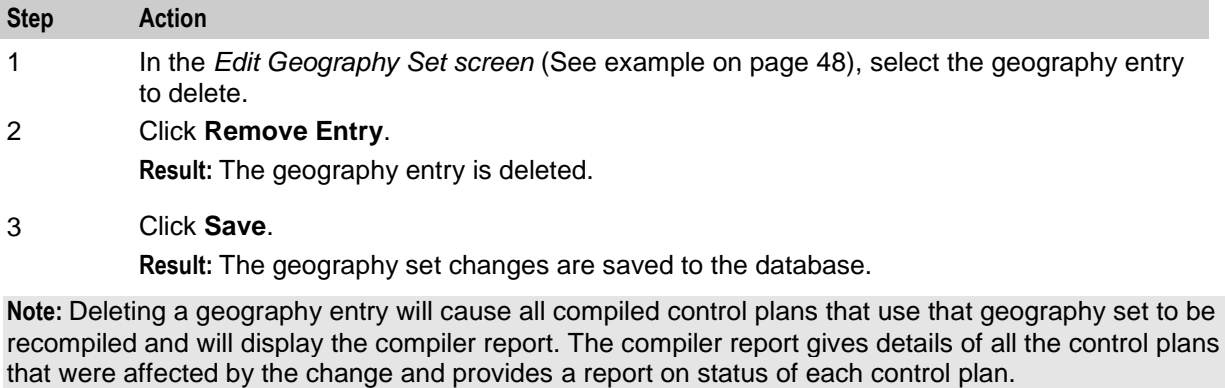

### **Deleting Geography Sets**

Follow these steps to remove an existing geography set from the database.

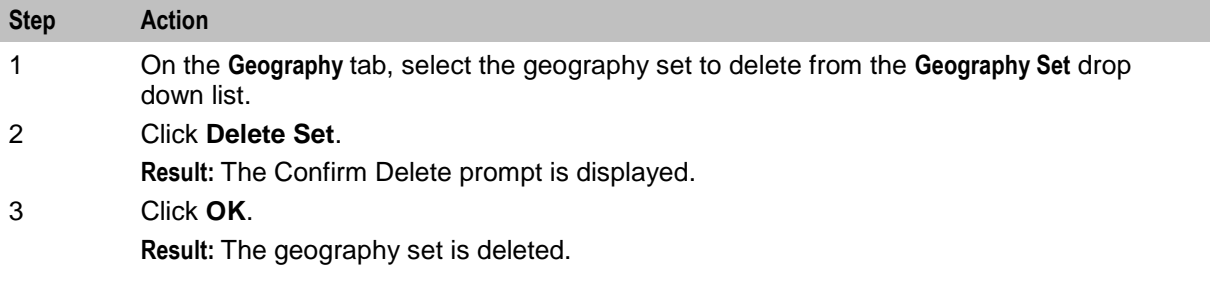

#### <span id="page-57-0"></span>**Step Action**

**Tip:** It is not possible to delete a geography set that is used in a control plan. To delete this geography set, the control plans that use the geography set must first be changed to use another set. Once this set is not used by any node in any control plan, then it may be deleted.

## **Geography Regions**

#### **Adding Geography Regions**

Follow these steps to create a geography region, and add geography entry prefixes to that region.

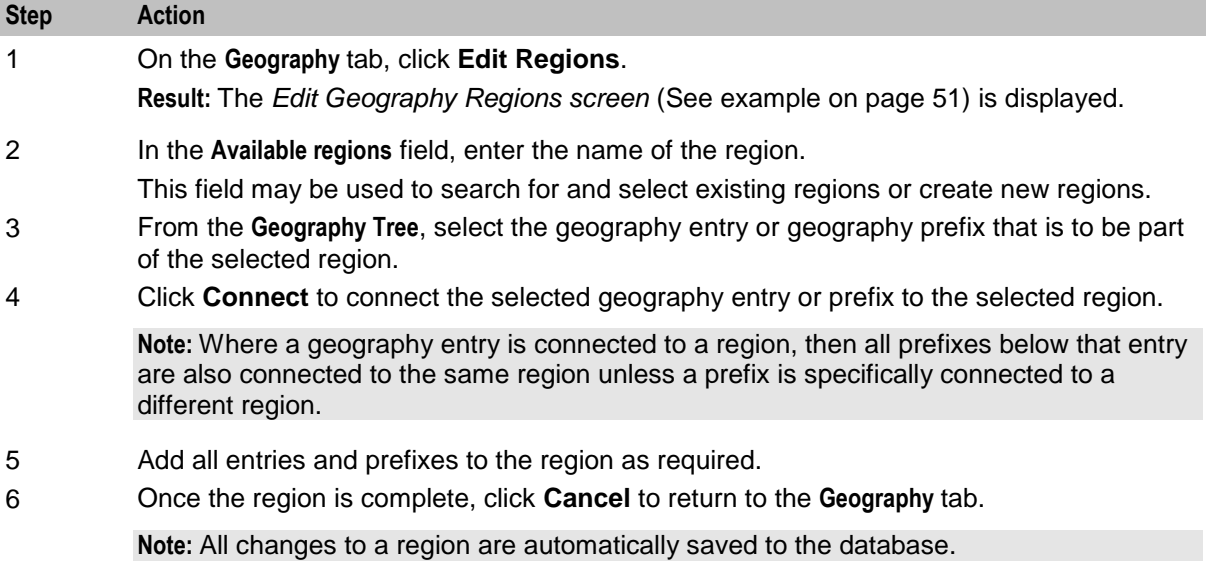

## <span id="page-58-0"></span>**Edit Geography Regions Screen**

Here is an example Edit Geography Regions screen.

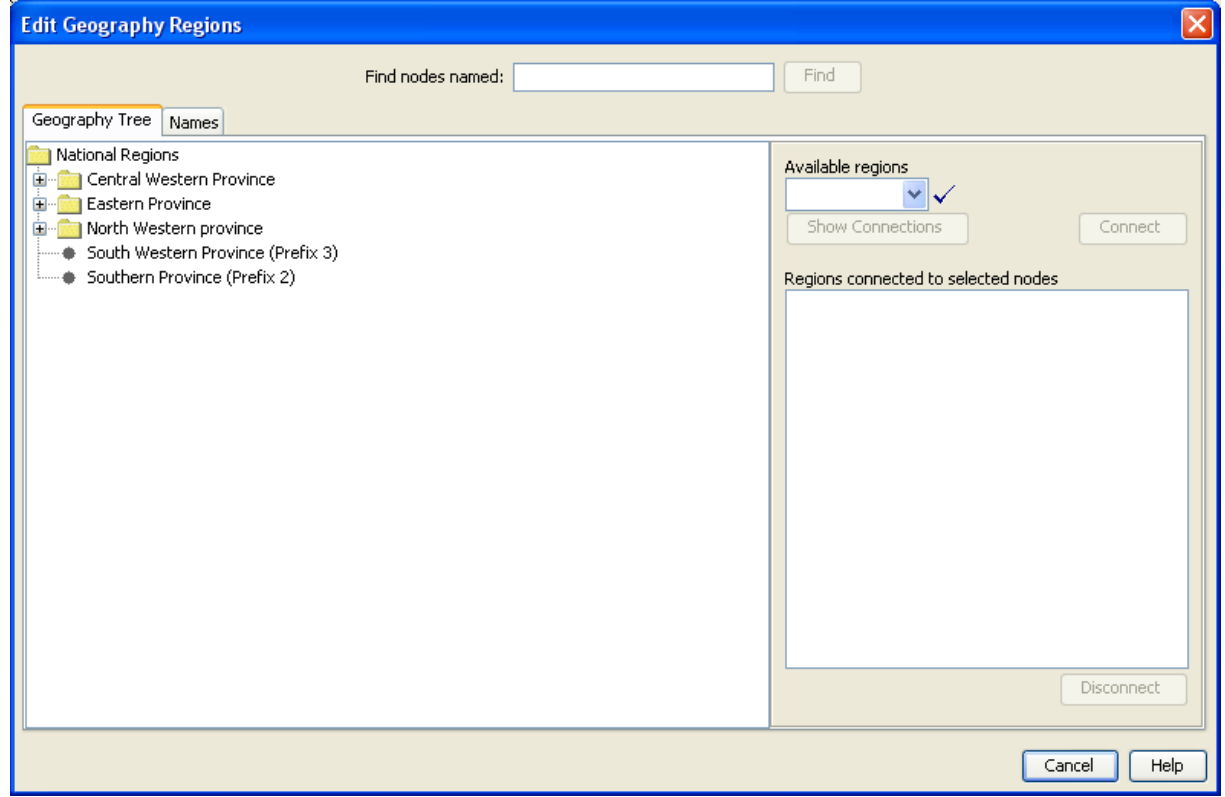

### **Displaying all Nodes in a Region**

Follow these steps to display all nodes (that is, geography entries and prefixes) that are connected to a specified region.

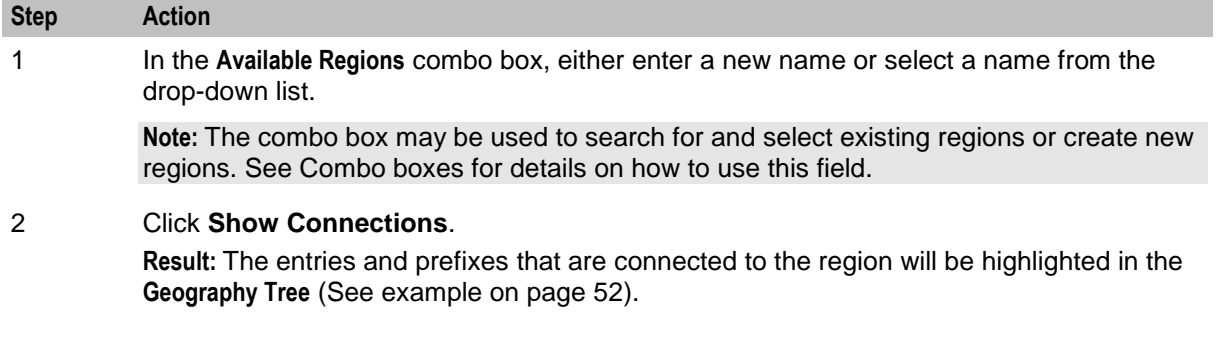

## <span id="page-59-0"></span>**Geography Tree Tab with Highlighted Entries**

Here is an example **Geography Tree** tab, with the entries and prefixes that are connected to the region highlighted.

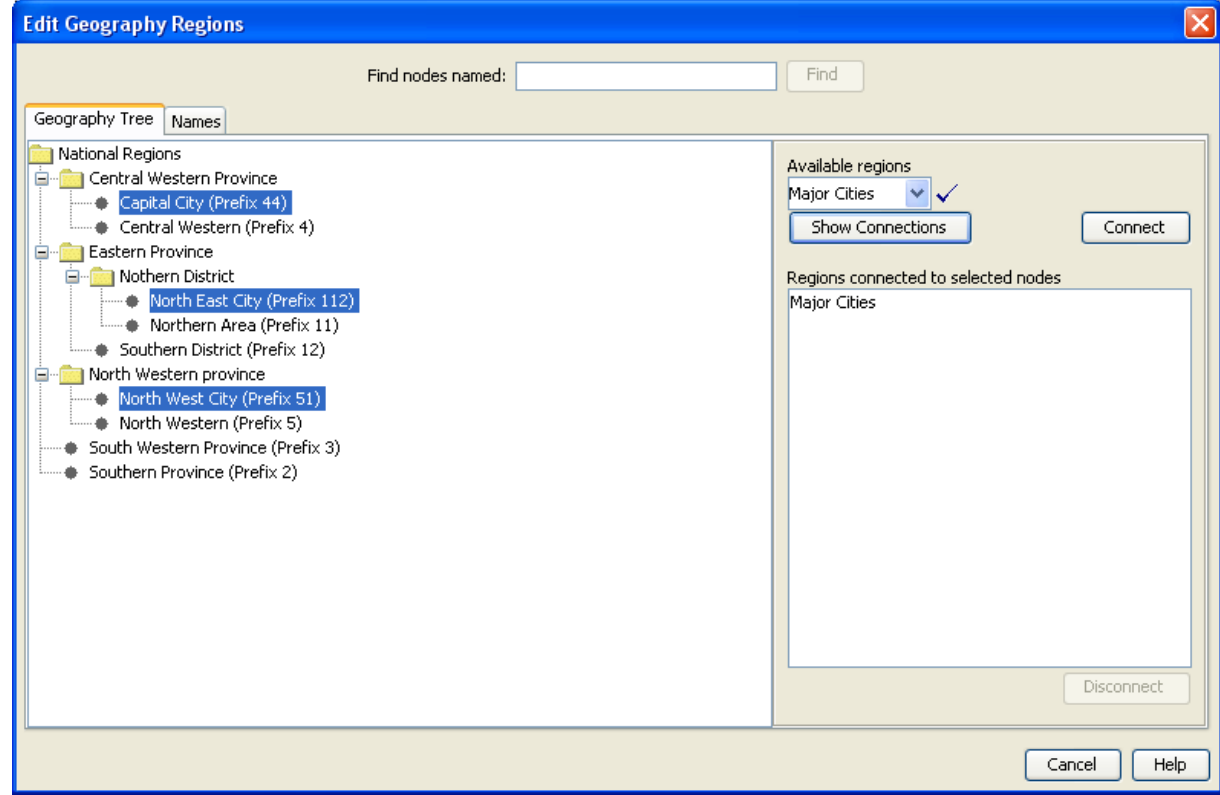

### **Disconnecting from a Region**

Follow these steps to disconnect a geography entry or prefix from a region.

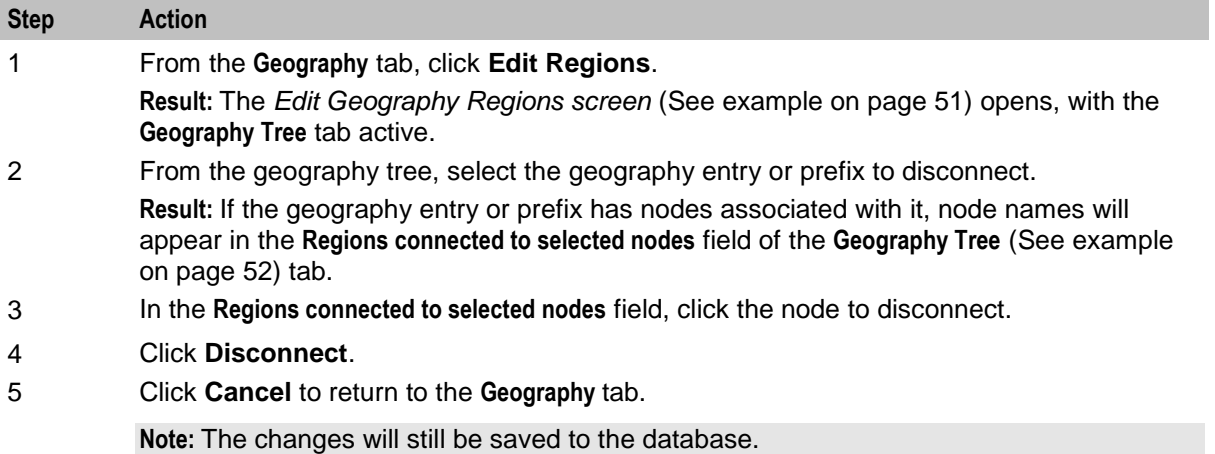

### <span id="page-60-0"></span>**Finding a Geography entry**

Follow these steps to locate a geography entry (node) in a geography tree by name.

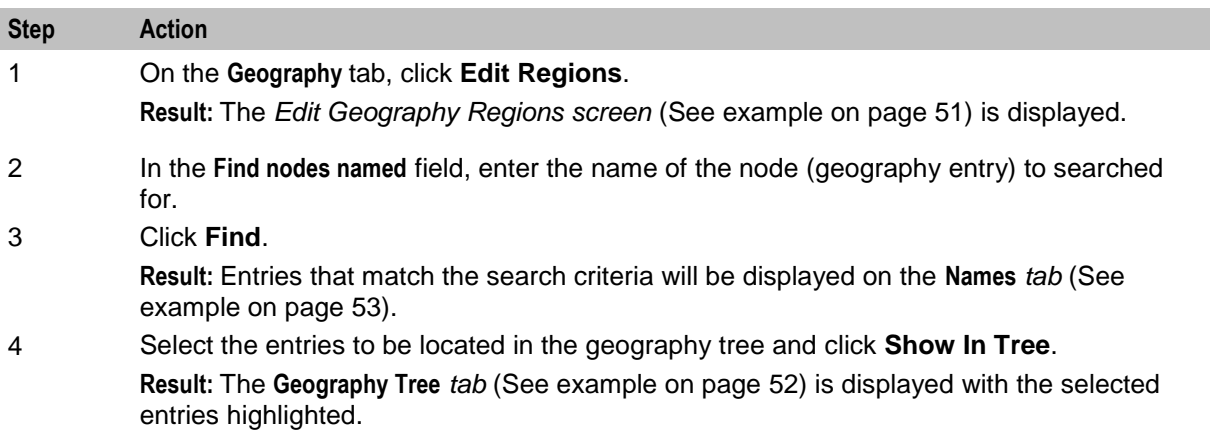

#### **Names Tab**

Here is an example Edit Geography Regions screen, **Names** tab.

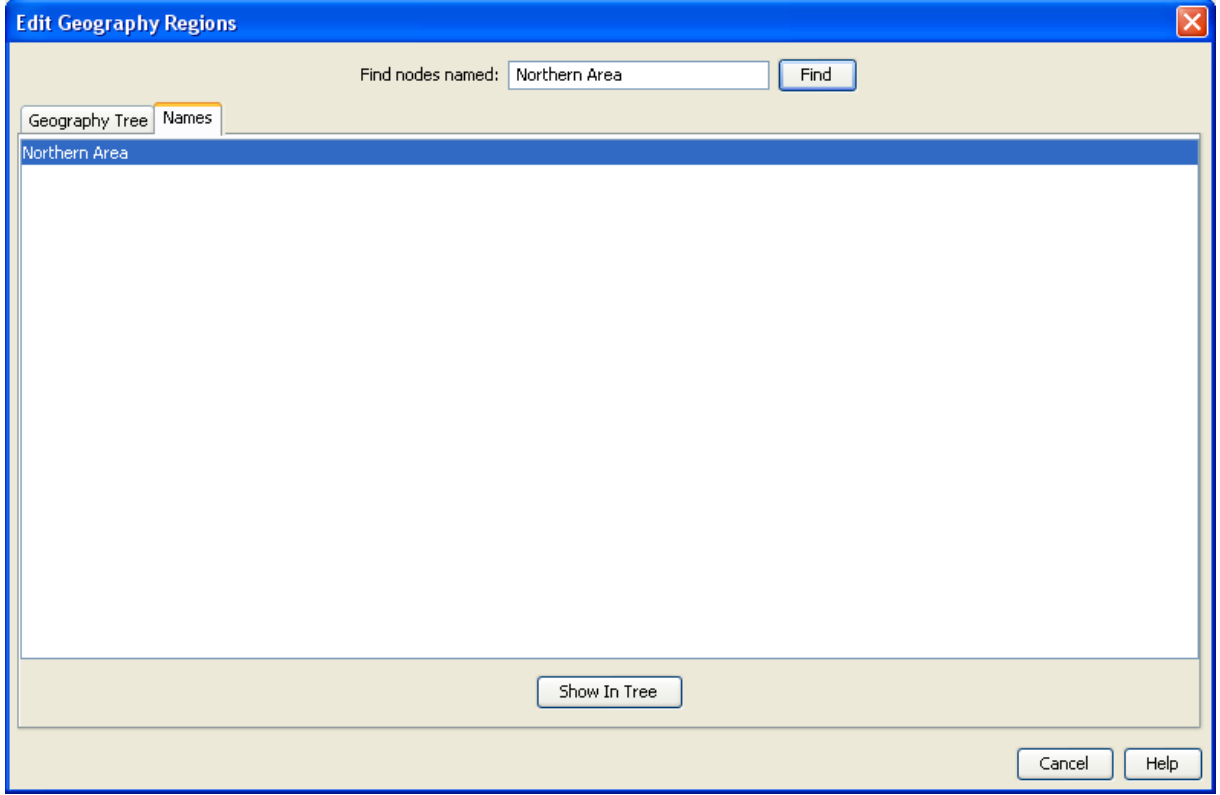

## **Holidays**

#### **Introduction**

You use the **Holidays** tab to configure holiday sets and holiday records for each of your customers.

A holiday set is a set of day-of-year records that mark specific days as being "holiday" days.

#### **About Updated Holiday Set Data in Control Plans**

Customers can use holiday set data in Day Of Year feature node configurations in their control plans (for example, to route calls to a messaging service when their businesses are closed).

When you update the entries in a holiday set, all the control plans that reference the updated holiday set in a Day Of Year feature node are recompiled automatically. However, if a control plan was already in the control plan cache when the holiday set data was updated, because the control plan is being triggered by platform traffic, then the updates will not be available until the recompiled control plan is reloaded into the cache. This creates a delay between recompilation and new data being available on the SLC.

Control plans are reloaded into the control plan cache at regular intervals, and when the SLEE is restarted. You may be able to configure the frequency with which the control plan cache is flushed for some services. For example, you configure when to flush the control plan cache for the CCS service by configuring the following parameters in the ccsSvcLibrary section of the **eserv.config** configuration file:

- callPlanAndDataCacheFlushTime  $\bullet$
- callPlanAndDataCacheMaxAge  $\bullet$

For more information, see *CCS Technical Guide*.

For information about control plan configuration, see *CPE User's Guide*.

#### **Holidays Tab**

Here is an example **Holidays** tab.

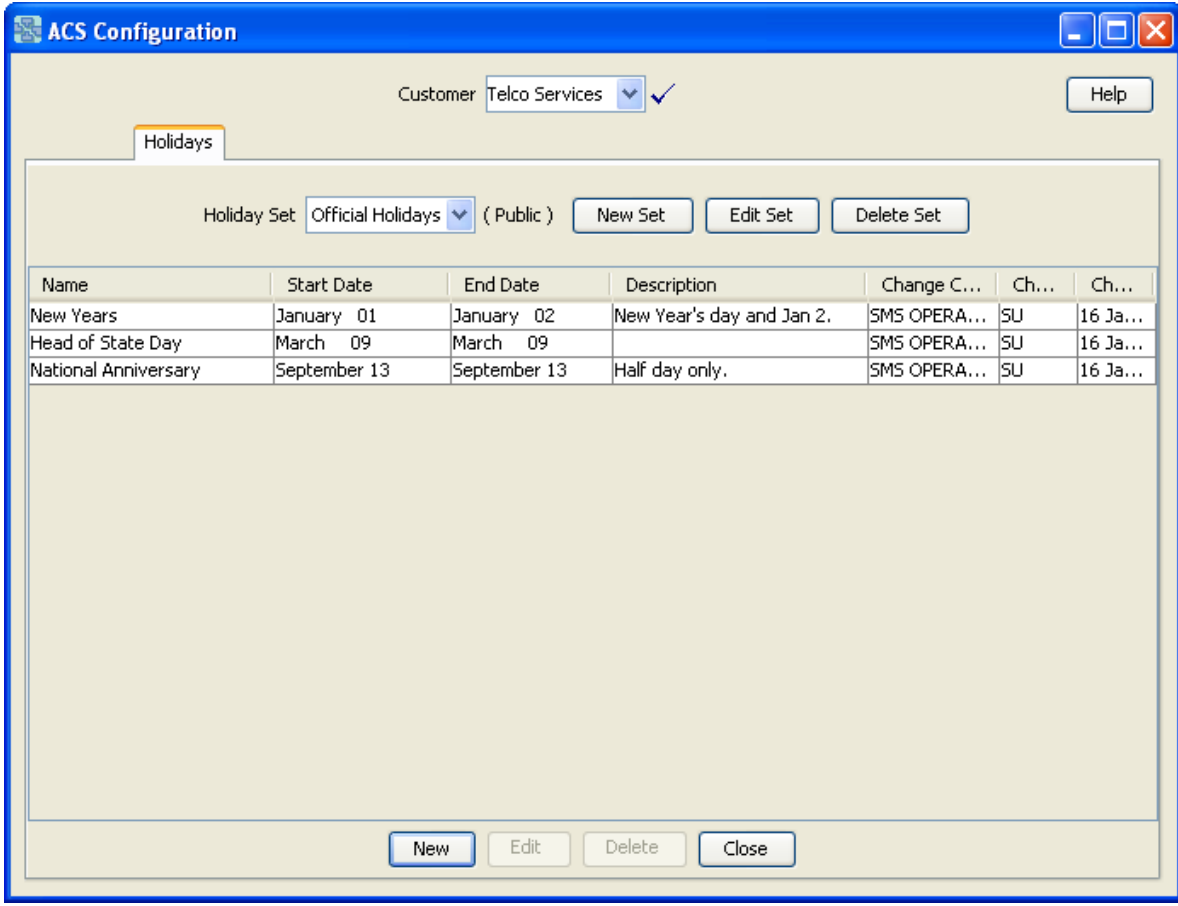

## <span id="page-62-0"></span>**Adding Holiday Sets**

Follow these steps to add a new holiday set.

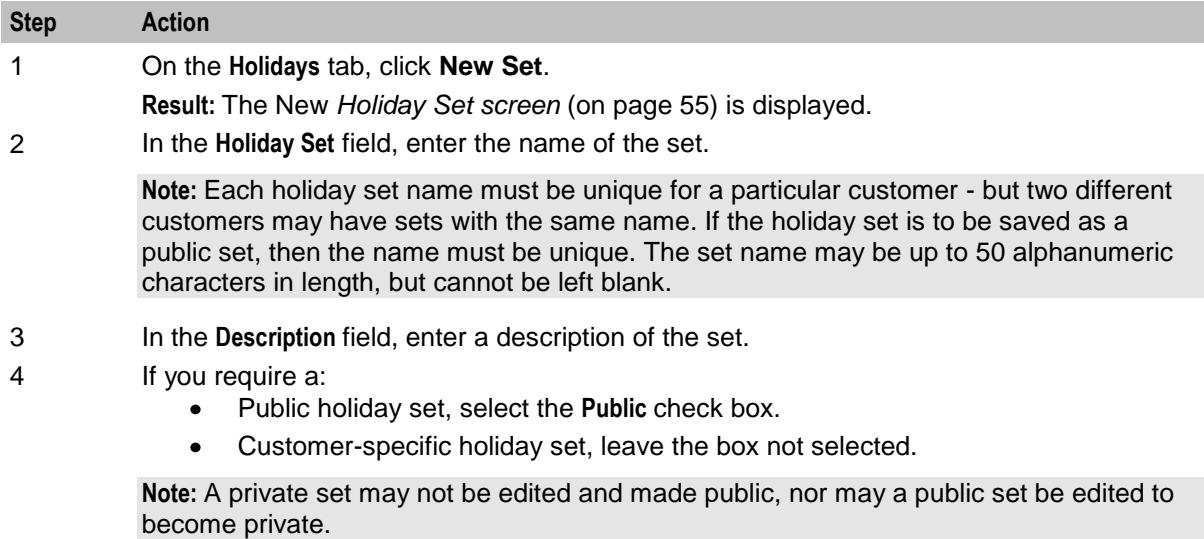

5 Click **Save** to add the new holiday set to the database.

## **Editing Holiday Sets**

Follow these steps to edit an existing holiday set.

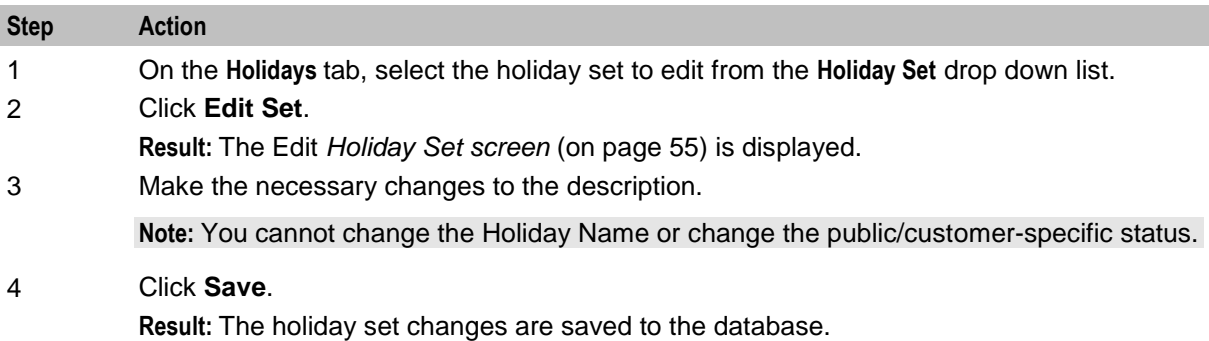

**Note:** Editing a holiday set or holiday entry causes all compiled control plans that use that holiday set to recompile. The compiler report gives details about the status of each affected control plan.

#### **Holiday Set Screen**

Here is an example Holiday Set screen.

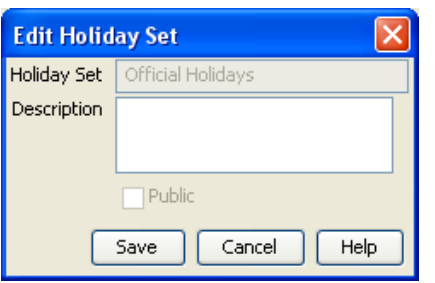

### **Deleting Holiday Sets**

Follow these steps to delete an existing holiday set.

**Note:** Deleting a holiday set will delete all holiday entries in that set. It is not possible to delete a holiday set that is currently in use by a compiled control plan.

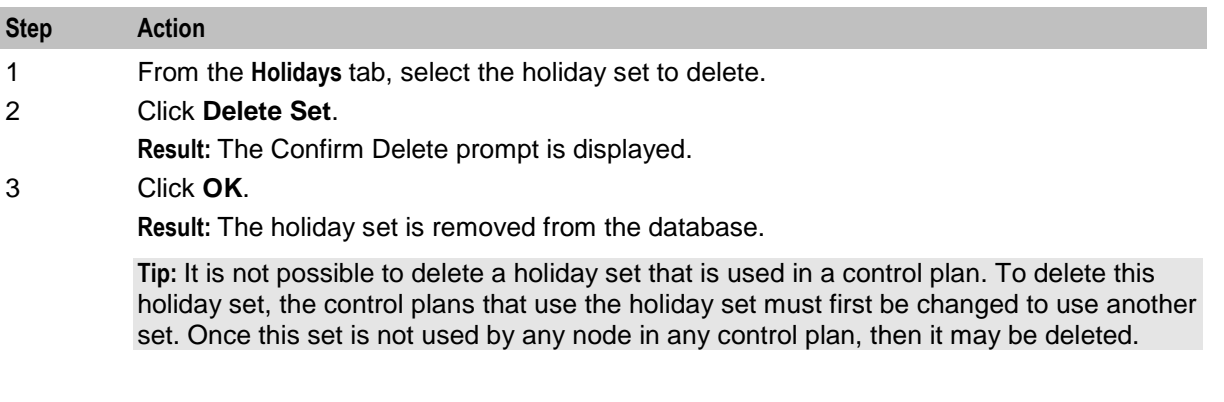

#### **Adding Holiday Entries**

Follow these steps to add a new holiday entry to an existing holiday set.

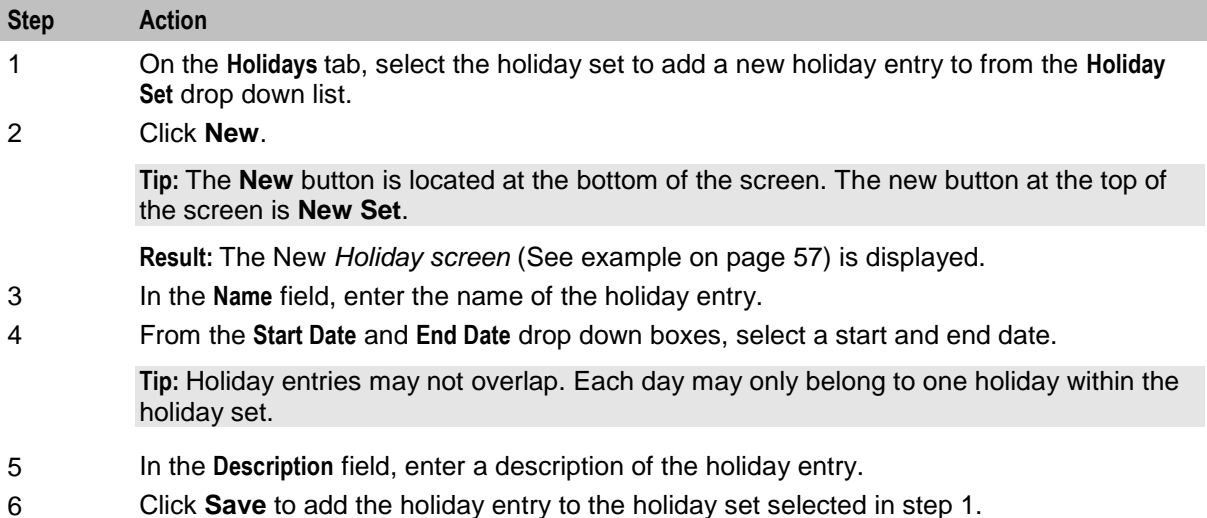

**Note:** Adding an entry to a set that is used in compiled control plans will cause all control plans that use that set to be recompiled and will display the compiler report. The compiler report gives details of all the control plans that were affected by the change and provides a report on status of each control plan.

#### **Editing Holiday Entries**

Follow these steps to edit an existing holiday entry in a holiday set.

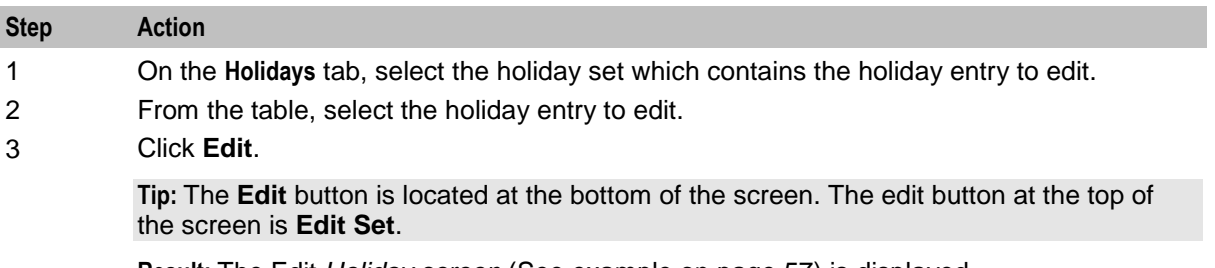

**Result:** The Edit *Holiday screen* (See example on page [57\)](#page-64-0) is displayed.

<span id="page-64-0"></span>4 Make the necessary changes to the Start and End dates and description.

**Note:** You cannot edit the **Name** field.

#### 5 Click **Save**.

**Result:** The holiday entry changes are saved to the database.

**Note:** Editing a holiday set or holiday entry will cause all compiled control plans that use that holiday set to be recompiled and will display the compiler report. The compiler report gives details of all the control plans that were affected by the change and provides a report on status of each control plan.

#### **Holiday Screen**

Here is an example Holiday screen.

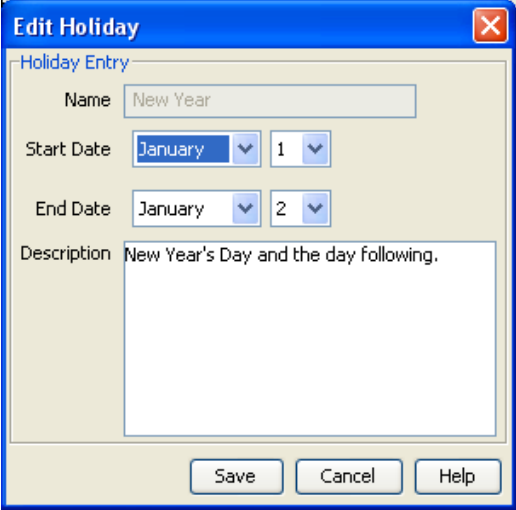

#### **Deleting Holiday Entries**

Follow these steps to delete an existing holiday entry from a holiday set.

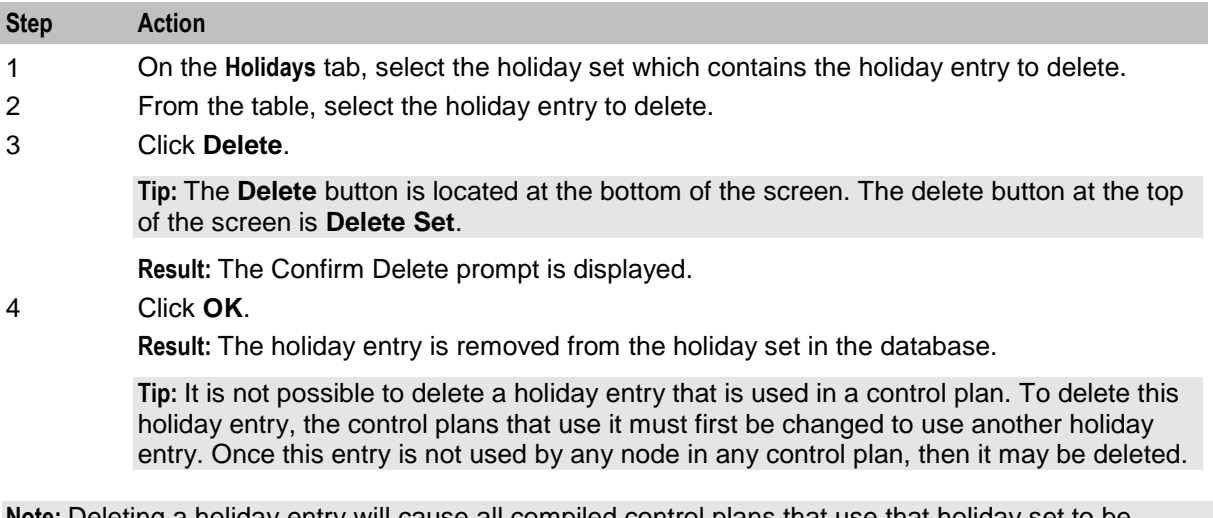

**Note:** Deleting a holiday entry will cause all compiled control plans that use that holiday set to be recompiled and will display the compiler report. The compiler report gives details of all the control plans that were affected by the change and provides a report on status of each control plan.

## <span id="page-65-0"></span>**Announcements**

#### **Introduction**

All the announcements that are used in your customer control plans must belong to an announcement set. Announcement sets are a convenient way of grouping common announcements together.

An announcement set may belong to a specific customer or may belong to no customer, in which case the announcements it contains are public (that is, they can be used by any customer). For example:

- $\bullet$ General announcements (public)
- Please hold announcements (public)  $\bullet$
- $\bullet$ Warehouse mail order announcements (customer-specific)
- Warehouse head office announcements (customer-specific)  $\bullet$

**Note:** It is not possible to delete an announcement set that is currently in use by a compiled control plan. Deleting an announcement set will delete all announcement records in that set. Editing an announcement set or announcement entry will cause all compiled control plans that use that announcement set to be recompiled.

### <span id="page-66-0"></span>**Announcements Tab**

Here is an example **Announcements** tab.

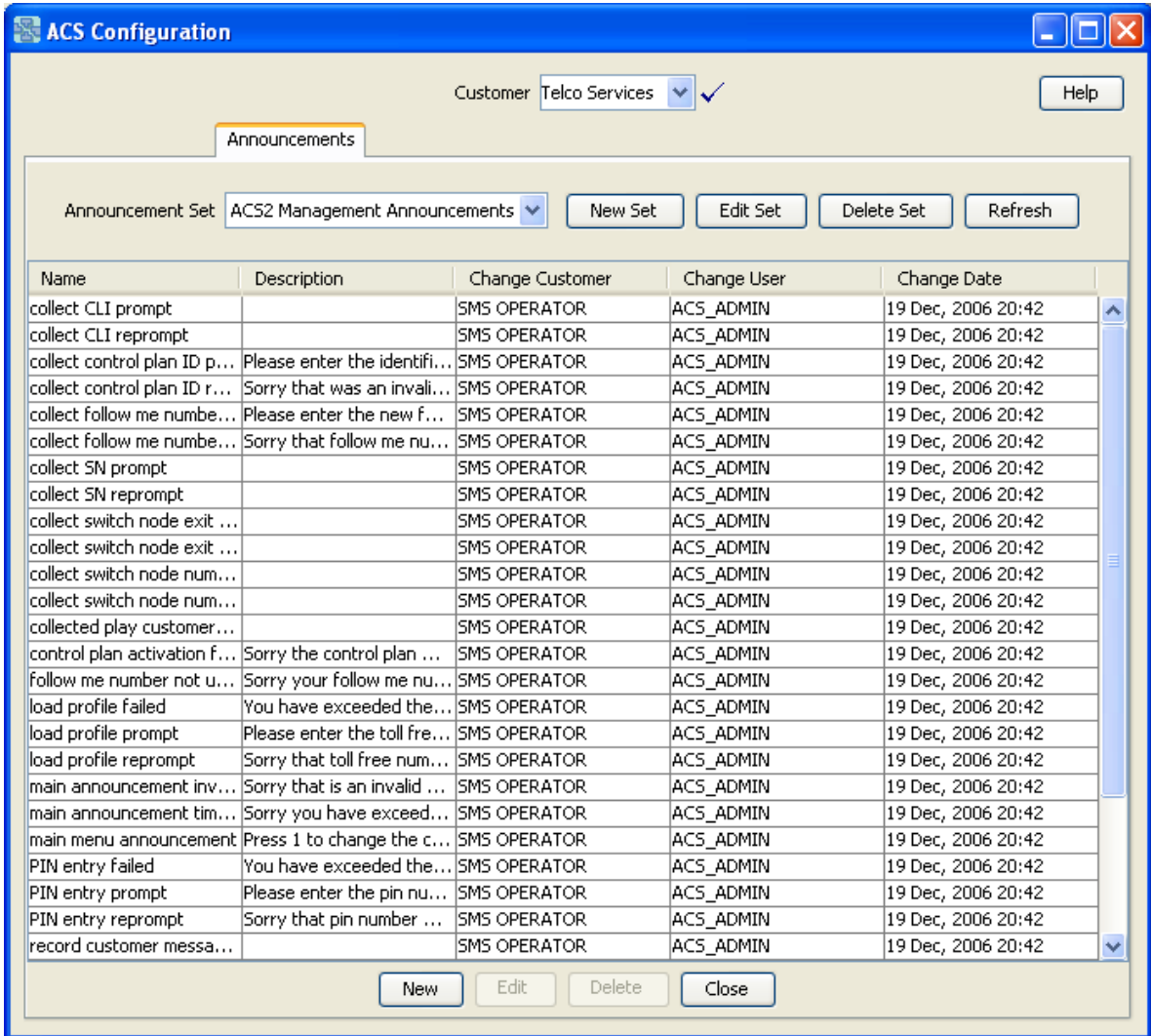

#### **Announcement Set Screen**

Here is an example Announcement set screen.

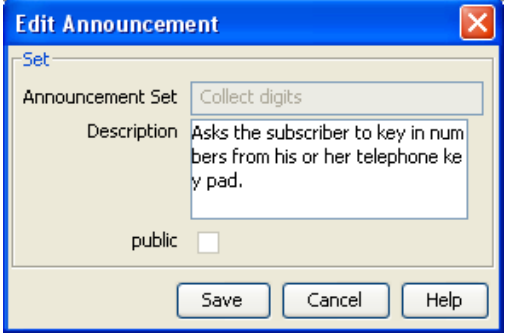

### <span id="page-67-0"></span>**Announcement Set Fields**

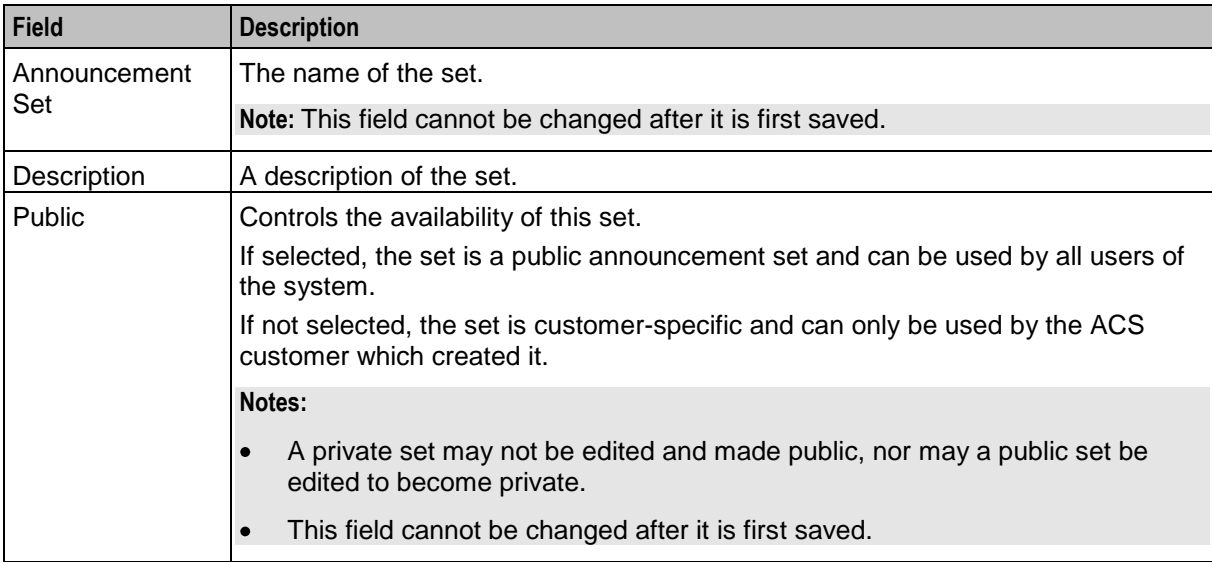

This table describes each field of an Announcement Set screen.

## **Adding Announcement Sets**

Follow these steps to add a new announcement set.

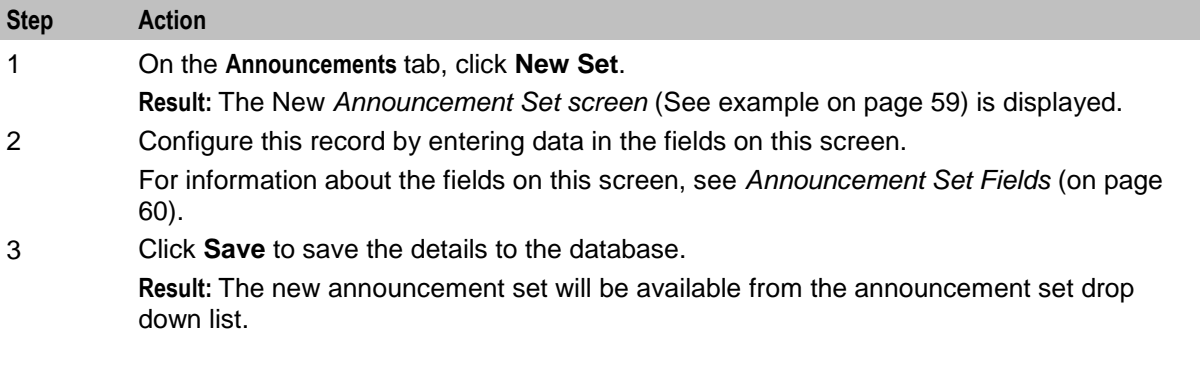

#### **Editing Announcement Sets**

Follow these steps to edit an existing announcement set.

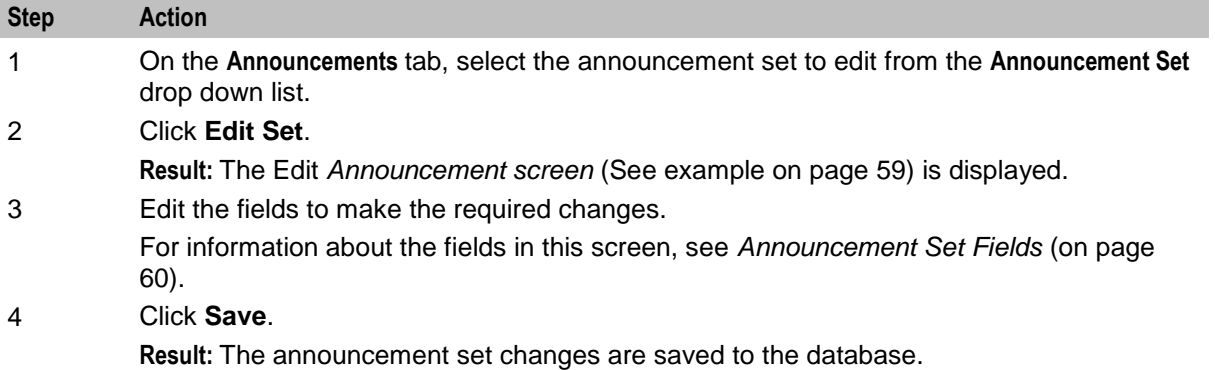

**Note:** Editing an announcement set will cause all compiled control plans that use that announcement set to be recompiled and will display the compiler report. The compiler report gives details of all the control plans that were affected by the change and provides a report on status of each control plan.

#### **Deleting Announcement Sets**

Follow these steps to delete an existing announcement set.

**Warning:** Deleting an announcement set will delete all announcement entries in that set.

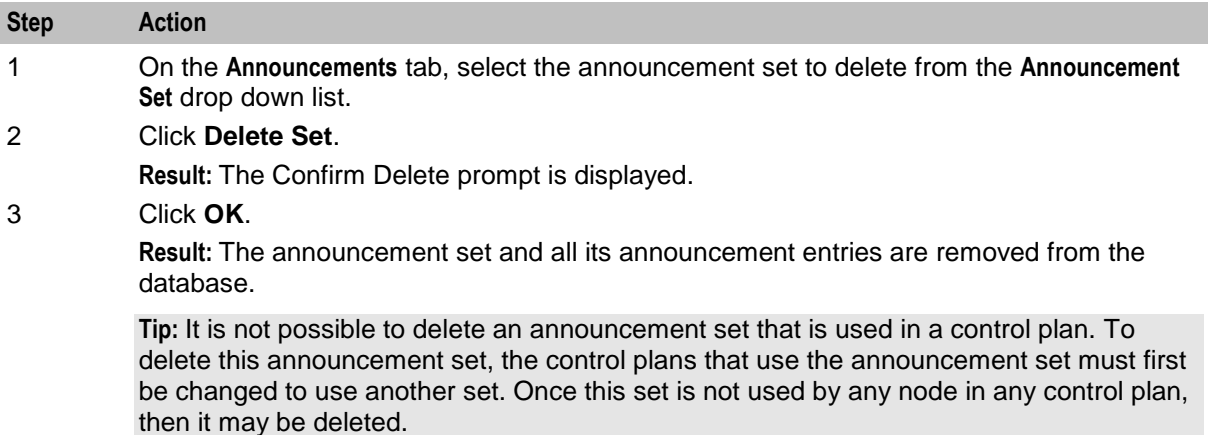

#### **Announcement Entries**

Announcement entries are contained within an announcement set. The telecommunications provider must record each announcement onto a Specialized Resource Function (SRF). This announcement must be assigned a:

- Resource Name (the name or location of the SRF on which it is stored)
- Resource ID (the identification of the audio file on the SRF that gives the exact location of the announcement)

The ACS system requires the following for each announcement entry:

- Language
- Resource Name
- Resource ID

This allows ACS to determine exactly where the announcement recording is located and the language in which it is recorded - as shown in the diagram below:

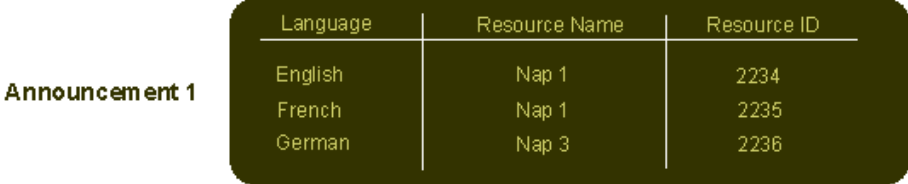

A preferred language is set for each ACS customer. This is the language in which all announcements are played in control plans for that customer. If an announcement mapping does not exist for the selected language, the system will use the announcement mapping for the system's default language for that particular instance.

<span id="page-69-0"></span>The system needs an address to locate the announcement. For this reason, the *Announcements screen* (See example on page [63\)](#page-70-0) should not be closed until at least one of the announcement mappings defined uses the default language.

When a control plan encounters this announcement, it will attempt to use the customer's preferred language. If no mapping exists for that announcement/language, then it will attempt to use the default language. If a mapping does not exist for the announcement in the default language, then the announcement cannot be played (a system error will be logged and the call will be terminated).

#### **Announcement Entry Fields**

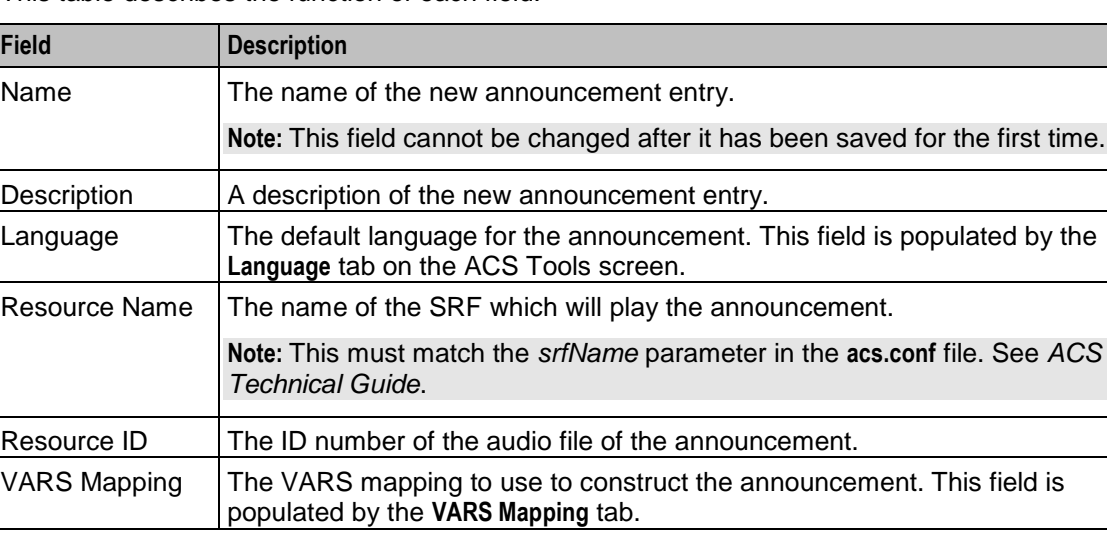

This table describes the function of each field.

## <span id="page-70-0"></span>**Announcements Screen**

Here is an example Announcements screen.

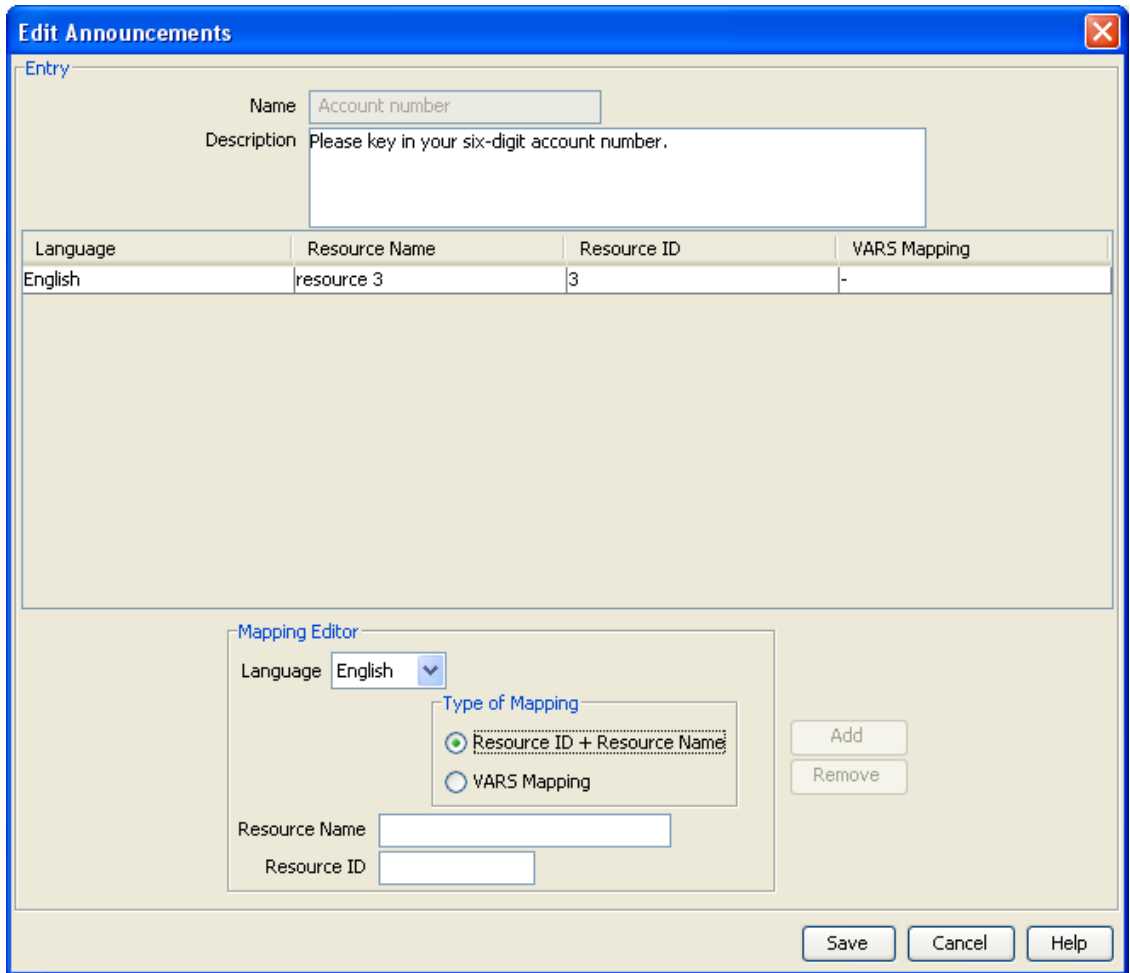

## **Adding Announcement Entries**

Follow these steps to add announcement entries to an existing announcement set.

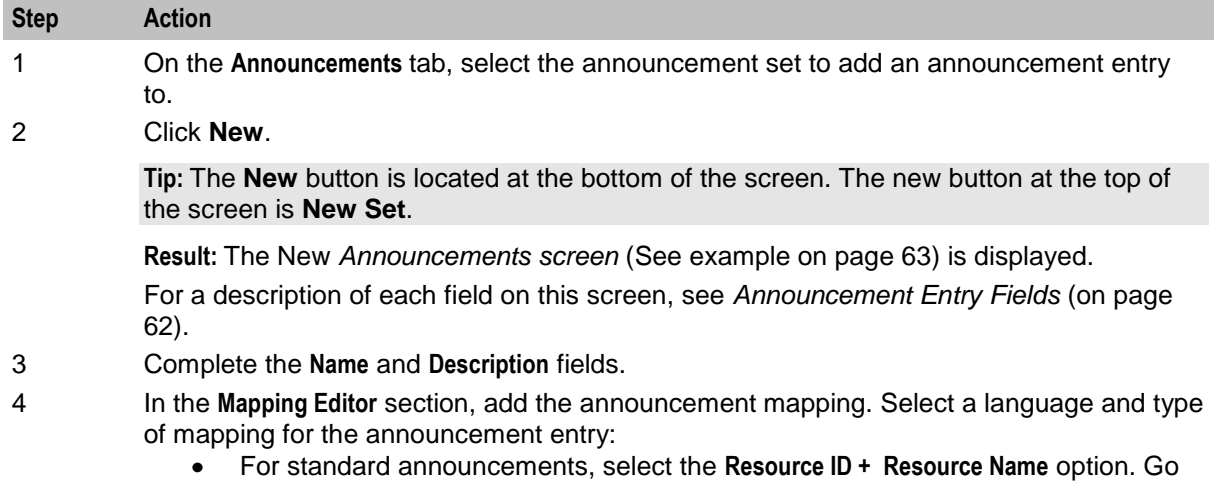

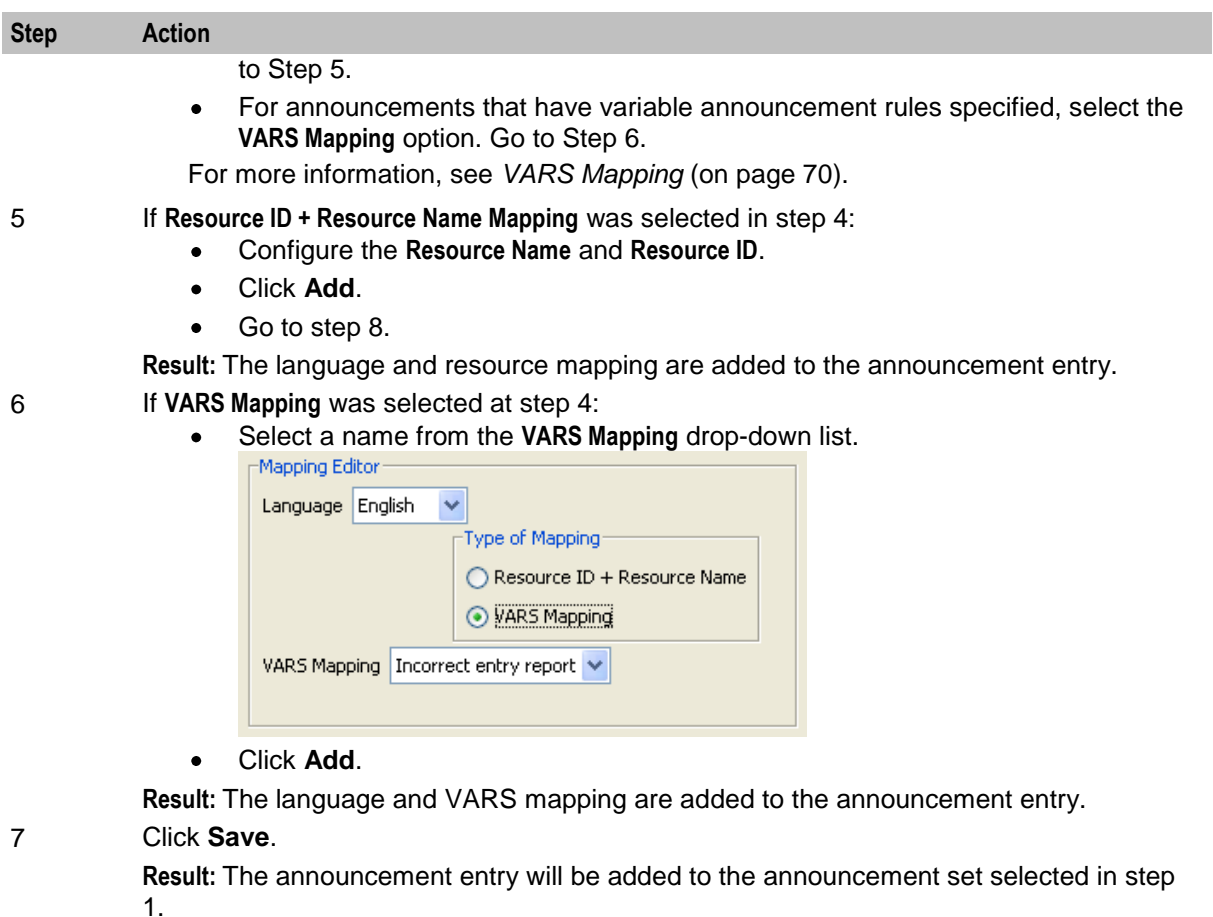

**Note:** Adding an entry to a set that is used in compiled control plans will cause all control plans that use that set to be recompiled and will display the compiler report. The compiler report gives details of all the control plans that were affected by the change and provides a report on status of each control plan.

### **Editing Announcement Entries**

Follow these steps to edit an existing announcement entry, or remove a language mapping.

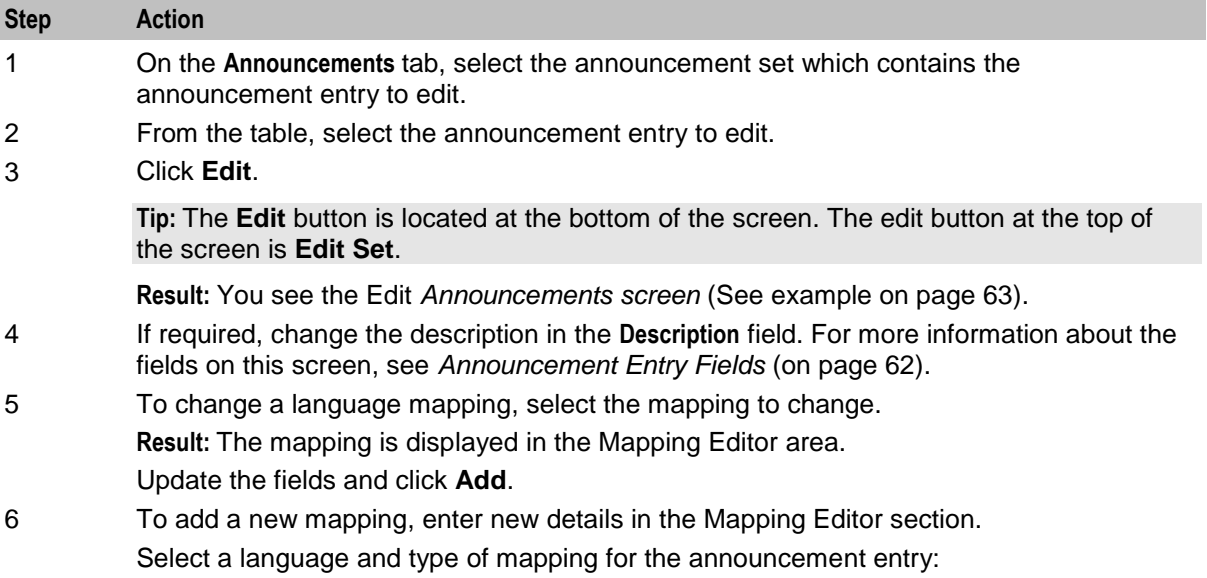
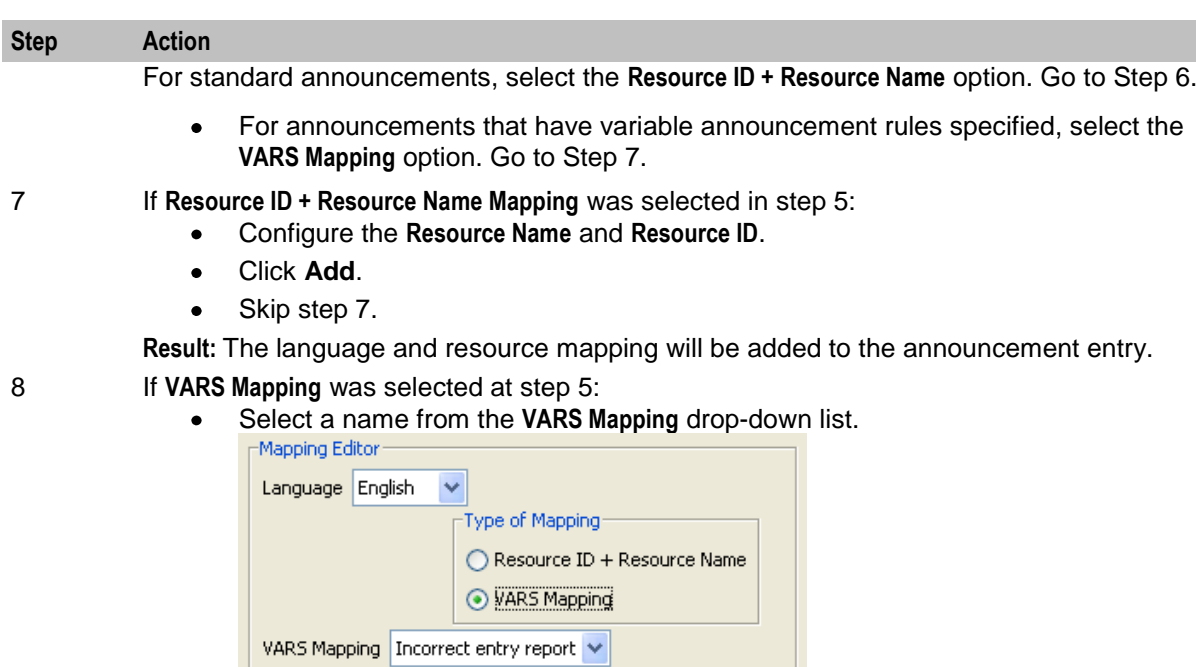

Click **Add**.  $\bullet$ 

**Result:** The language and VARS mapping will be added to the announcement entry.

9 To remove a mapping from the table, select it and click **Remove**.

#### 10 Click **Save**.

**Result:** The announcement entry changes are saved to the database.

**Note:** Editing an announcement entry will cause all compiled control plans that use that announcement set to be recompiled and will display the compiler report. The compiler report gives details of all the control plans that were affected by the change and provides a report on status of each control plan.

#### **Deleting Announcement Entries**

Follow these steps to delete an announcement entry from a selected announcement set.

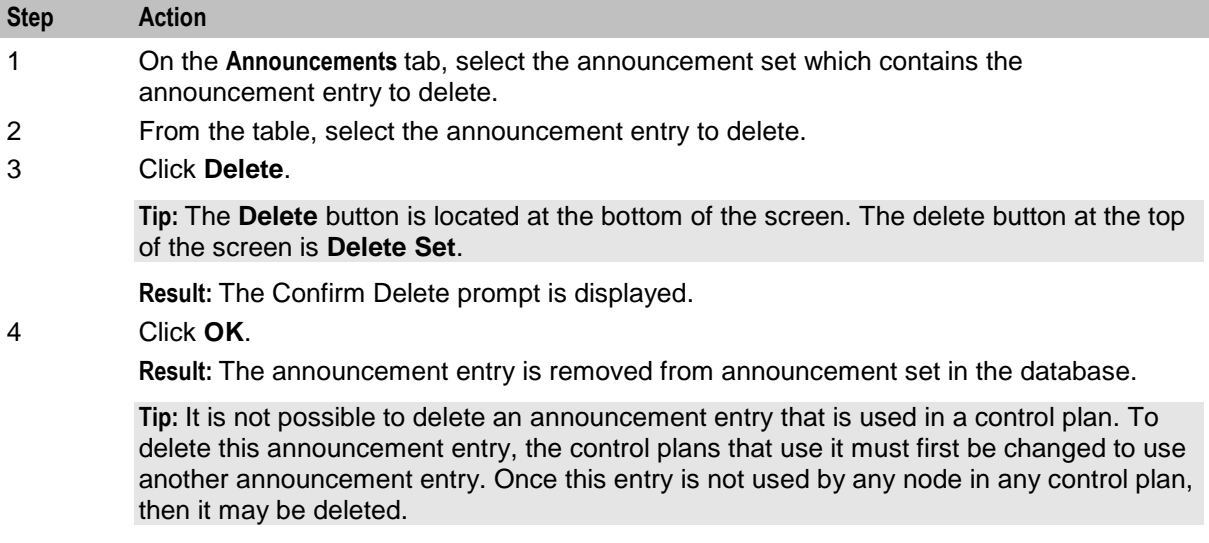

<span id="page-73-0"></span>**Note:** Deleting an announcement entry will cause all compiled control plans that use that announcement set to be recompiled and will display the compiler report. The compiler report gives details of all the control plans that were affected by the change and provides a report on status of each control plan.

# **Variable Announcement Rule Sets**

#### **Introduction**

The **VARS** tab is used to define the rules for a Variable Announcement Rule Set (VARS). VARS are used for announcements that vary depending on the grammatical rules of the language. Variable announcement rule sets allow these grammatical rules to be observed within the played announcement.

The VARS name (set name) is unique. It is used by the **VARS Mapping** tab to identify which VARS to map. Each rule is comprised of at least one or more expressions. Multiple expressions are concatenated with either a logical AND or logical OR.

Each expression conforms to the following syntax:

*variablePart operator1 argument1* [*operator2 argument2*]

The syntax supports a maximum of five tokens. The last two tokens (operator2, argument2) are optional. These are only required depending on the operator1 operation. 'variablePart' represents one of the variable announcement parts.

A grouping policy can be optionally applied to each rule where the order of evaluation is important.

#### **How VARS is Used in an Announcement Entry**

The following example illustrates how a VARS is used in an announcement entry.

An announcement contains two placeholder parts:

"On *date* your balance is *variable*"

The *variable* part of the announcement will play a different audio file depending upon the number of free SMSs that the subscriber has remaining.

- 0 free SMSs (rule 1)  $\bullet$
- 1 free SMs (rule 2)  $\bullet$
- A pair of SMSs (rule 3)  $\bullet$
- *n* free SMSs (rule 4)

The *variable* part is set up on the **VARS** *tab* (See example on page [67\)](#page-74-0) as follows:

- Rule 1 is  $IF$  [Part 2] = 0  $\bullet$
- Rule 2 is  $IF$  [Part 2] = 1
- Rule  $3$  is IF [Part 2] = 2  $\bullet$
- Rule 4 is IF [Part  $21 > 2$ ]

Using the **VARS Mapping** *tab* (See example on page [71\)](#page-78-0), each rule is mapped to the resource name (that is, SRF) and resource ID of each audio file.

Using the **Announcements** *tab* (See example on page [59\)](#page-66-0), the VARS mapping is specified for an announcement entry.

# <span id="page-74-0"></span>**VARS Tab**

Here is an example **VARS** tab.

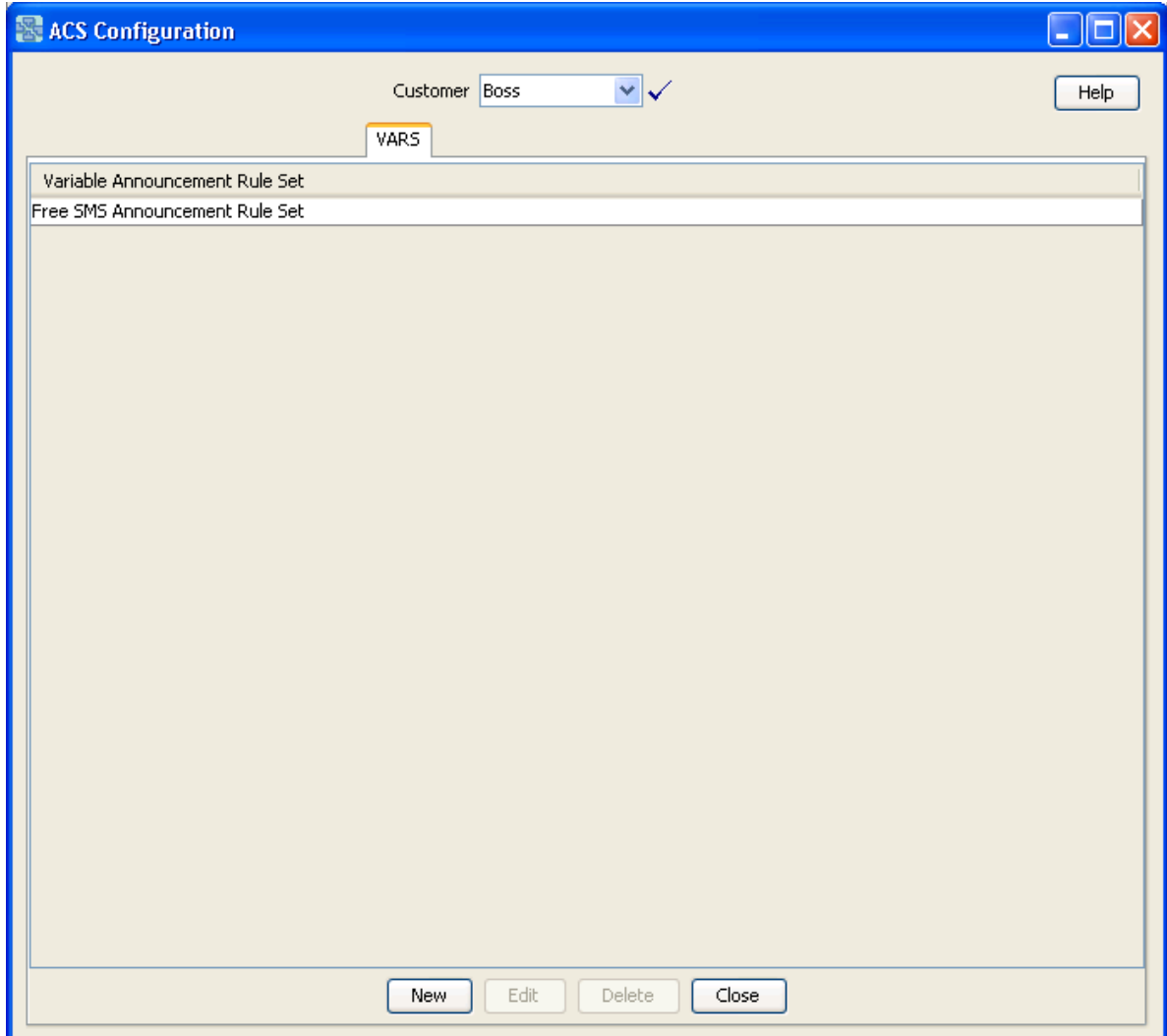

# <span id="page-75-0"></span>**Variable Announcement Rule Set Screen**

Here is an example Variable Announcement Rule Set screen.

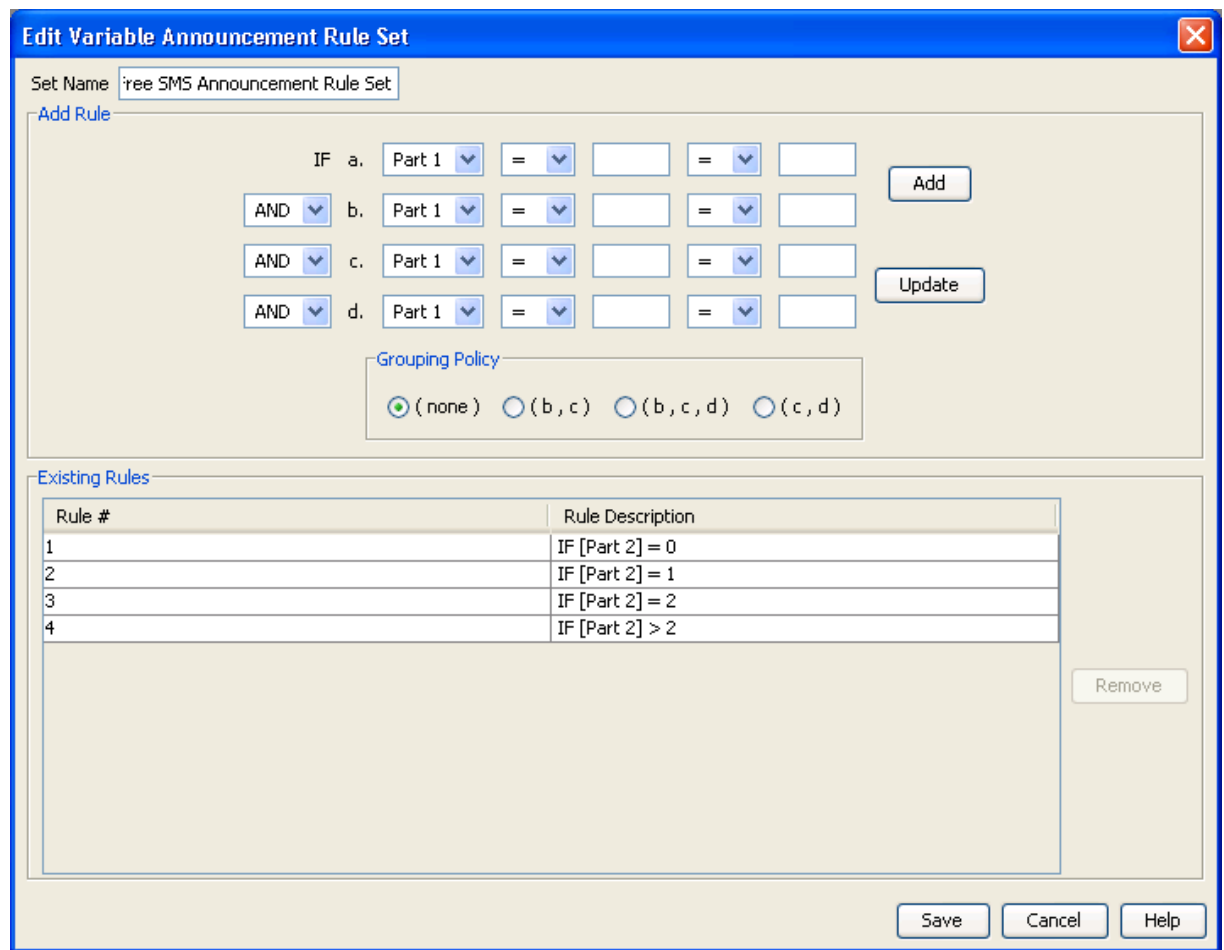

#### **Variable Announcement Rule Set Fields**

This table describes the function of each field.

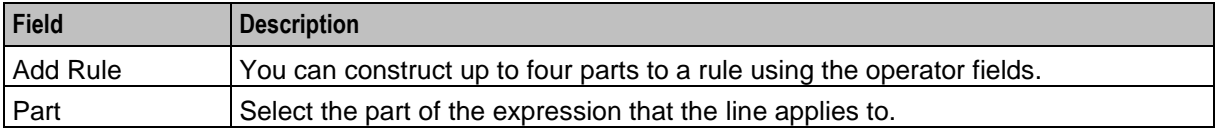

<span id="page-76-0"></span>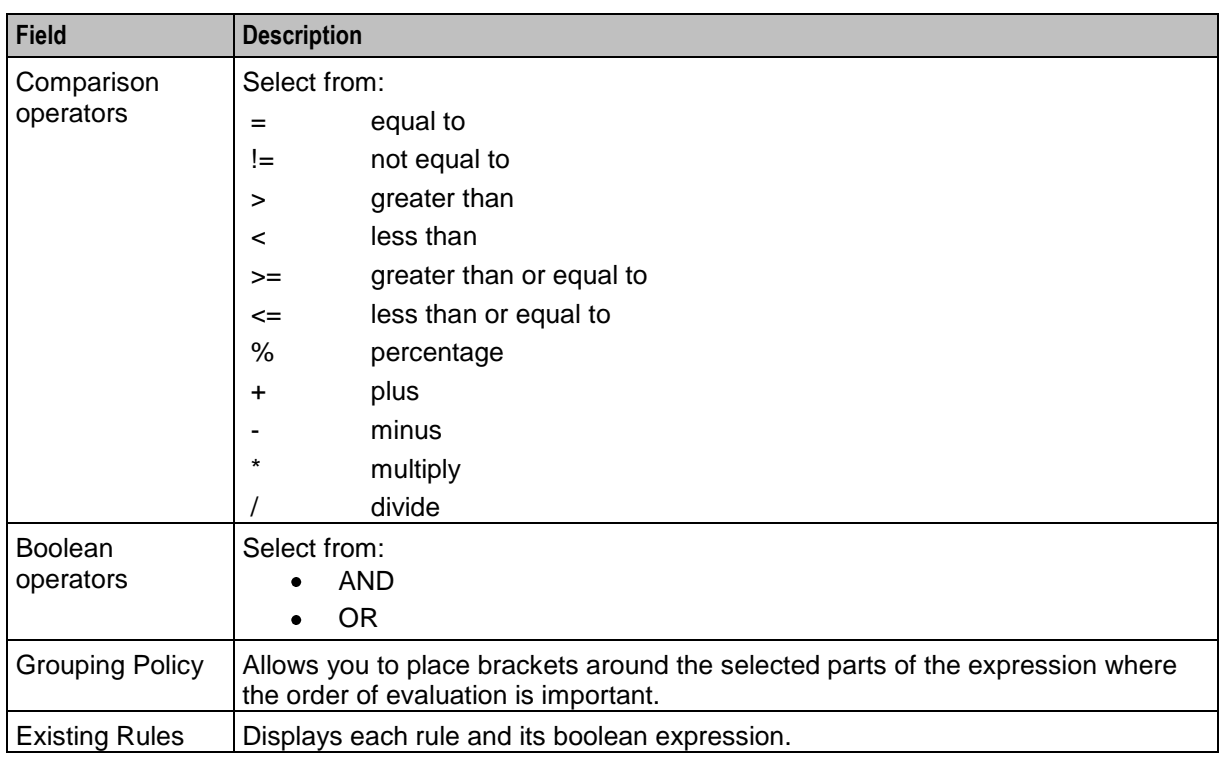

# **Adding a VARS**

Follow these steps to add a new VARS and add rules to the rule set.

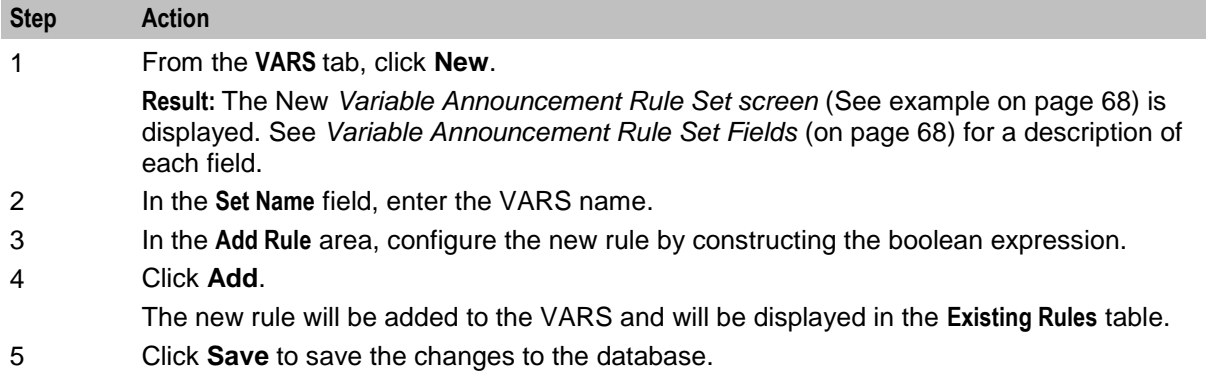

### **Editing a VARS**

Follow these steps to edit an existing VARS.

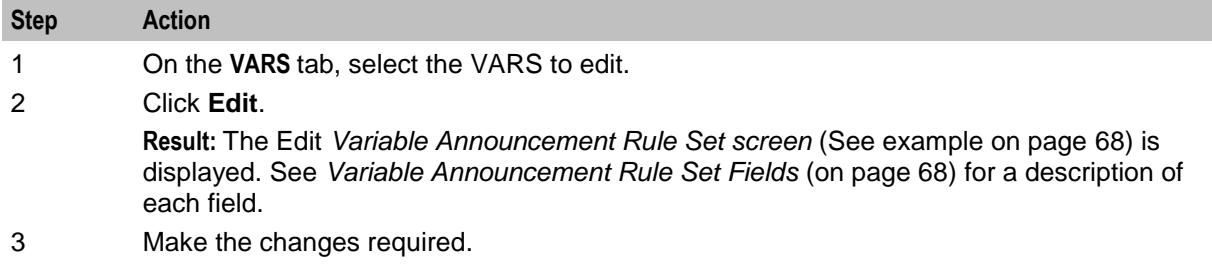

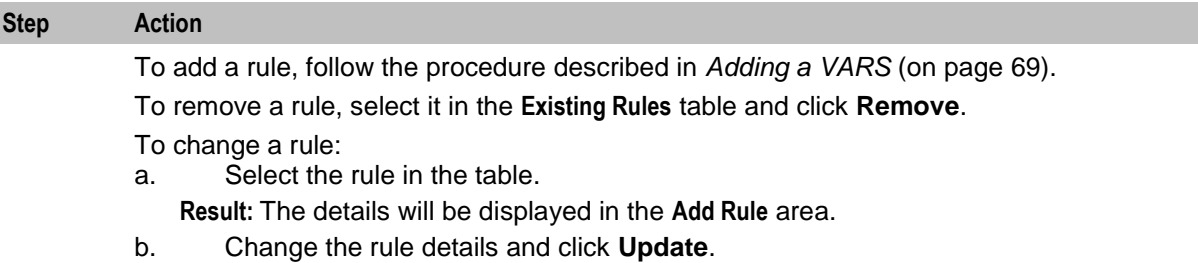

4 Click **Save** to save the changes to the database.

#### **Deleting a VARS**

Follow these steps to delete an existing VARS.

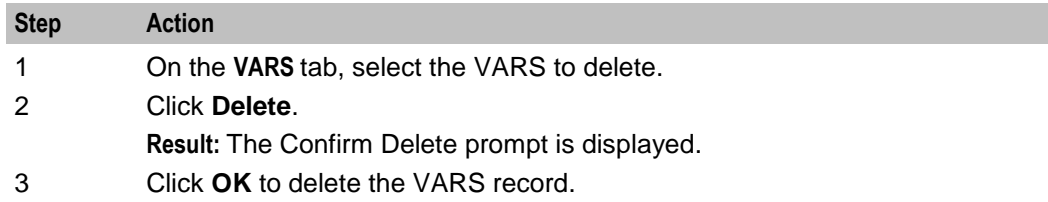

# **VARS Mapping**

#### **Introduction**

The **VARS Mapping** tab on the ACS Configuration screen is used to map each rule in a VARS to a unique resource name and resource ID combination. This combination is used to determine the elementary message ID that is forwarded to the switch.

The mapping name is unique. It is used by the *Announcement Entries* (on page [61\)](#page-68-0) to determine which VARS to map to.

# <span id="page-78-0"></span>**VARS Mapping Tab**

Here is an example **VARS Mapping** tab.

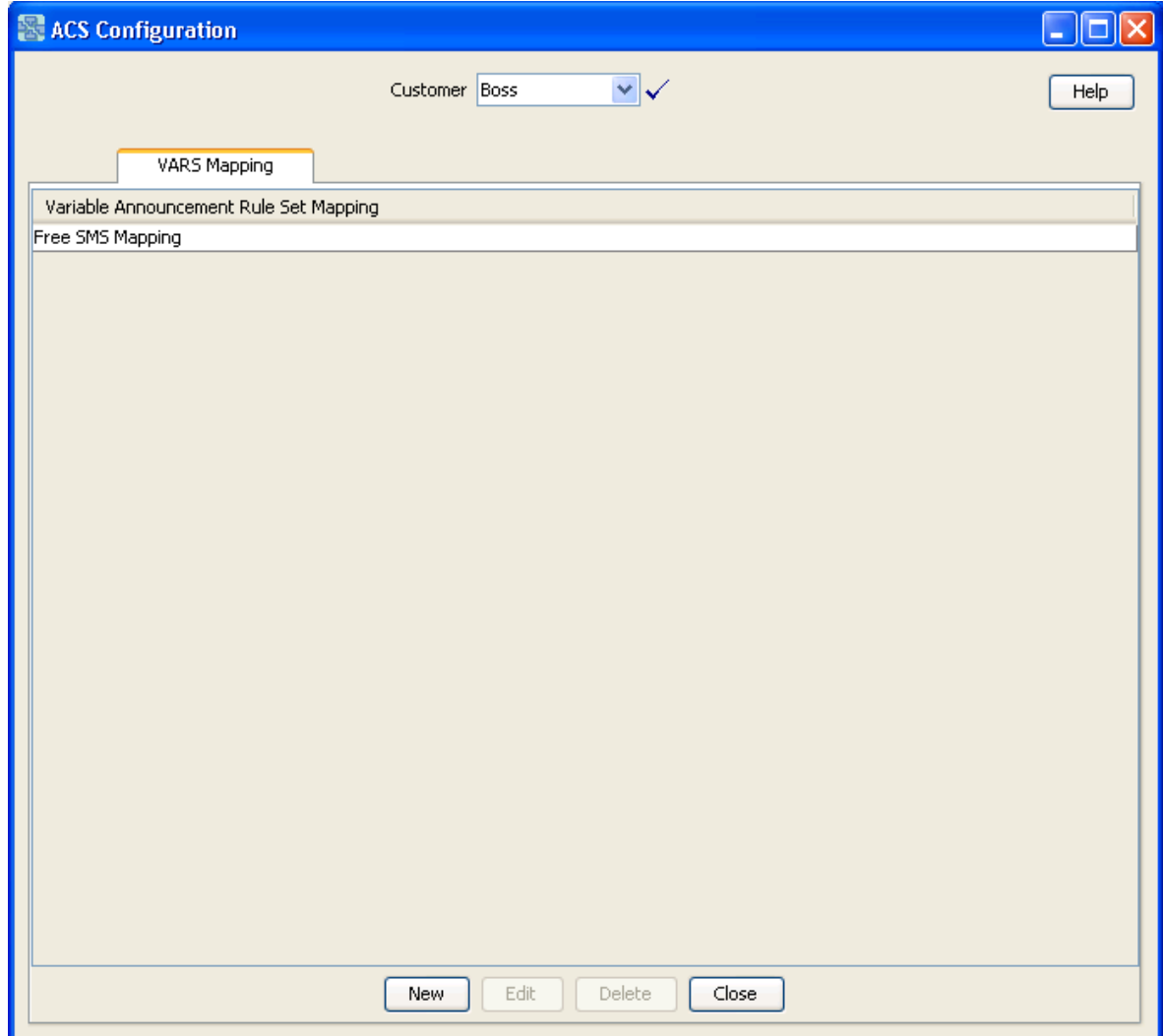

### <span id="page-79-0"></span>**Variable Announcement Rule Set Mapping Screen**

Here is an example Variable Announcement Rule Set Mapping screen.

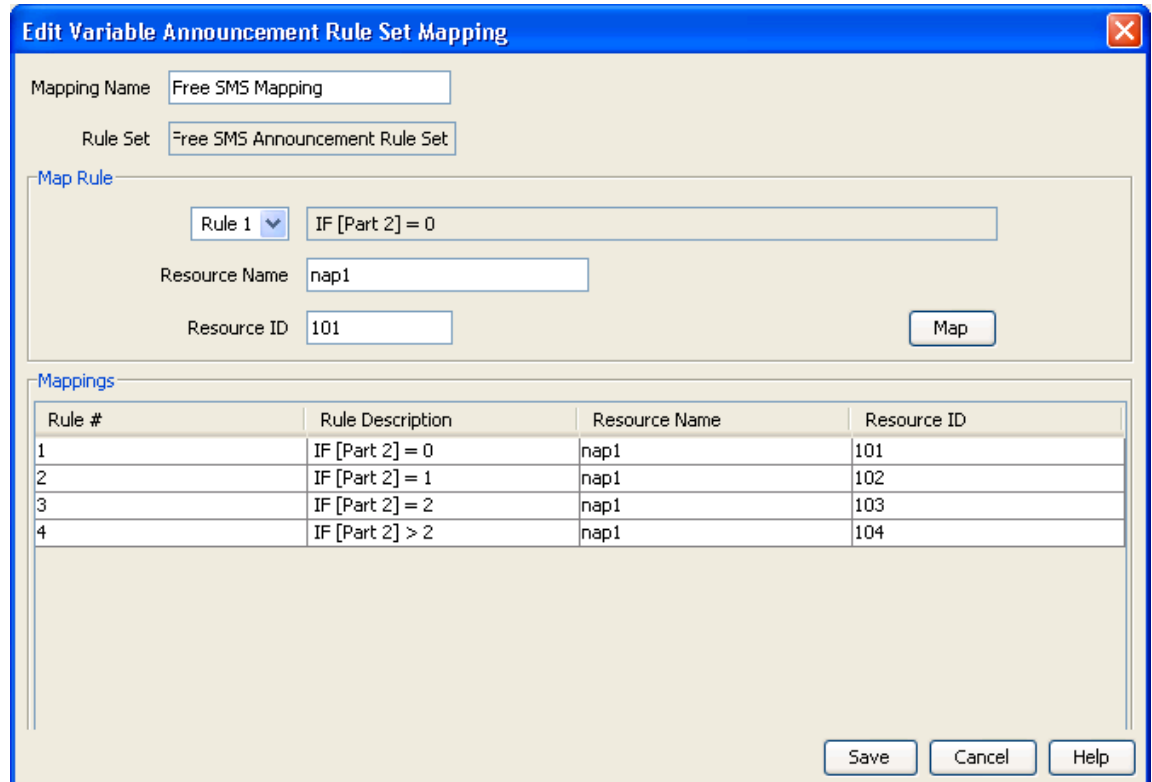

# **VARS Mapping Fields**

This table describes the function of each field.

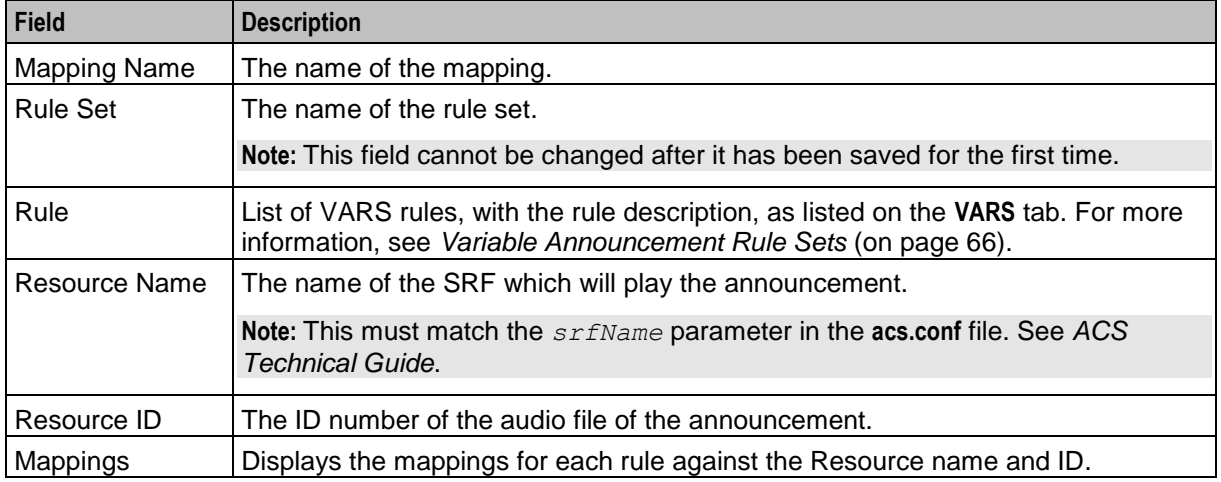

# **Adding a VARS Mapping**

Follow these steps to add a new VARS mapping.

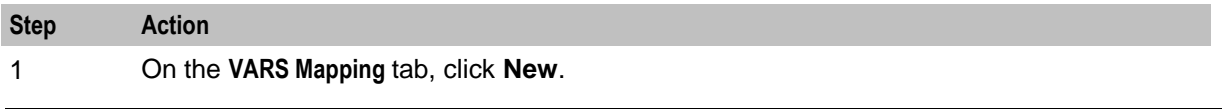

72 Advanced Control Services User's Guide

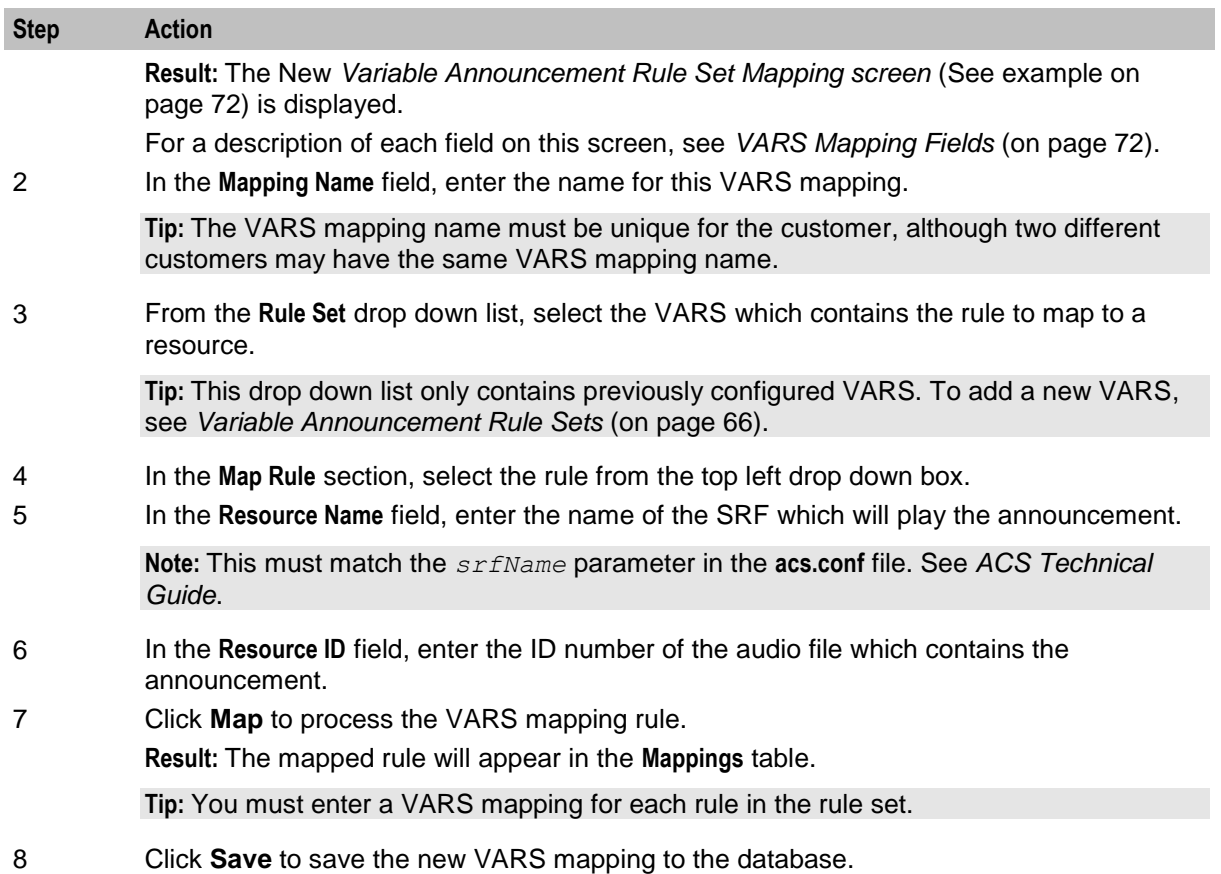

# **Editing VARS Mappings**

Follow these steps to edit an existing VARS mapping.

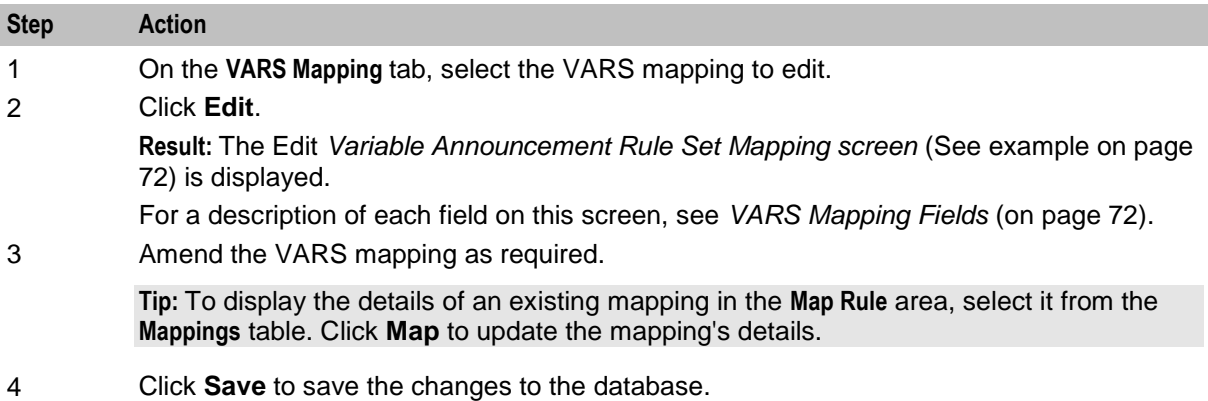

# **Deleting a VARS Mapping**

Follow these steps to delete an existing VARS mapping.

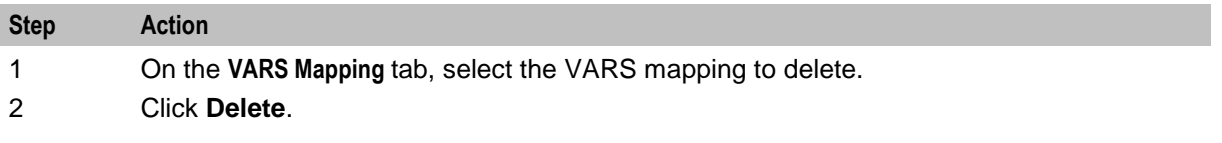

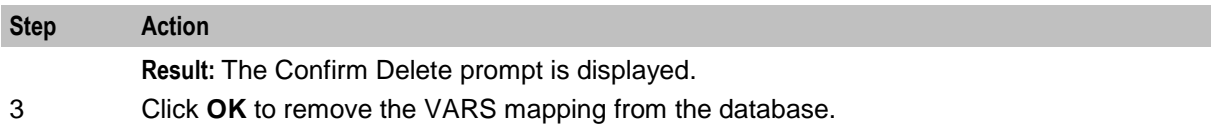

# **Feature Sets**

#### **Introduction**

Feature node sets must be set up to allow customers to use feature nodes in their control plans.

You use the **Feature Sets** tab to configure and maintain the ACS feature sets. A feature set is a convenient way of grouping feature nodes. Customers are generally allocated one or more feature sets. The feature nodes from those feature sets can be used in any control plan the customer creates.

When a feature set (or group of feature sets) has been configured for a customer, only the feature nodes associated with the set (or sets) will be available in the control plan feature palette. The customer will only be able to use these nodes when they are creating their control plans.

Feature sets are created and maintained by the ACS system administrator. Therefore, this screen is only available to the ACS system administrator.

# **Feature Sets Tab**

Here is an example **Feature Sets** tab.

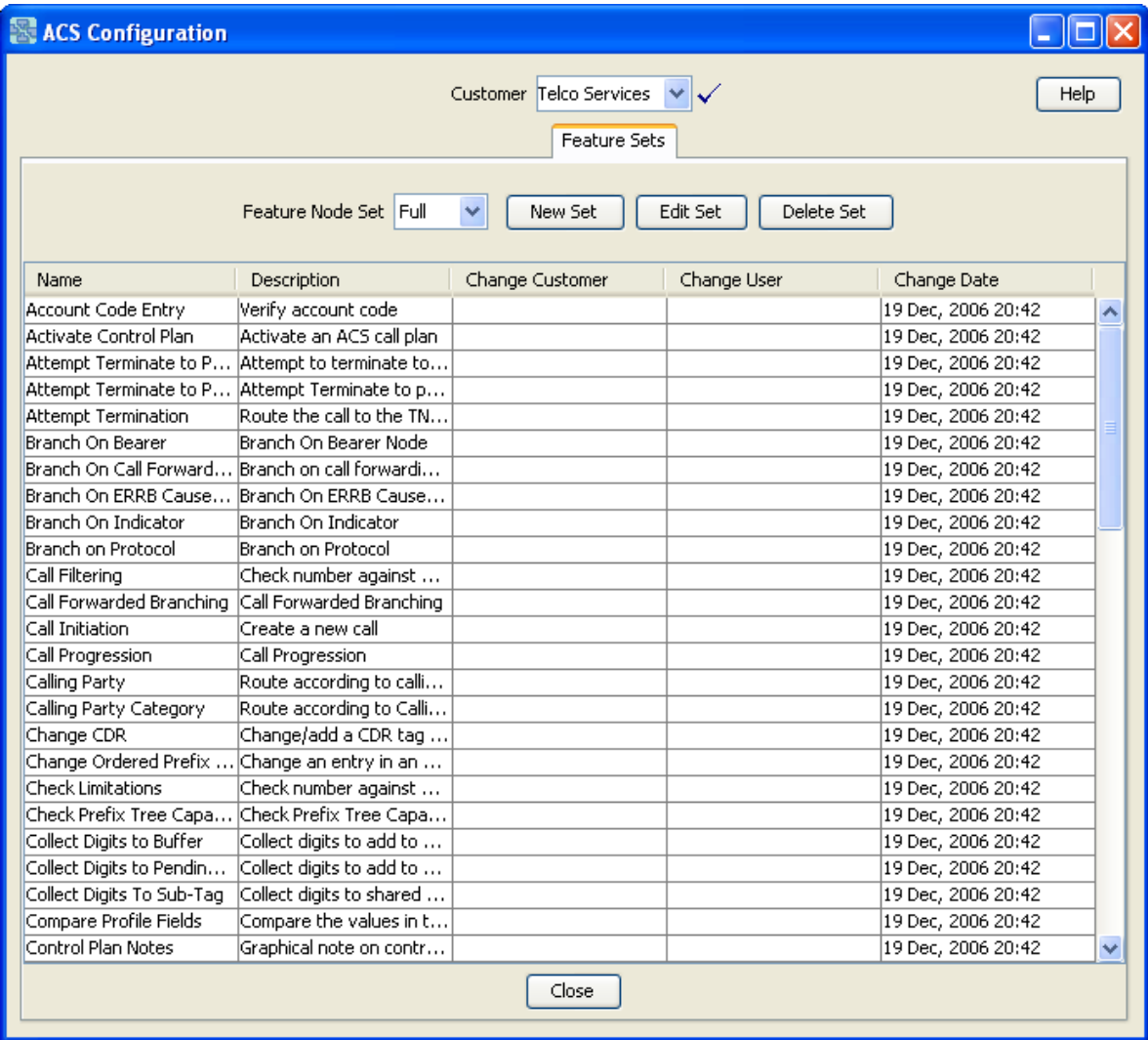

**Note:** The nodes available in this screen will vary between users, depending on the applications installed.

### **Adding Feature Sets**

Follow these steps to add a new feature node set.

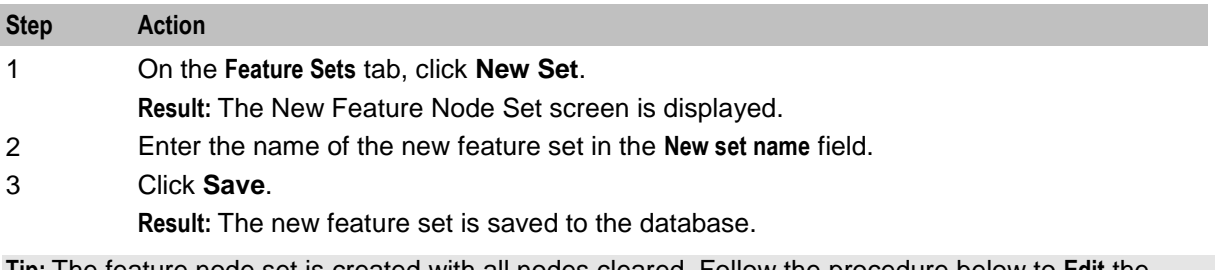

**Tip:** The feature node set is created with all nodes cleared. Follow the procedure below to **Edit** the feature node set.

### <span id="page-83-0"></span>**Editing Feature Sets**

Follow these steps to edit a feature set, and configure the feature nodes available to the selected customer.

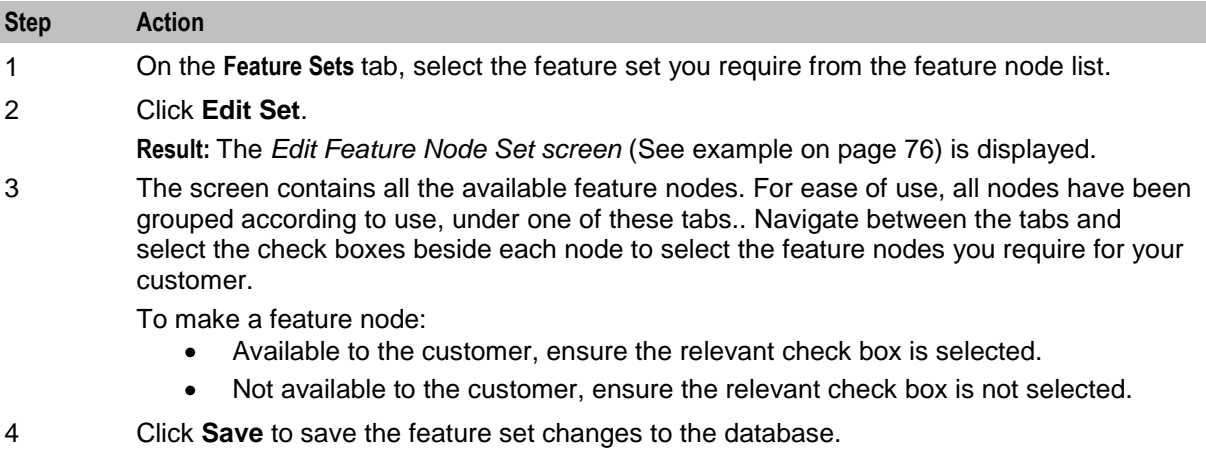

**Note:** When the feature set is saved, ACS will recompile any control plans that use that feature set. If feature nodes that are used in compiled control plans are removed from a feature node set, customers who use this set may no longer be able to successfully compile their control plans.

#### **Edit Feature Node Set Screen**

Here is an example Edit Feature Node Set screen.

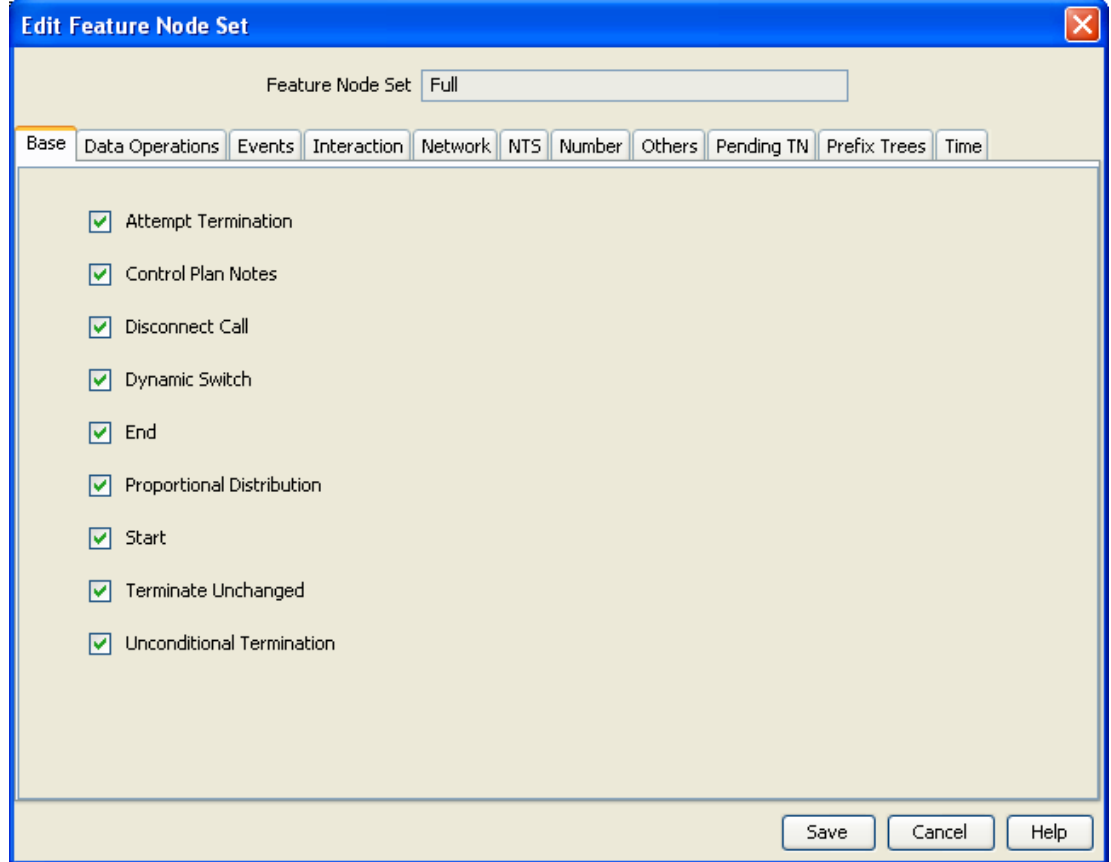

# **Deleting Feature Sets**

Follow these steps to delete an existing feature set.

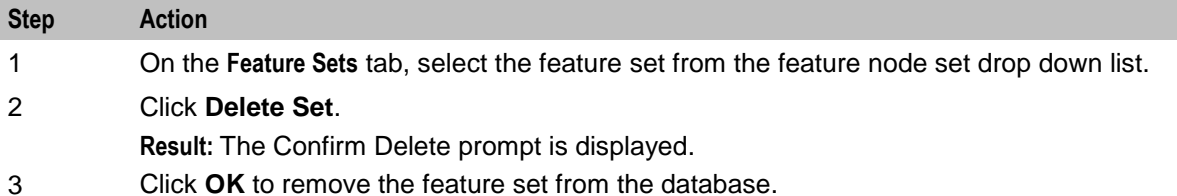

**Warning:** You cannot delete a feature set that is being used in a current customer control plan.

# **Profile Tag Details**

#### **Introduction**

In a service application like CCS, you may want to set up subscriber profile groups. One of the fields of a subscriber profile group is the profile field. The contents of the profile field are obtained from an ACS customer profile group.

To use subscriber profiles, you must first set up customer profiles in ACS. You do this from the **Profile Tag Details** tab of the ACS configuration screen.

Profiles can also be established for:

- Prefix trees
- Ordered prefix trees
- Arrays  $\bullet$

For detailed information, see the Profile Blocks and Fields topic in *Feature Nodes Reference Guide*.

# **Profile Tag Types**

The tag names for profile fields are defined on the **Profile Tag Details** tab in the ACS Configuration screen.

The following hard coded profile data types are supported:

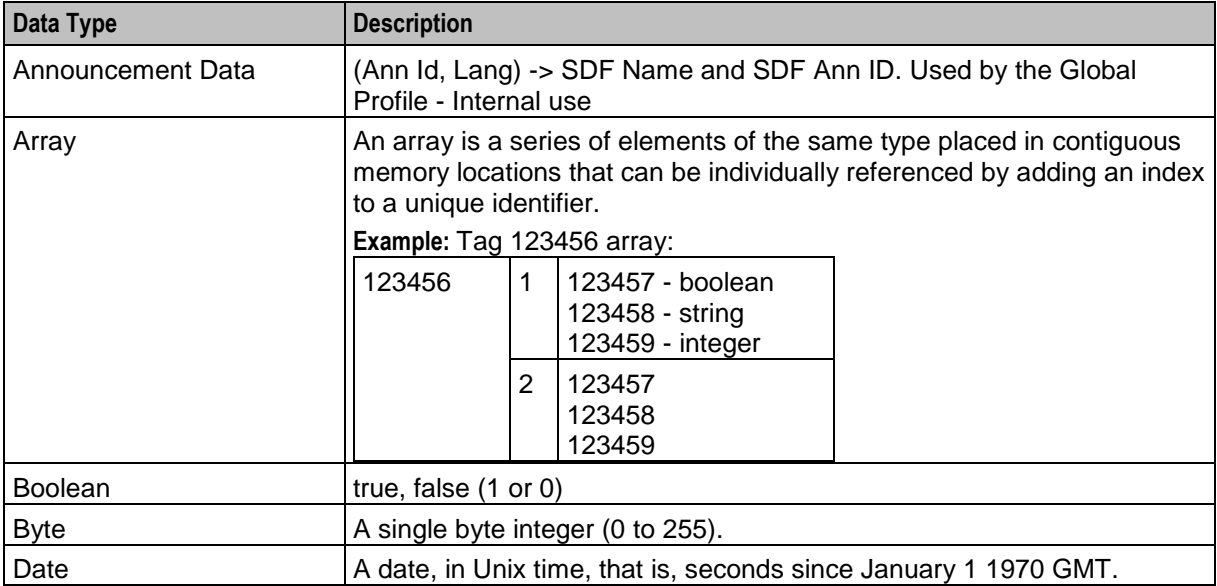

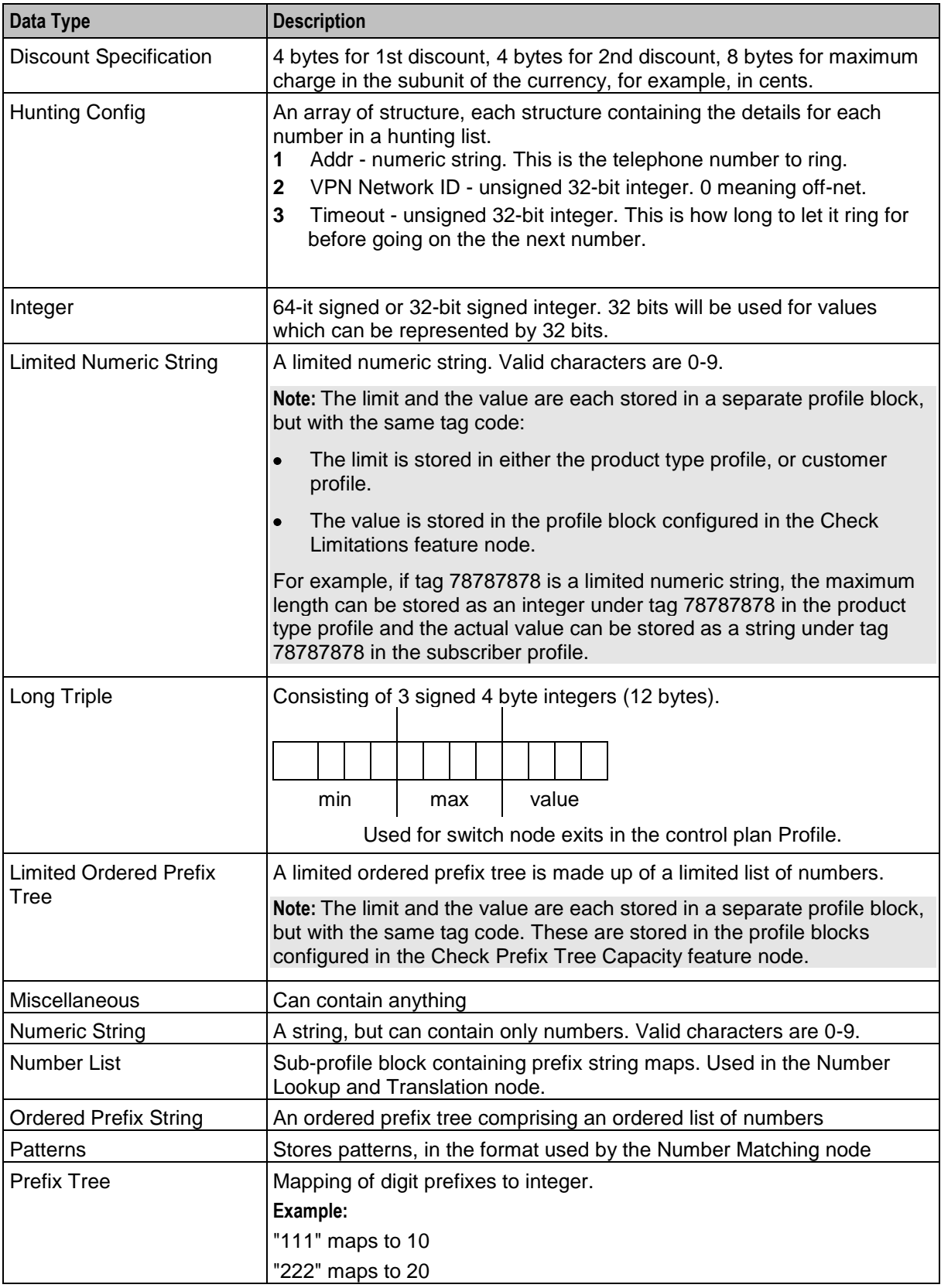

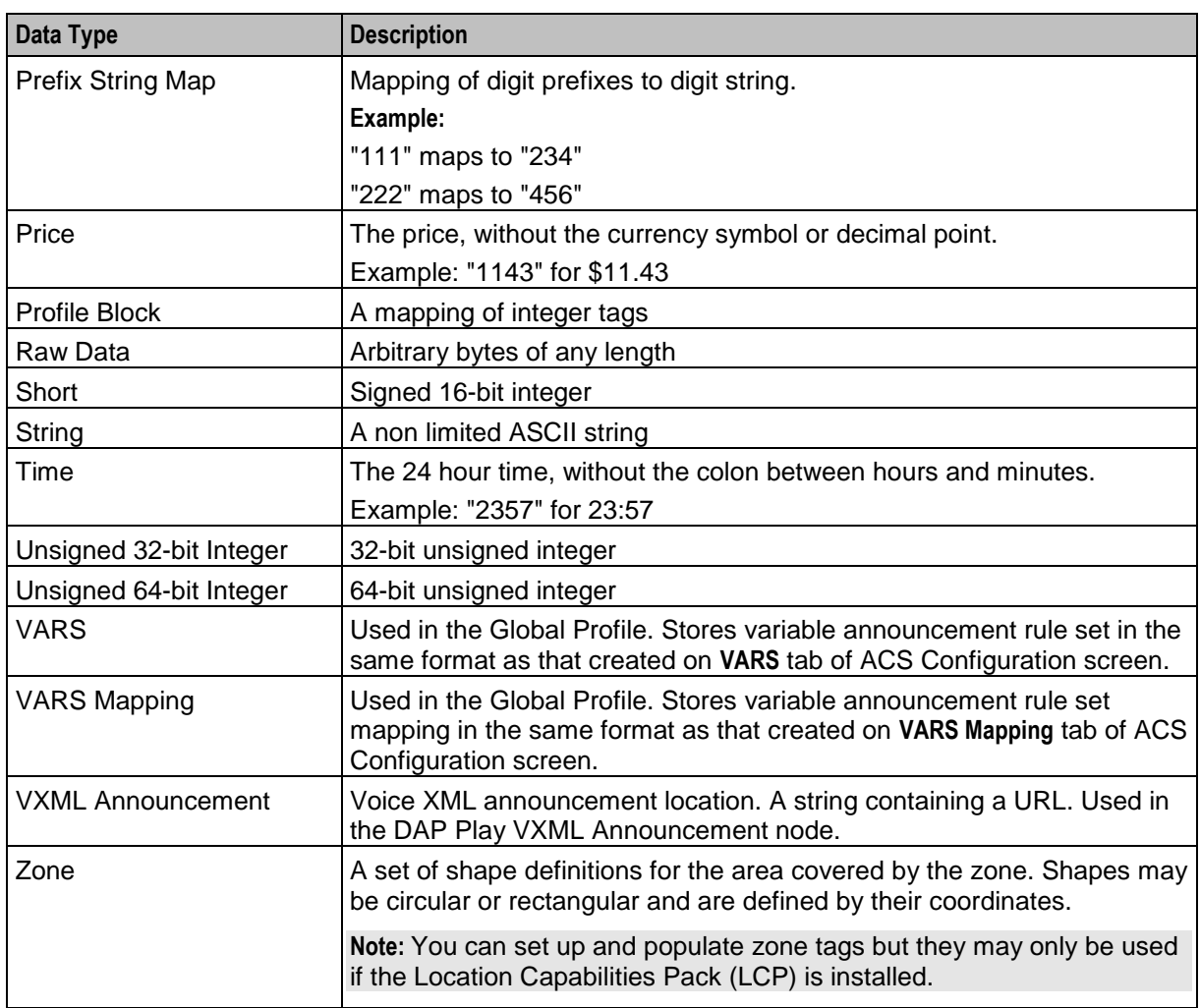

# **Profile Tag Details Tab**

Here is an example **Profile Tag Details** tab.

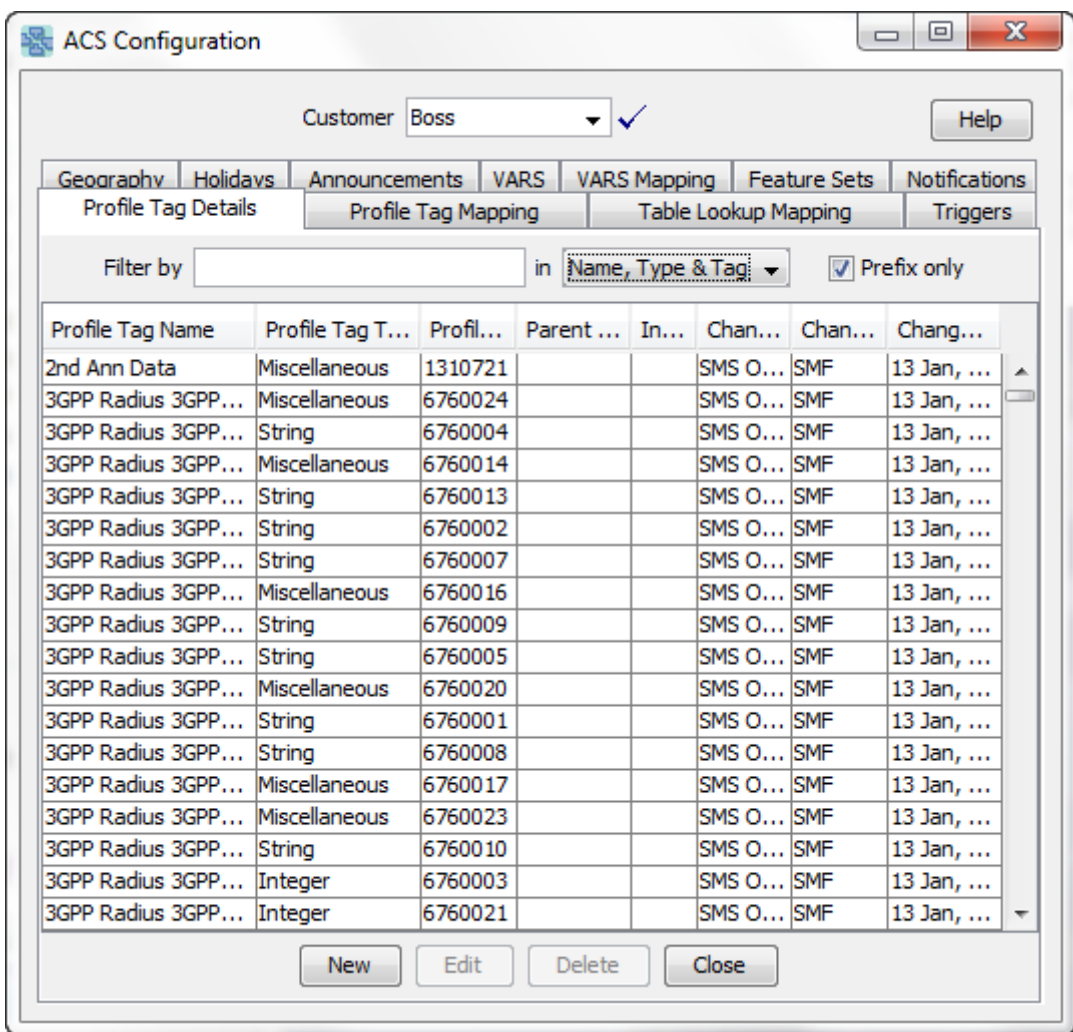

### **Filtering Profile Tags**

You can filter Profile tags to reduce the time it takes to locate tags in the list, allowing you to define and create services more efficiently. You can filter Profile tags by the name, type, or tag (ID) value or you can specify **Name, Type & Tag** to search all three columns. The procedure is the same for each option.

Follow these steps to filter Profile tags on the Profile Tag Details screen:

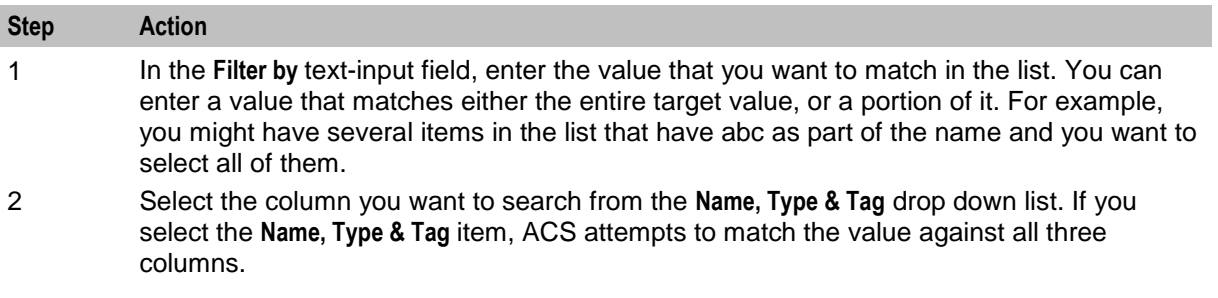

<span id="page-88-0"></span>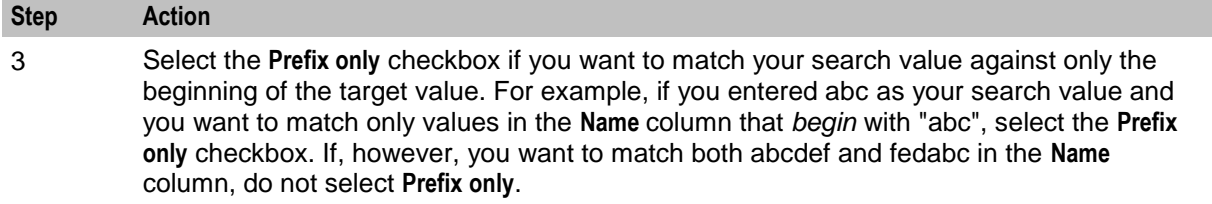

Selection occurs as soon as you enter a value in the **Filter by** text-input field, based on the current criteria in the **Name**, **Type & Tag** drop down list and the **Prefix only** checkbox. If you change the search criteria, selection occurs again based on the new values that you specify.

#### **Profile Tag Screen**

Here is an example Profile Tag screen.

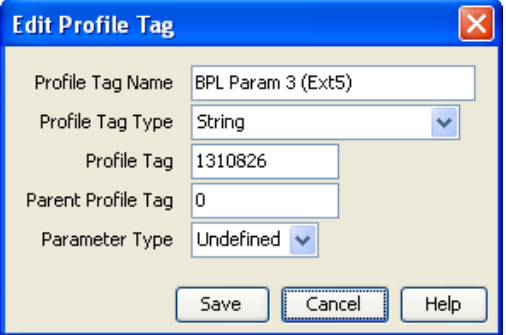

## **Adding Profile Tags**

Follow these steps to add new profile tags to the list .

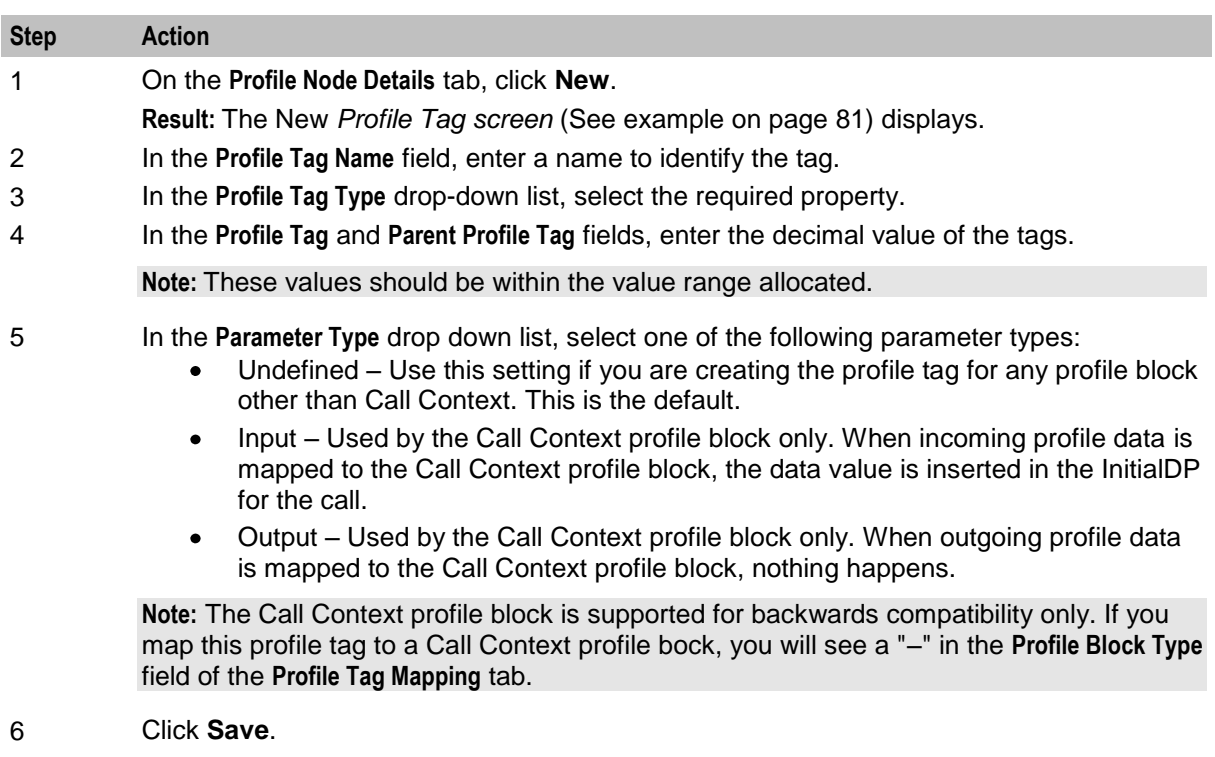

**Result**: The new profile tag appears in the list and is stored in the database.

# **Editing Profile Tags**

To edit an existing profile tag, follow these steps.

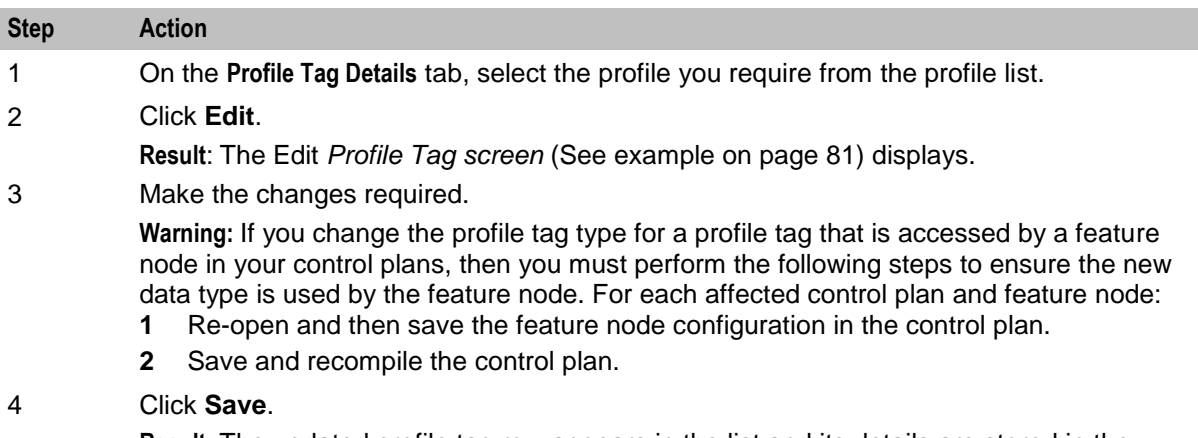

**Result:** The updated profile tag row appears in the list and its details are stored in the database.

# **Deleting Profile Tags**

Follow these steps to remove a profile tag.

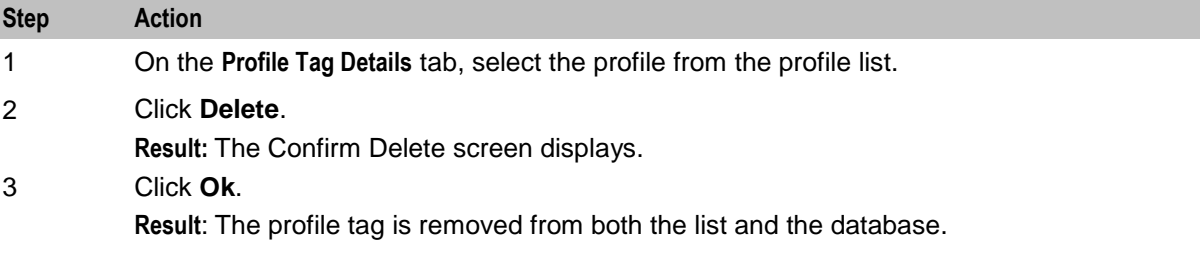

# **Profile Tag Mapping**

#### **Introduction**

The **Profile Tag Mapping** tab enables you to map a profile tag to a profile block.

For more information about profiles, see *CPE User's Guide*.

# <span id="page-90-0"></span>**Profile Tag Mapping tab**

Here is an example **Profile Tag Mapping** tab.

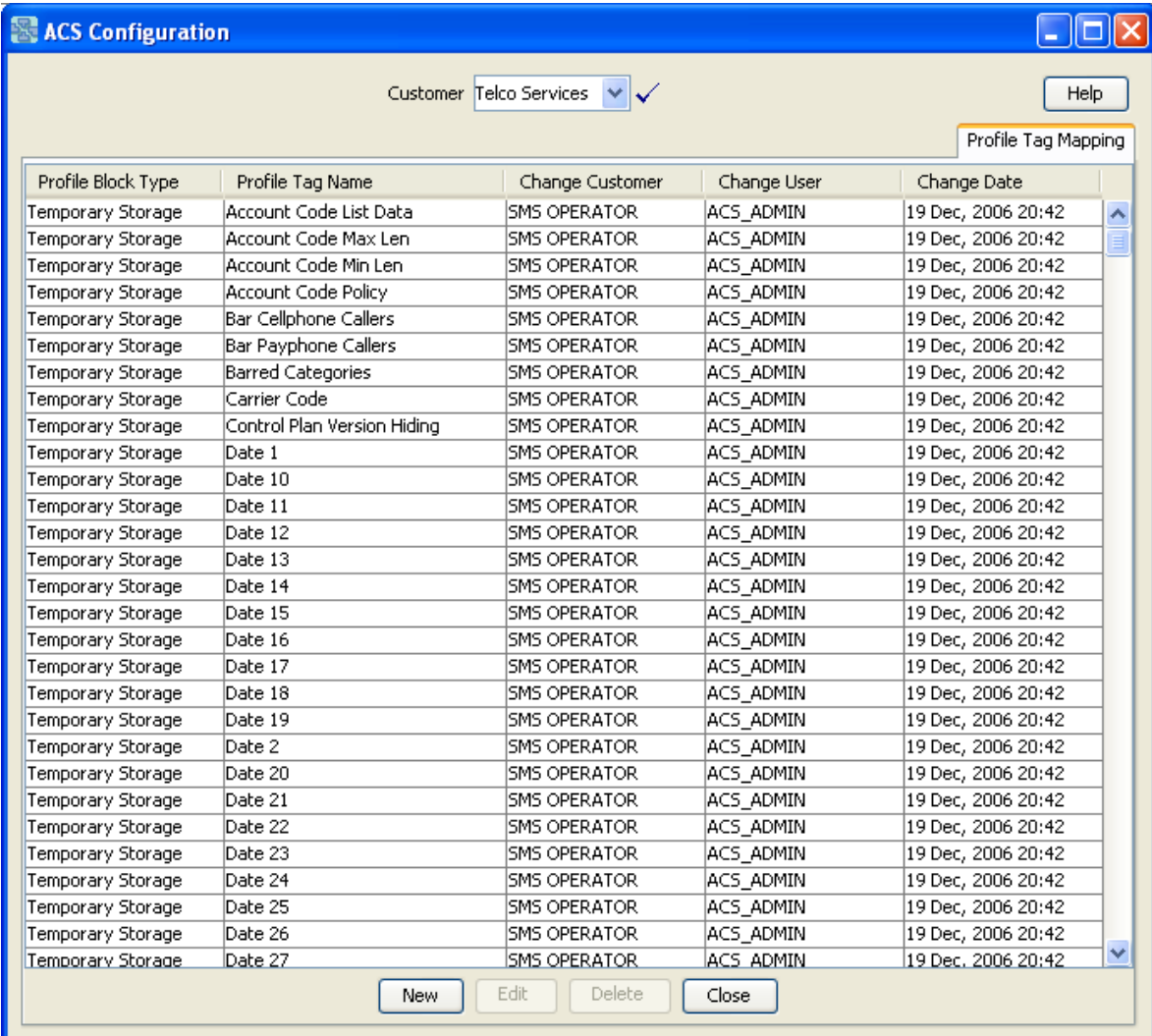

# **Tag/Profile Mapping Screen**

Here is an example Tag/Profile Mapping screen.

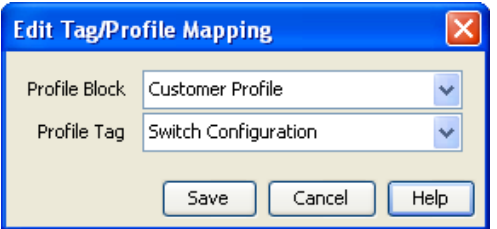

# **Adding Profile Tag Mappings**

Follow these steps to add a new profile tag mapping.

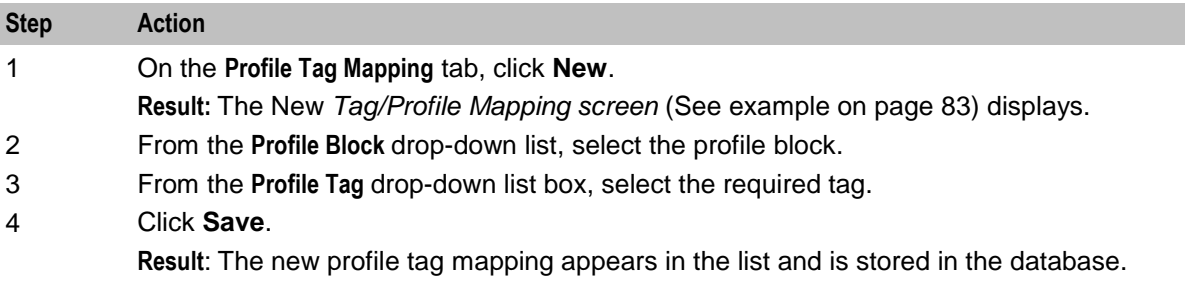

#### **Editing Profile Tag Mapping**

Follow these steps to edit an existing profile tag mapping.

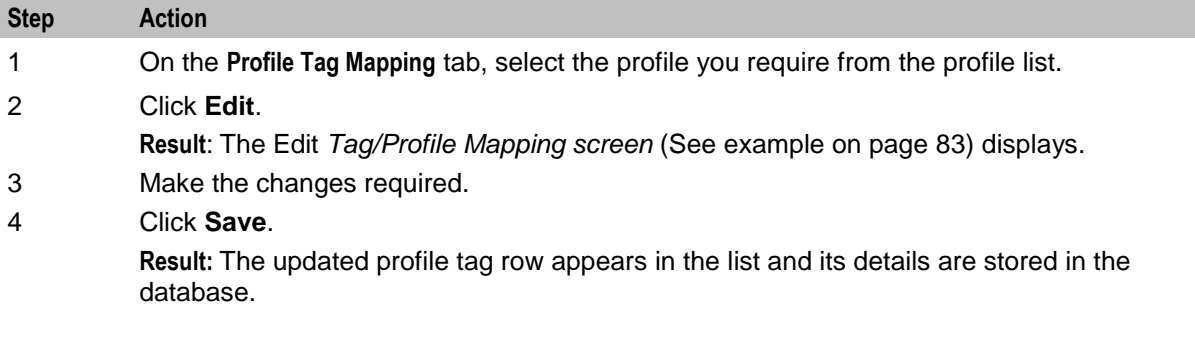

# **Deleting Profile Tag Mapping**

Follow these steps to remove a profile tag mapping.

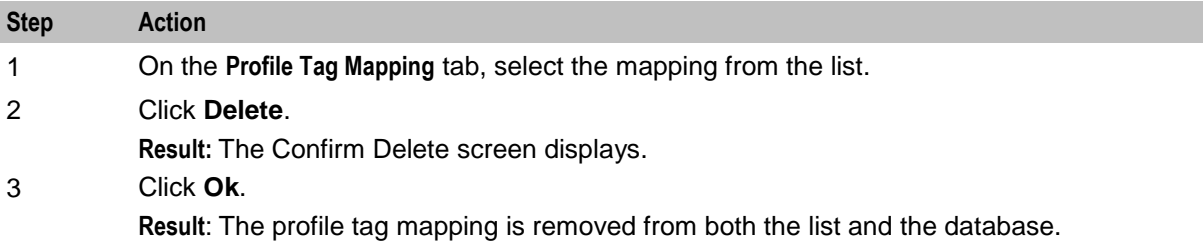

# **Table Lookup Mapping**

#### **Introduction**

The **Table Lookup Mapping** tab enables you to search a customer's table lookup datasets for prefix number and code mappings.

Each available table lookup dataset contains the prefixes and code mappings for a group of related codes, for example, for a specific geographic area or suburb.

#### **Public and Private Table Lookup Datasets**

A table lookup dataset can be public or private. A privately owned table lookup dataset belongs to a specific customer. It is only available to that customer and the parent customers linked to that customer in the customer hierarchy. A publicly owned table lookup dataset is available to all customers.

## **Table Lookup Mapping Tab**

Here is an example **Table Lookup Mapping** tab.

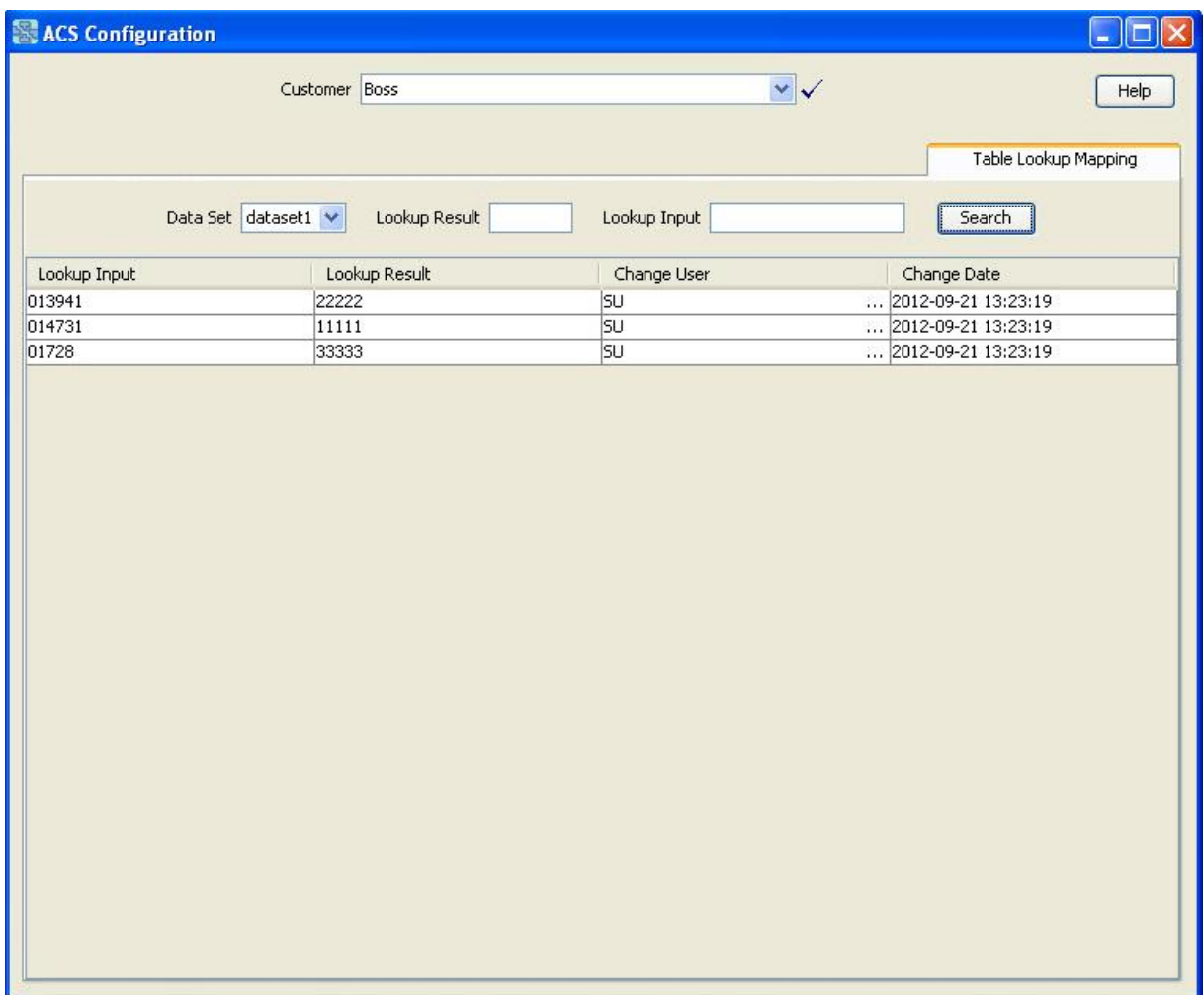

#### **Searching a Dataset for a Prefix or a Mapping Code**

To search a customer's table lookup dataset for a prefix number or a mapping code:

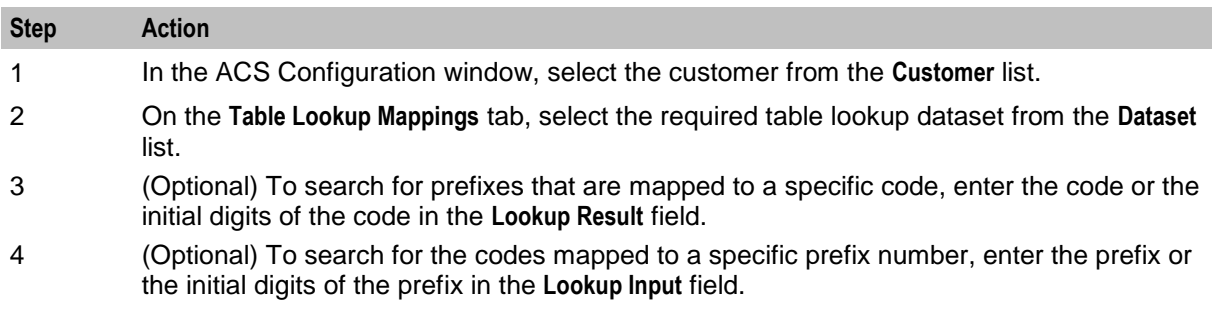

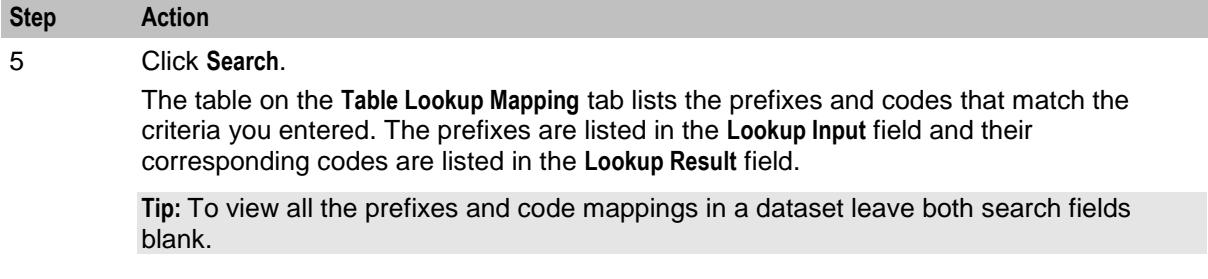

# **Triggers**

#### **Introduction**

Oracle Communications Billing and Revenue Management (BRM) is able to trigger end user notifications at any point during a call or session based on actual and forecast usage, to ensure the notifications are delivered at the earliest possible moment. The following real-time notification scenarios are currently possible with BRM:

- Threshold notifications (for example, low balance threshold breach)  $\bullet$
- Subscription expiry warning notifications  $\bullet$
- Recurring usage notifications (for example, notifications for every specified number of MB of usage)
- Tariff change notifications (for example, peak -to off-peak rate change, or free minutes exhaustion)  $\bullet$

**Note:** Tariff change notifications are not currently supported in Convergent Charging Controller.

Convergent Charging Controller receives the BRM in-session notifications (embedded in authorization and reauthorization responses) through the BRM Charging Driver (BCD). The BCD actions extract any BRM notifications and stores them in specified ACS profile fields.

Each authorization or reauthorization response from BRM may contain zero or more in-session notifications. The notifications can trigger control plans at the point they are received. It is possible to deliver a notification or announcement for each in-session notification provided in each response.

You use the **Triggers** tab to configure control plan trigger definitions for each of your customers. A trigger specifies the control plan to use and the profile tags to pass to the triggered control plan in its incoming session data.

# **Triggers Tab**

Here is an example **Triggers** tab.

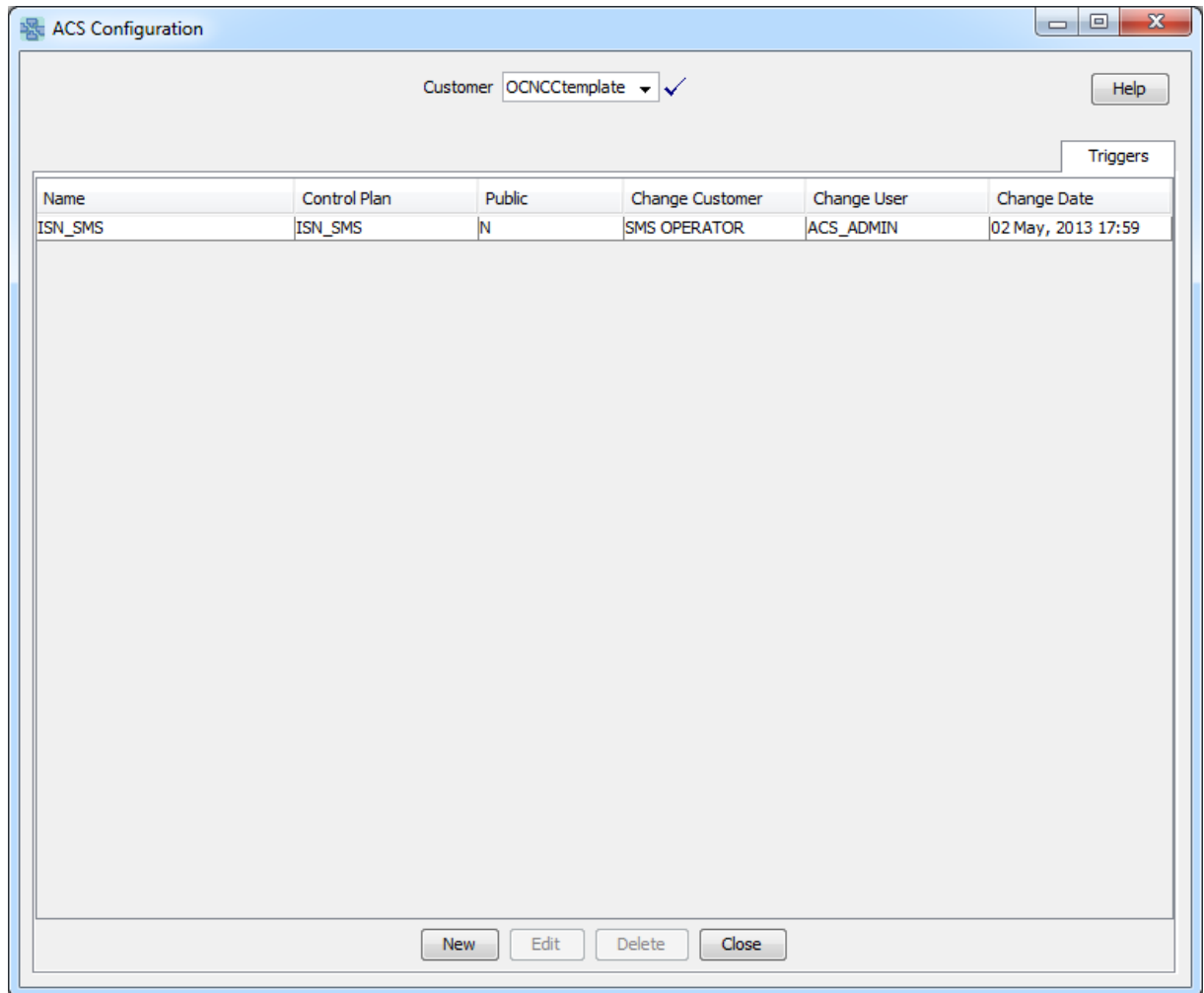

# <span id="page-95-0"></span>**Trigger Screen**

Here is an example Trigger screen.

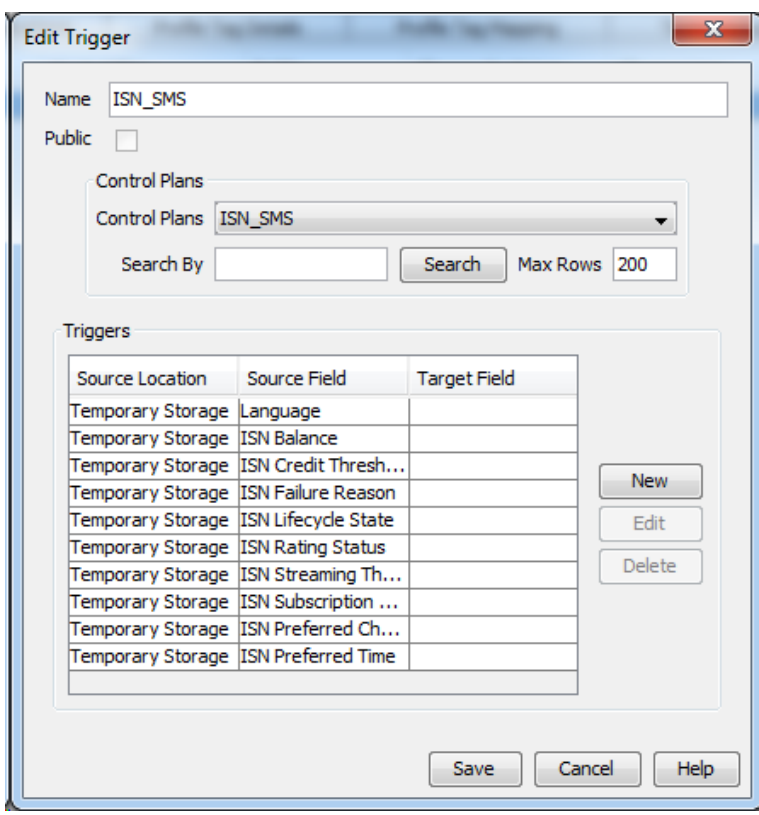

# **Trigger Fields**

This table describes the function of each field.

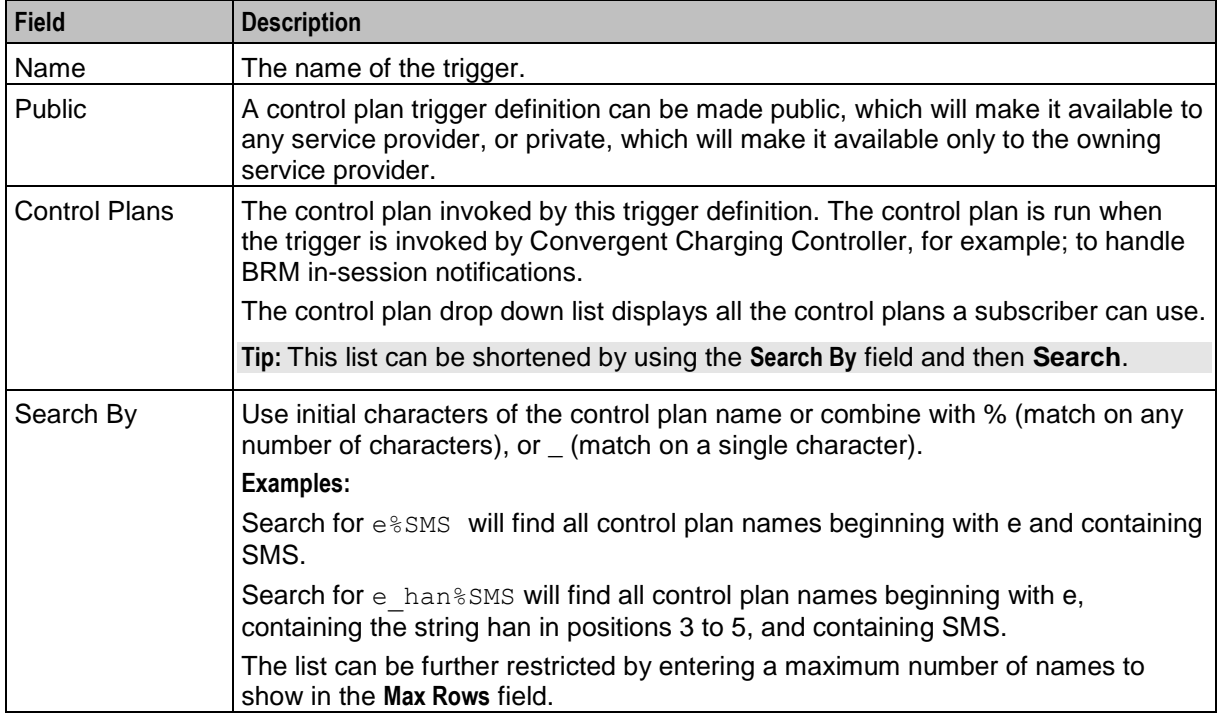

<span id="page-96-0"></span>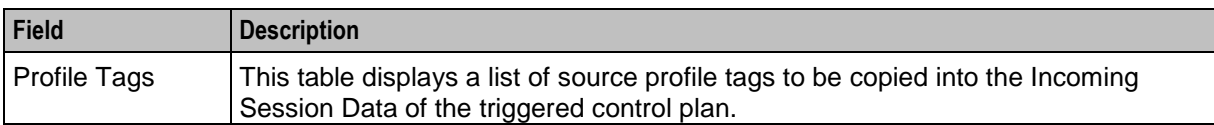

#### **Trigger Tag Window**

Here is an example Edit trigger tag window.

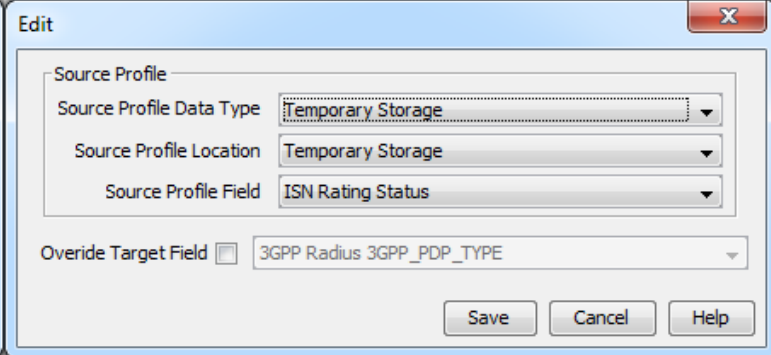

#### **Adding Control Plan Triggers**

Follow these steps to add a new control plan trigger.

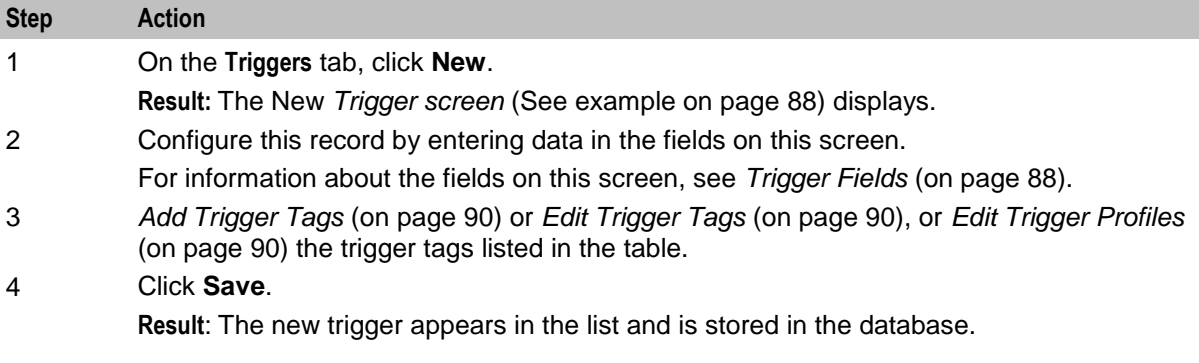

# **Editing Control Plan Triggers**

Follow these steps to edit an existing control plan trigger.

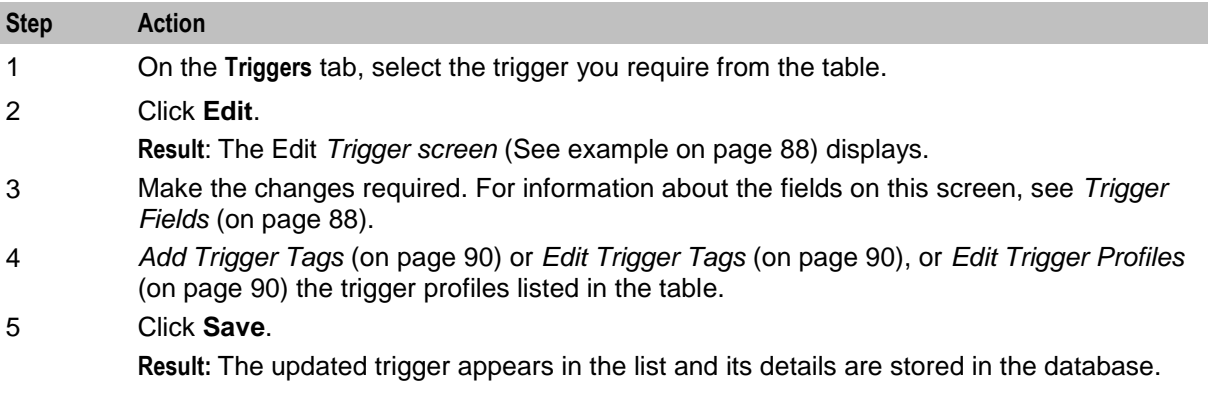

# <span id="page-97-0"></span>**Deleting Control Plan Triggers**

Follow these steps to delete a control plan trigger.

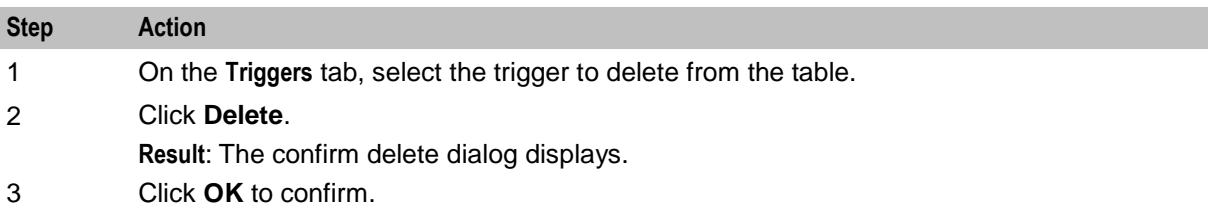

### **Adding Trigger Tags**

Follow these steps to add a source profile tag to the list of tags for this trigger.

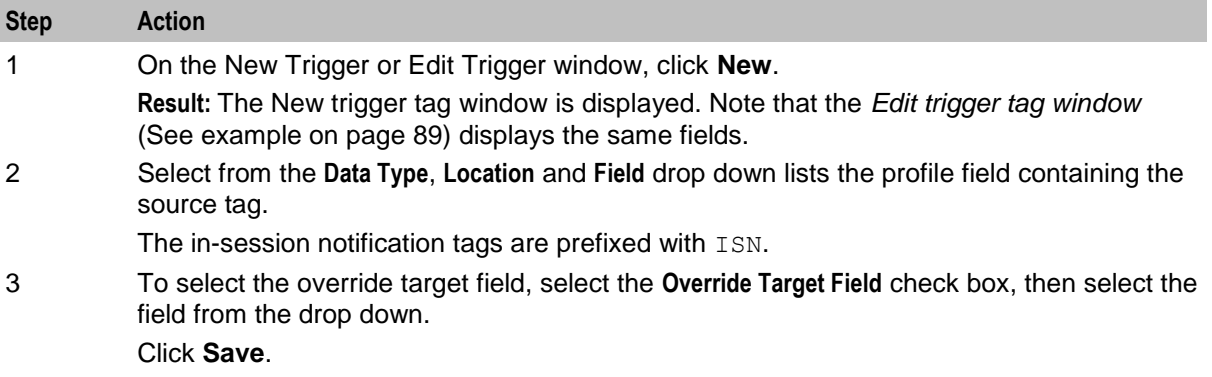

# **Editing Trigger Tags**

Follow these steps to edit the source profile tag details.

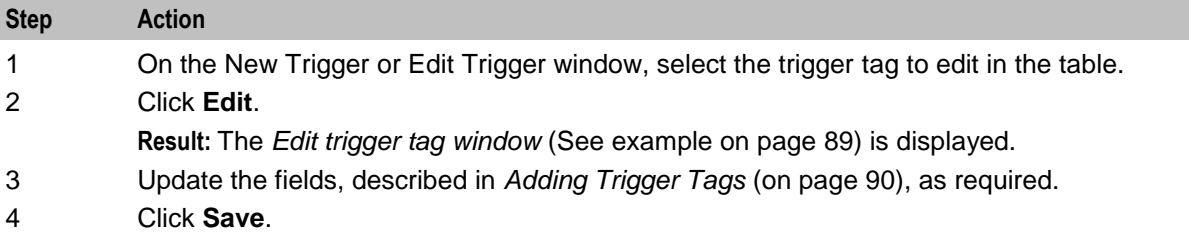

#### **Editing Trigger Profiles**

Follow these steps to delete trigger profile tags from a trigger.

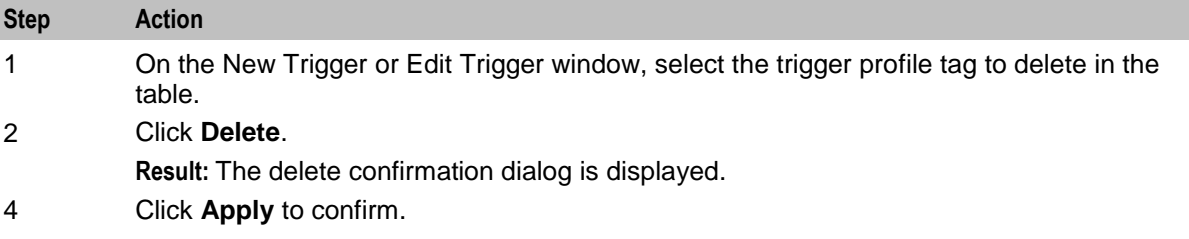

# **Notifications**

# **Introduction**

You can create templates for notification messages.

Templates are used by some ACS feature nodes. They can also be used by other applications (for example, CCS).

Examples of activities that other applications can use notification templates for are:

- Control plans  $\bullet$
- Business process logic (BPL tasks)  $\bullet$
- Credit transfers  $\bullet$
- Periodic charges  $\bullet$
- $\bullet$ Profile updates
- Real-time notifications  $\bullet$
- Heavy user bonuses.  $\bullet$

Templates incorporate provision for selecting the way the notification message is transported, whether it is through Messaging Manager or a notification interface.

#### <span id="page-99-0"></span>**Notifications Tab**

Here is an example **Notifications** tab.

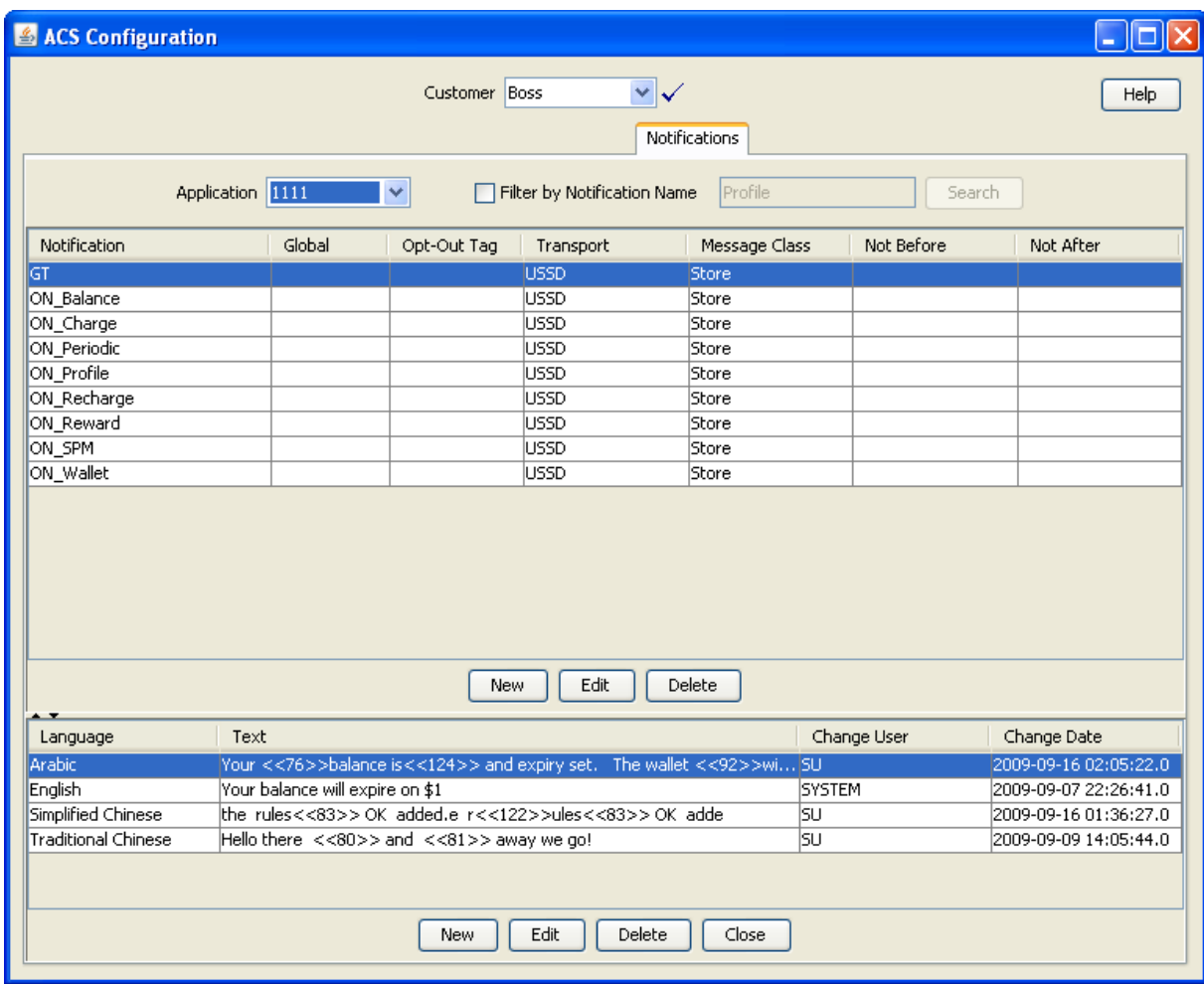

### **Notification Types**

In ACS, SMS notification templates are classified and stored by application and type. A combination of application and type is called a notification type. A notification type may contain more than one notification template but each template must use a different language.

## **Finding Notification Type**

This function is used to lessen the number of rows in the table.

Follow these steps to find an existing notification template.

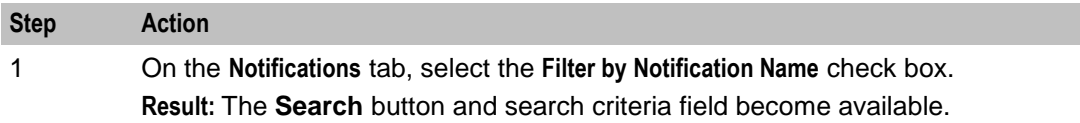

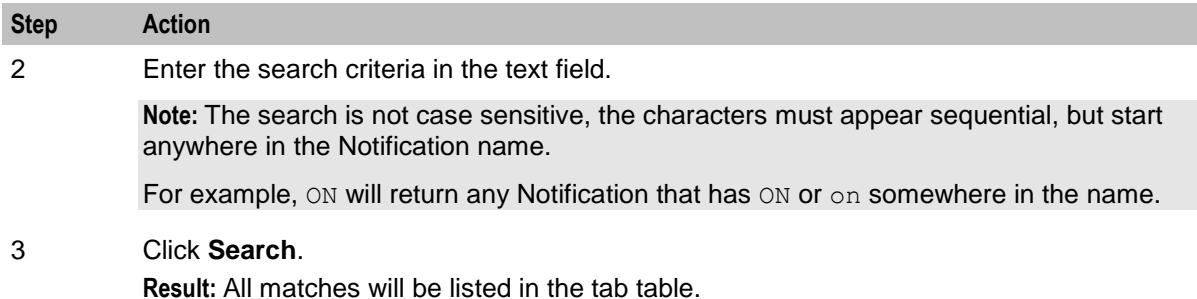

### **Template Matching**

Template matching is based on customer ID, template ID and language ID (either the subscriber's language, or the language specified in the node dialog) in the following order:

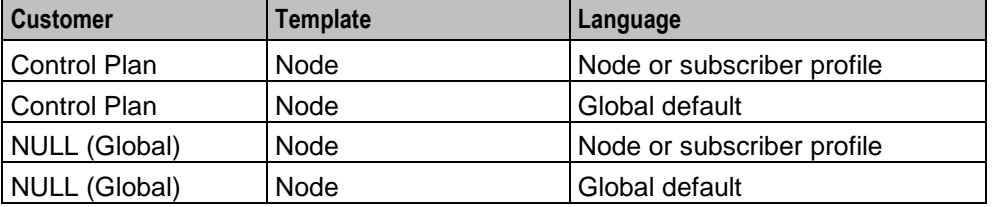

**Note:**

- When the notification feature node is executed it shall attempt to retrieve the template based upon the language ID, template ID and customer ID.
- If no template is found for the specified language, the node will attempt to find a template based on the customer, default language and template ID
- If no template is found for the customer and language, the node will attempt to find a global template based on language and template ID

### **Languages**

Templates can be prepared in multiple languages. If possible, a notification is sent in the language of the receiving party. If the language of the receiving party is not on the notification template, a message in the default language is sent.

The default language is defined for the customer or service provider.

You set up other languages using the ACS Tools screen. See *Language* (on page [28\)](#page-35-0).

# <span id="page-101-0"></span>**Notification Type Screen**

Here is an example Notification Type screen.

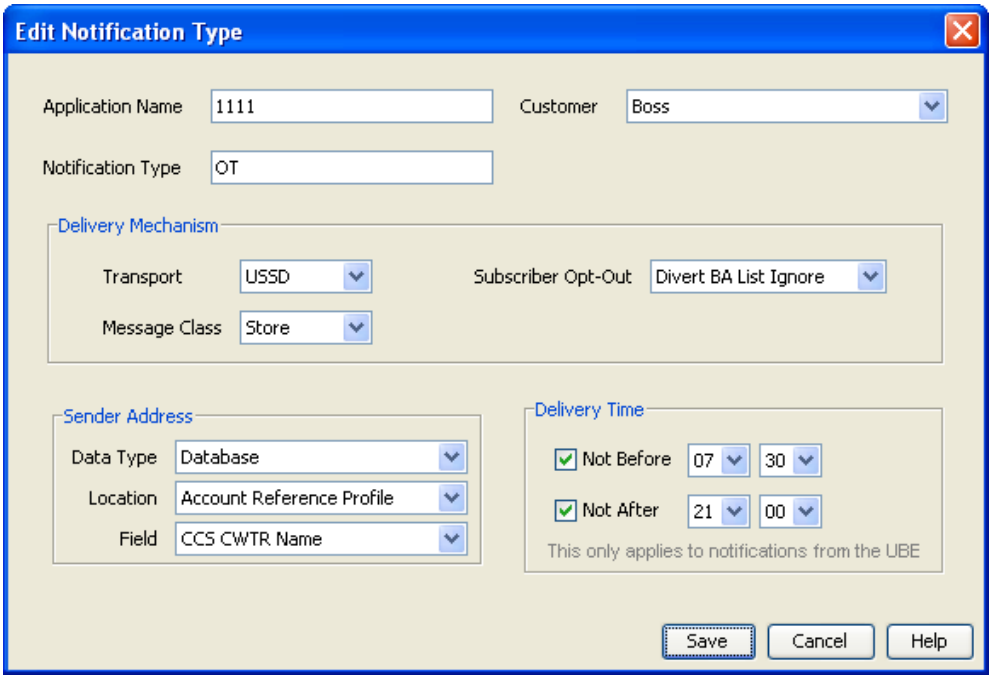

# **Adding a Notification Type**

Follow these steps to a create a notification type.

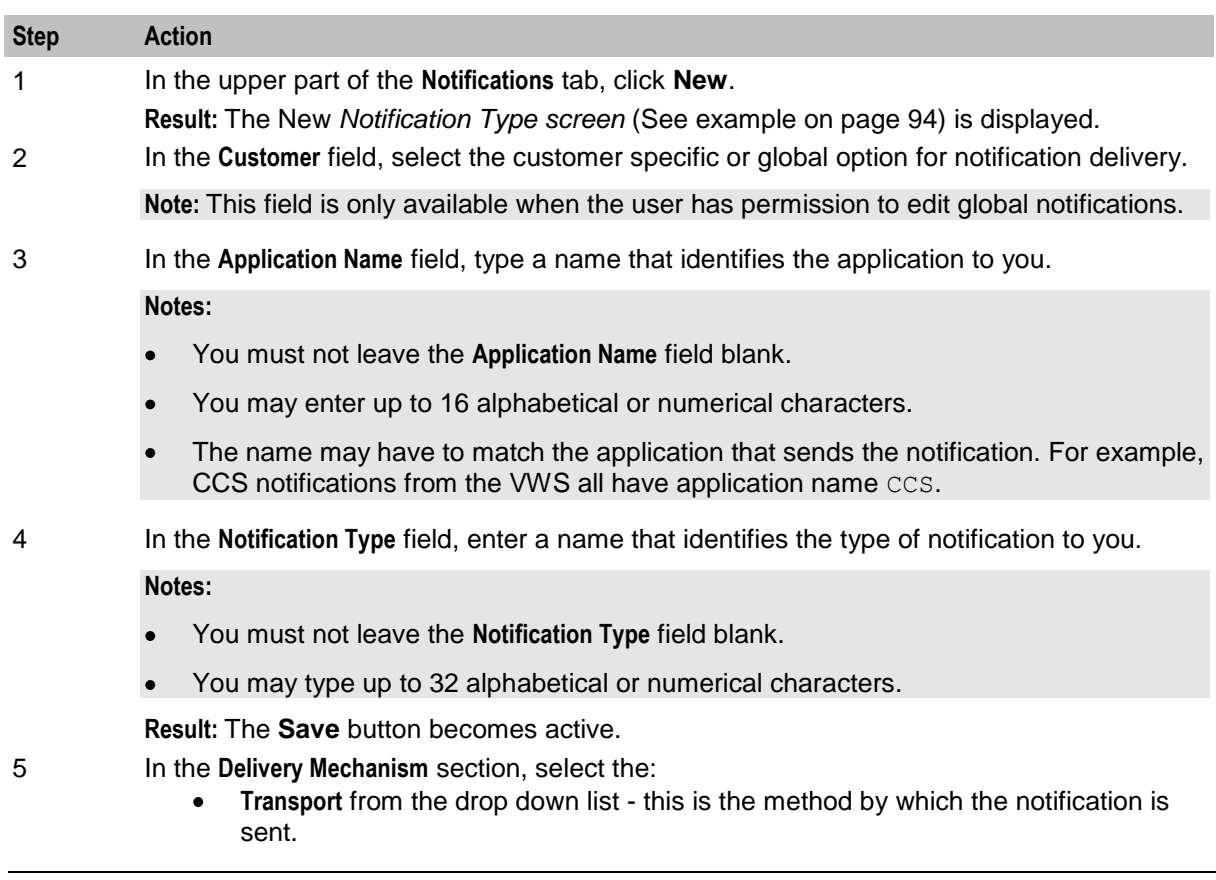

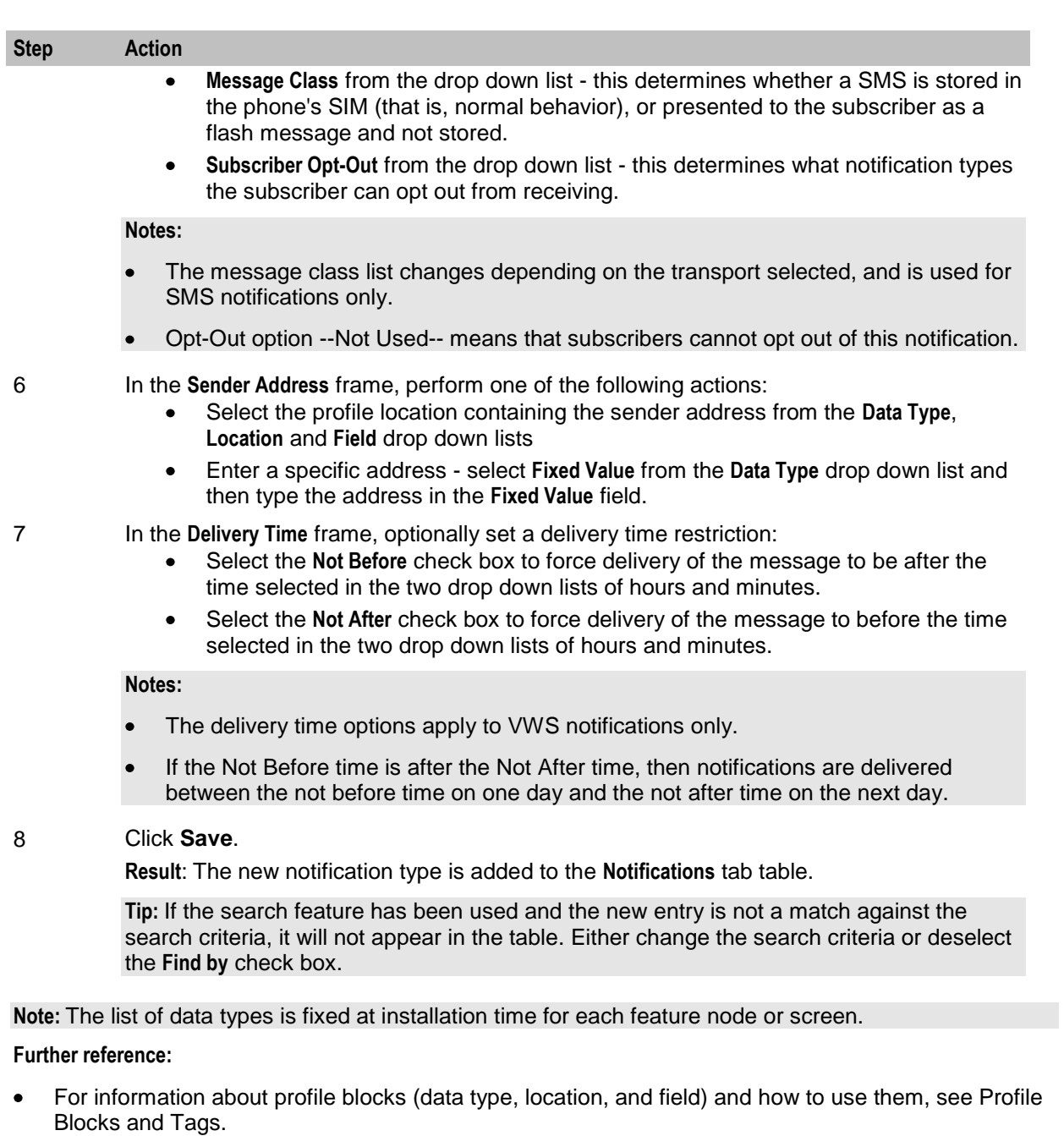

 $\bullet$ The primary tag lists are configured in the **SMS > Services > ACS Service > Configuration > Profile Tag Details** and **Profile Tag Mapping** tabs (see *ACS User's Guide, Profile Tag Details* for more information).

# **Editing a Notification Type**

To a edit a notification type, follow these steps.

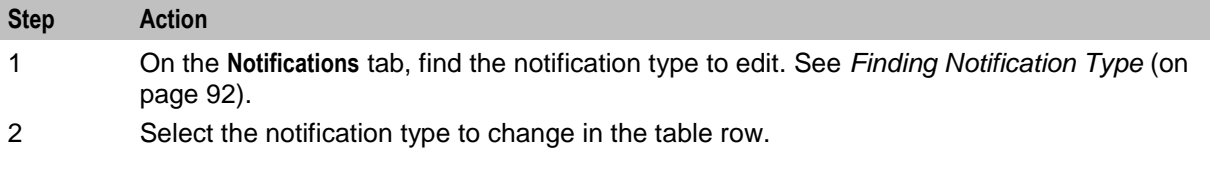

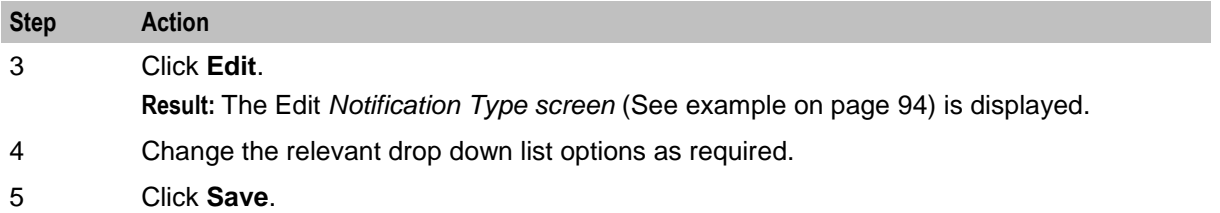

**Note:** The list of data types is fixed at installation time for each feature node or screen.

#### **Further reference:**

- For information about profile blocks (data type, location, and field) and how to use them, see Profile  $\bullet$ Blocks and Tags.
- The primary tag lists are configured in the **SMS > Services > ACS Service > Configuration > Profile Tag Details** and **Profile Tag Mapping** tabs (see *ACS User's Guide, Profile Tag Details* for more information).

#### **Deleting a notification**

To delete a notification type, follow these steps.

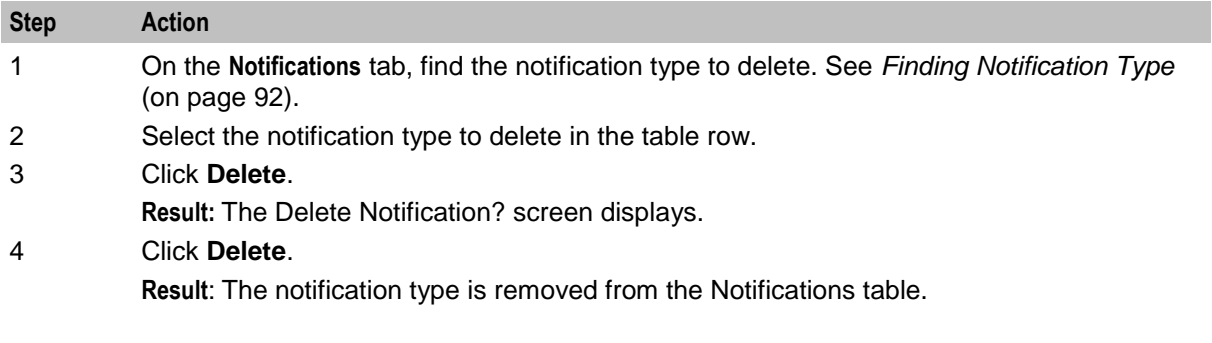

#### **Rules for Recharge Notifications**

When a user recharges the account, the system searches the database for the notification to trigger. The search is based on a search string formed by a combination of voucher name, EDR scenario, balance type, and service provider. The search string is formed in the following order and looked for in the database:

- **1** If the voucher name exist in the database, follow this order:
	- a) Voucher Name + EDR Scenario + Service Provider<br>b) Voucher Name + EDR scenario + NULL
	- b) Voucher Name + EDR scenario + NULL
	- c) Skip to search string 3.
- **2** If voucher name does not exist in the database, follow this order:
	- a) "AccountRecharge" + BalanceTypeString + Service Provider
	- b) "AccountRecharge" + BalanceTypeString + NULL
- **3** "AccountRecharge" + Service Provider
- **4** "AccountRecharge" + NULL

# **Notification Template Editor**

#### **Introduction**

Notification templates are used to create messages containing variable information embedded within them.

For example, a message might be:

<span id="page-104-0"></span>Your current balance is 20 dollars.

Where the 20 dollars would be a variable part that changes every time the template is used.

#### **Notification Template Screen**

Here is an example Notification Template screen.

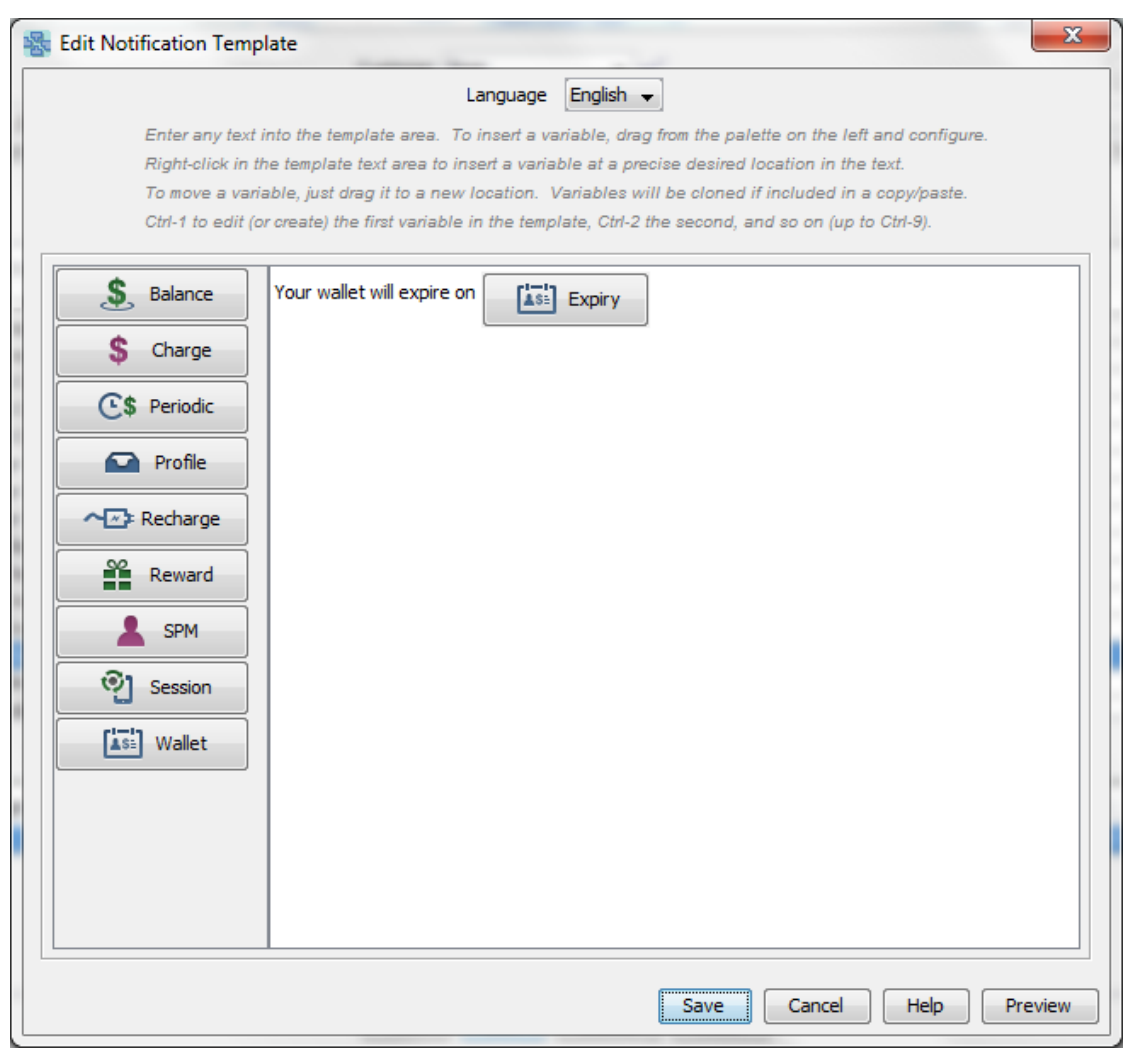

#### **Adding a Notification Template**

To create a notification template, follow these steps.

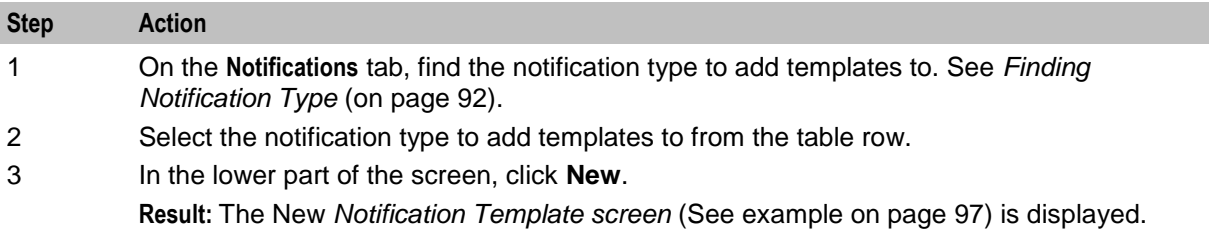

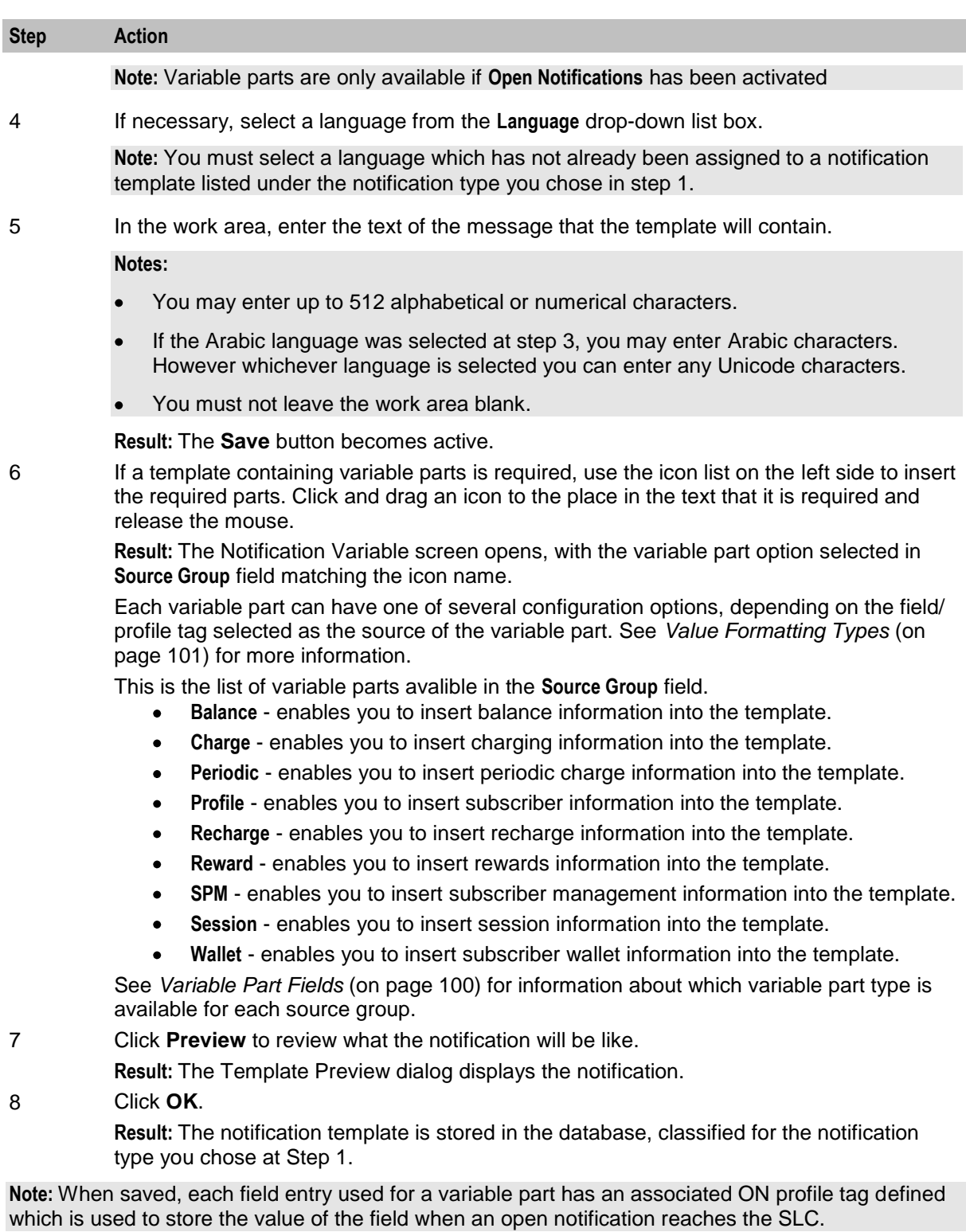

## **Editing a Notification Template**

Follow these steps to edit a notification template.

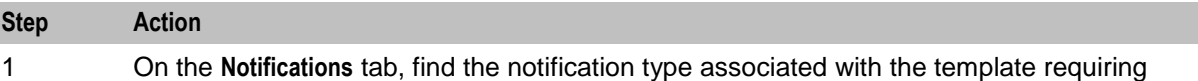

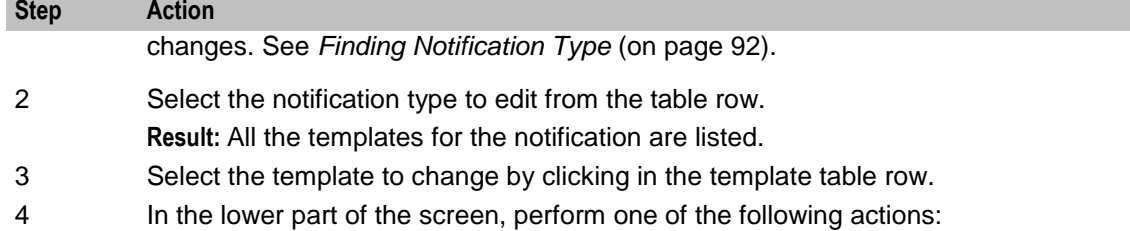

- Click **Delete** to remove the template  $\bullet$
- Click **Edit** to change the template

**Result:** If editing, the Edit *Notification Template screen* (See example on page [97\)](#page-104-0) is displayed.

#### **Notes:**

Each variable part can have one of several configuration options, depending on the field or profile tag selected as the source of the variable part. See *Value Formatting Types* (on page [101\)](#page-108-0) for more information.

This is the list of variable parts.

- **Balance** Enables balance information to be inserted into the template.
- **Charge** Enables charging information to be inserted into the template.
- **Periodic** Enables periodic charge information to be inserted into the template.
- **Profile** Enables subscriber information to be inserted into the template.
- **Recharge** enables recharge information to be inserted into the template.
- **Reward** enables rewards information to be inserted into the template.
- **SPM** enables subscriber management information to be inserted into the template.
- **Session** enables session information to be inserted into the template.
- **Wallet** enables subscriber wallet information to be inserted into the template.
- 5 If required, select a different language from the **Language** drop-down list.

**Note:** You must not select a language already assigned to a notification template listed under the notification type you chose at step 1. If you do, an error message appears when you try to save the notification template at step 6.

#### 6 Edit the **Text** field as needed.

The template variable part icons can be:

- Moved to another position Click on the icon and drag the red line to the new insertion point.
- Deleted Click on the icon to open the Notification Variable dialog and then click  $\bullet$ **Delete**.
- Added Click on the required icon and drag it to the desired location in the text.
- Edited Click on the icon to open the Notification Variable dialog. The relevant Notification Variable screen for the variable part opens.
- 7 Click **Preview** to review what the notification will be like.
	- **Result:** The Template Preview dialog displays the notification.
- 8 Click **OK**.

**Note:** When saved, each field entry used for a variable part has an associated ON profile tag defined which is used to store the value of the field when an open notification reaches the SLC.

# <span id="page-107-0"></span>**Deleting a Notification Template**

Follow these steps to delete a notification template.

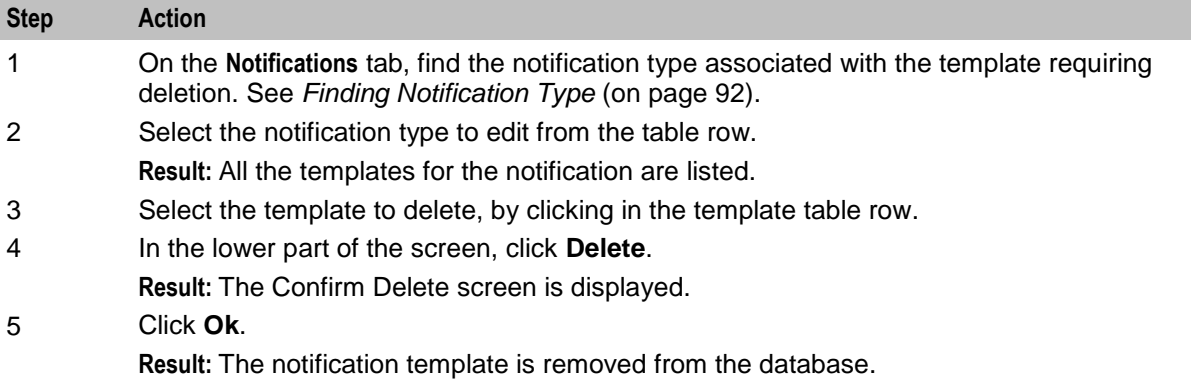

# **Variable Part Fields**

This table lists the field drop down list options for each variable part source and the variable part type of data.

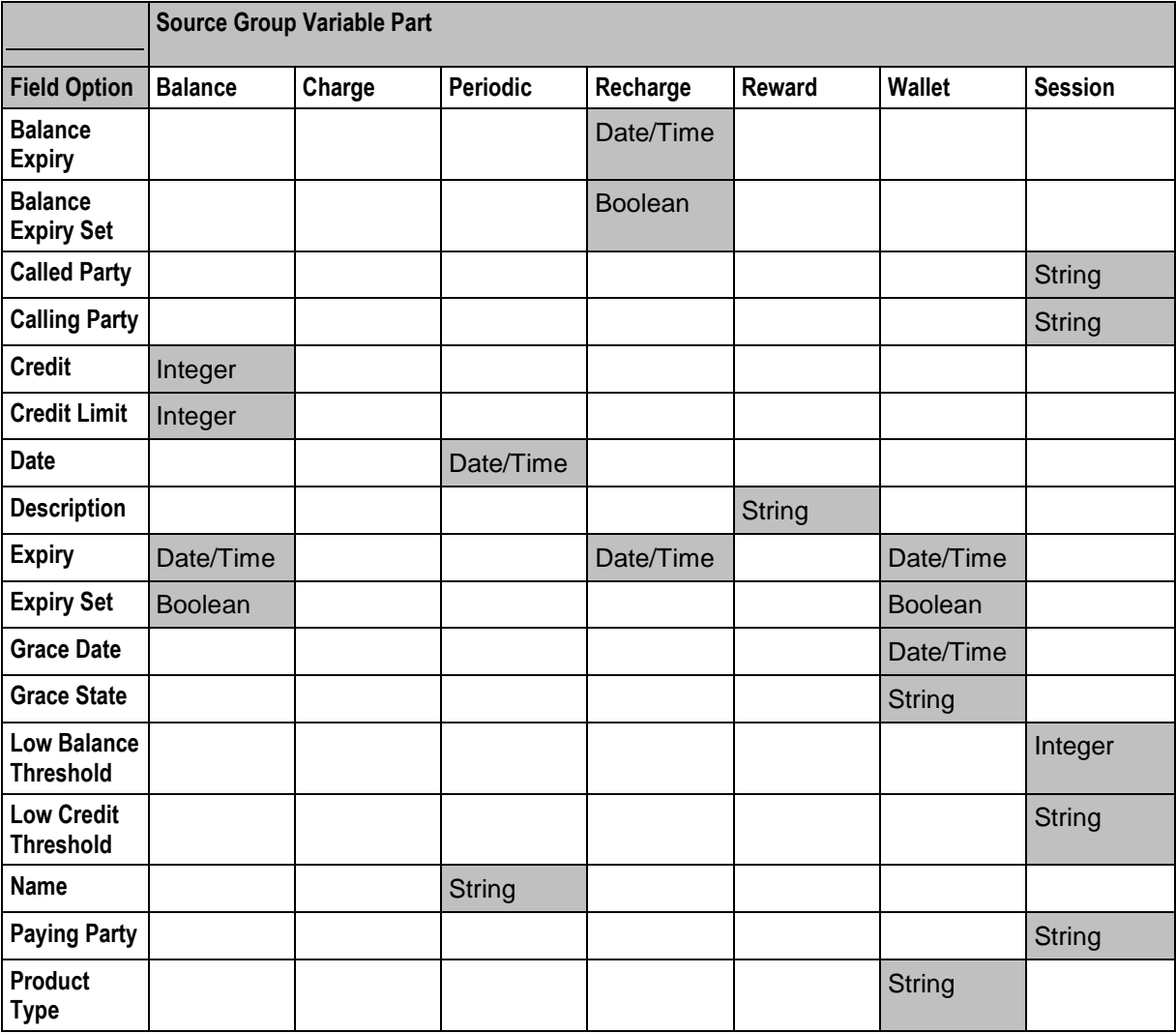
<span id="page-108-0"></span>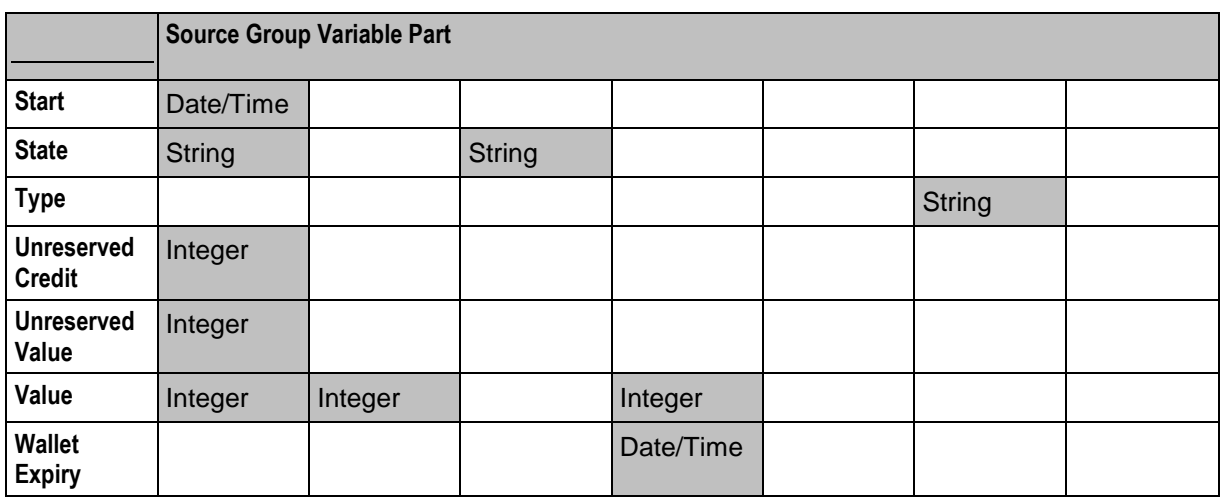

**Note:** 

- **Profile** variable part field options depend on the selected **Data Type**, **Location** and **Field** fields.
- **SPM** variable part field options are any defined SPM fields with **Group** and **Field** fields.

## **Value Formatting Types**

#### **Introduction**

Any notification template can have any number of variable parts, configured using the Notification Variable screen. Each variable part can have one of several configuration options, depending on the field/ profile tag selected as the source of the variable part. See *Notification Template Editor* (on page [96\)](#page-103-0) for more information about notification templates.

#### **Notes:**

- Each of the variable parts may have extra fields to choose from in the top panel. For example, when you choose a Balance source group, you get a combo-box to choose which balance type you want. When you select Profile, you get the standard combo-boxes to choose a profile tag.
- Some of the variable parts let you choose **Server to determine** in the formatting panel. This means use the formatting specified for that type of data in another part of the system, see *Defined Definitions* (on page [101\)](#page-108-0) for examples.

The available format types for variable parts are:

- *Setting Boolean Configuration* (on page [108\)](#page-115-0)  $\bullet$
- *Setting DateTime Configuration* (on page [109\)](#page-116-0)
- *Setting Integer Configuration* (on page [110\)](#page-117-0)
- *Setting Prefix Tree Configuration* (on page [111\)](#page-118-0)
- *Setting String Configuration* (on page [112\)](#page-119-0)

#### **Defined Definitions**

These are examples of definitions defined elsewhere in the system. This is not an exhaustive list, just a sample.

Definitions on the **Wallet Management > Balance Type Translations** tab for balance formatting:

Balance / Value

- <span id="page-109-0"></span>Charge / Value  $\bullet$
- Recharge / Value  $\bullet$

Definitions on the **Wallet Management > Balance Type Translations** tab for balance expiry formatting for:

- $\bullet$ Balance / Expiry
- Recharge / Expiry  $\bullet$

Definition on the **Wallet Management > Wallet Name Translation** tab for:

Wallet / Expiry  $\bullet$ 

#### **Notification Variable Screen**

Here are examples of the Notification Variable screen. The fields in the two frames in the screen differ depending on the source group and field selected. See *Variable Part Fields* (on page [100\)](#page-107-0) for a list of which fields in the **Variable Source** frame will display which **Value Formatting** frame.

#### **Boolean**

Here is an example Notification Variable screen, displaying the **Value Formatting (Boolean)** fields.

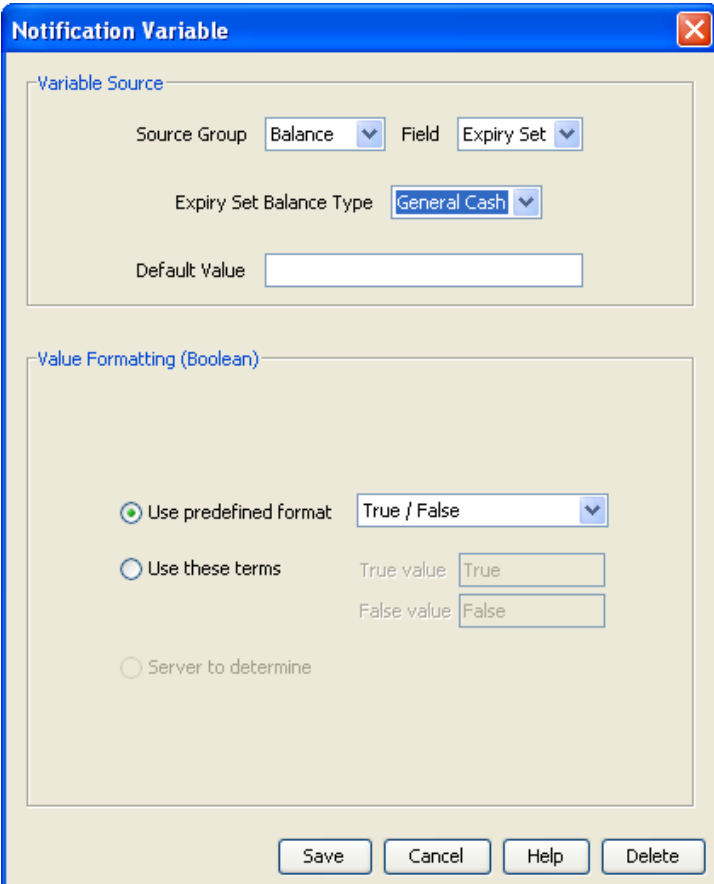

#### <span id="page-110-0"></span>**Date/Time**

Here is an example Notification Variable screen, displaying the **Value Formatting (Date/Time)** fields.

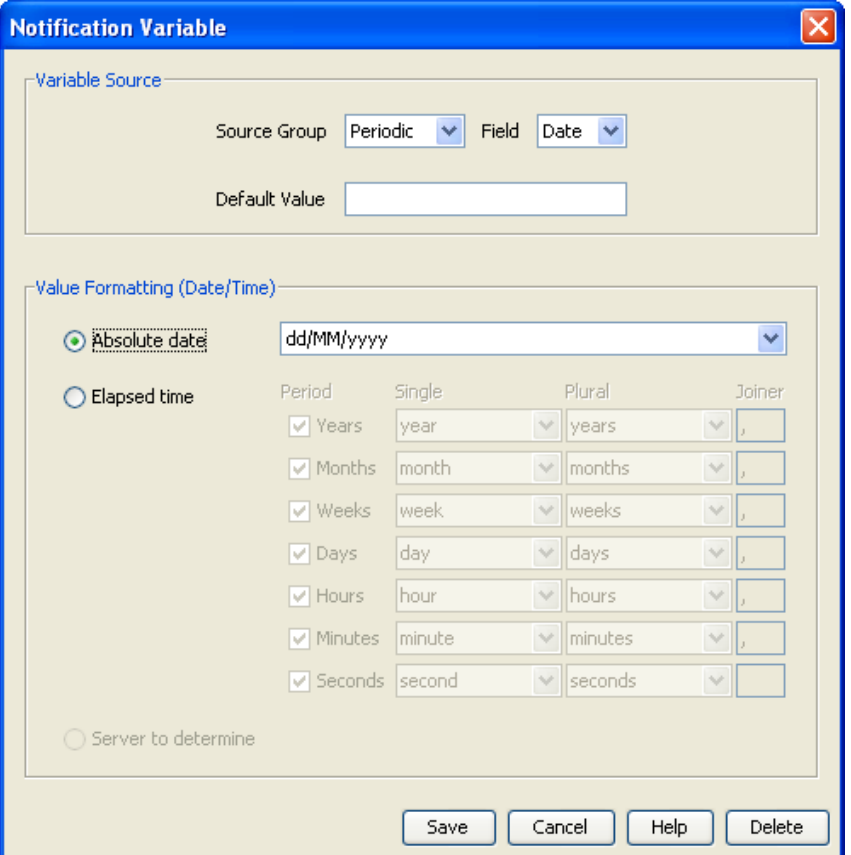

#### <span id="page-111-0"></span>**Integer**

Here is an example Notification Variable screen, displaying the **Value Formatting (Integer)** fields.

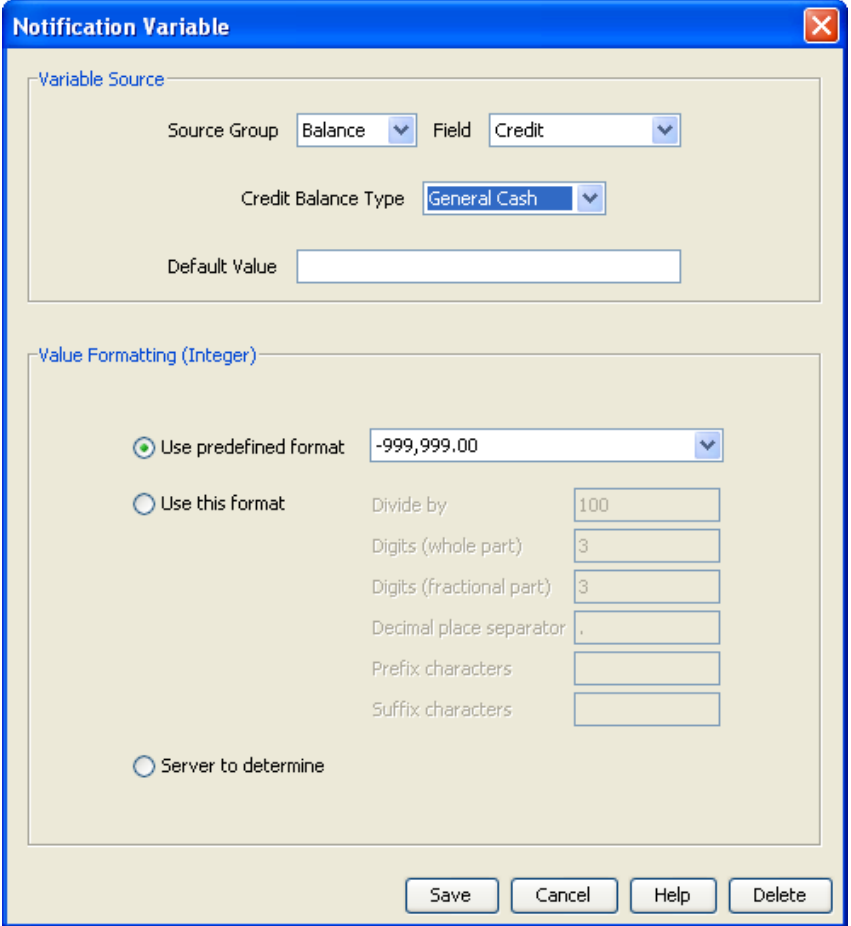

#### <span id="page-112-0"></span>**Prefix Tree**

Here is an example Notification Variable screen, displaying the **Value Formatting (Prefix Tree)** fields.

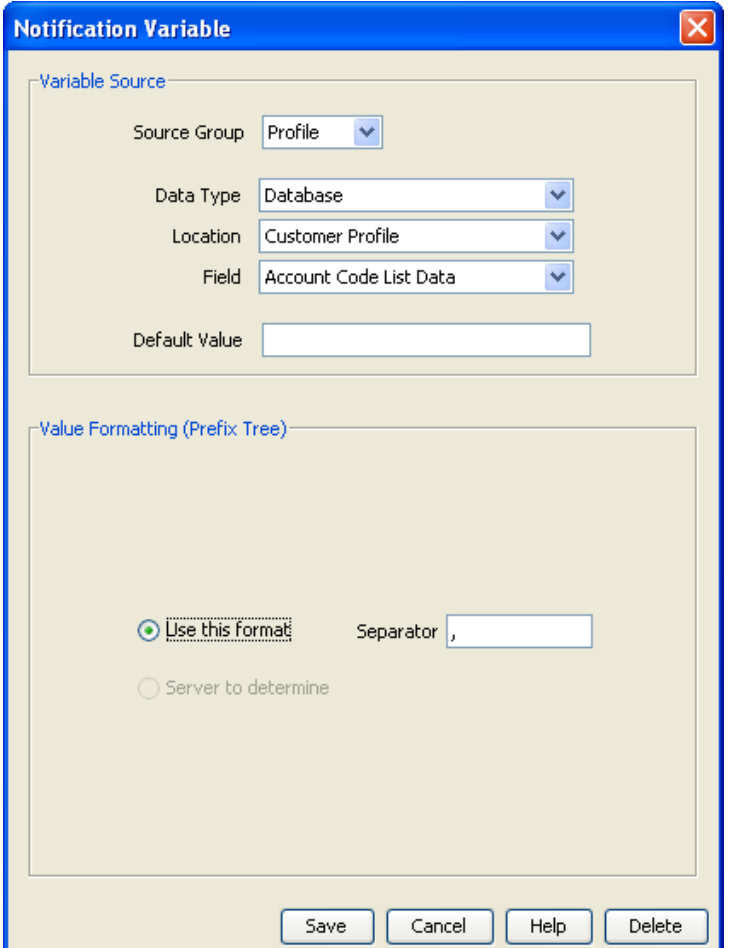

#### <span id="page-113-0"></span>**String**

Here is an example Notification Variable screen, displaying the **Value Formatting (String)** fields.

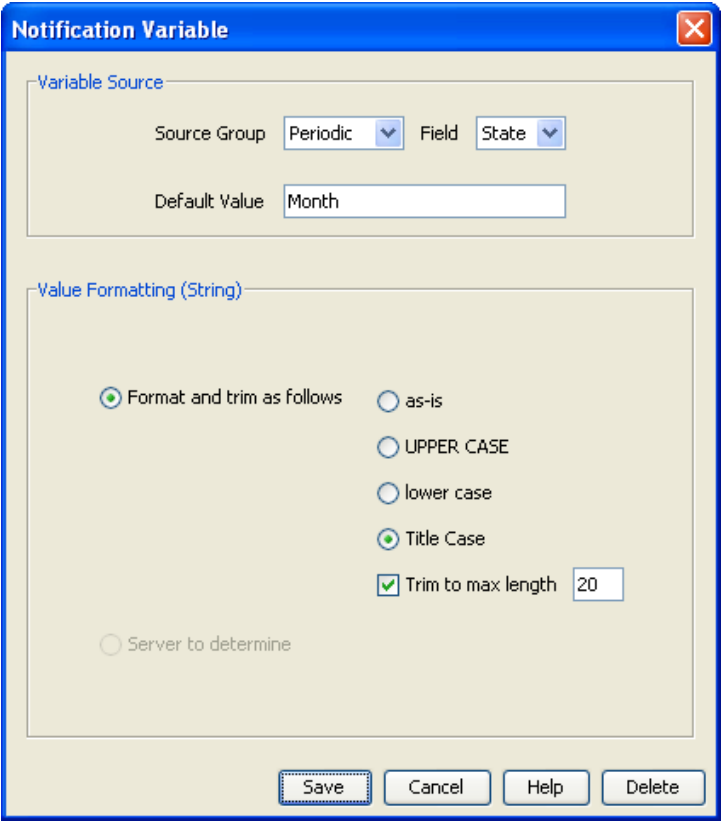

### **Boolean Format Type**

Follow these steps to designate location and formating for a boolean variable part.

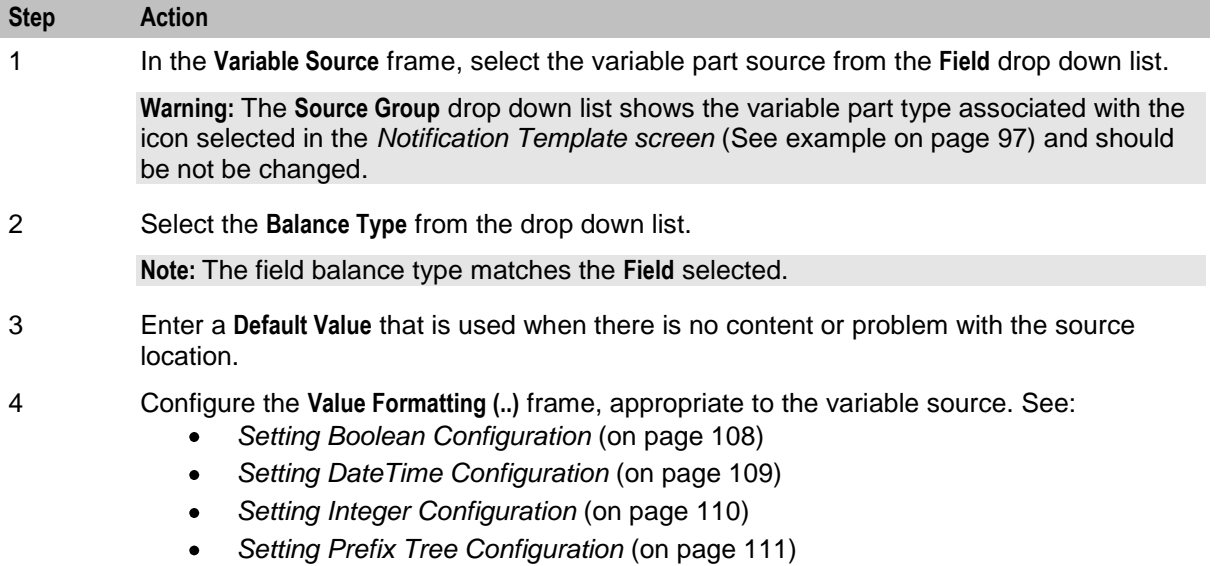

*Setting String Configuration* (on page [112\)](#page-119-0)

### **Date/Time Format Type**

Follow these steps to designate location and formating for a date/time variable part.

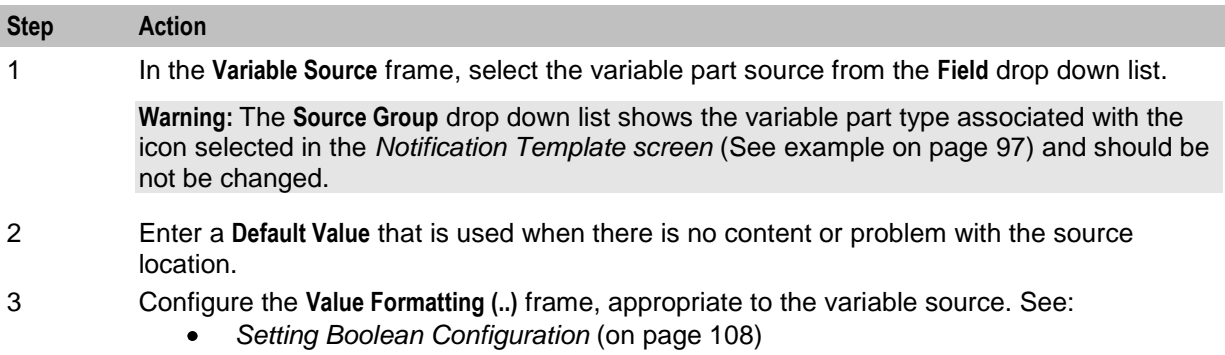

- *Setting DateTime Configuration* (on page [109\)](#page-116-0)
- *Setting Integer Configuration* (on page [110\)](#page-117-0)
- *Setting Prefix Tree Configuration* (on page [111\)](#page-118-0)
- *Setting String Configuration* (on page [112\)](#page-119-0)  $\bullet$

#### **Integer Format Type**

Follow these steps to designate location and formatting for an integer variable part.

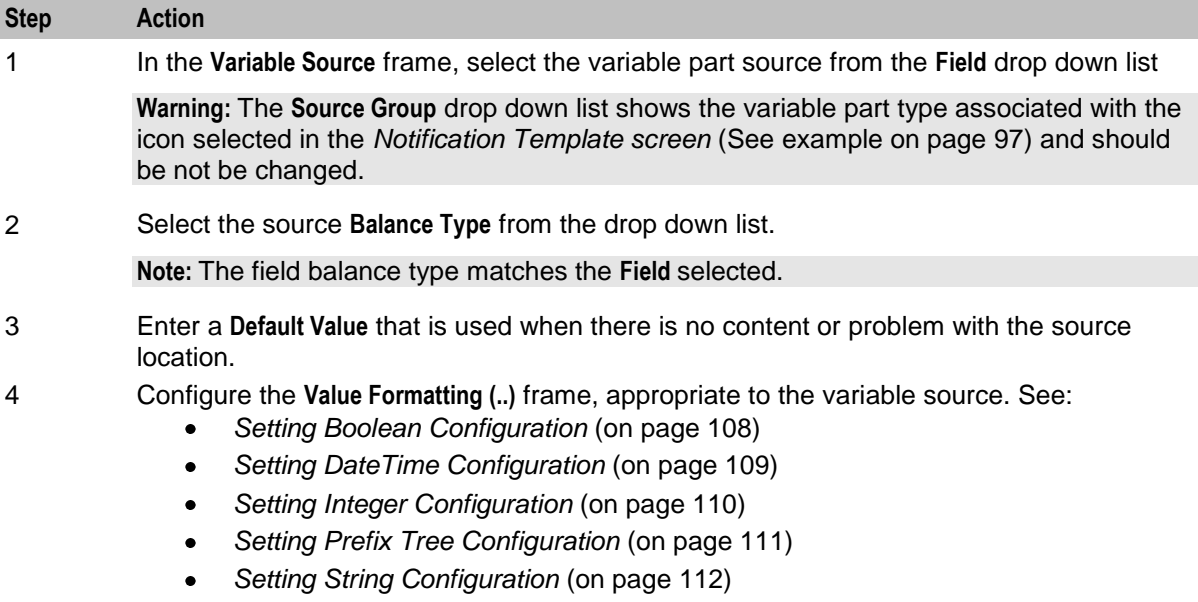

#### **Prefix Tree Format Type**

Follow these steps to designate profile location and formating for a variable part.

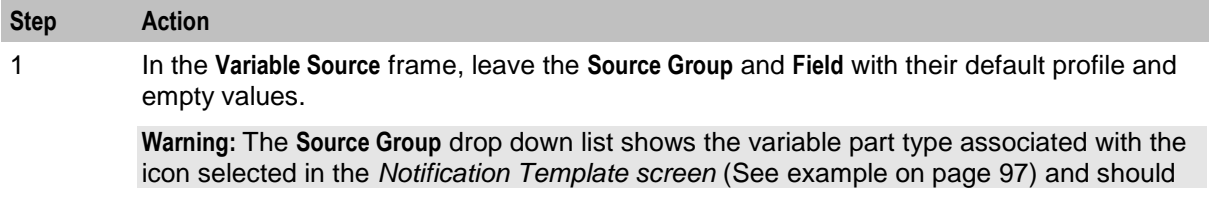

<span id="page-115-0"></span>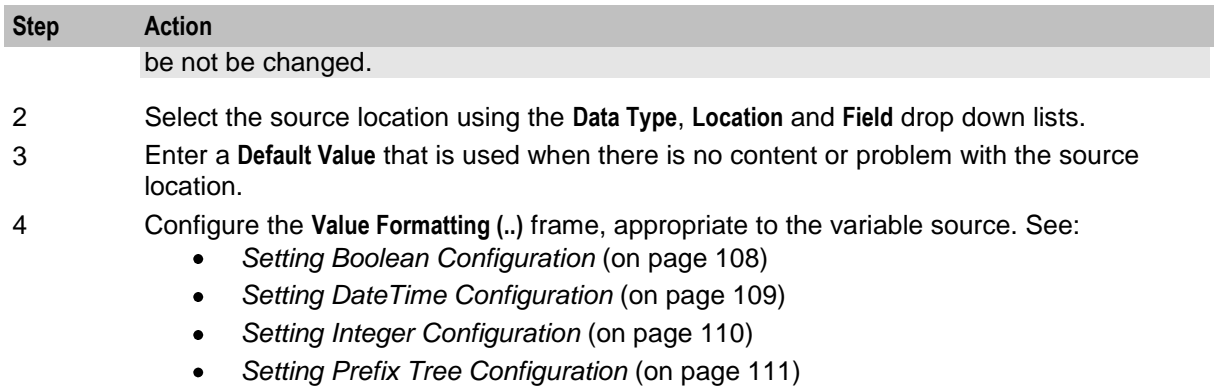

 $\bullet$ *Setting String Configuration* (on page [112\)](#page-119-0)

**Note:** The list of data types is fixed at installation time for each feature node or screen.

#### **Further reference:**

- For information about profile blocks (data type, location, and field) and how to use them, see Profile  $\bullet$ Blocks and Tags.
- The primary tag lists are configured in the **SMS > Services > ACS Service > Configuration > Profile Tag**   $\bullet$ **Details** and **Profile Tag Mapping** tabs (see *ACS User's Guide, Profile Tag Details* for more information).

#### **String format type**

Follow these steps to designate string location and formating for a variable part.

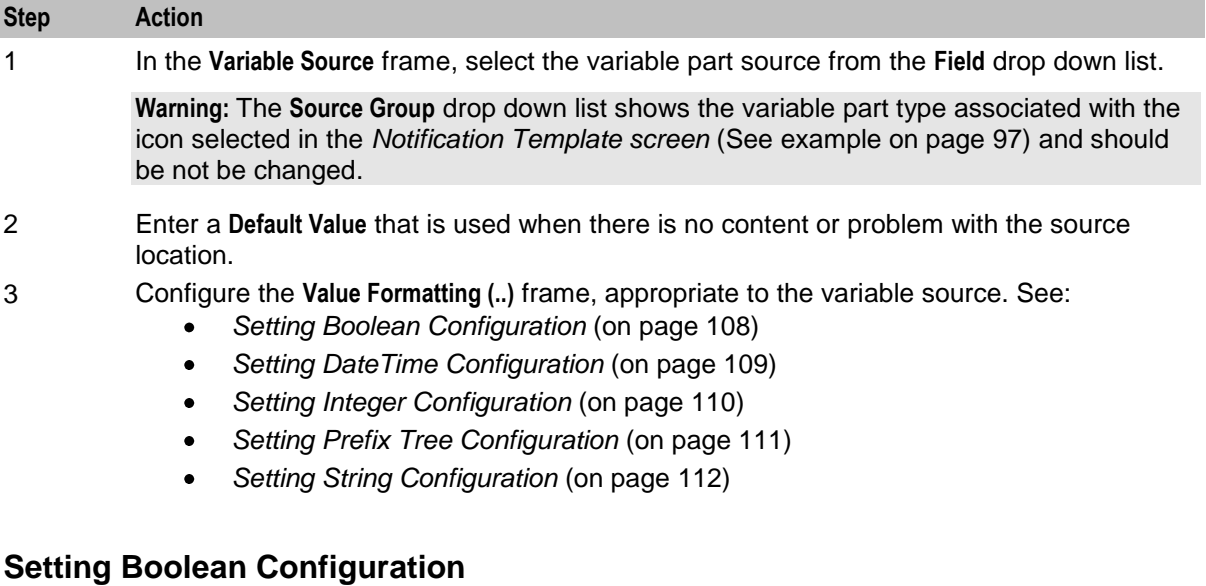

Follow these steps to set boolean formating.

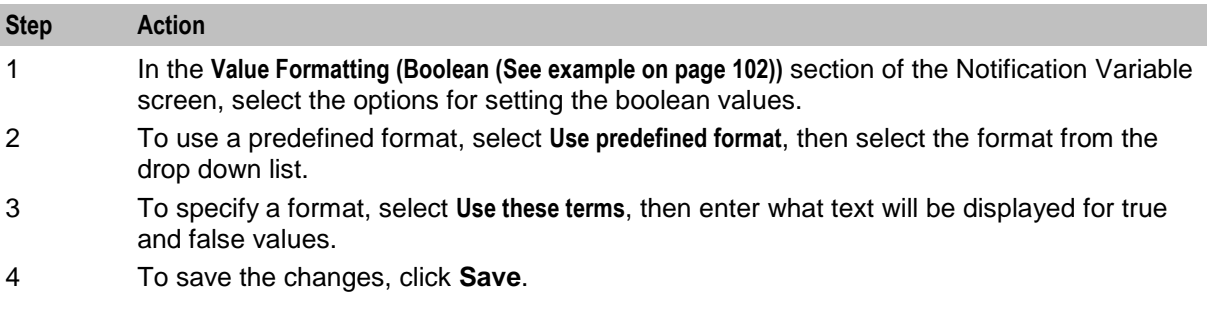

#### <span id="page-116-0"></span>**Step Action**

To exit without saving anything, click **Cancel**.

To remove the variable part from the notification, click **Delete**.

#### **Setting DateTime Configuration**

Follow these steps to format a date/time variable part.

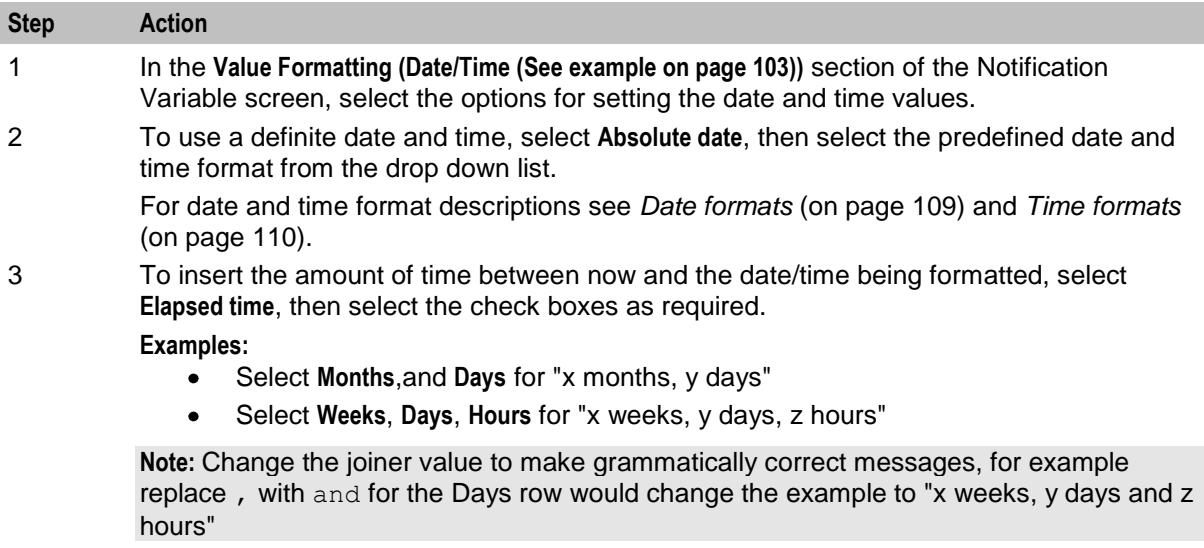

4 To save the changes, click **Save**.

To exit without saving anything, click **Cancel**.

To remove the variable part from the notification, click **Delete**.

#### **Date Formats**

This table list the date formats and their examples.

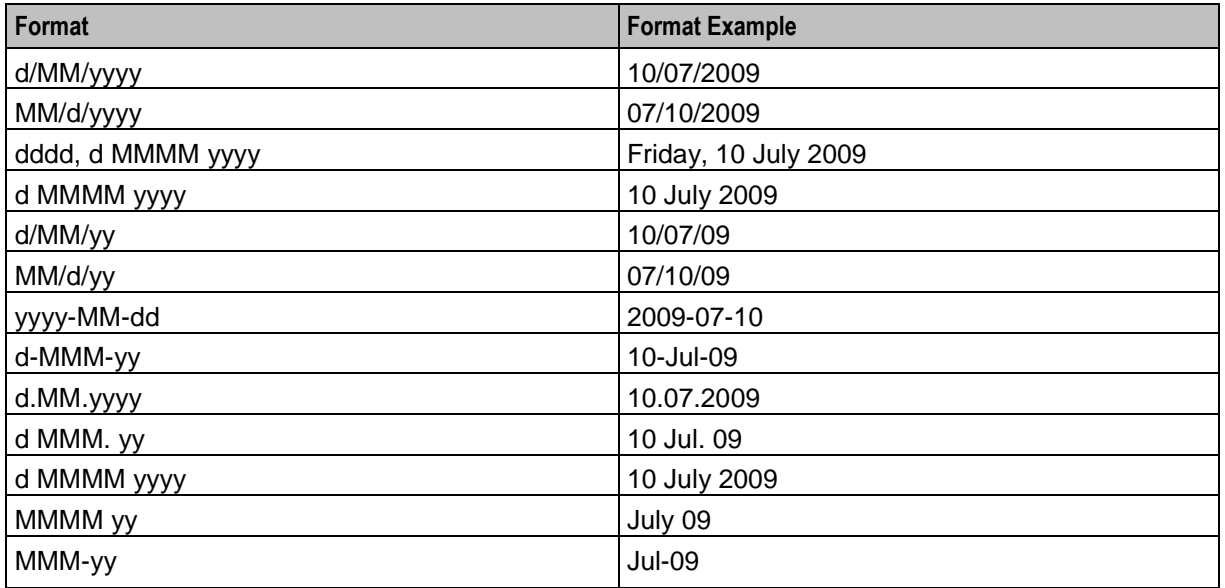

#### <span id="page-117-0"></span>**Date Format Key**

This table describes the symbols used in the date formats.

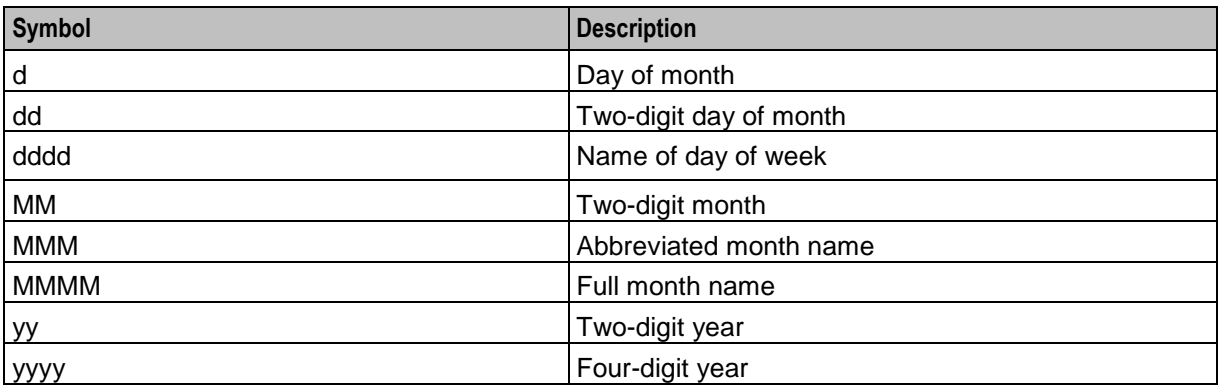

#### **Time Formats**

This table lists the time formats and their examples.

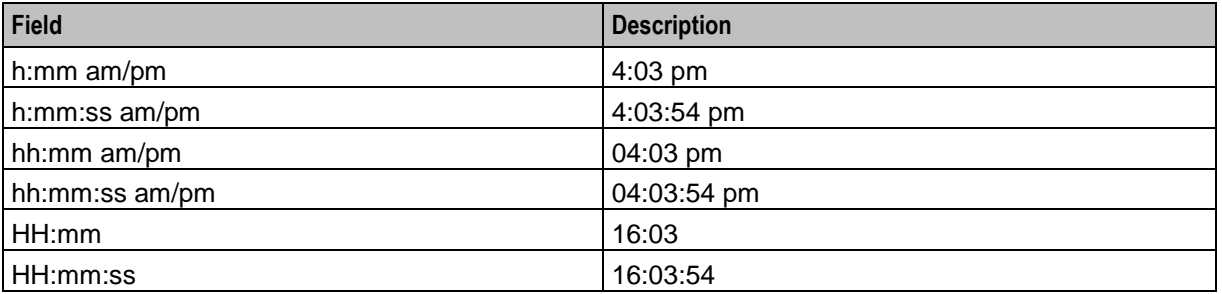

#### **Time Format Key**

This table describes the symbols used in the time formats.

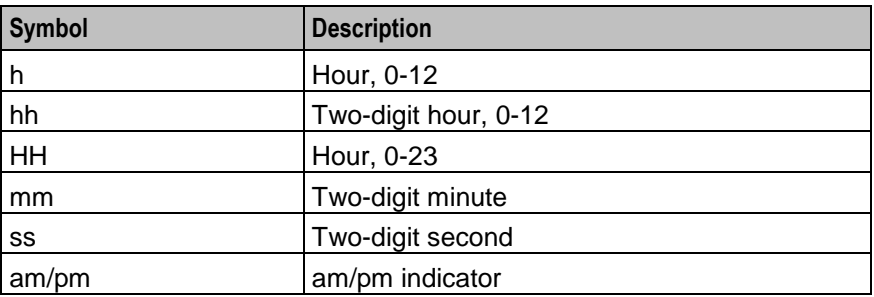

#### **Setting Integer Configuration**

Follow these steps to format an integer variable part.

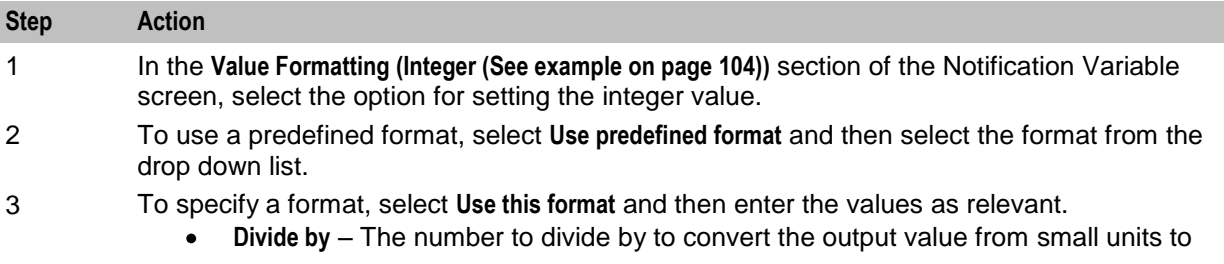

<span id="page-118-0"></span>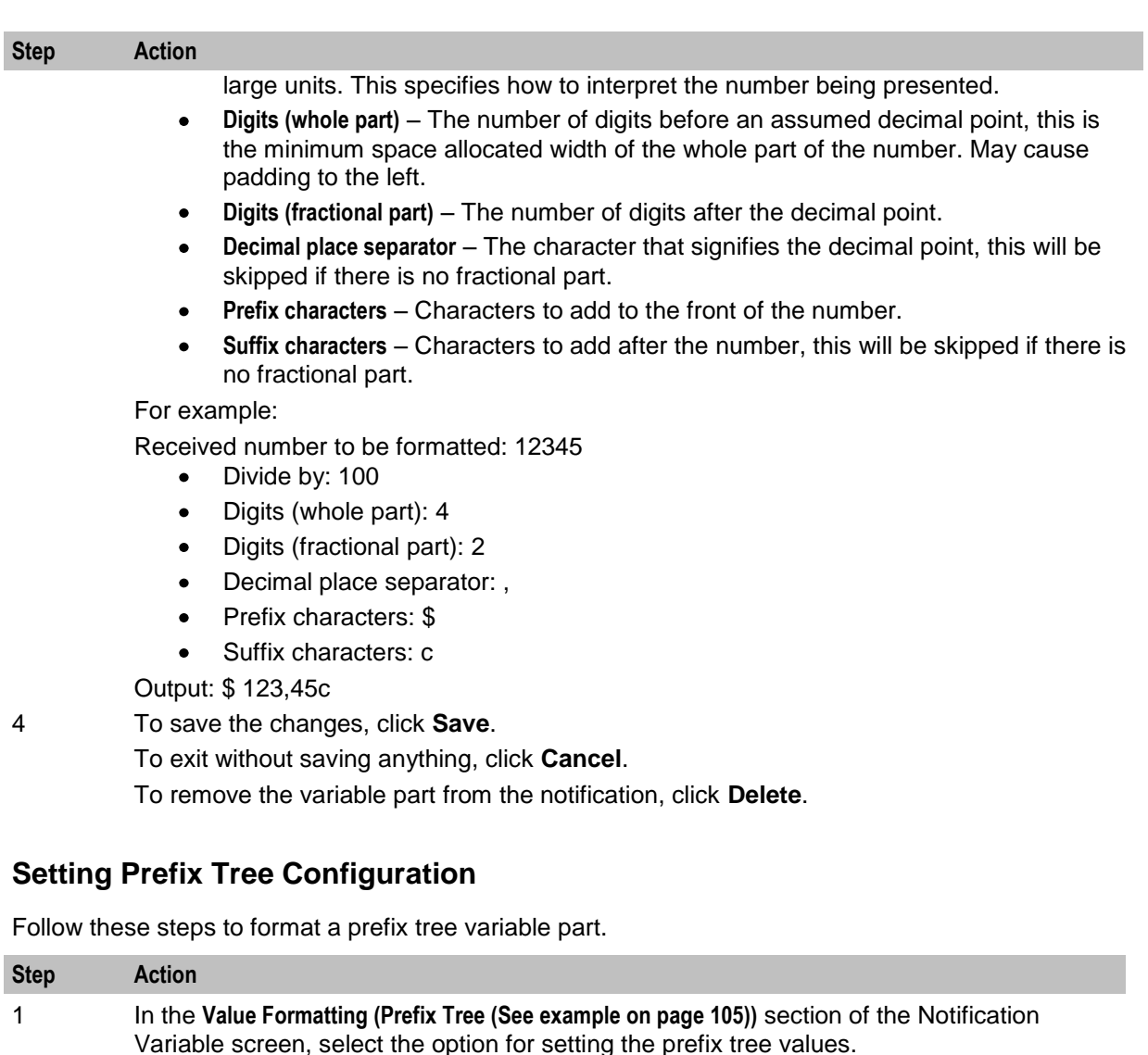

- 2 Enter the prefix tree field **Separator** to use in the notification. The prefix tree will be presented as a list of items separated by the text in this box.
- 3 To save the changes, click **Save**.

To exit without saving anything, click **Cancel**.

To remove the variable part from the notification, click **Delete**.

**Note:** The list of data types is fixed at installation time for each feature node or screen.

#### **Further reference:**

- For information about profile blocks (data type, location, and field) and how to use them, see Profile  $\bullet$ Blocks and Tags.
- The primary tag lists are configured in the **SMS > Services > ACS Service > Configuration > Profile Tag Details** and **Profile Tag Mapping** tabs (see *ACS User's Guide, Profile Tag Details* for more information).

### <span id="page-119-0"></span>**Setting String Configuration**

Follow these steps to format a string variable part.

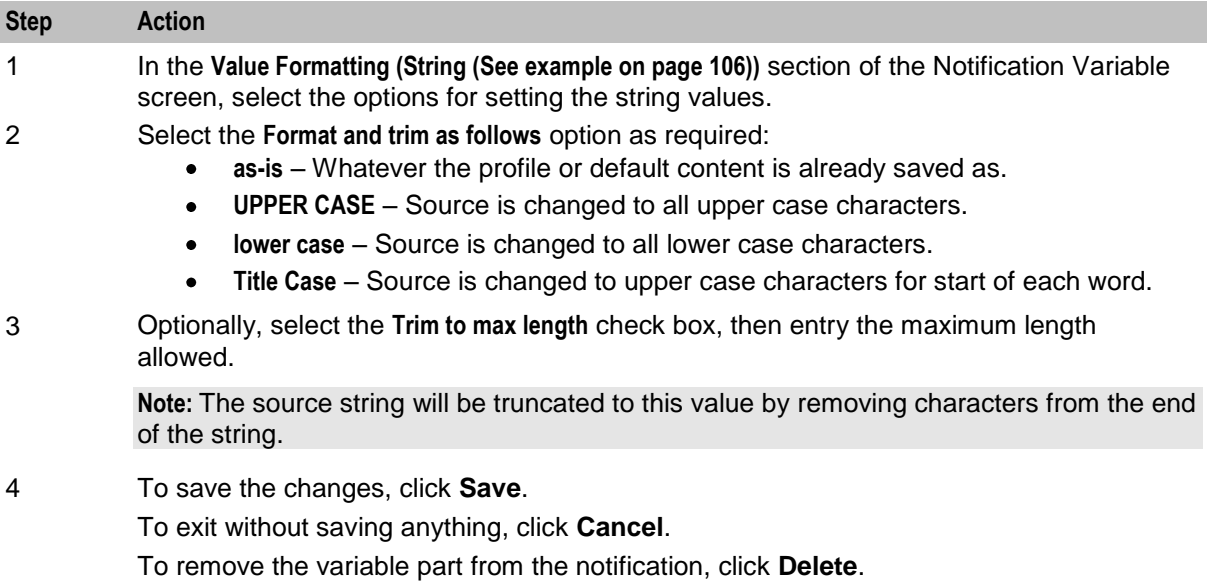

# Chapter 7 **ACS Customer**

### <span id="page-120-0"></span>**Overview**

#### **Introduction**

This chapter explains how to configure, manage and display information about ACS customers.

#### **In this chapter**

This chapter contains the following topics.

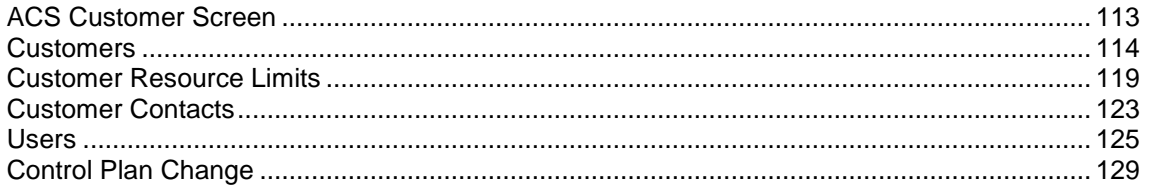

### **ACS Customer Screen**

#### **Introduction**

You use the ACS Customer screen to configure, manage and display information about customers, including the customer for the telecommunications service provider. The ACS Customer screen has the following tabs:

- *Customer* (on page [114\)](#page-121-0)  $\bullet$
- *Resource Limits* (on page [119\)](#page-126-0)  $\bullet$
- *Contacts* (on page [123\)](#page-130-0)  $\bullet$
- *Users* (on page [123\)](#page-130-0)  $\bullet$

#### **Accessing the ACS Customer Screen**

To open this screen, click **Customer** on the ACS main screen.

#### <span id="page-121-0"></span>**Customer Screen Example**

Here is an example ACS Customer screen.

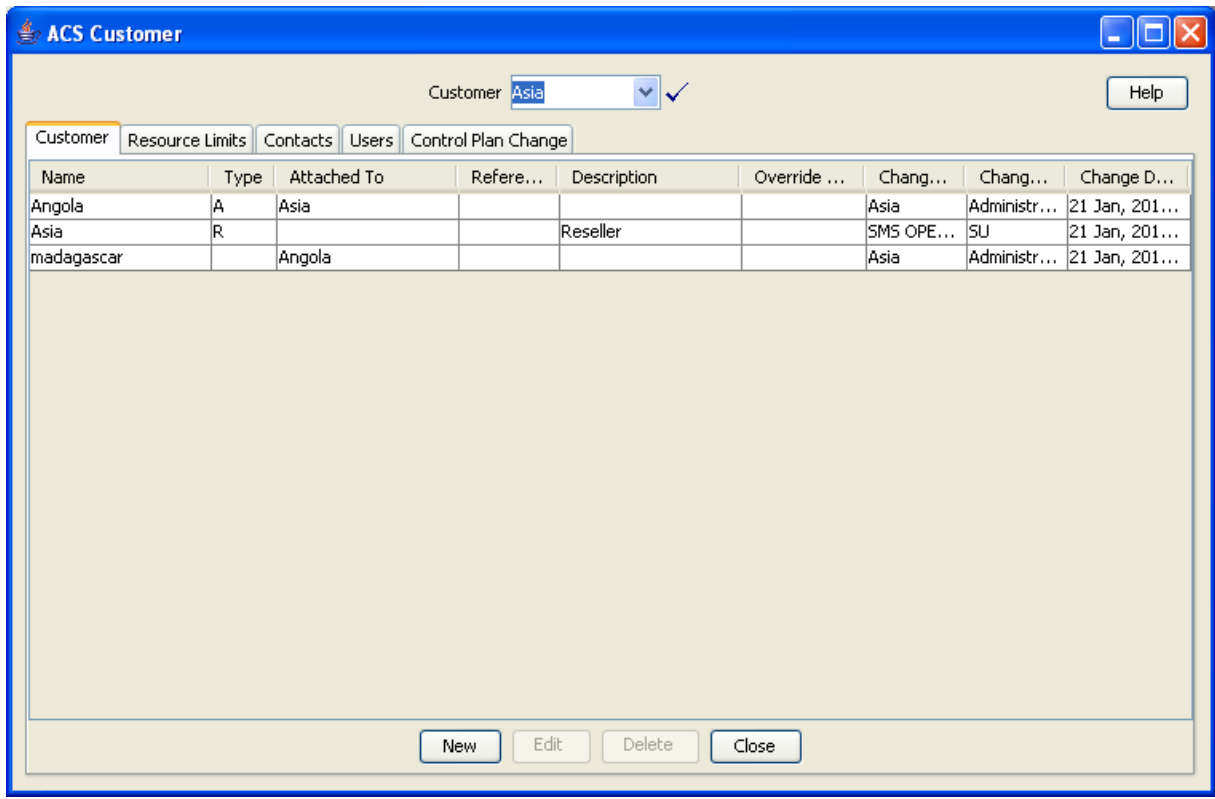

**Note:** The ACS Customer screen can only be accessed by users with permissions of Level 5 and above. However, some tabs are visible only to system administrators.

### **Customers**

#### **Introduction**

This topic explains how to configure customers in ACS.

#### **Tiered Customer Structure**

ACS allows the telco to directly provision individual resource-limited customers, or alternatively to create a wholesale customer with a (larger) set of resource limits, and delegate to them the ability to create individual customers, the sum of whose resource limits must never exceed those of the wholesaler. This feature is called tiered customer management. A reseller is a wholesaler that may in turn create and manage 'normal' customers, and/or other wholesale customers (agents). Agents can only create normal customers.

The concept of telco-managed customers is unchanged by the advent of tiered customer management. Telco managed customers are simply customers that never log into ACS but are managed explicitly (and without resource limits) by the Telco.

The hierarchy of customer management thus looks like this:

- **Telco**  $\bullet$
- Reseller
- $\bullet$ Agent

#### <span id="page-122-0"></span>Customer  $\bullet$

Resellers and agents are both implemented as ACS customers, because they both need to have resource limits allocated to them. Resellers and agents can only set resource limits for all their customers up to a combined total value that is less than or equal to their own resource limits.

This allows them to be a kind of super-user in relation to those ACS customers attached to them, for example. those customers that directly refer to them as their parent customer, or indirectly (via one level of indirection only) as in the case of a reseller who can also see the customers attached to their agents.

Resellers and agents may select any of their attached customers in the main customer combo box at the top of various windows and 'become' that customer. It means the reseller/agent has the means to edit their customers' configurations as desired.

#### **Tiered Hierarchy**

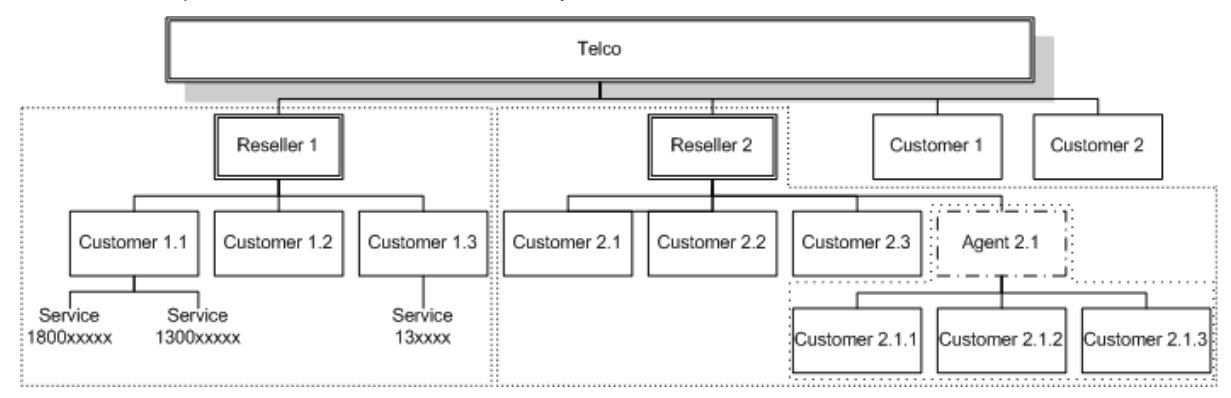

Here is an example structure of a tiered hierarchy of customers.

### **Security Rules**

When a customer is created, if the **Create User for Customer** check box is selected, an administrator user, with level 5 permission, is also created. See *Adding Customers* (on page [117\)](#page-124-0). A reseller may choose to change the permission level of an agent, to restrict what the agent is able to do.

As well as performing all tasks defined in *Security Level Permissions* (on page [19\)](#page-26-0), a user with permission level:

- 5 or more (Reseller) can create and edit agents and customers, as long as the resource limits allocated to them do not exceed those given to the reseller by the telco. Within the *tiered hierarchy* (on page [115\)](#page-122-0), a reseller may allocate, or move to other agents, customers under them. A reseller cannot allocate customers to other resellers or their agents.
- 4 cannot create agents, but can create normal customers.

See *Defining the Security Levels* (on page [18\)](#page-25-0) for details of ACS security levels.

#### **Customer Tab**

Here is an example **Customer** tab.

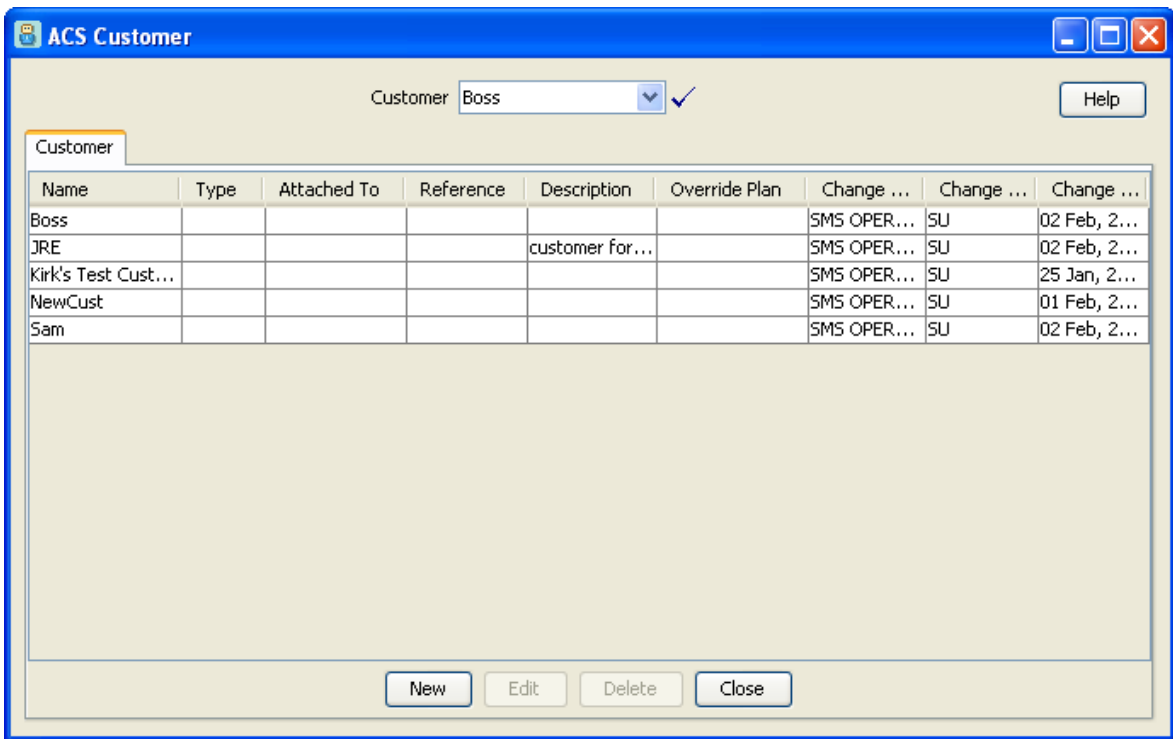

### <span id="page-124-0"></span>**Customer Details Screen**

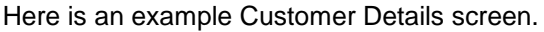

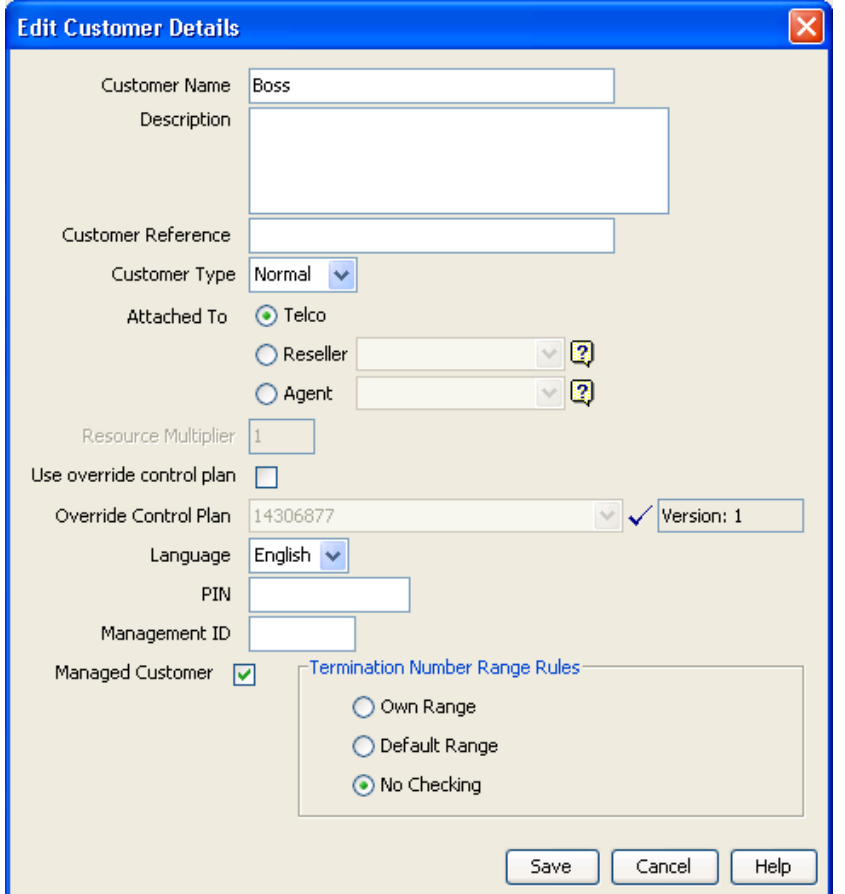

#### **Adding Customers**

Follow these steps to add new a customer to the database.

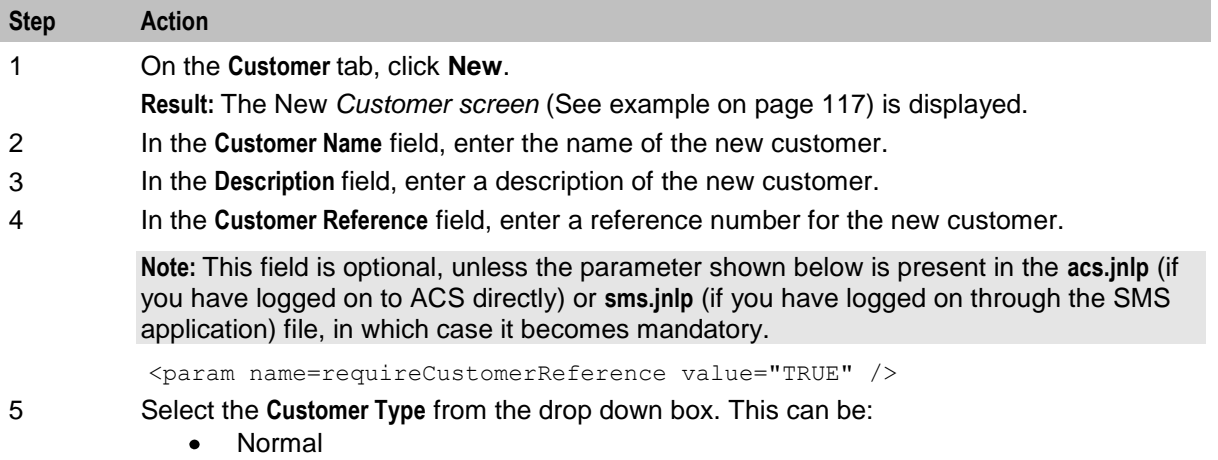

Reseller [R] $\bullet$ 

**Note:** The New Customer screen also includes a **Create User for Customer** field.

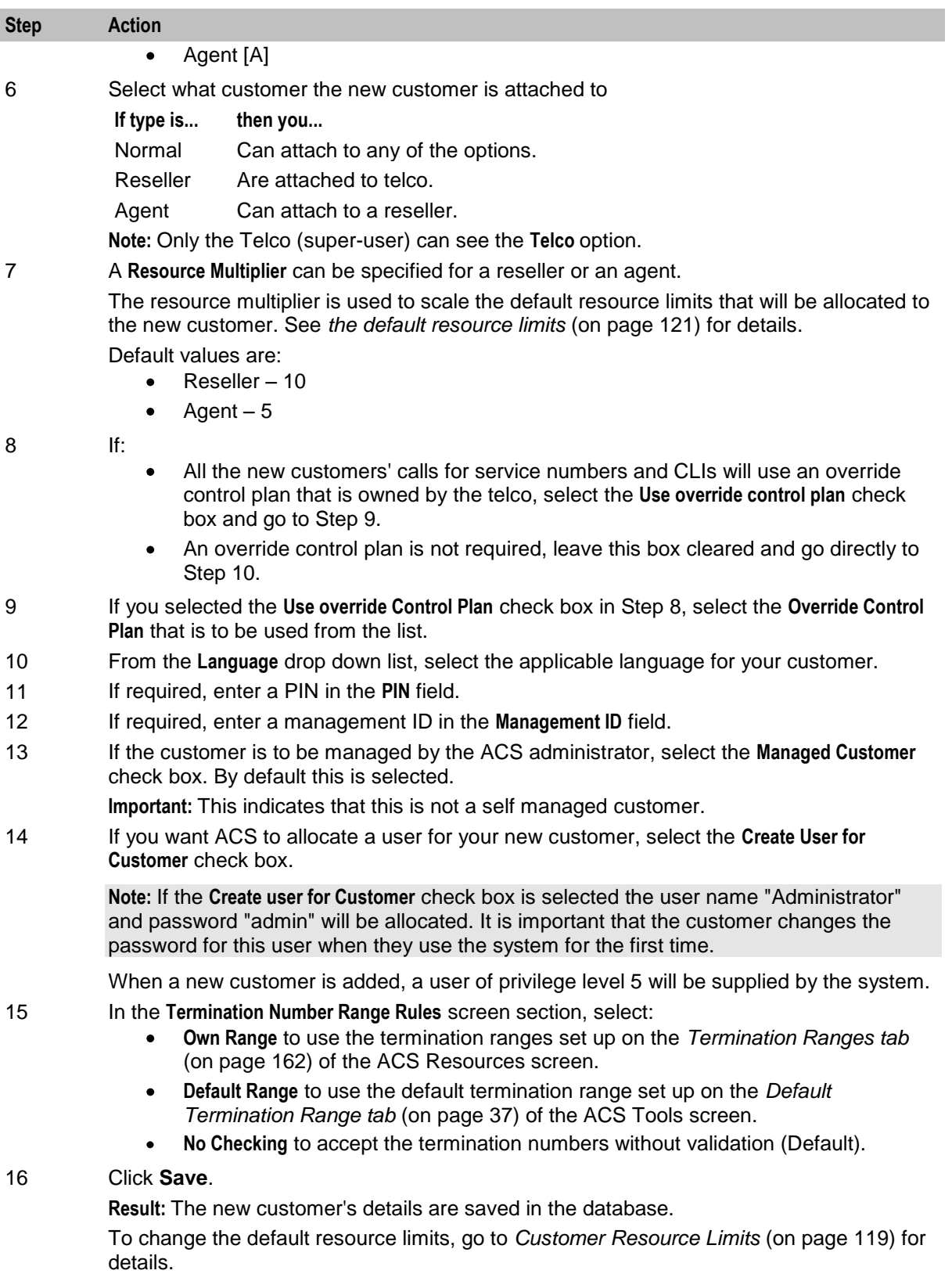

#### <span id="page-126-0"></span>**Editing Customers**

Follow these steps to edit customer information in the database.

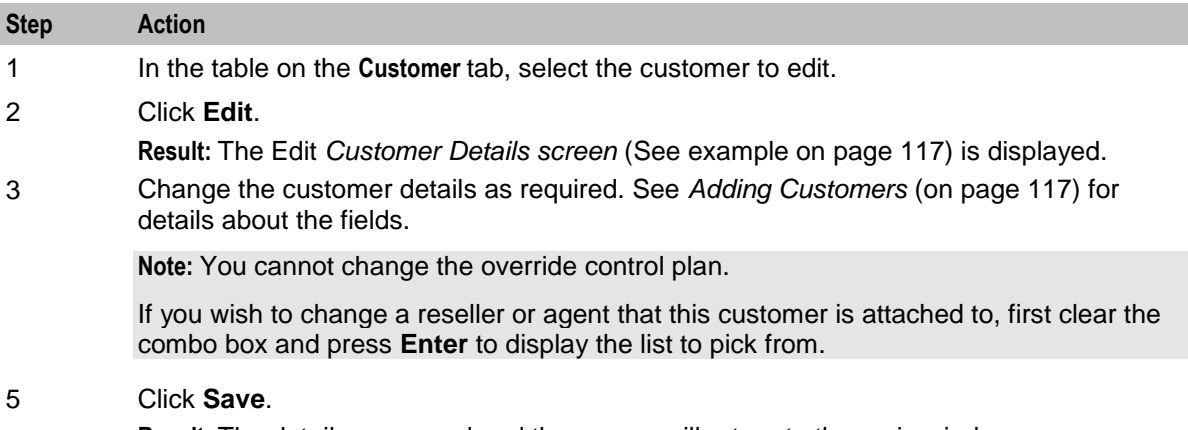

**Result:** The details are saved and the screen will return to the main window.

#### **Deleting Customers**

Follow these steps to delete a customer from the database.

**Warning:** Deleting a customer record will delete all other configuration used by the customer.

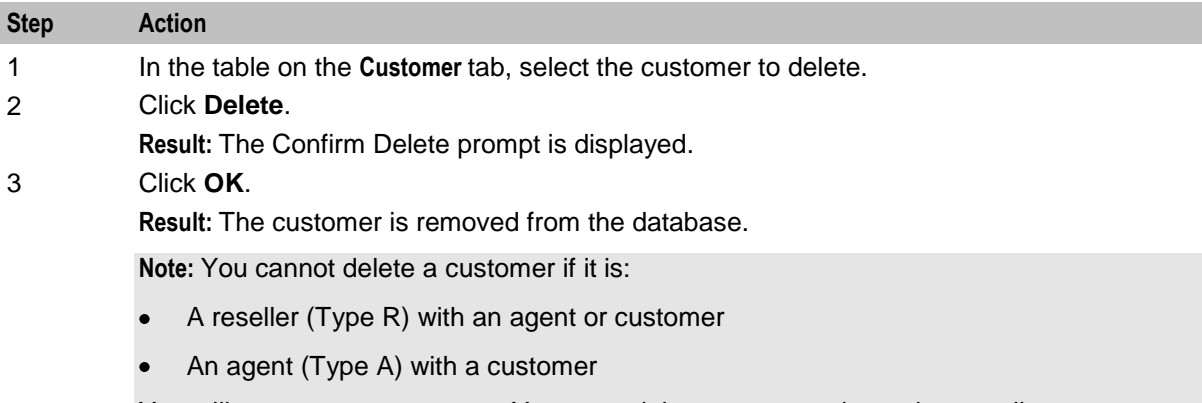

You will see an error message. You must delete, or re-attach to other resellers or agents, all attached customers and/or agents first. See *Tiered hierarchy* (on page [115\)](#page-122-0).

### **Customer Resource Limits**

#### **Introduction**

The **Resource Limits** tab of the ACS Customer screen is used to manage and display the resource limitations for each of your customers.

Only ACS system administrators have access to this tab. Users with privilege levels less than 6 will not see this tab.

#### **Resource Limits Tab**

Here is an example **Resource Limits** tab.

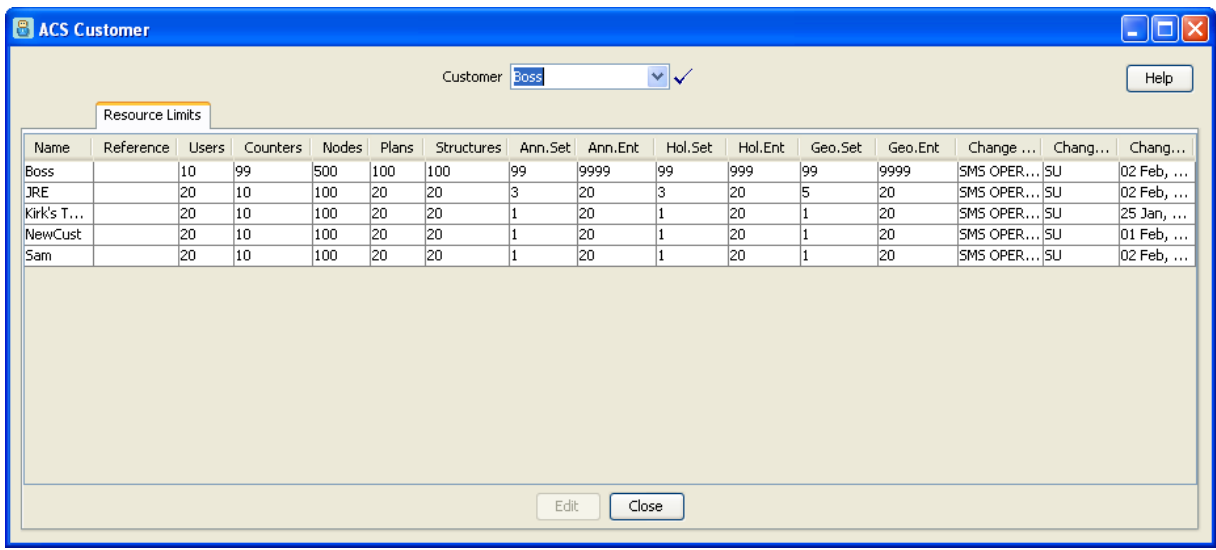

#### **Setting the Resource Limits**

Follow these steps to set the resource limits for each of a customer.

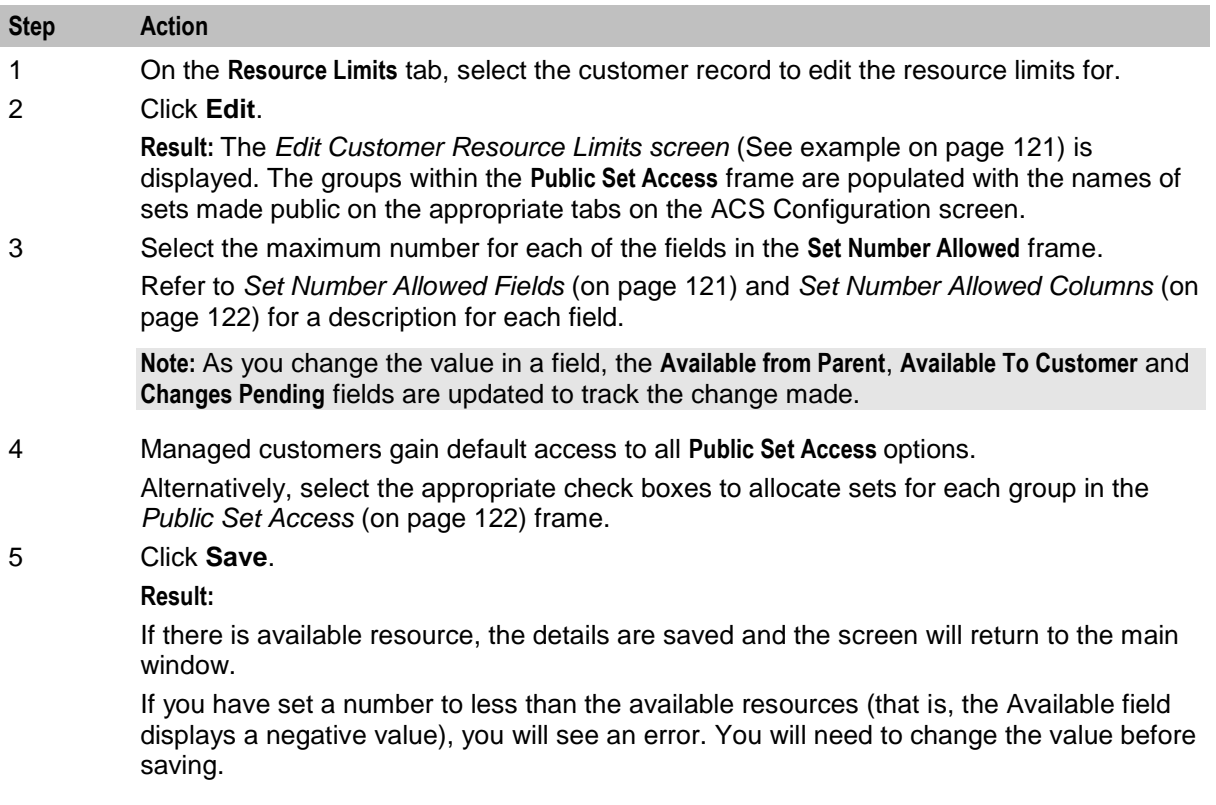

### <span id="page-128-0"></span>**Edit Customer Resource Limits Screen**

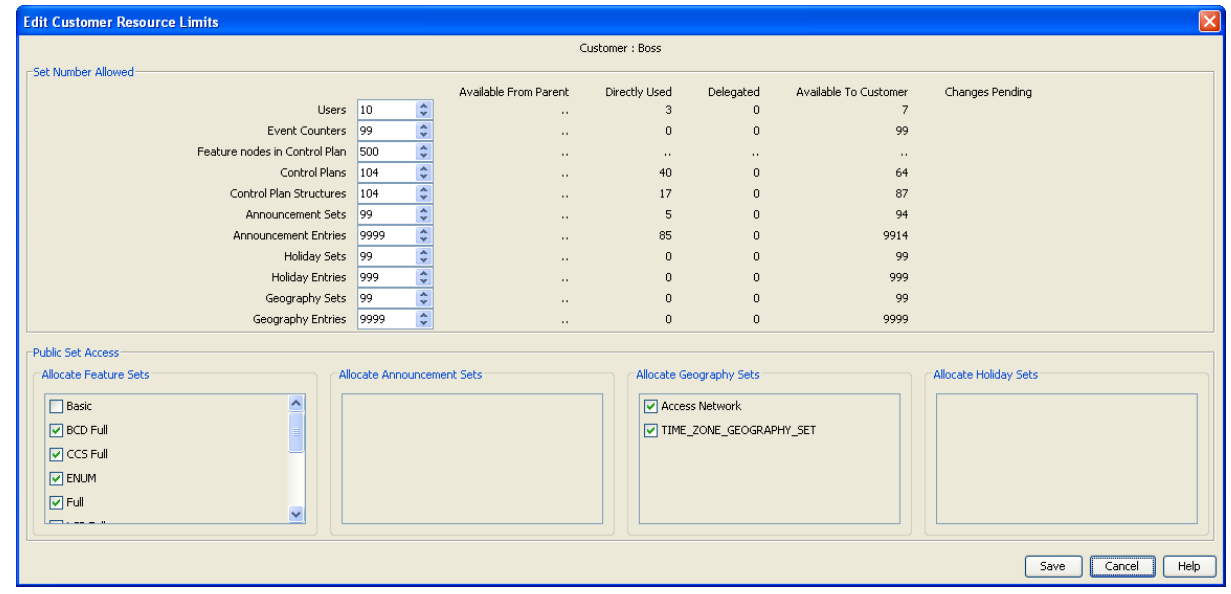

Here is an example Edit Customer Resource Limits screen.

#### **Edit Customer Resource Limits Fields**

Here are the descriptions of fields and areas on the Edit Customer Resource Limits screen.

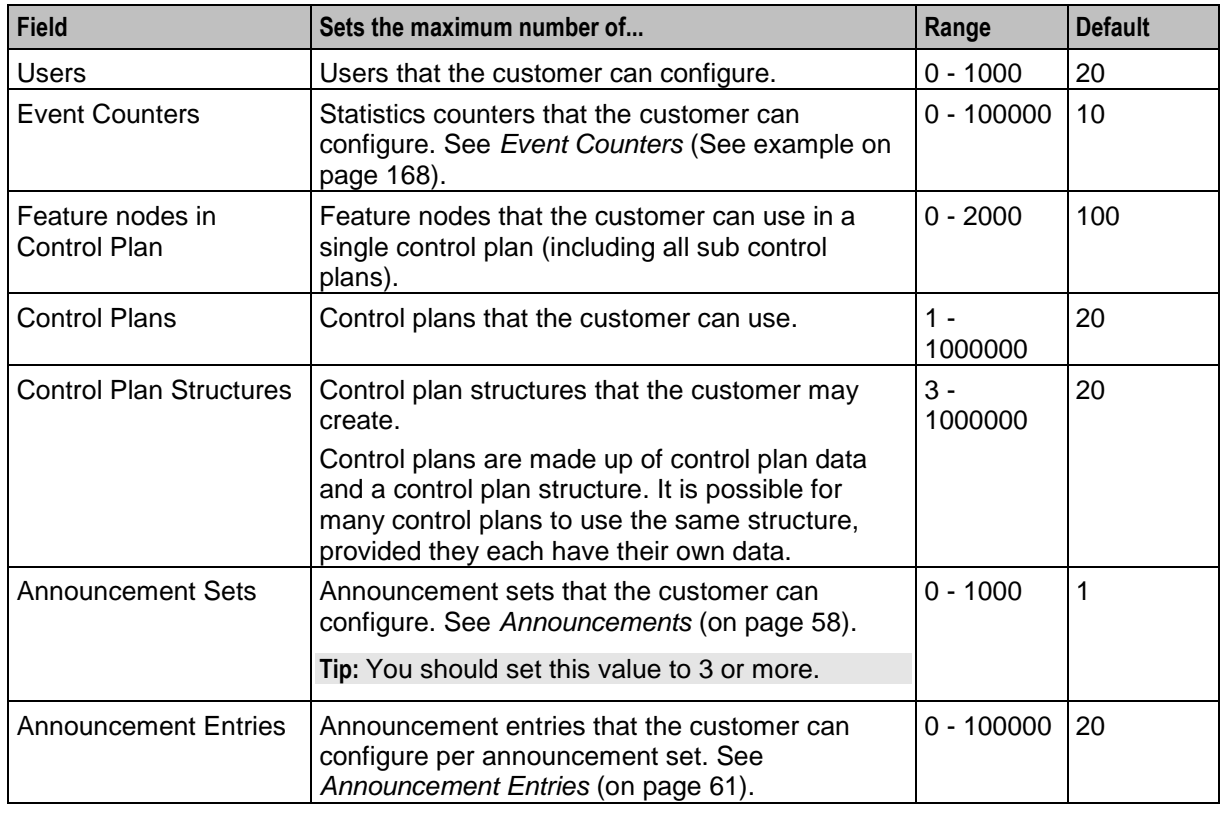

#### **Set Number Allowed Fields**

<span id="page-129-0"></span>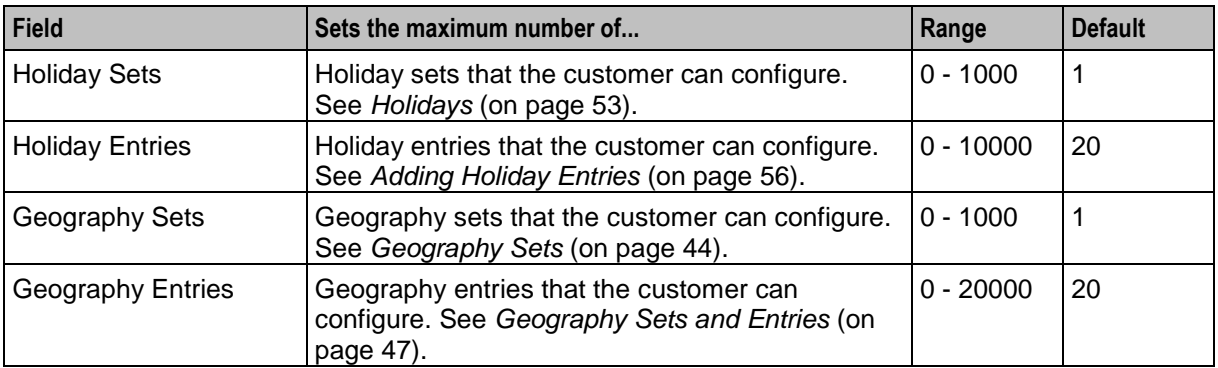

#### **Set Number Allowed Columns**

This table describes the function of each read-only display field to the right of the **Set Number Allowed** fields.

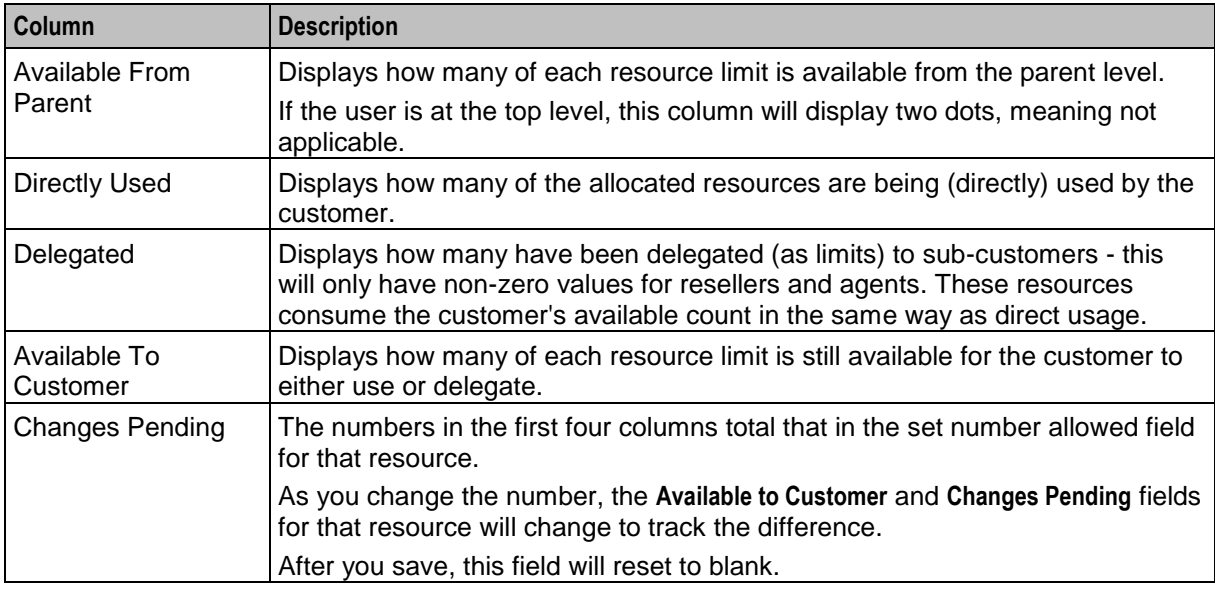

#### **Public Set Access**

The groups of check boxes in the **Public Set Access** frame display all the public sets that are available to the customer. Select the check boxes to allocate the specific public sets that the customer will be allowed to access. Refer to:

- *Feature Sets* (on page [75\)](#page-82-0)  $\bullet$
- $\bullet$ *Announcements* (on page [58\)](#page-65-0)
- *Geography Sets* (on page [44\)](#page-51-0)  $\bullet$
- *Holiday Sets* (on page [53\)](#page-60-0)  $\bullet$

**Tip:** Only previously configured sets will appear in each list of sets.

### <span id="page-130-0"></span>**Customer Contacts**

#### **Introduction**

The **Contacts** tab of the ACS Customer screen is used to manage and display the contact information for each customer.

The customer displayed in the **Customer** field is the customer for which the contacts are displayed and managed.

#### **Contacts Tab**

Here is an example **Contacts** tab.

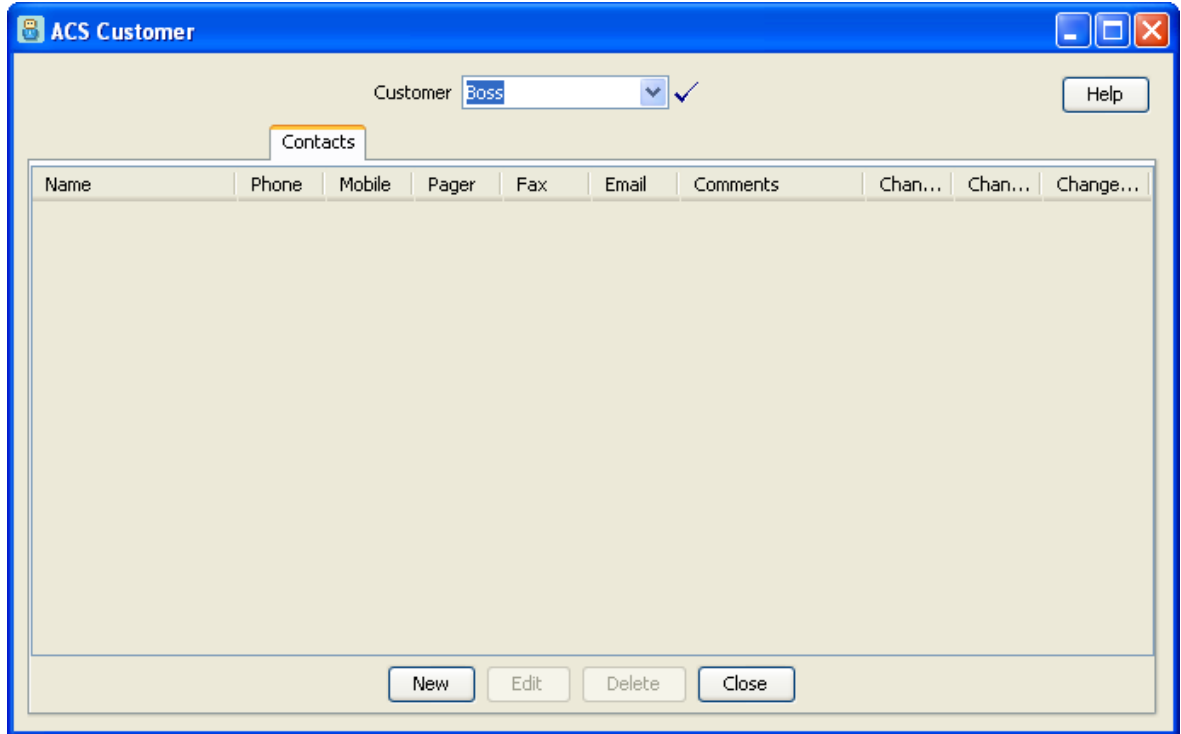

#### <span id="page-131-0"></span>**Customer Contacts Screen**

Here is an example Customer Contacts screen.

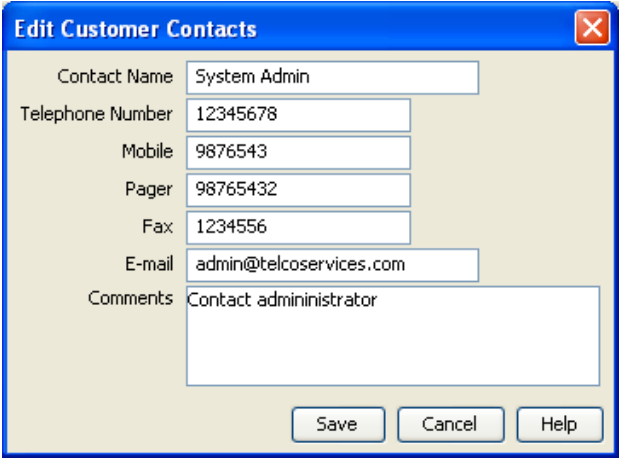

#### **Customer Contacts Fields**

This table describes the function of each field.

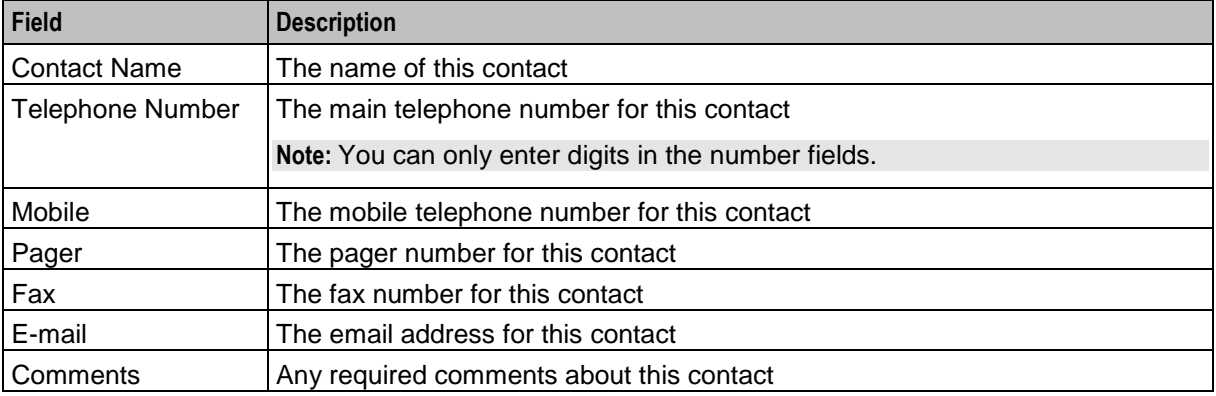

#### **Adding Customer Contacts**

Follow these steps to add new customer contacts for a customer.

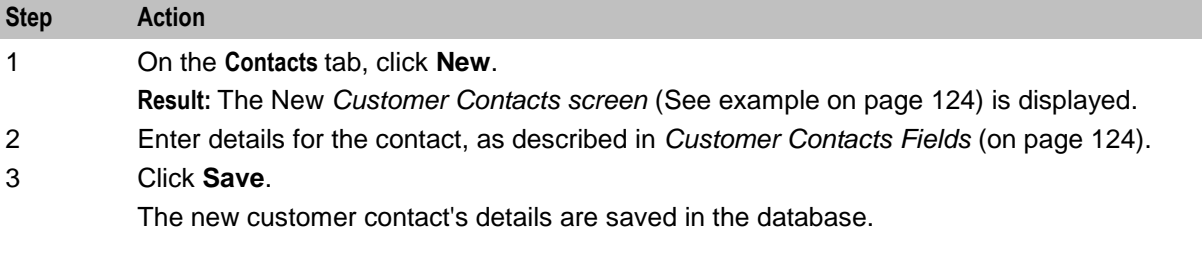

#### **Editing Customer Contacts**

Follow these steps to edit customer contact information for the customer.

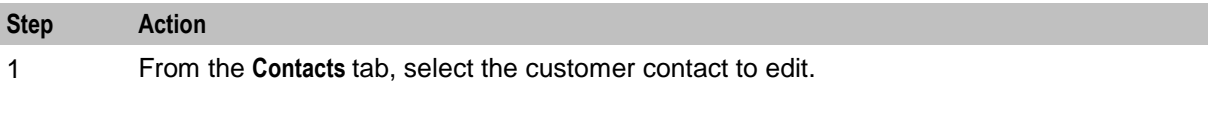

<span id="page-132-0"></span>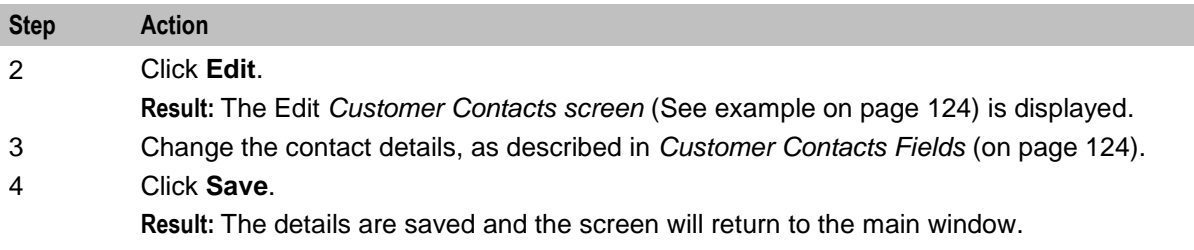

#### **Deleting Customer Contacts**

Follow these steps to delete a customer contact for a customer.

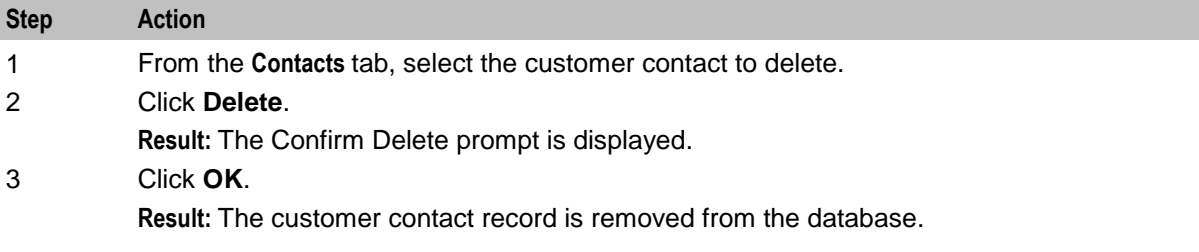

### **Users**

#### **Introduction**

The **Users** tab of the ACS Customer screen is used to configure and display users for each customer.

A user is an individual who can access ACS on behalf of the customer. A customer is the person or company who purchases their telecommunication services from the telco.

Only users of privilege level 5 and above may add, edit or delete other users. Users of below level 5 privilege may be prevented from seeing this tab by leaving the **Users may access this screen** check box clear.

**Note:** This tab can only be accessed by the *ACS system administrator* (on page [20\)](#page-27-0).

#### **Users Tab**

Here is an example **Users** tab.

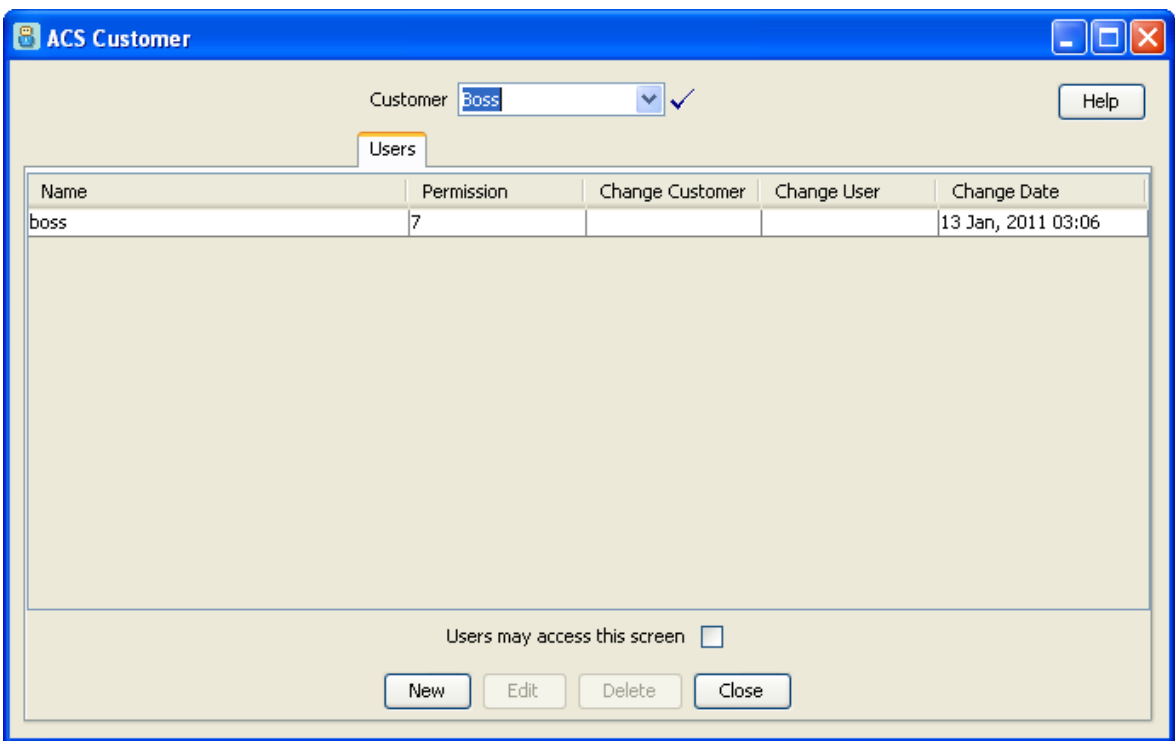

#### **Supplied User**

For customers who wish to access ACS themselves, users must be set up. For customers who are to be completely managed by the telecommunications provider, the **Managed Customer** check box should be selected for the customer on the Edit Customer screen; this will allow the telco to skip the following set up steps:

- Set up a privilege level 5 user in the **Users** tab  $\bullet$
- $\bullet$ Add termination ranges for the customer in the **Termination Ranges** tab on the ACS Resources screen
- Allocate the resources that the customer can use in the **Resource Limits** tab

Each customer must have at least one user of privilege level 5 to enable them to effectively use the ACS service themselves. When a new customer is added to ACS, the system assigns a level 5 user with a user name and password of Administrator. Using this user ID, the customer may set up other users of privilege level 5 or below as they wish. Additional users are set up on the **Users** tab of the Customer screen.

**Important:** For security reasons, the first time the customer uses ACS, they should change the username and password of the administrator user that the system provides for them. It is important to inform the customer of this.

#### <span id="page-134-0"></span>**Users Screen**

Here is an example Users screen:

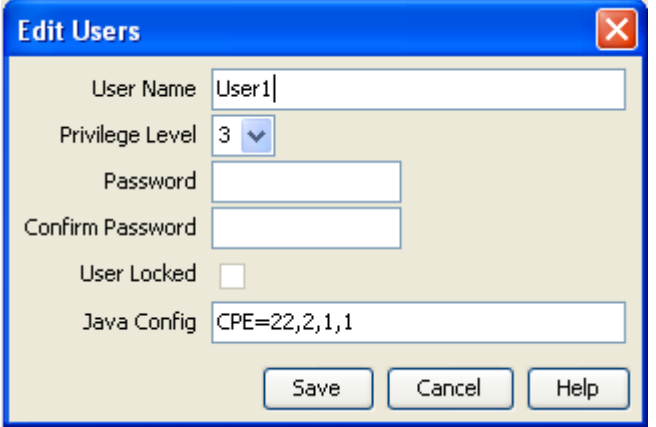

#### **Users Fields**

This table describes the function of each field in the ACS Users dialog.

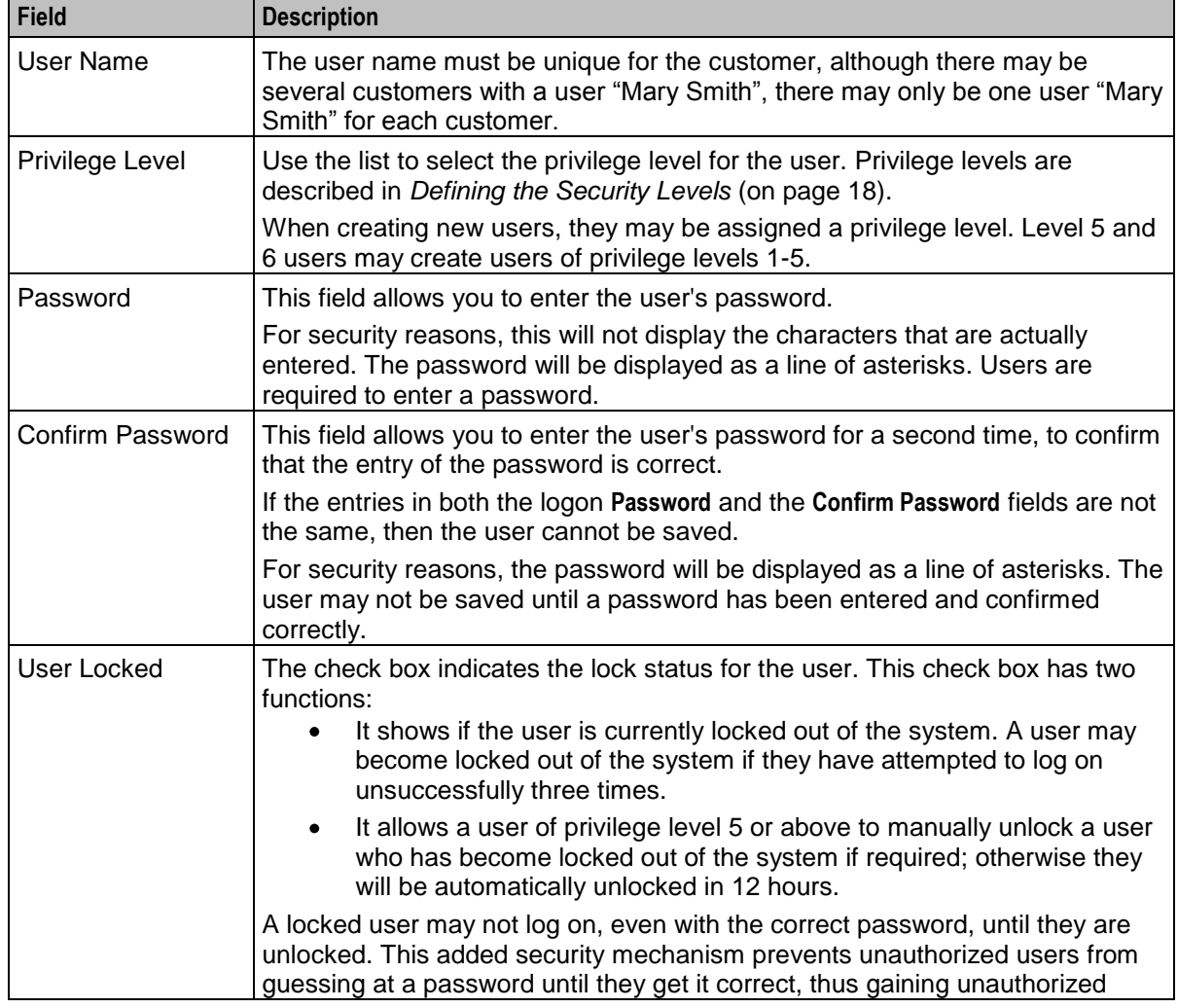

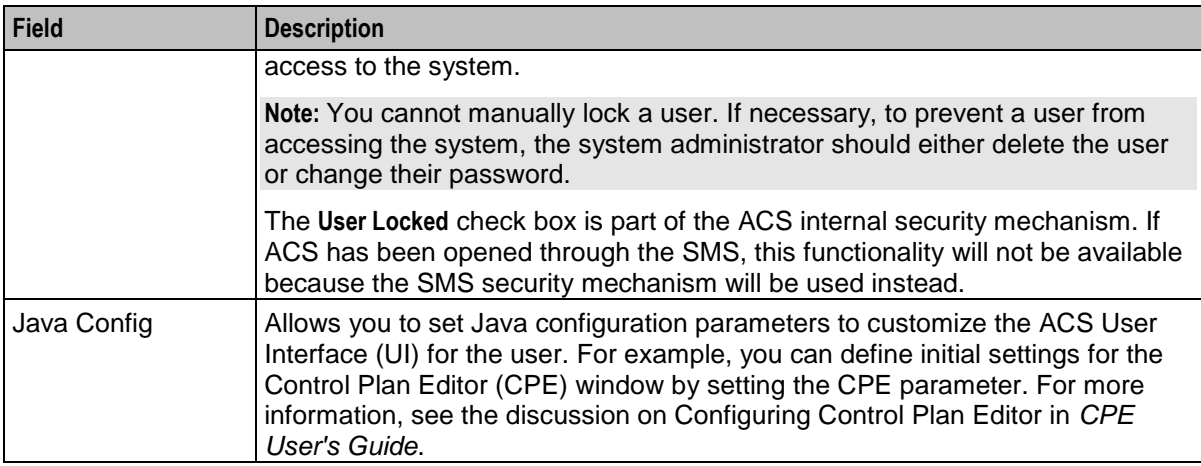

#### **Adding Users**

Follow these steps to add a new user.

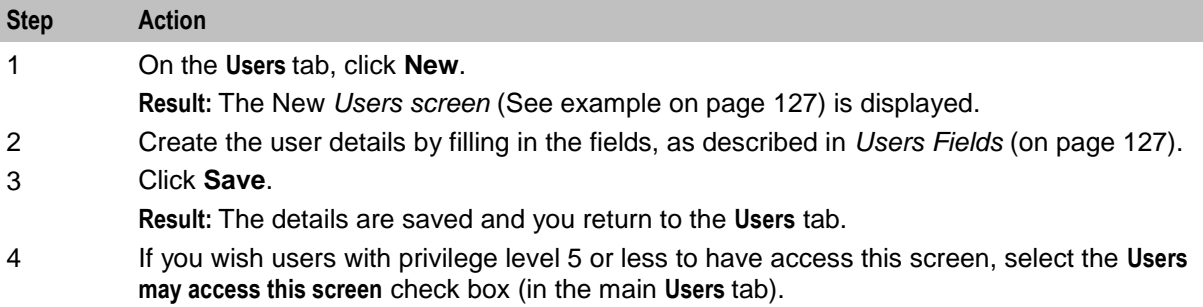

#### **Editing Users**

Follow these steps to edit an existing user.

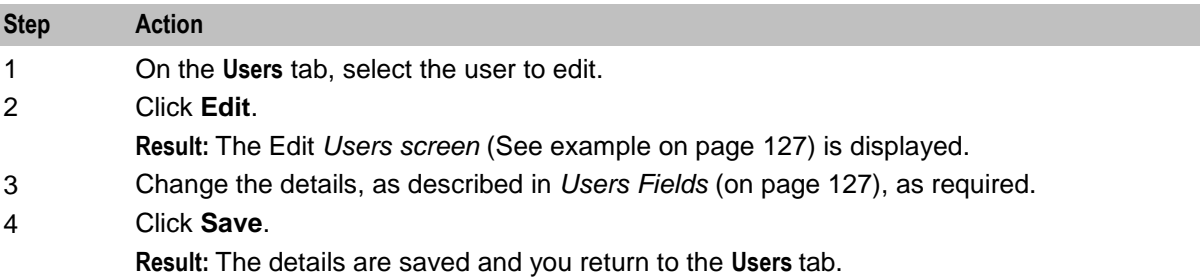

#### **Deleting Users**

Follow these steps to delete a user.

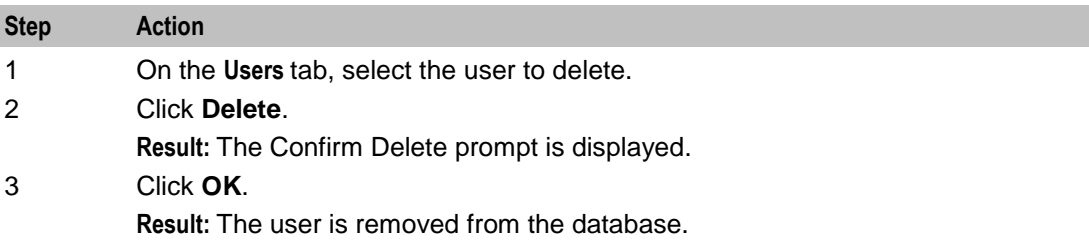

### <span id="page-136-0"></span>**Control Plan Change**

#### **Introduction**

The **Control Plan Change** tab allows you:

- $\bullet$ To replace the termination number in the termination node of a control plan
- For each service number on the ACS Numbers screen, to override the scheduled control plan, with the predefined alternative control plan

**Note:** To override a scheduled control plan, the alternative control plan name must follow this syntax: <*ServiceNumber*><*alternativeCallPlanNamePostfix*>

For example, if service number 0800123456 uses control plan "ABC", the alternative control plan for this service number must be named 0800123456\_*alternativeCallPlanNamePostfix*.

Where *alternativeCallPlanNamePostfix* is the value specified in the

alternativeCallPlanNamePostfix parameter of the **acs.conf** file. For more information, see *ACS Technical Guide*.

#### **Control Plan Change Tab**

Here is an example **Control Plan Change** tab.

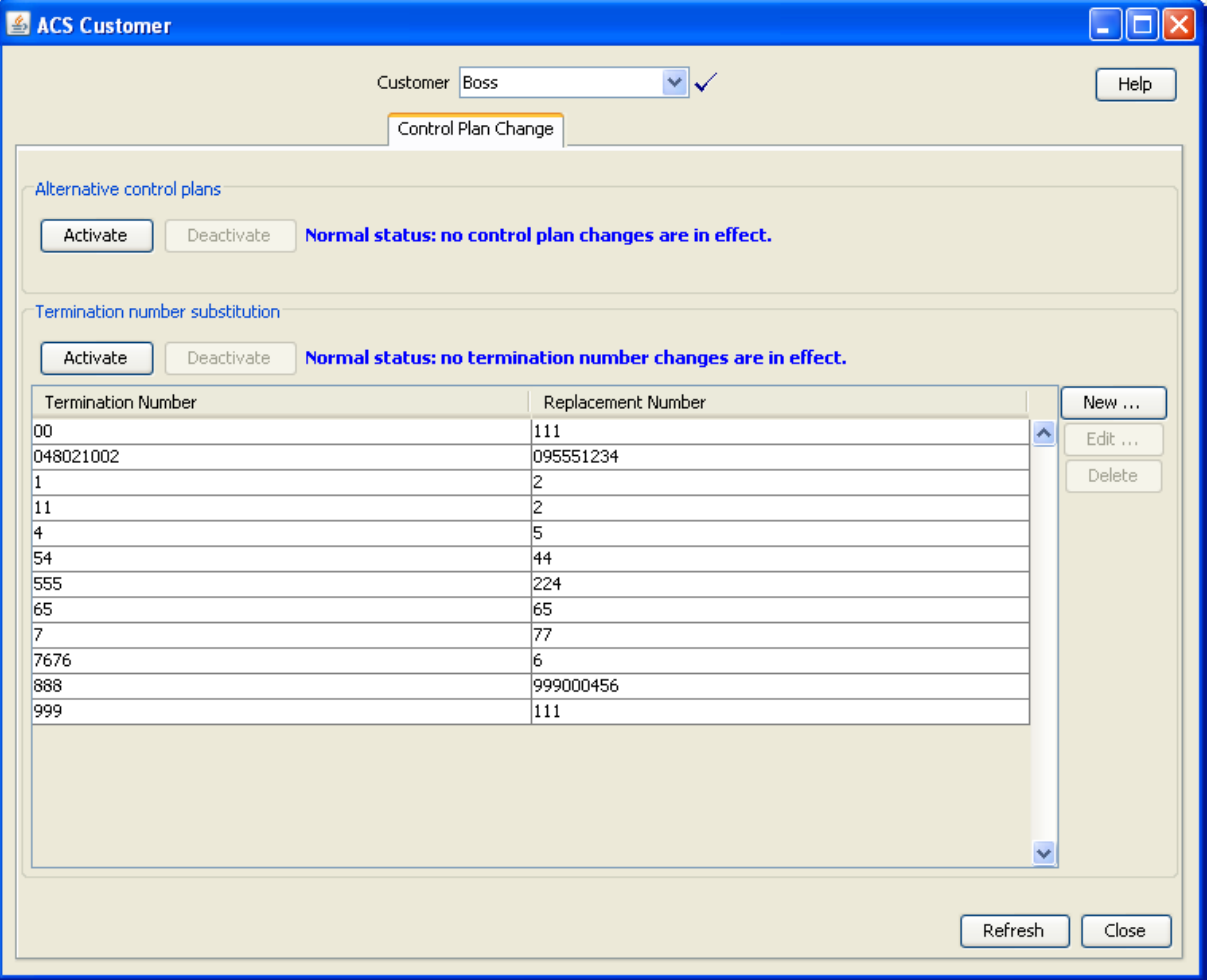

#### <span id="page-137-0"></span>**Tab Areas**

This table describes the function of each area of the tab.

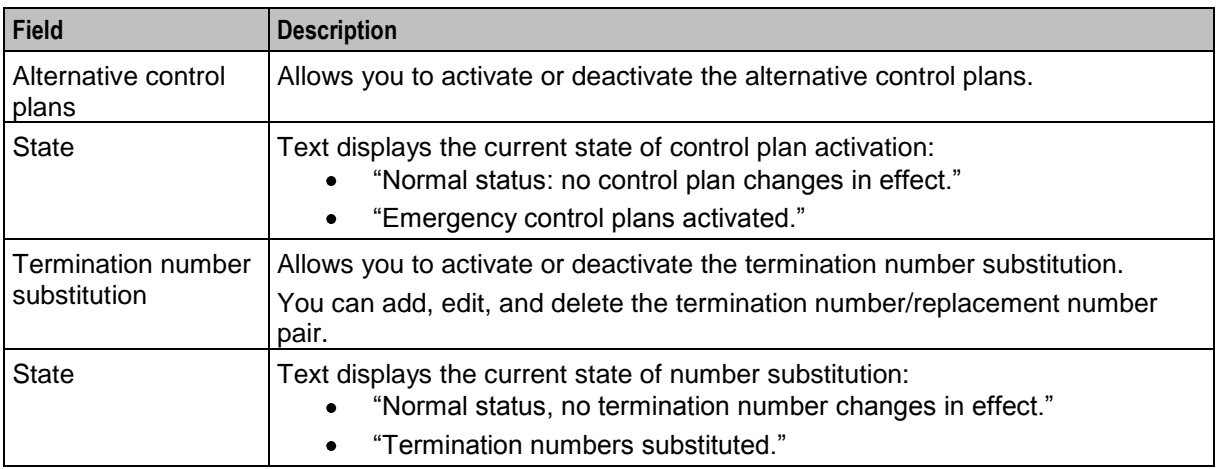

#### **Activating Alternative Control Plan Changes**

Follow these steps to activate the alternative control plan changes.

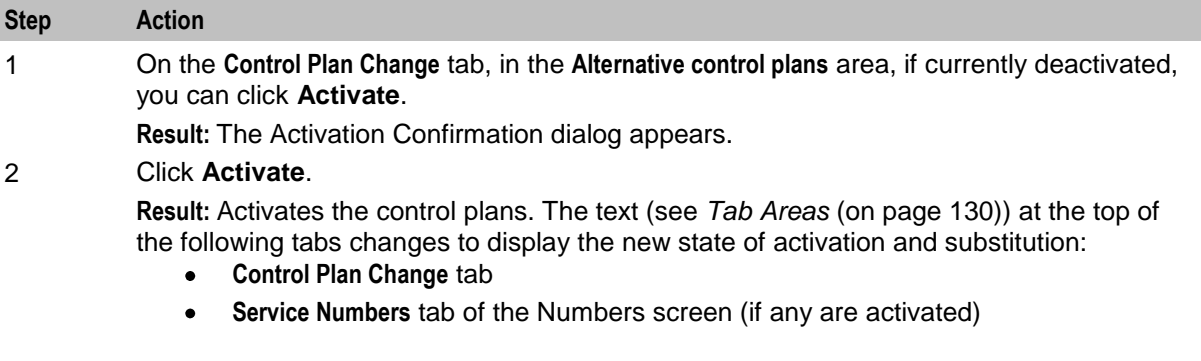

#### **Deactivating Alternative Control Plan Changes**

Follow these steps to deactivate the alternative control plan changes.

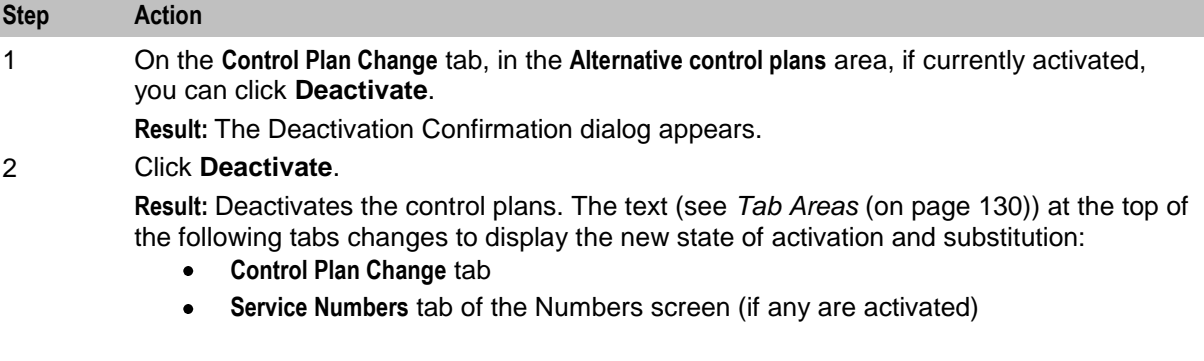

#### <span id="page-138-0"></span>**Activating Termination Number Substitution**

Follow these steps to activate the termination number substitution.

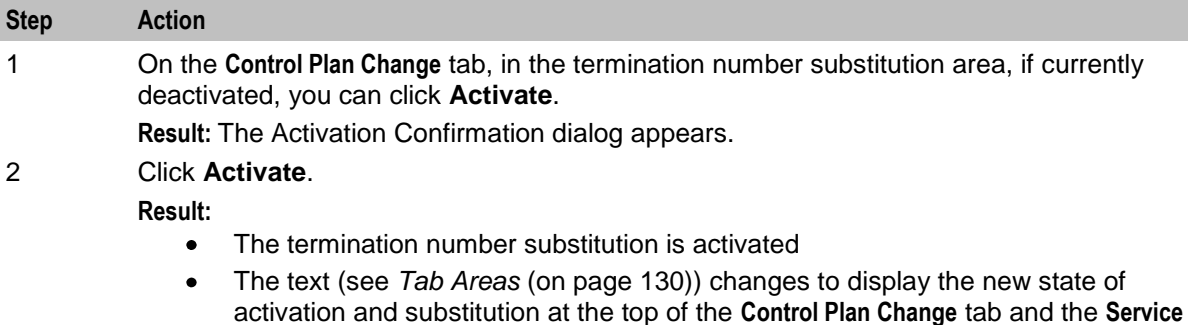

**Numbers** tab of the Numbers screen (if any are activated)

#### **Deactivating Termination Number Substitution**

Follow these steps to deactivate the termination number substitution.

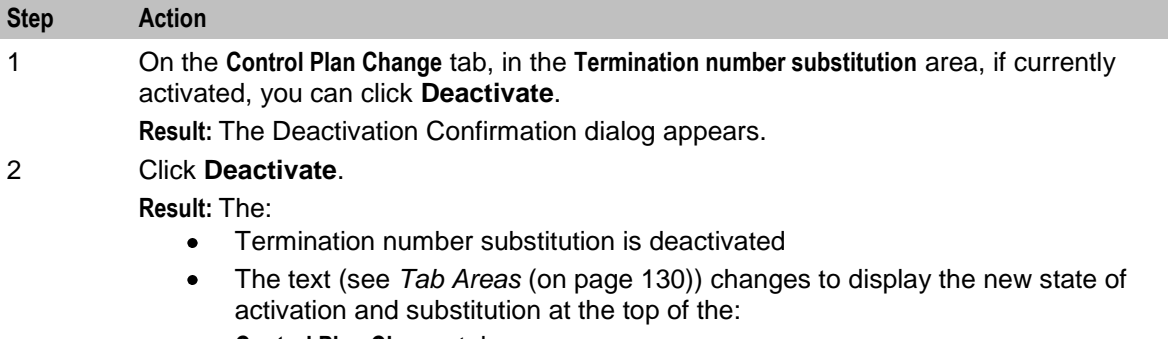

- **Control Plan Change** tab
- **Service Numbers** tab of the Numbers screen (if any are activated)

#### **Termination Number Substitution Screen**

Here is an example Termination Number substitution screen.

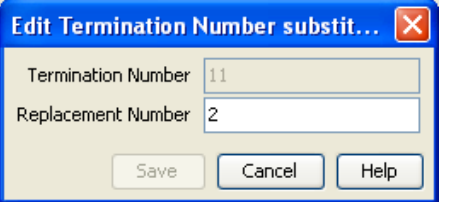

#### **Adding a Termination Number Substitution**

Follow these steps to add a termination number substitution.

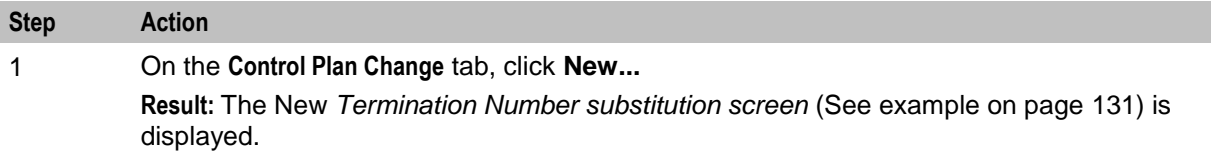

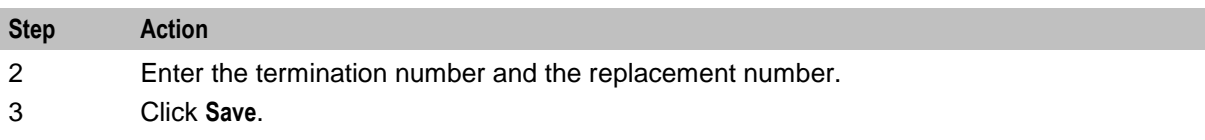

#### **Editing a Termination Number Substitution**

Follow these steps to edit a termination number substitution.

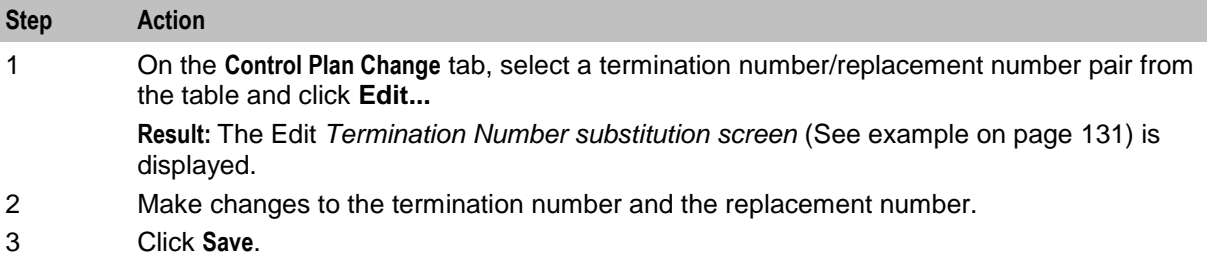

### **Deleting a Termination Number Substitution**

Follow these steps to delete a termination number substitution.

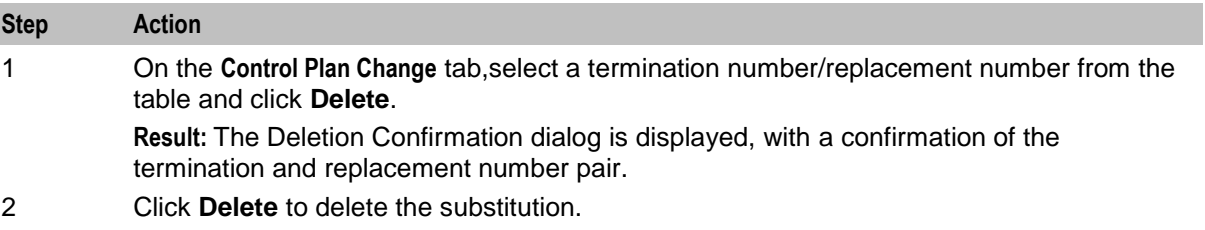

# Chapter 8 **ACS Numbers**

### <span id="page-140-0"></span>**Overview**

#### **Introduction**

This chapter explains how to access the Numbers screens and provides step-by-step procedures detailing how to perform the functions available within the screens.

#### **In this chapter**

This chapter contains the following topics.

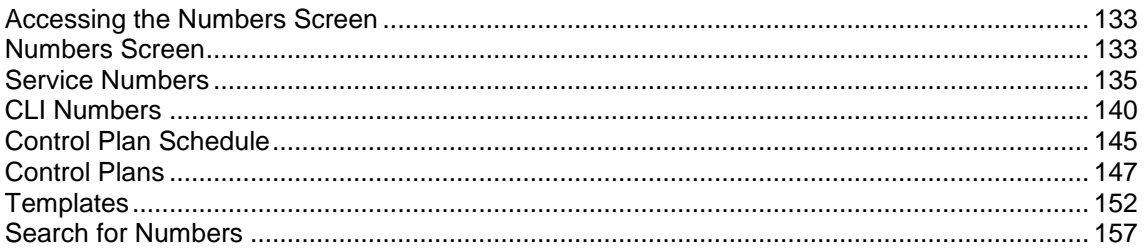

#### **Accessing the Numbers Screen**

To open this screen, click **Numbers** on the main ACS screen.

### **Numbers Screen**

#### **Introduction**

The Numbers screen enables you to manage all aspects of a service number or CLI number and the control plans that are used by those service numbers and CLI numbers.

- **Service Number** is the number that is dialed by other parties when they contact the customer.
- **CLI Numbers** are used to identify the phone number that calls originate from.

**Note:** In order for the functions on the **CLI Numbers** tab to work, a line based trigger must be defined and its respective service key developed, see *ACS Technical Guide* for further information.

The Numbers screen contains the following number type tabs:

- *Service Numbers* (on page [135\)](#page-142-0)  $\bullet$
- *CLI Numbers* (on page [140\)](#page-147-0)

#### **Numbers Screen Example**

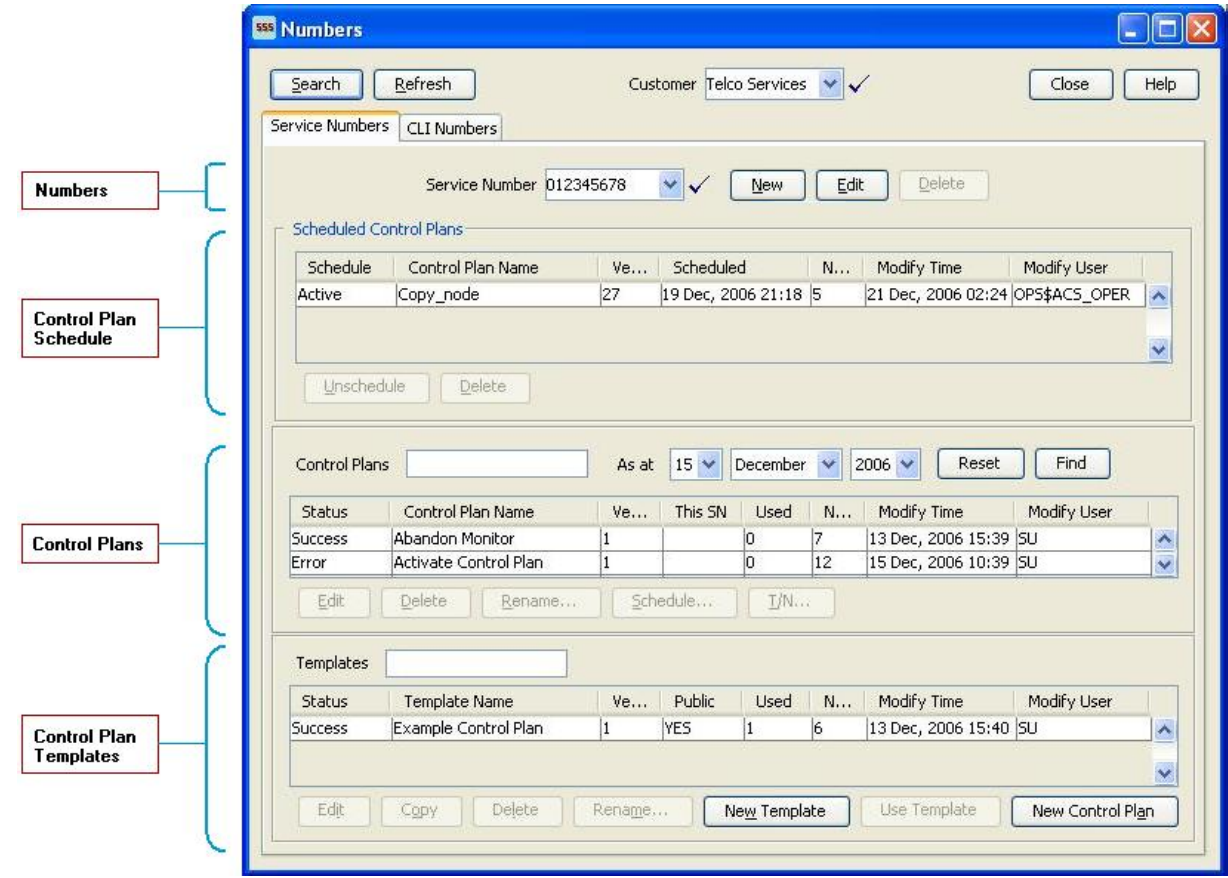

Here is an example of the Numbers screen, showing the different areas of the screen.

#### **Screen areas**

Both tabs on the Numbers screen allow the following functionality:

#### **Numbers**

- Create a new number  $\bullet$
- Edit an existing number  $\bullet$

Refer to *Service Numbers* (on page [135\)](#page-142-0) and *CLI Numbers* (on page [140\)](#page-147-0) for details.

#### **Control Plan Schedule**

- Schedule and un-schedule a control plan
- $\bullet$ Delete historical control plan scheduling

Refer to *Control Plan Schedule* (on page [145\)](#page-152-0) for description of how to use this area.

#### **Control Plans**

- Edit an existing control plan by launching the CPE
- Rename an existing control plan
- Edit termination numbers for a control plan that contains only one termination node
- Delete an existing control plan
- Schedule a control plan

Refer to *Control Plans* (on page [147\)](#page-154-0) for a description of how to use this area.

#### <span id="page-142-0"></span>**Control Plan Templates**

- Create a new control plan template by launching the CPE
- Edit an existing template by launching the CPE
- $\bullet$ Rename an existing template within the Numbers screen
- Create a new control plan based on an existing template by launching the CPE  $\bullet$
- Delete an existing and unattached (not used by a control plan) template  $\bullet$
- Refer to *Templates* (on page [152\)](#page-159-0) for a description of how to use this area.

**Important:** The Control Plan and Control Plan Template topics provide CPE overview information in direct relevance to the Numbers screen in ACS, and its functions, only. See *CPE User's Guide* for more information about the Control Plan Editor.

#### **Screen Features**

There are several features at the top of the Numbers screen.

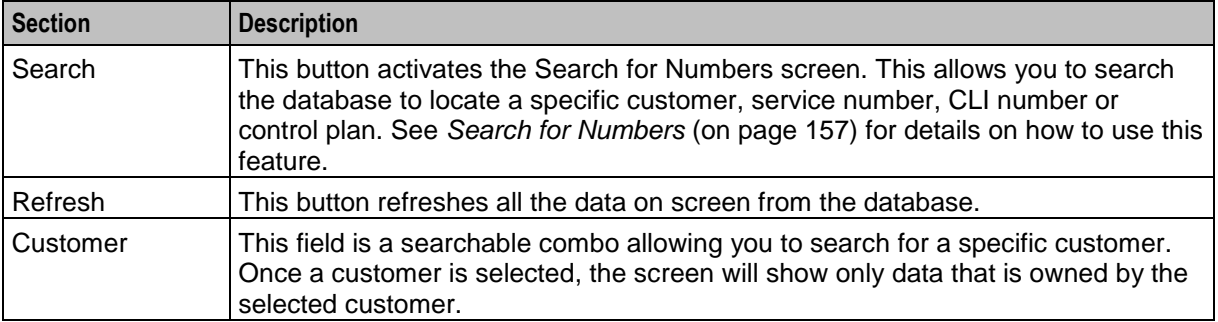

#### **Alt Key Navigation**

This screen has **Alt** key navigation capability. Press the **Alt** key and the underlined character to activate the button, for example, pressing **Alt+N** invokes the **New** button (New Number screen appears).

**Tip:** There are several buttons that have the same underlined character, for example, **Search** and **Schedule** buttons. When both buttons are available (not grayed out), pressing **Alt+S** will activate the first occurrence (**Search** button), pressing **Alt+SS** activates the nearest item on the Search panel matching **S**. You will not be able to activate a second button having the same underscore.

### **Service Numbers**

#### **Introduction**

A service number is the number that is dialed by other parties when they contact the customer.

**Note:** Service numbers can only be deleted by an ACS system administrator.

#### **Service Numbers Tab**

Here is an example **Service Numbers** tab.

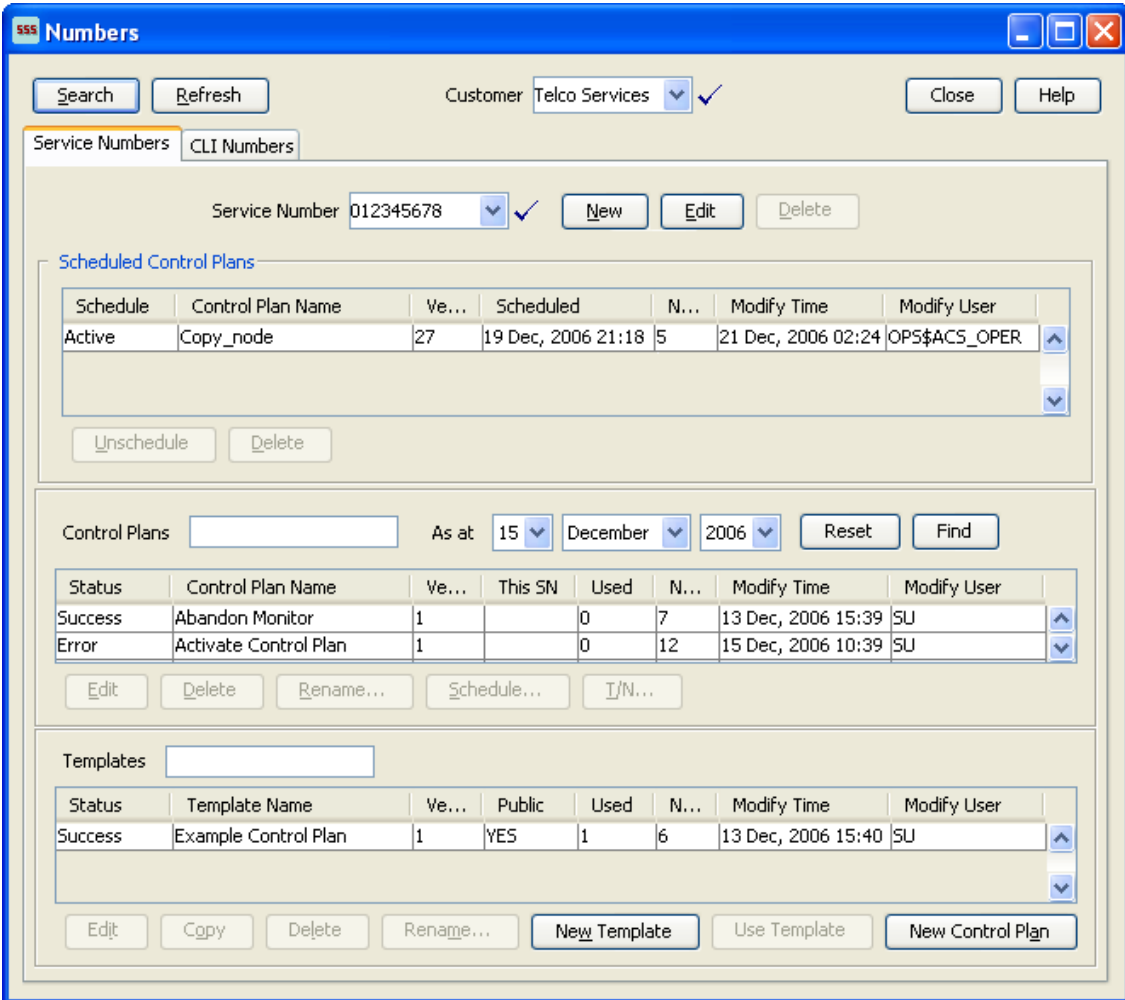
### <span id="page-144-0"></span>**Service Number Screen**

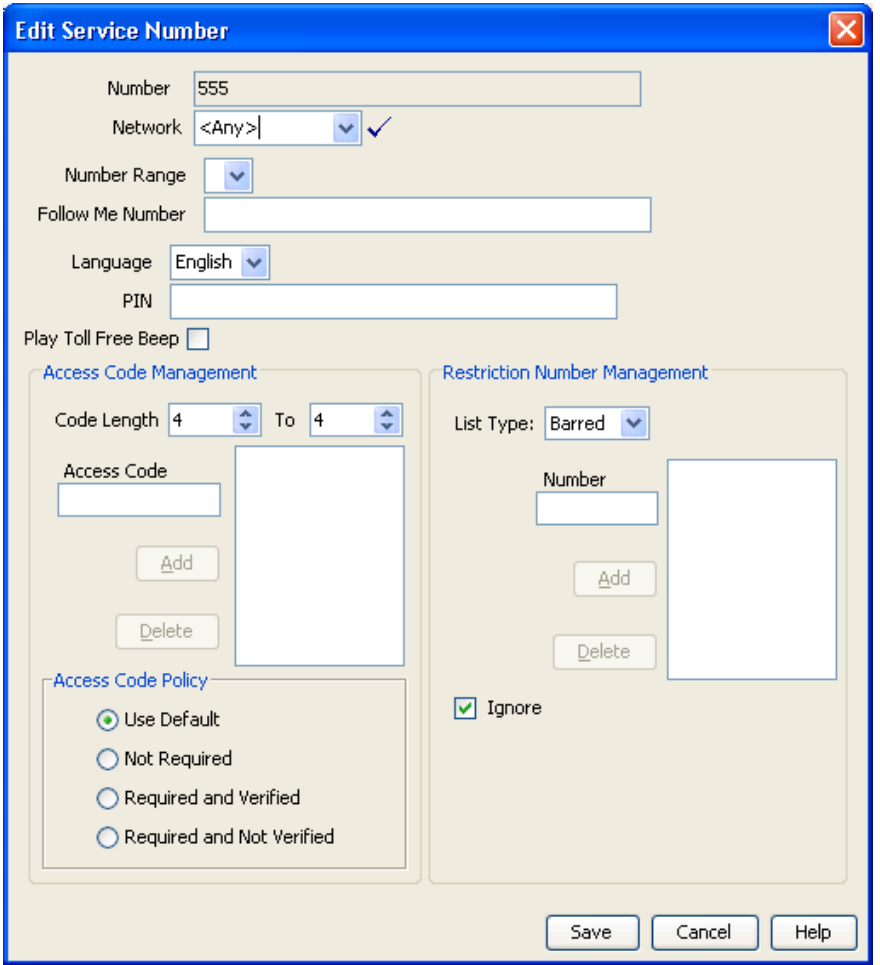

Here is an example Service Number screen.

#### **Service Number Fields**

This table describes the function of each field when adding and editing a service number.

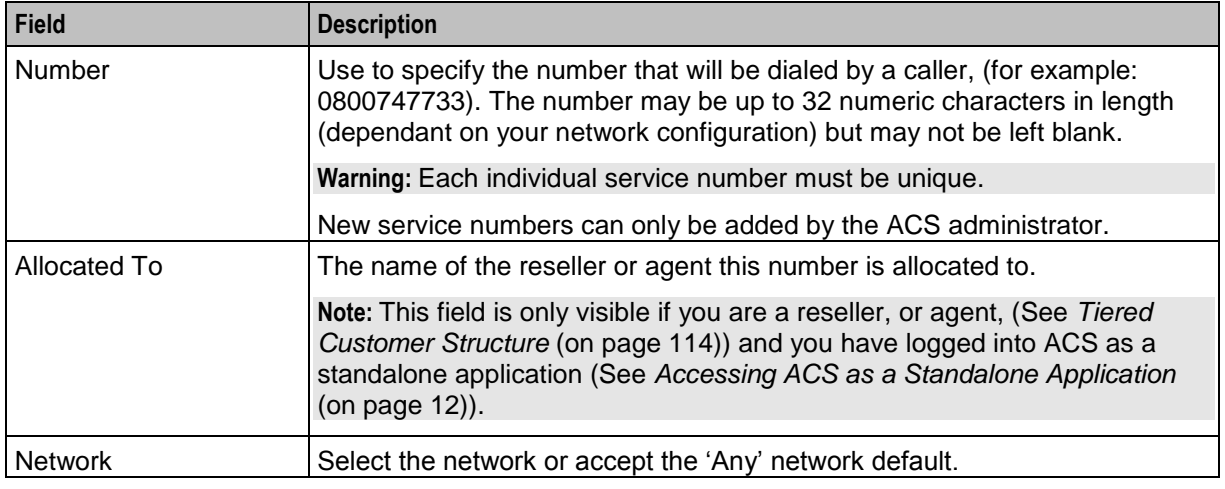

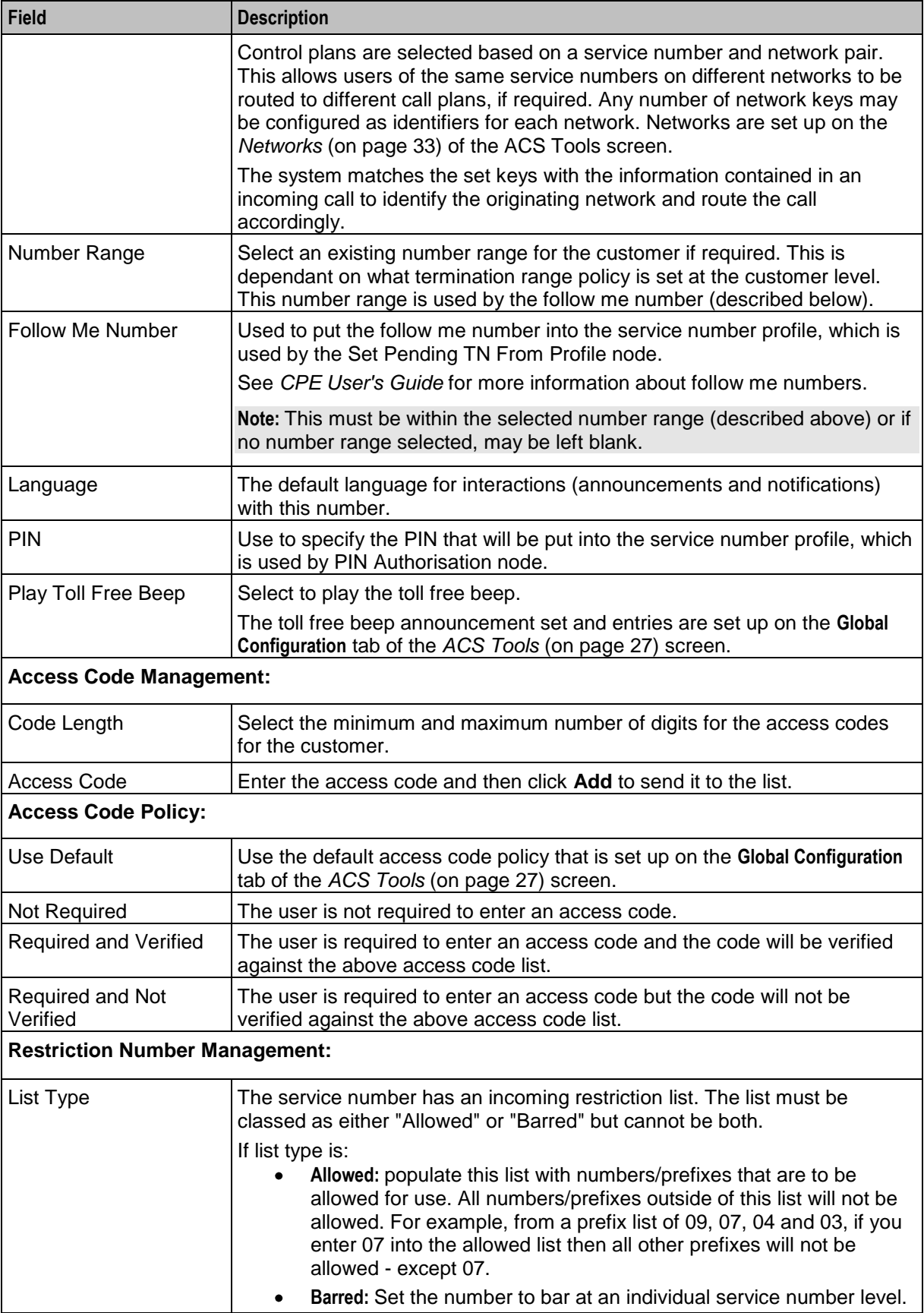

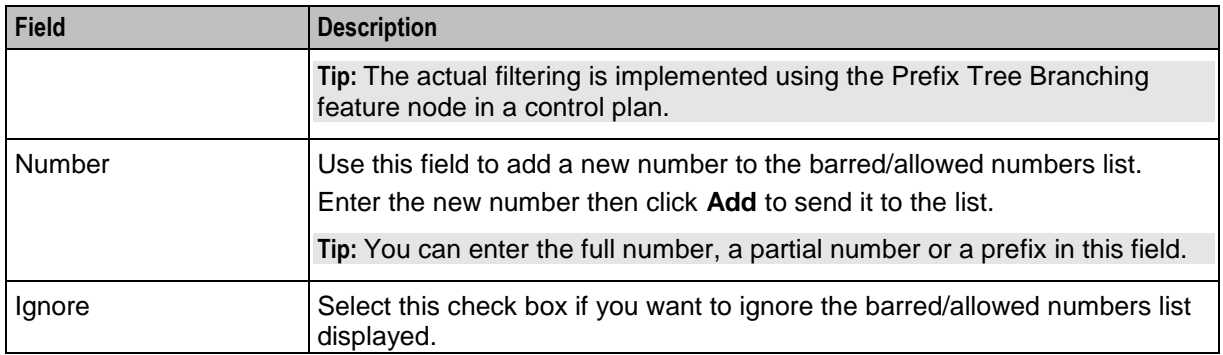

#### **Adding Service Numbers**

Follow these steps to create a new service number.

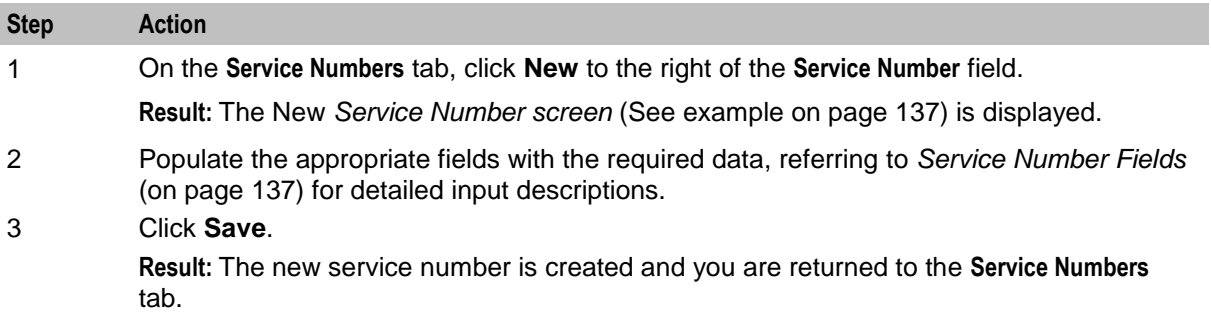

#### **Editing a Service Number**

Follow these steps to edit an existing service number.

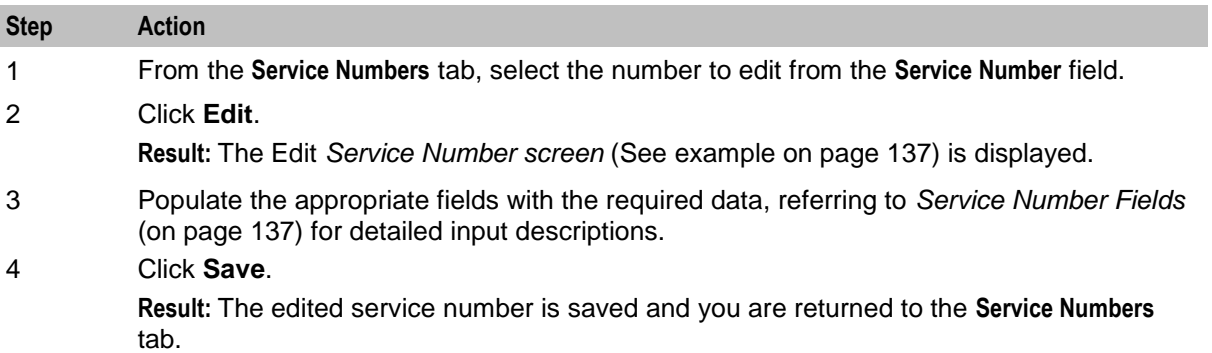

### **Deleting a Service Number**

Follow these steps to delete an existing service number.

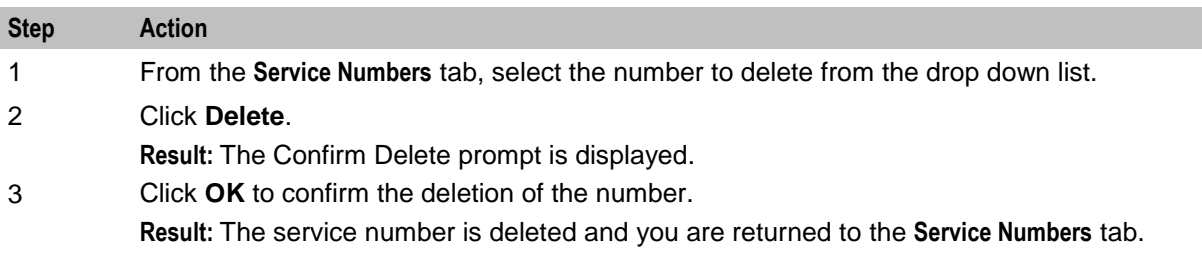

#### **Associating FCI Data with a Service Number**

Follow these steps to specify the FCI data that you want to associate with a service number.

**Note:** The FCI data is stored in the FCI profile fields in the service number profile block.

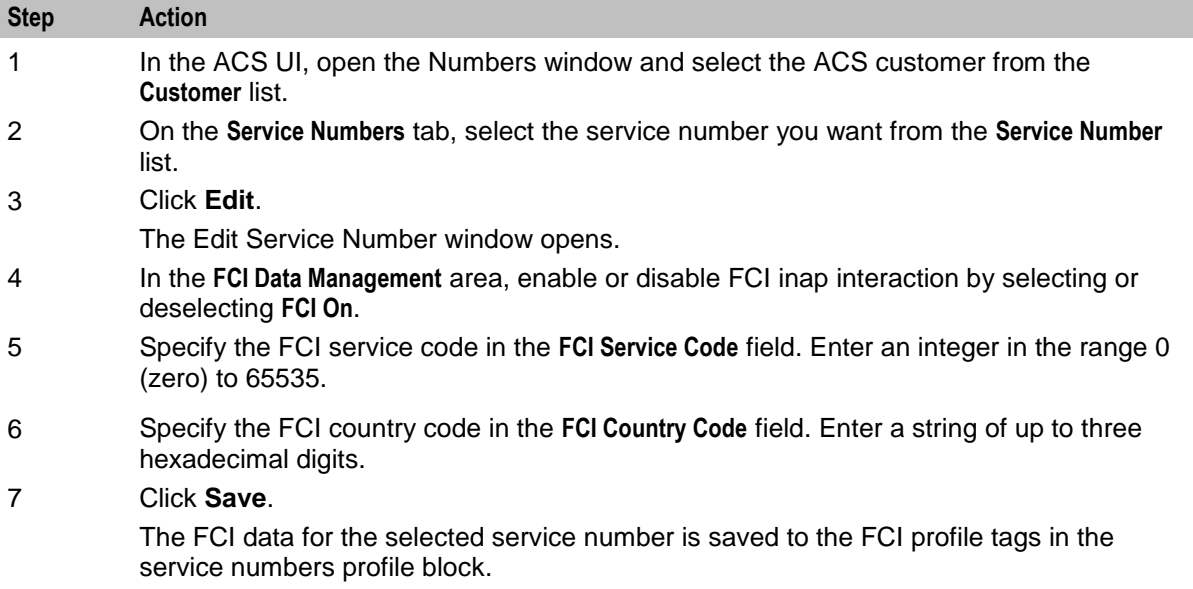

# **CLI Numbers**

#### **Introduction**

A calling line identifier (CLI) number is used to identify the phone number that call originates from.

**Note:** CLI numbers can only be deleted by an ACS system administrator.

# **CLI Numbers Tab**

Here is an example **CLI Numbers** tab.

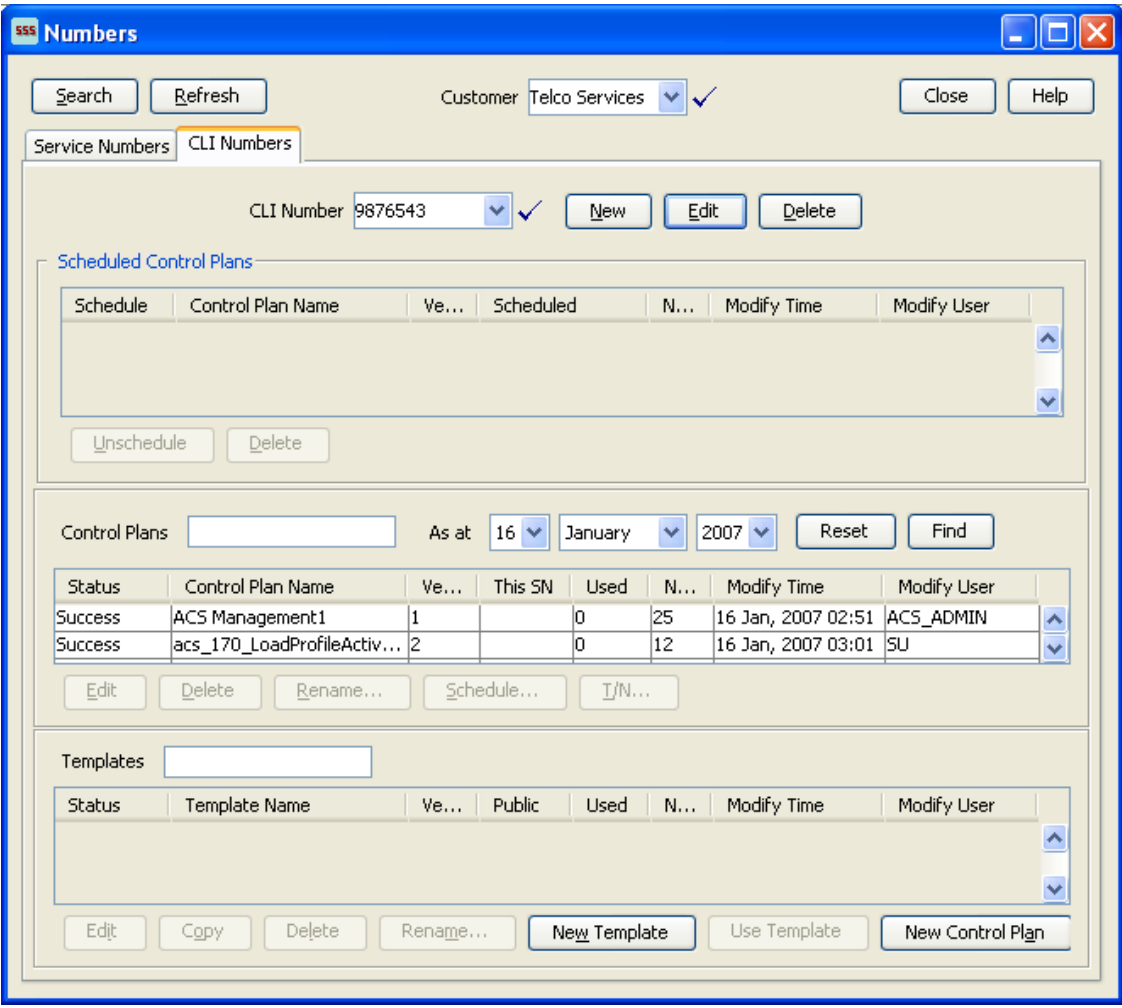

# <span id="page-149-0"></span>**CLI Number Screen**

Here is an example CLI Number screen.

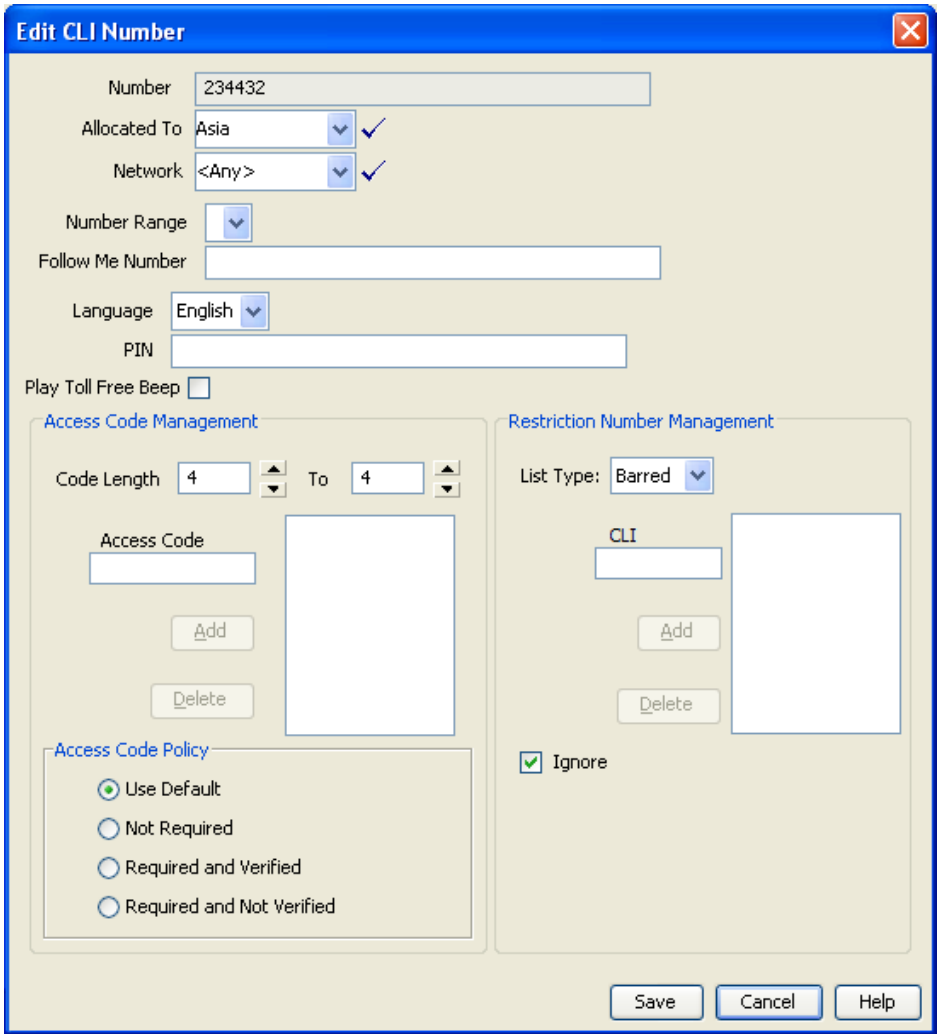

## **CLI Number Fields**

This table describes the function of each field when adding and editing a CLI number.

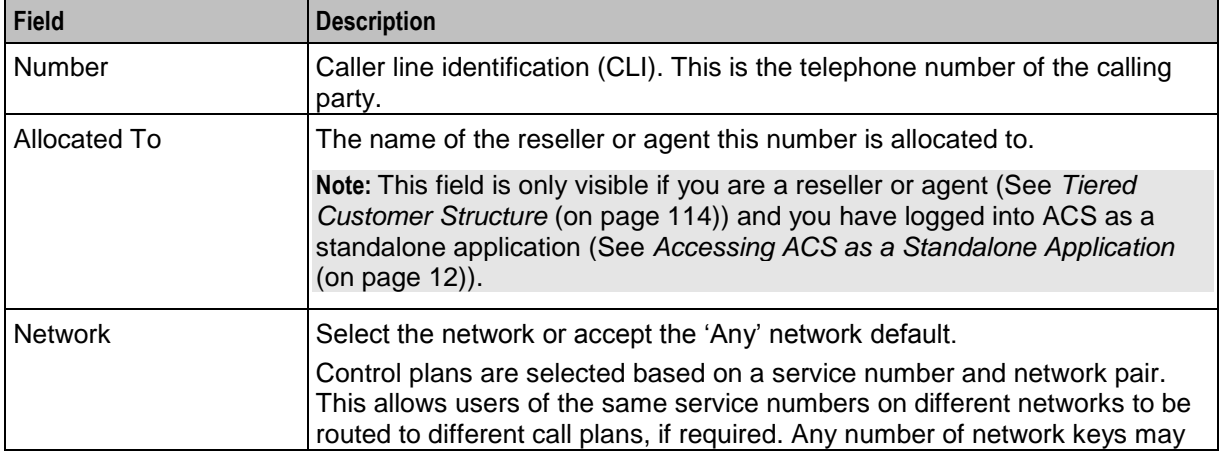

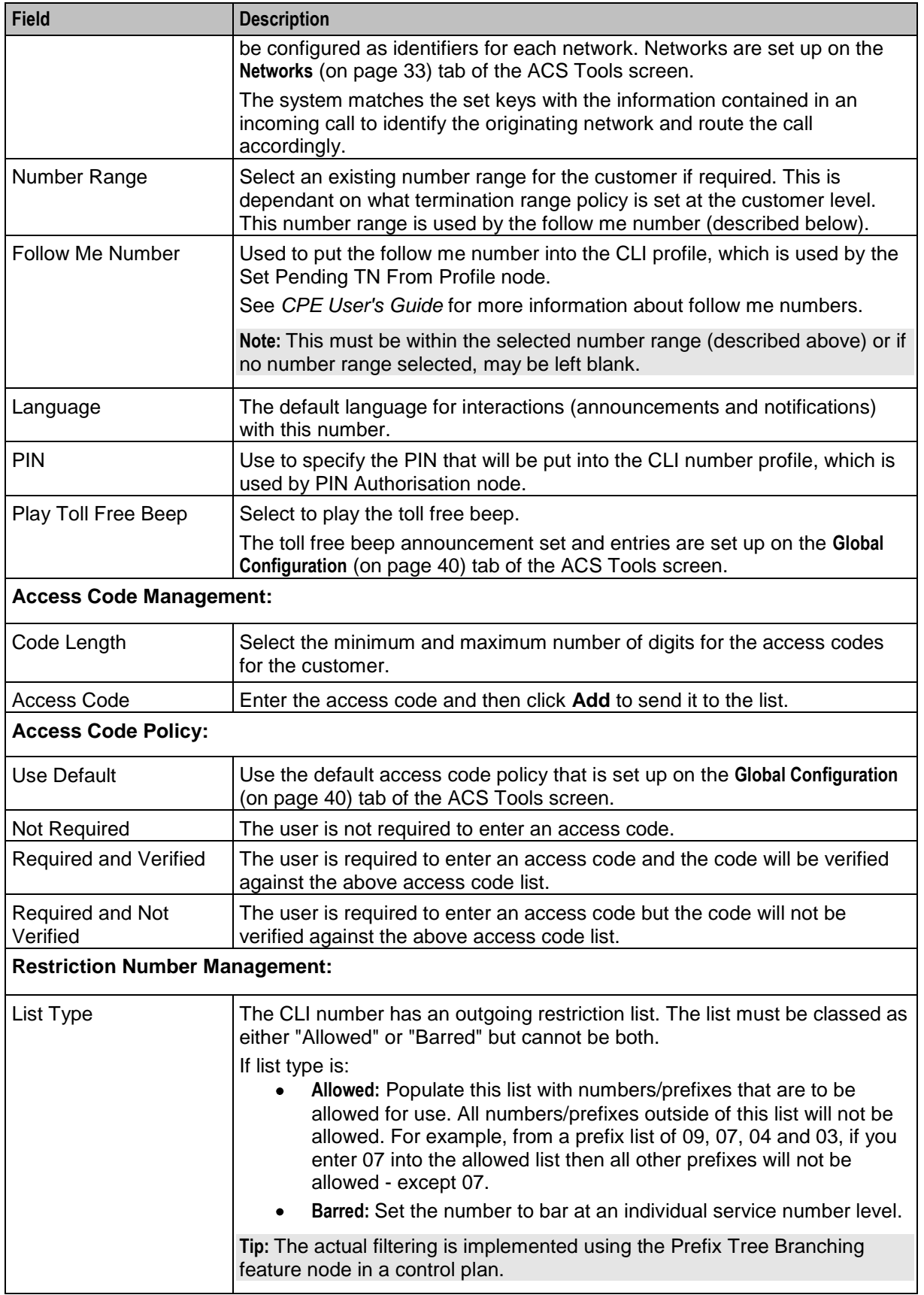

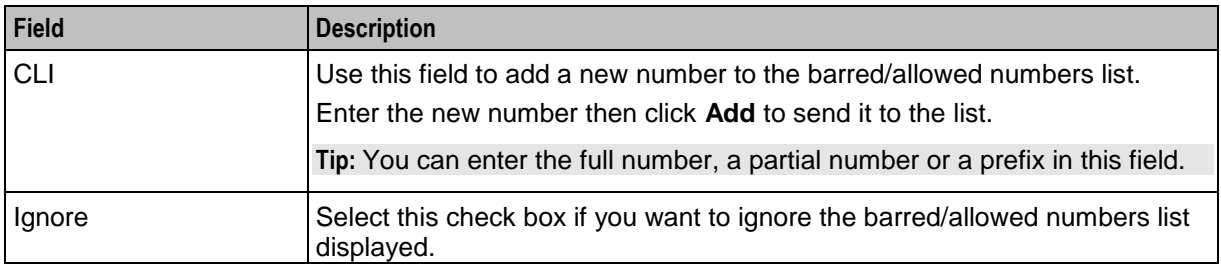

### **Adding CLI Numbers**

Follow these steps to create a new CLI number.

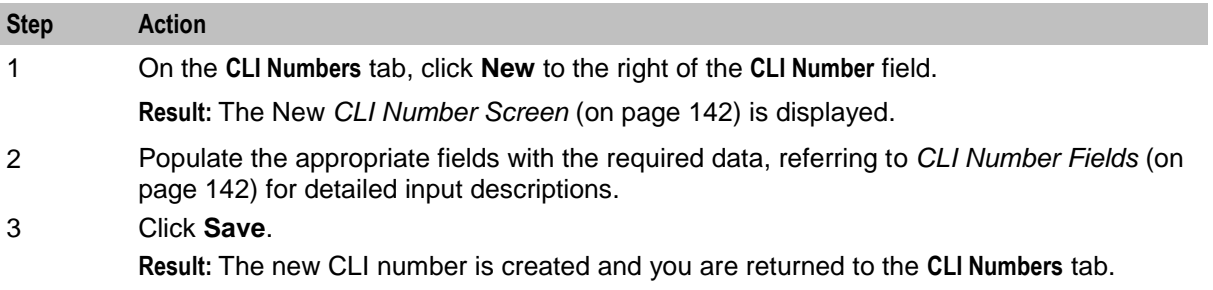

### **Editing a CLI Number**

Follow these steps to edit an existing CLI number.

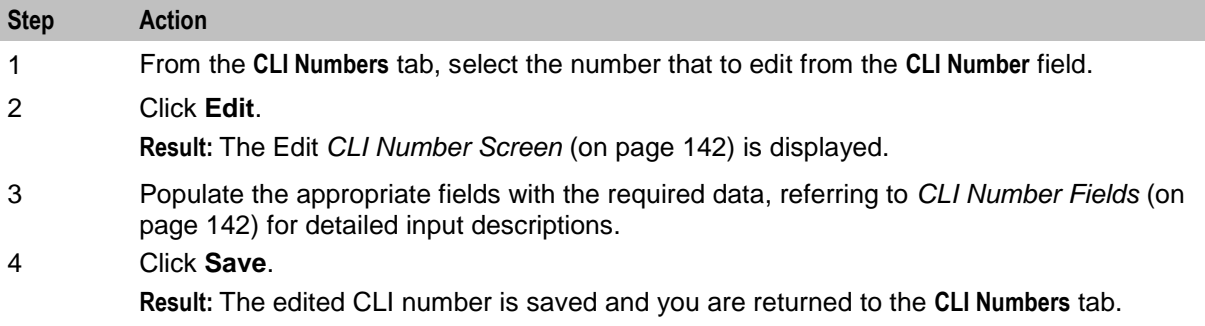

### **Deleting a CLI Number**

Follow these steps to delete an existing CLI number.

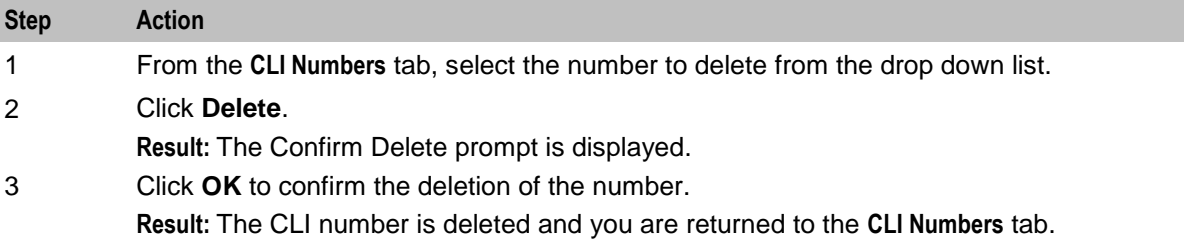

# **Control Plan Schedule**

#### **Introduction**

The ACS Numbers screen enables you to perform the following control plan scheduling tasks for a service number or CLI number.

#### **Call Schedule**

- Schedule or un-schedule a control plan  $\bullet$
- Delete historical control plan schedules  $\bullet$

#### **What is a Control Plan?**

A control plan is similar to a flow chart. Control plans essentially define the decisions and actions that are made when a call is routed from source to destination. A control plan may consist of multiple unique decision points or actions called feature nodes. Control plans are constructed in ACS using the ACS Control Plan Editor (CPE).

**Important:** This topic provides CPE overview information in direct relevance to the Numbers screen in ACS and its functions only. Refer to *CPE User's Guide* for further information.

#### **Control Plan Schedule**

Here is an example of the **Scheduled Control Plans** frame of the Numbers screen.

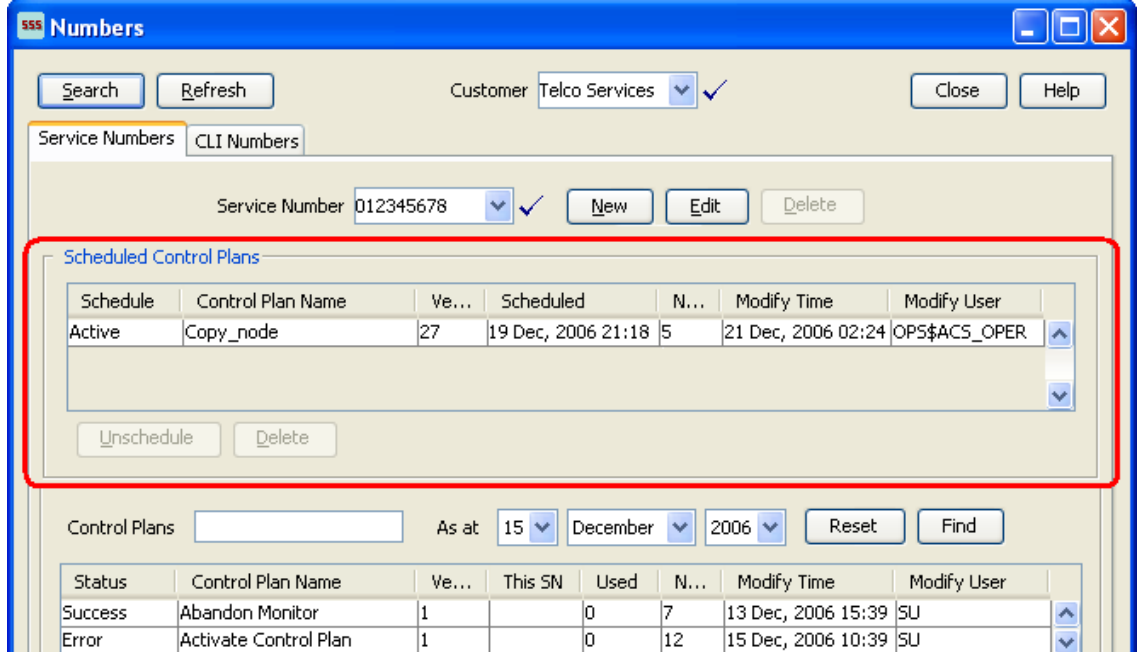

#### **Using Control Plan Schedules**

Follow these steps to unschedule control plans for service numbers or CLI numbers from the ACS Numbers screen and to delete historical schedule entries.

The table allows many scheduling entries to be entered for the selected number, but each instance must have a different effective date. This allows a customer to schedule changes to the control plans a service number or CLI number uses.

**Tip:** This topic provides CPE overview information in direct relevance to the Numbers screen in ACS, and its functions, only. You must see *CPE User's Guide* for further information.

**Step Action** 1 On the relevant tab of the Numbers screen, select the number that scheduling changes are required for, in the Numbers area of the screen. **ESS** Numbers **nak**  $Search$ Refresh Customer Telco Services ♥ ↓ Close Help Service Numbers | CLI Numbers Service Number 012345678 MV New Edit Delete **Scheduled Control Plans** Schedule Control Plan Name Ve... Scheduled  $N_{\text{max}}$ Modify Time Modify User 21 Dec, 2006 02:24 OPS\$ACS\_OPER A  $|27$ 19 Dec, 2006 21:18 5 Active Copy\_node

2 Select an existing scheduled control plan from the **Scheduled Control Plans** table.

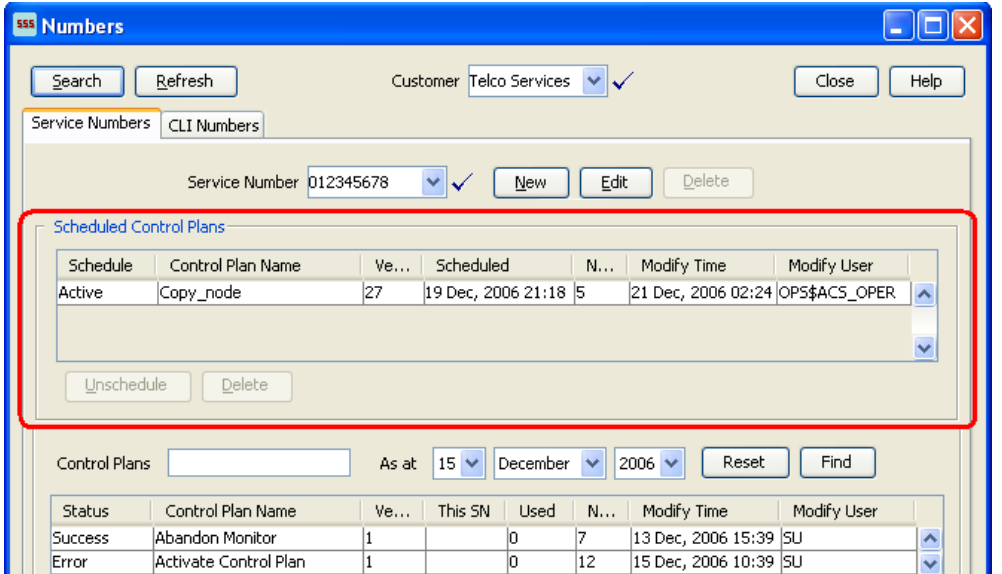

**Tip:** When you select a scheduled control plan, the control plan is highlighted in the **Control Plans** table, and the template is highlighted in the **Templates** table.

3 The following functions are now available to you on the **Scheduled Control Plans** frame of the screen, as shown on the example screen above:

- **Unschedule** Go to step 4 to detach a control plan from the current service.  $\bullet$
- **Delete** Go to Step 5 to remove the selected control plan from the system.
- 4 Click **Unschedule** to detach this control plan from the current service.

**Result:** The control plan now displays as historical and is therefore no longer scheduled for activity within the current service.

5 With the control plan selected on the **Scheduled Control Plans** table, click **Delete**.

**Tip:** Only historical control plans are able to be deleted from this table as they are no longer scheduled for activity within the current service.

**Warning:** Unscheduling all control plans for a service number or CLI number will discontinue processing of calls for that number.

Click **Delete** to confirm.

<span id="page-154-0"></span>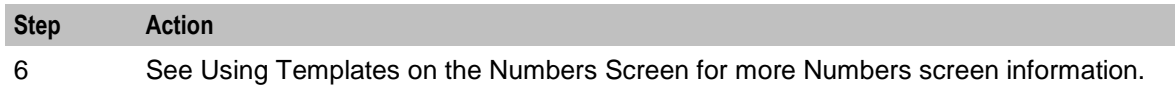

# **Control Plans**

#### **Introduction**

The **Control Plans** frame of the ACS Numbers screen enables you to perform the following control plan functions for a service number or CLI number.

#### **Control Plans**

- Edit an existing control plan by launching the CPE  $\bullet$
- Rename an existing control plan  $\bullet$
- Schedule a control plan  $\bullet$
- Edit termination numbers for a control plan that contains only one termination node  $\bullet$
- Delete an existing control plan  $\bullet$

**Important:** This topic provides ACS Control Plan Editor overview information in direct relevance to the Numbers screen in ACS and its functions only. Refer to *CPE User's Guide* for further information.

#### **Control Plans on Numbers Screen Example**

Here is an example of the Numbers screen showing control plans and control plan functionality.

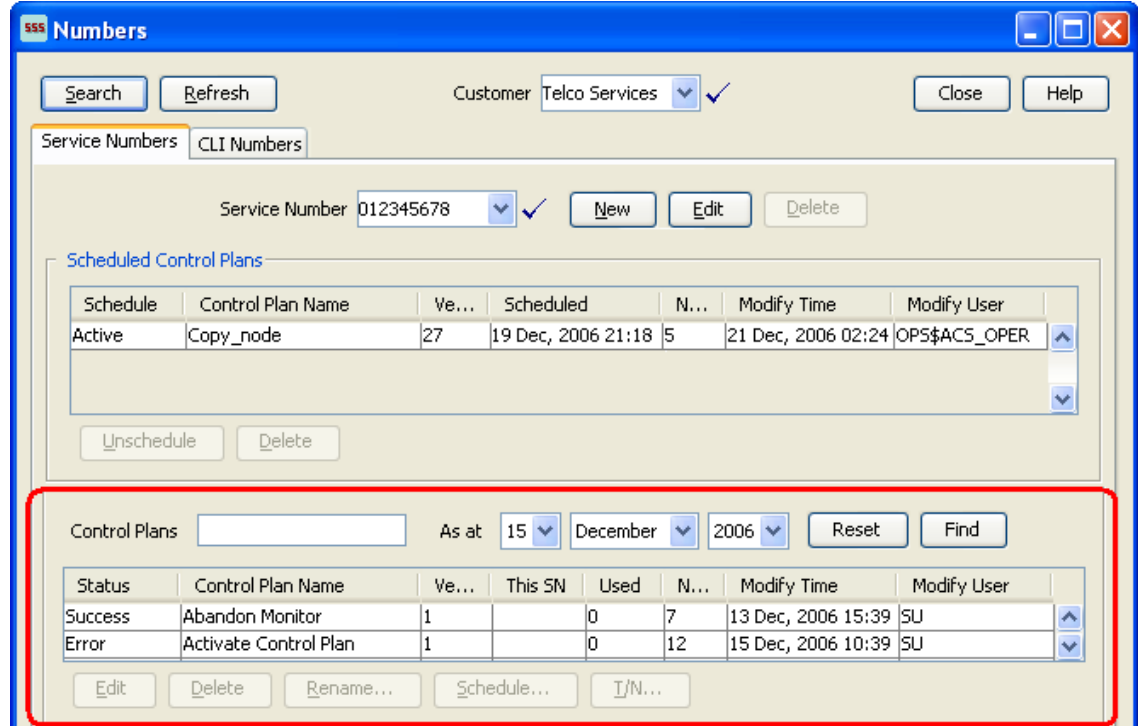

#### **Using Control Plans on the Numbers screen**

Follow these steps to manage control plans for service numbers or CLI numbers from the ACS Numbers screen.

**Important:** This topic provides CPE overview information in direct relevance to the Numbers screen in ACS, and its functions, only. Refer to *CPE User's Guide* for further information.

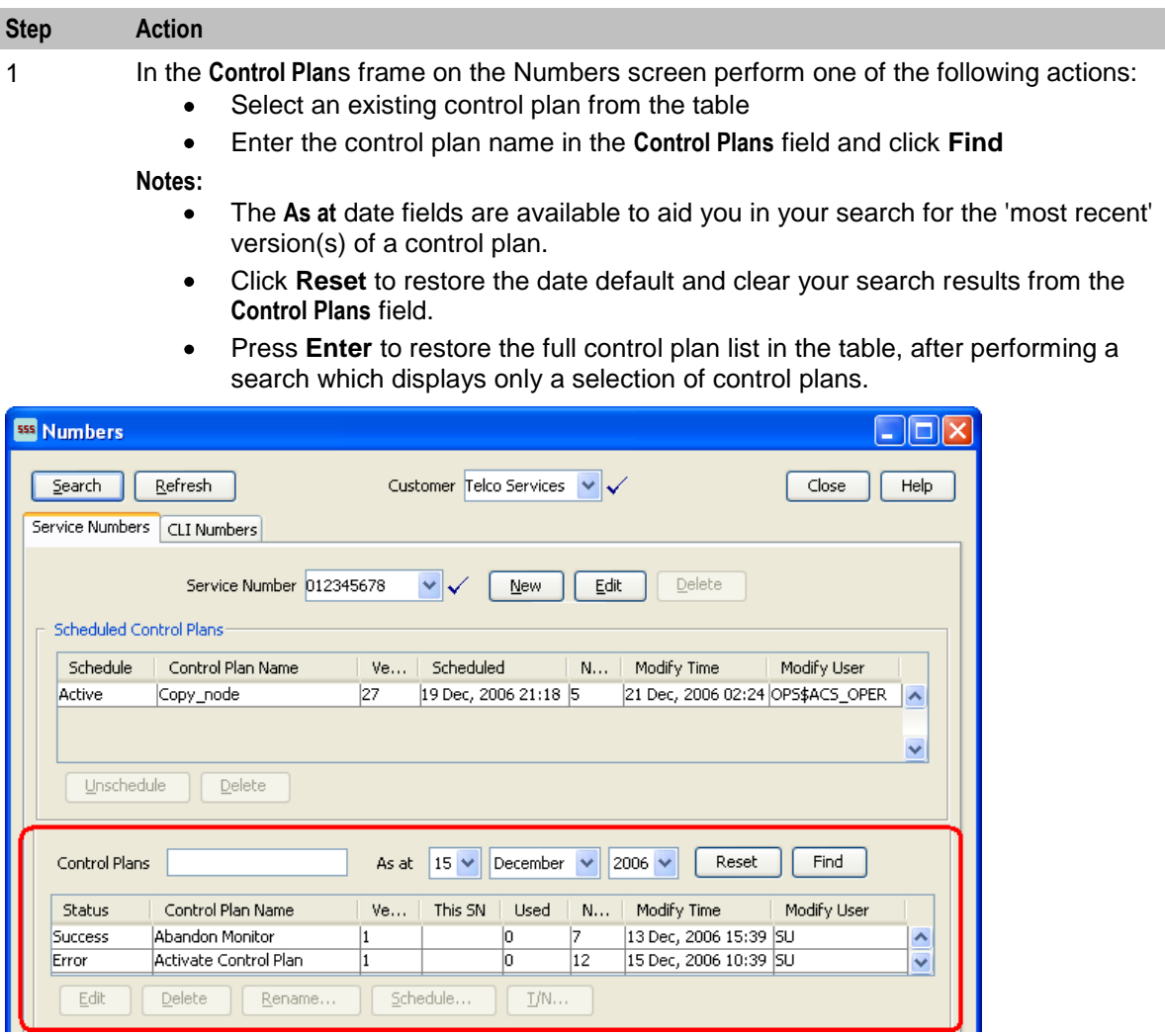

**Tip:** When you select a control plan, the control plan's template is also highlighted in the **Templates** table below.

2 The following functions are now available to you on the **Control Plans** frame of the screen, as shown on the example screen above:

- **Edit** See Editing a Control Plan.  $\bullet$
- **Delete** See *Deleting a Control Plan* (on page [149\)](#page-156-0).  $\bullet$
- **Rename** See *Renaming a Control Plan* (on page [150\)](#page-157-0).  $\bullet$
- $\bullet$ **Schedule** – See *Scheduling a Control Plan* (on page [150\)](#page-157-0).
- **T/N** See *Editing Termination Numbers* (on page [151\)](#page-158-0).

**Tip:** See Using Templates on the Numbers Screen for more ACS Numbers screen information.

To create a new control plan from this screen, you click **New Control Plan** in the **Templates** frame. See *Creating a Control Plan* (on page [156\)](#page-163-0).

148 Advanced Control Services User's Guide

### <span id="page-156-0"></span>**Editing a Control Plan**

Follow these steps to edit a control plan, using the **Numbers** screen.

#### **Step Action**

1 Highlight the control plan to edit in the table in the control plans area of the **Numbers** screen, and click **Edit**.

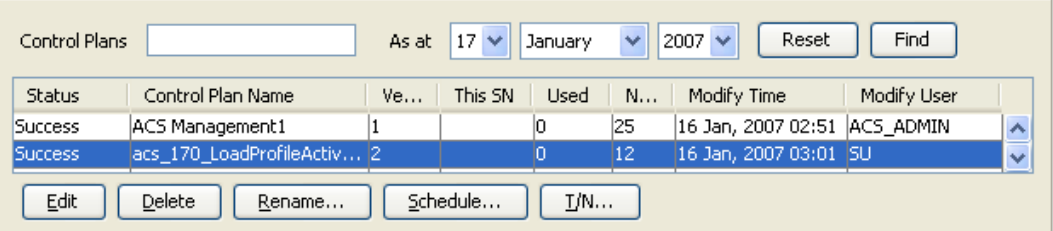

**Result:** The Edit Control Plan prompt appears.

- 2 Make your selection:
	- Click **Read Only** to open the template (on which the control plan was created) as  $\bullet$ read only. This means that the structure cannot be changed; no nodes can be added or deleted.
	- Click **Writable** to open the template (on which the control plan was created) in  $\bullet$ edit mode. This means that you are able to change the structure; nodes can be added and deleted.

**Result:** The control plan is opened in the ACS Control Plan Editor window.

3 Make your edits and **Save** as per the standard CPE procedure.

**Result:** You are returned to the ACS Numbers screen, with the updated control plan displayed in the control plan table.

#### **Deleting a Control Plan**

Follow these steps to delete a control plan, using the Numbers screen.

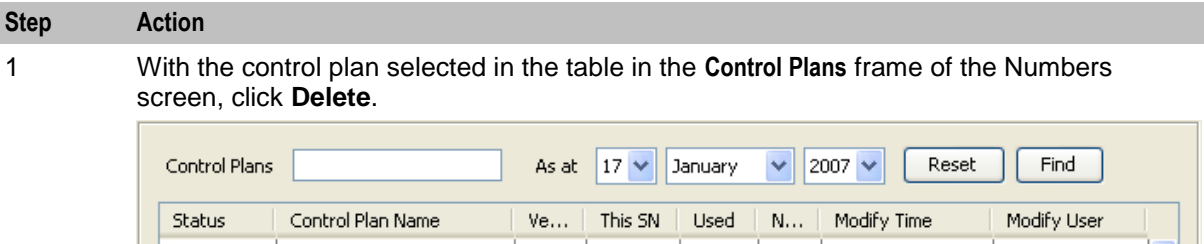

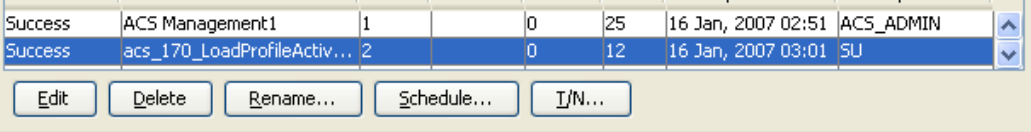

**Notes:**

- The delete button is not enabled if a control plan is displayed on the **Scheduled**   $\bullet$ **Control Plans** table, irrespective of schedule status (Scheduled, Active or Historical).
- This action completely removes the control plan from the system, it will not be  $\bullet$ able to be reinstated. The **Delete** button in the **Scheduled Control Plans** frame above simply removes the scheduling of the control plan for use within the system at the scheduled time, and leaves the control plan within the system for future use if required.

<span id="page-157-0"></span>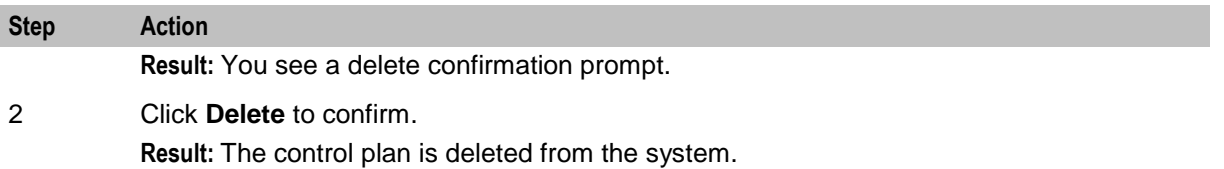

#### **Renaming a Control Plan**

Follow these steps to rename a control plan, using the Numbers screen.

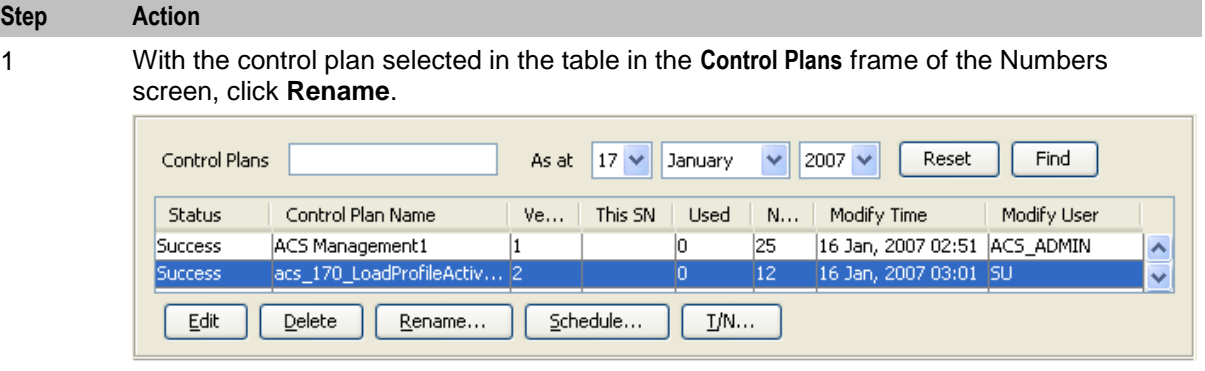

**Result:** The Rename Control Plan screen is displayed.

2 In the **New name** field, enter the new control plan name and click **Save**. **Result:** You are returned to the Numbers screen, with the updated control plan displayed in the **Control Plans** table.

#### **Scheduling a Control Plan**

Follow these steps to schedule a control plan, using the Numbers screen.

#### **Step Action** 1 With the control plan selected in the table in the **Control Plans** frame of the Numbers screen, click **Schedule**. Reset Find Control Plans As at  $\begin{array}{|c|c|c|c|c|}\n\hline\n17 & \lor & \text{January}\n\end{array}$  $\vee$  2007  $\vee$ Status Control Plan Name  $Ve...$ This SN Used  $N...$ Modify Time Modify User ACS Management1 16 Jan, 2007 02:51 ACS\_ADMIN Success  $|1\rangle$ o 25 ۸

Success 16 Jan, 2007 03:01 SU acs\_170\_LoadProfileActiv... 2 o  $\overline{12}$ v Rename... Edit Delete Schedule...  $\mathbf{L}^{\prime}$ N $\cdots$ 

**Result:** The Schedule Control Plan screen is displayed.

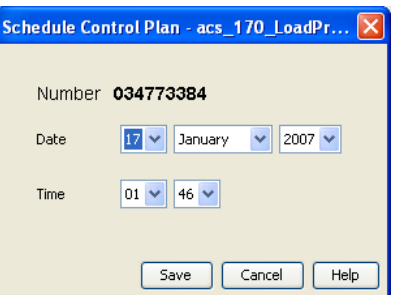

2 From the **Date** and **Time** drop down boxes, select the date and time required and click

<span id="page-158-0"></span>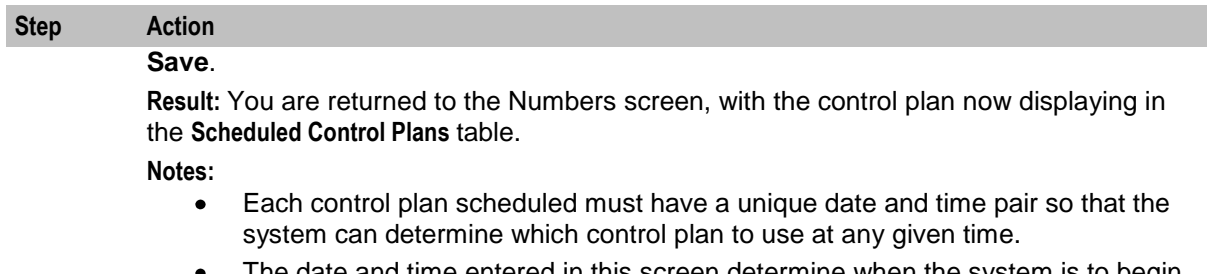

The date and time entered in this screen determine when the system is to begin using this control plan for calls made to the service number or CLI number.

This scheduling entry will be used until the next scheduling entry (in time order) becomes active; the system date is 'equal to' or 'after' the date/time pair set for this schedule entry.

#### **Editing Termination Numbers**

If a control plan contains only one termination node, follow these steps to edit the termination number, using the Numbers screen.

#### **Step Action**

1 With the control plan selected in the table in the **Control Plans** frame of the Numbers screen, click **T/N**.

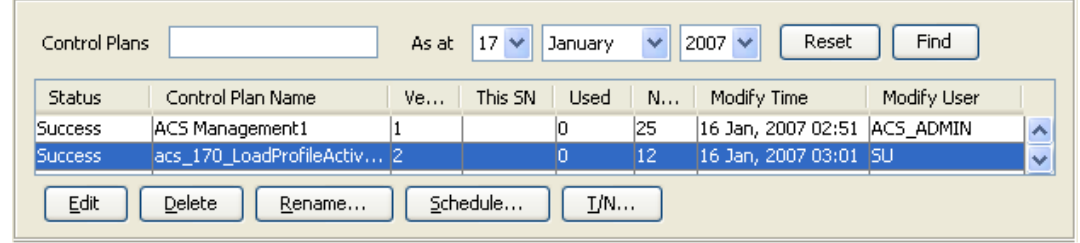

#### **Result:**

If the control plan:

Contains a termination node, the Configure Termination screen appears. Go to  $\bullet$ Step 2.

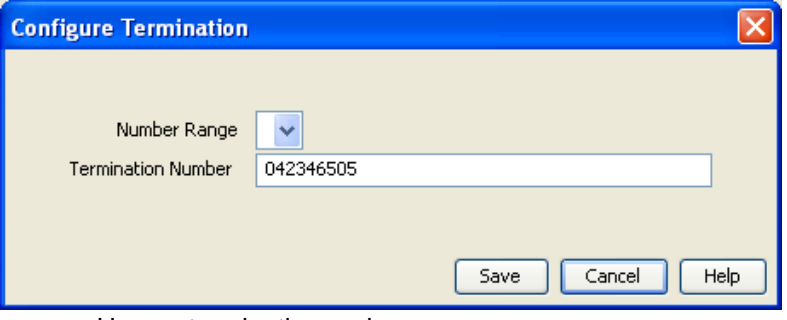

 $\bullet$ Has no termination nodes, you see an error.

2 From the **Number Range** drop down box, select the number range.

In the **Termination Number** field, enter or edit the termination number for the control plan. Click **Save**.

**Result:** You are returned to the Numbers screen and a new instance of the control plan appears in the **Control Plan** table.

**Note:** You are now able to schedule this control plan as required.

# **Templates**

#### **Introduction**

The **Templates** frame of the ACS Numbers screen enables you to perform the following control plan template functions for a service number or CLI number.

Control plan templates:

- $\bullet$ Create a new control plan template by launching the CPE
- Edit an existing template by launching the CPE  $\bullet$
- Rename an existing template within the Numbers screen  $\bullet$
- Create a new control plan based on an existing template by launching the CPE  $\bullet$
- Delete an existing and unattached (not used by a control plan) template

**Important:** This topic provides ACS Control Plan Editor overview information in direct relevance to the Numbers screen in ACS and its functions only. Refer to *CPE User's Guide* for further information.

#### **Templates on the Numbers Screen**

Here is an example of the Numbers screen showing control plan templates functionality.

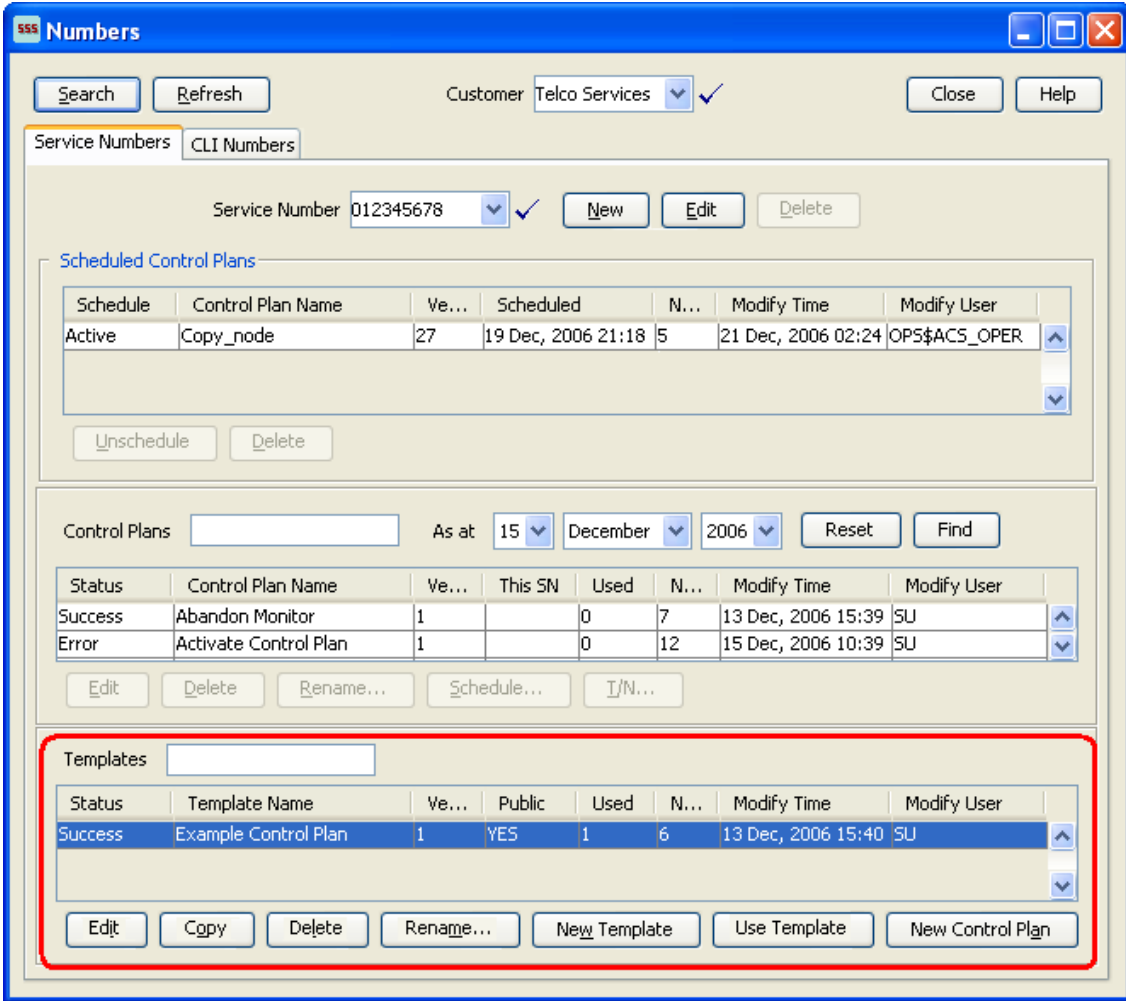

#### **Using Templates on the Numbers Screen**

Follow these steps to manage control plan templates for service numbers or CLI numbers from the Numbers screen.

**Important:** This topic provides CPE overview information in direct relevance to the Numbers screen in ACS, and its functions, only. Refer to *CPE User's Guide* for further information.

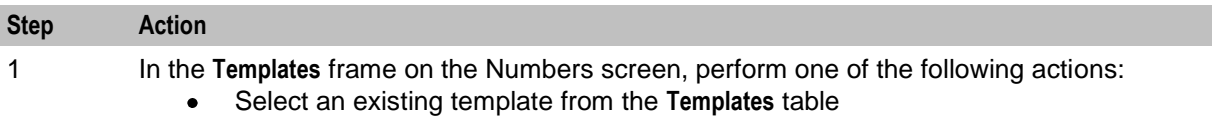

Enter the template name in the **Templates** field and press **Enter**  $\bullet$ 

**Tip:** To clear your search results from the **Templates** table, delete the search data in the **Templates** field and press **Enter**. The **Templates** table now displays the full template list.

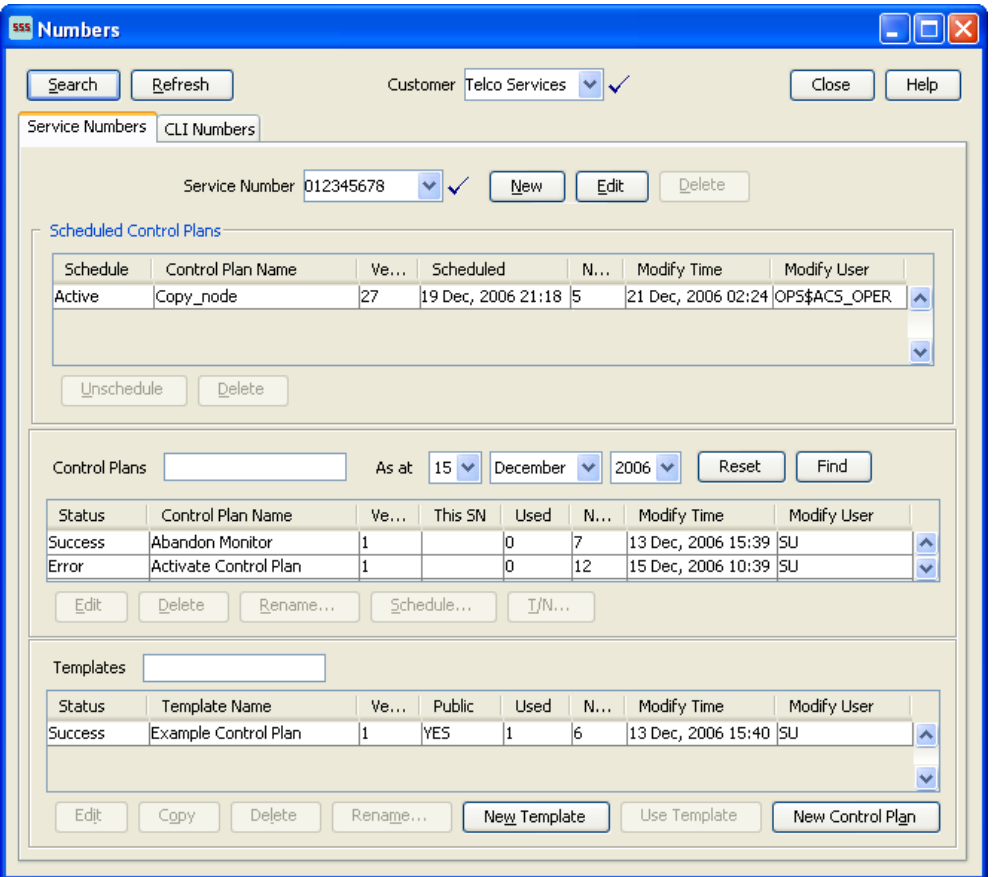

**Tip:** If the template selected is associated with a control plan then the control plan is also highlighted in the **Control Plan**s table above.

<span id="page-161-0"></span>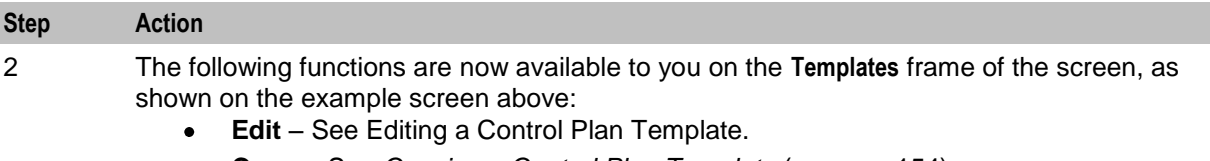

- **Copy** See *Copying a Control Plan Template* (on page [154\)](#page-161-0).  $\bullet$
- **Delete** See *Deleting a Control Plan Template* (on page [155\)](#page-162-0).
- **Rename** See *Renaming a Control Plan Template* (on page [155\)](#page-162-0).
- **New Template** See *Creating a new Control Plan Template* (on page [155\)](#page-162-0)
- **Use Template** See *Creating a Control Plan based on a Template* (on page [156\)](#page-163-0).
- **New Control Plan** See *Creating a Control Plan* (on page [156\)](#page-163-0).

**Tip:** See the *Using Control Plans on the Numbers screen* (on page [147\)](#page-154-0) procedure for more Numbers screen information.

#### **Editing a Control Plan Template**

Follow these steps to edit a control plan template, using the Numbers screen.

#### **Step Action**

1 Highlight the control plan template to edit in the table in the **Templates** frame of the Numbers screen, and click **Edit**.

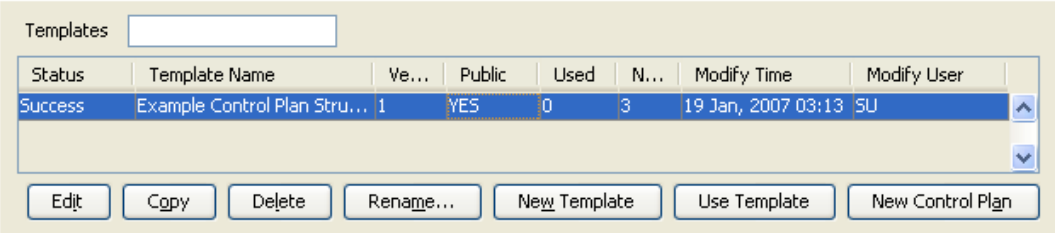

**Result:** The selected template is opened in the ACS Control Plan Editor window.

2 In the CPE, make your edits and **Save** the control plan template.

**Result:** You are returned to the Numbers screen in ACS, with the updated template displayed in the templates table.

#### **Copying a Control Plan Template**

Follow these steps to copy a control plan template, using the Numbers screen.

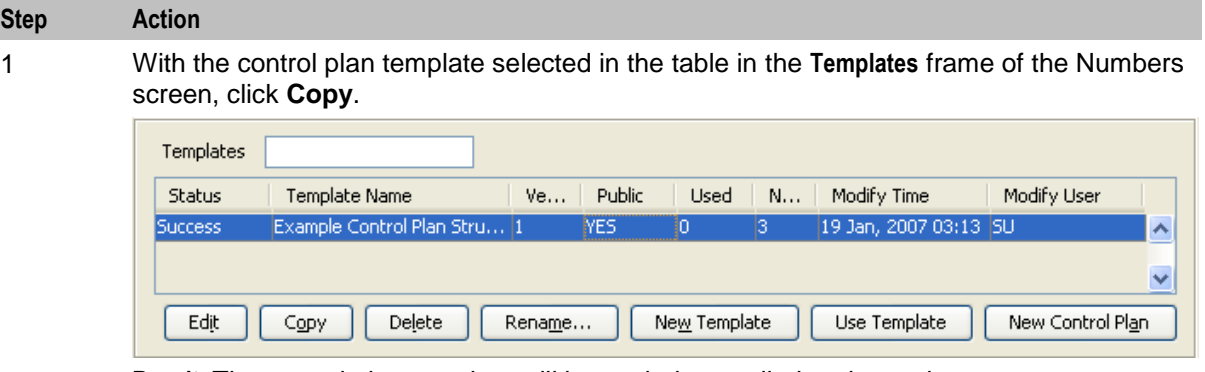

**Result:** The control plan template will be copied, compiled and saved; you see a screen, showing the progress of the copy procedure.

2 Click **Close**.

#### <span id="page-162-0"></span>**Step Action**

**Result:** You are returned to the Numbers screen, with the new control plan template, named "Copy of *original control plan template name*", displayed in the **Control Plan Template** table.

#### **Deleting a Control Plan Template**

Follow these steps to delete a control plan template, using the Numbers screen.

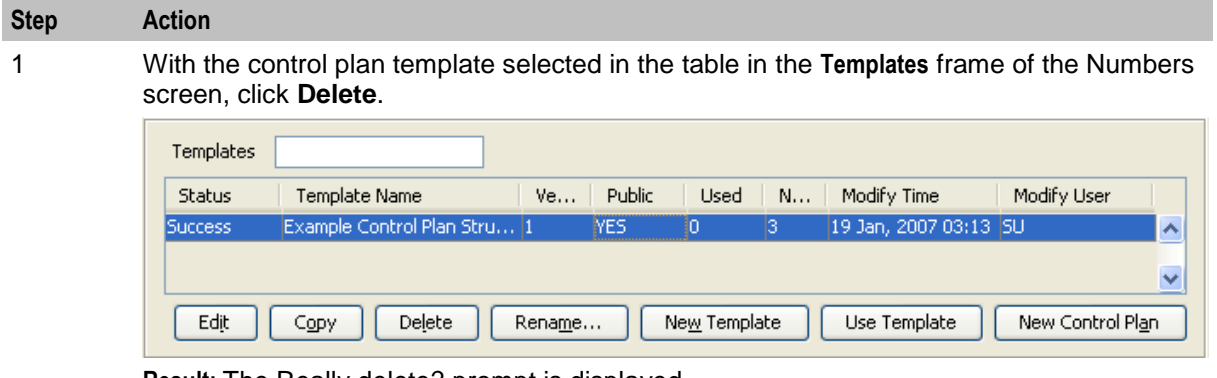

**Result:** The Really delete? prompt is displayed.

2 Click **Delete** to confirm and the template is removed from the **Templates** table. Click **Don't Delete** to retain the template.

**Result:** You are returned to the ACS Numbers screen.

#### **Renaming a Control Plan Template**

Follow these steps to rename a control plan template, using the Numbers screen.

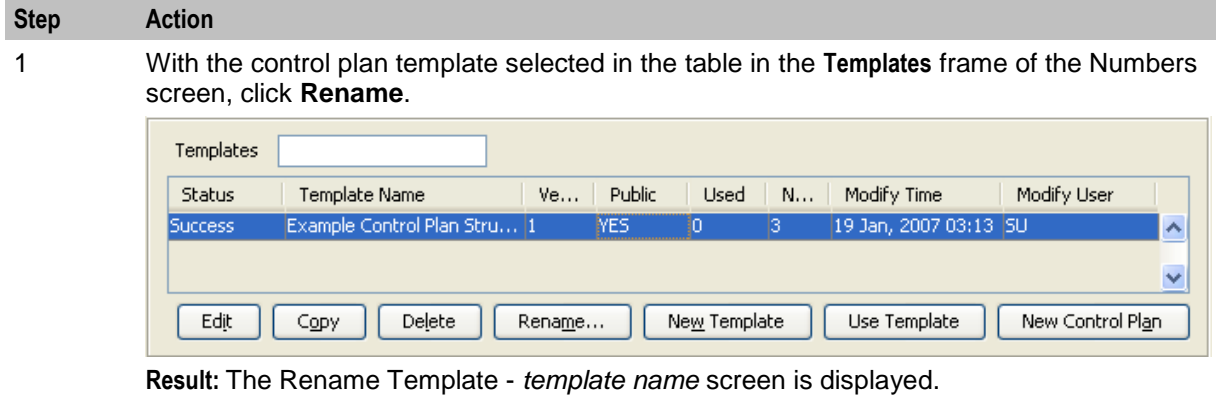

2 In the **New name** field, enter the new template name and click **Save**. **Result:** You are returned to the Numbers screen, with the updated template displayed in the **Templates** table.

#### **Creating a new Control Plan Template**

Follow these steps to create a new template, using the Numbers screen.

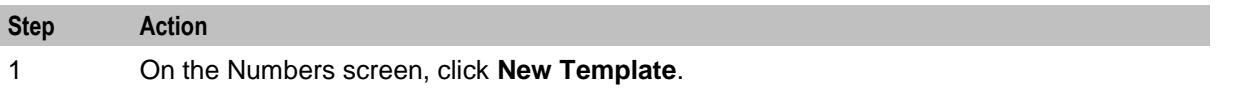

<span id="page-163-0"></span>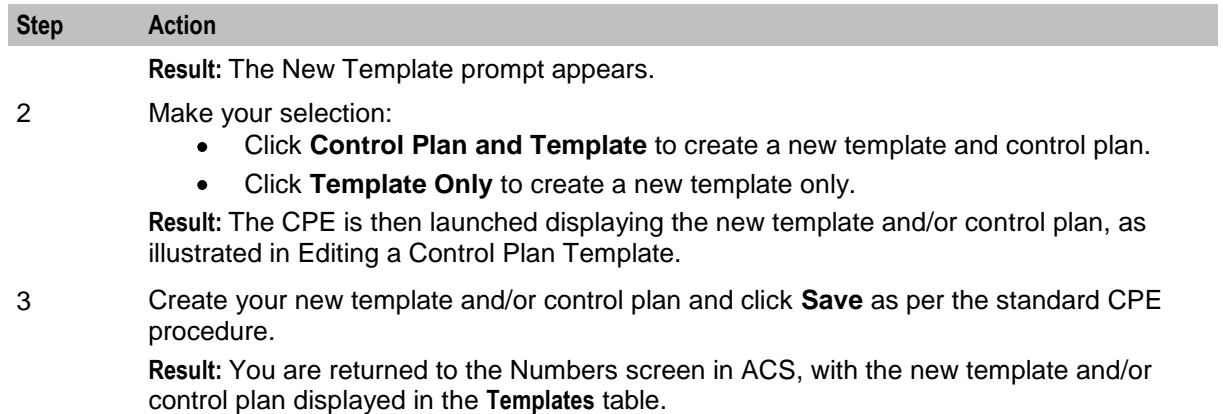

#### **Creating a Control Plan based on a Template**

Follow these steps to create a new control plan based on a template, using the Numbers screen.

# **Step Action**

1 With the control plan template selected in the table in the **Templates** frame of the Numbers screen, click **Use Template** to create a new control plan based on the selected template.

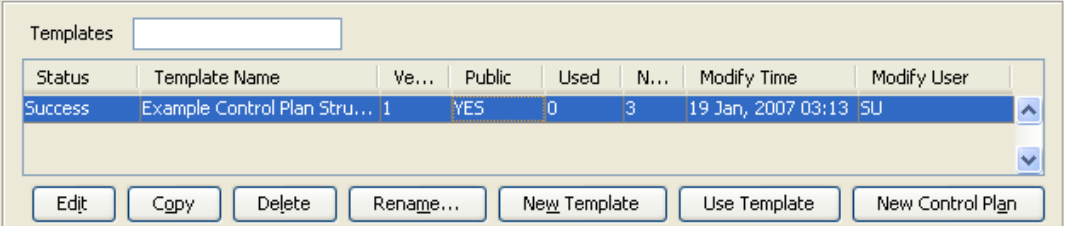

**Result:** The New Control Plan based on Existing Template prompt appears.

- 2 Make your selection:
	- Click **Read Only** to open the template (that is to be used for the control plan) as read only. This means that the structure cannot be changed; no nodes can be added or deleted.
	- Click **Writable** to open the template (that is to be used for the control plan) in edit  $\bullet$ mode. This means that you are able to change the structure; nodes can be added and deleted.

**Result:** The CPE is launched displaying the new template and/or control plan, as illustrated in Editing a Control Plan Template.

**Tip:** The "Control Plan Name" will be the service number or CLI number selected.

3 Create your new control plan and click **Save** as per the standard CPE procedure. **Result:** You are returned to the Numbers screen in ACS, with the new template and/or control plan displayed in the **Templates** and/or **Control Plans** table.

**Creating a Control Plan**

Follow these steps to create a control plan, using the Numbers screen.

#### **Step Action**

1 With the control plan template selected in the table in the **Templates** frame of the Numbers screen, click **New Control Plan**.

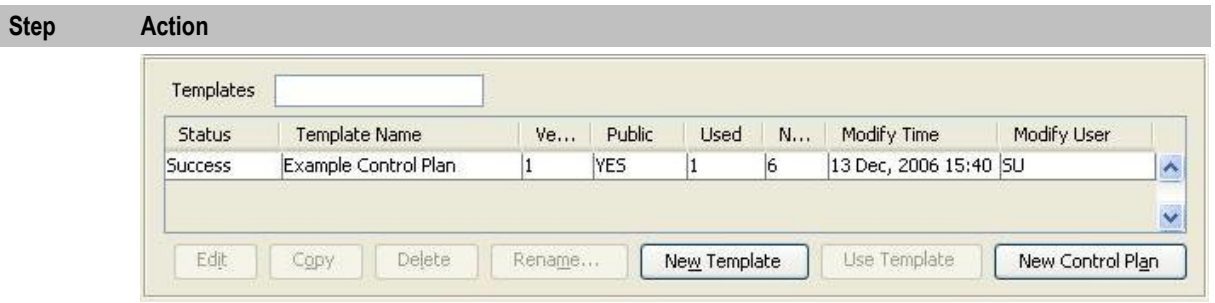

**Result:** The CPE is then launched ready for a new template and/or control plan to be created.

**Tip:** The "Control Plan Name" will be the service number or CLI number selected.

2 Create your new control plan and click **Save** as per the standard CPE procedure. **Result:** You are returned to the Numbers screen in ACS, with the new template and/or control plan displayed in the **Templates** and/or **Control Plans** table.

# **Search for Numbers**

#### **Introduction**

The Search for Numbers screen allows you to search the database for records that match the criteria entered into the fields on the screen. You can provide pattern criteria for the service number and CLI numbers to look for, as well as for other associated values, including customer name, customer number and active control plan.

To access the Search for Numbers screen, on the Numbers screen, click **Search**.

### **Search for Numbers Screen**

Here is an example of the Search for Numbers screen.

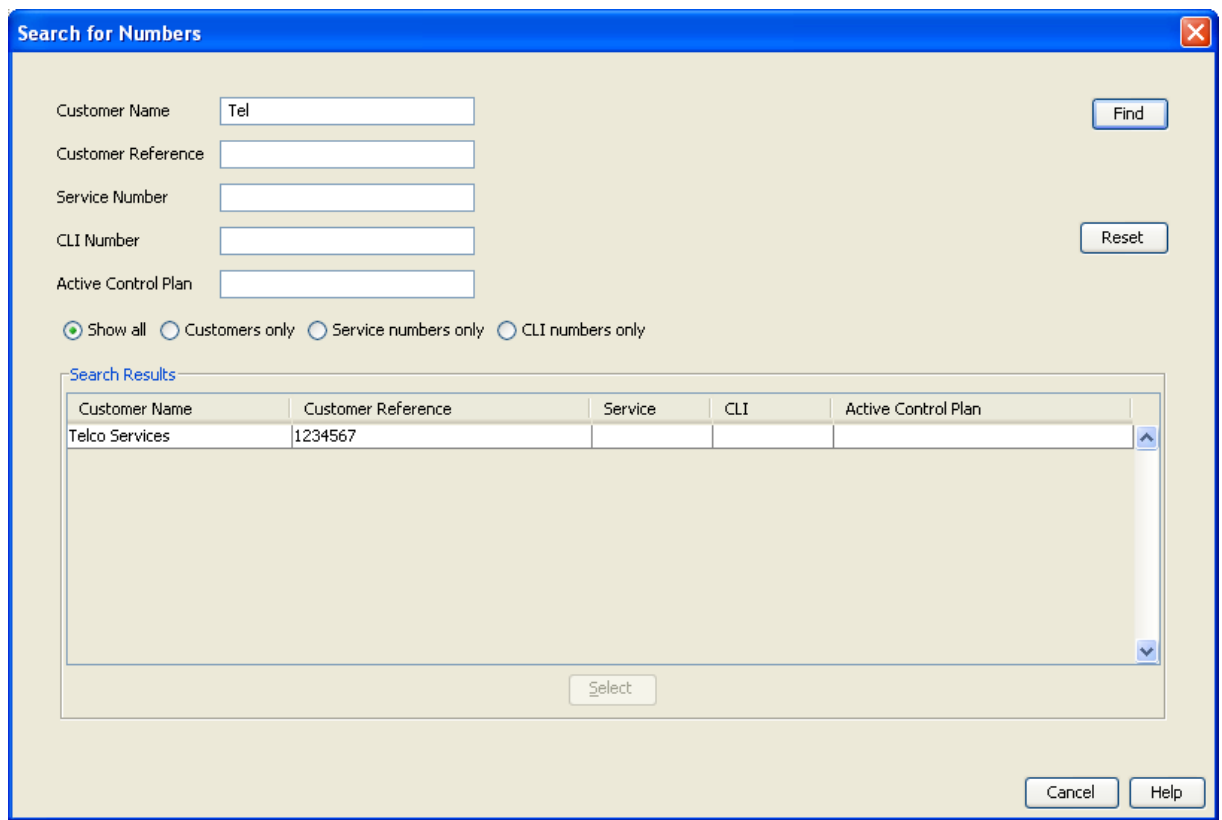

#### **Searching for Numbers**

Follow these steps to search for a specific database record, using the Search for Numbers screen.

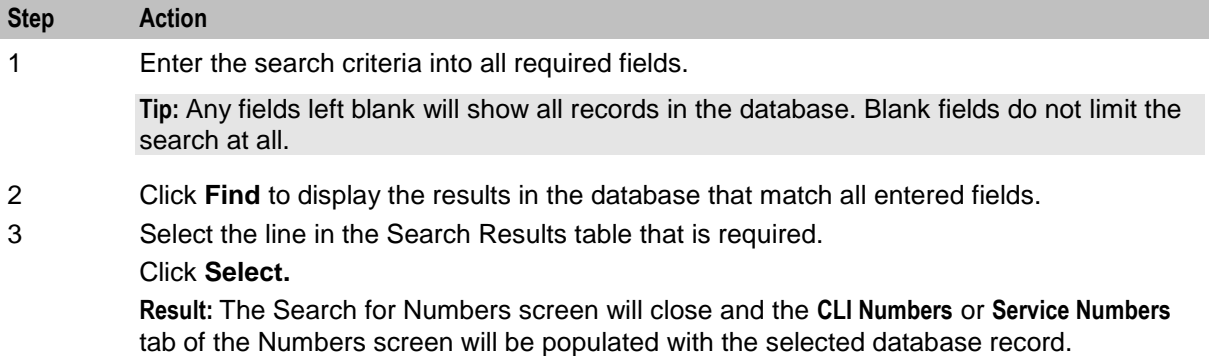

#### **Search for Numbers Fields and Buttons**

This table describes the function of each field and button.

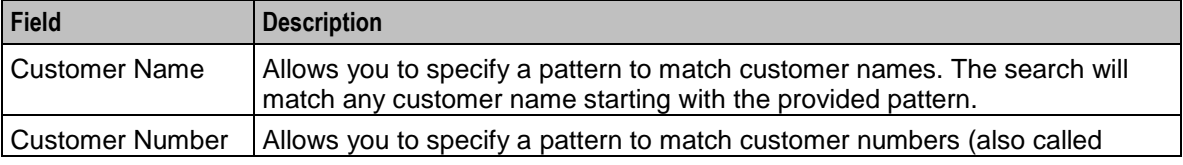

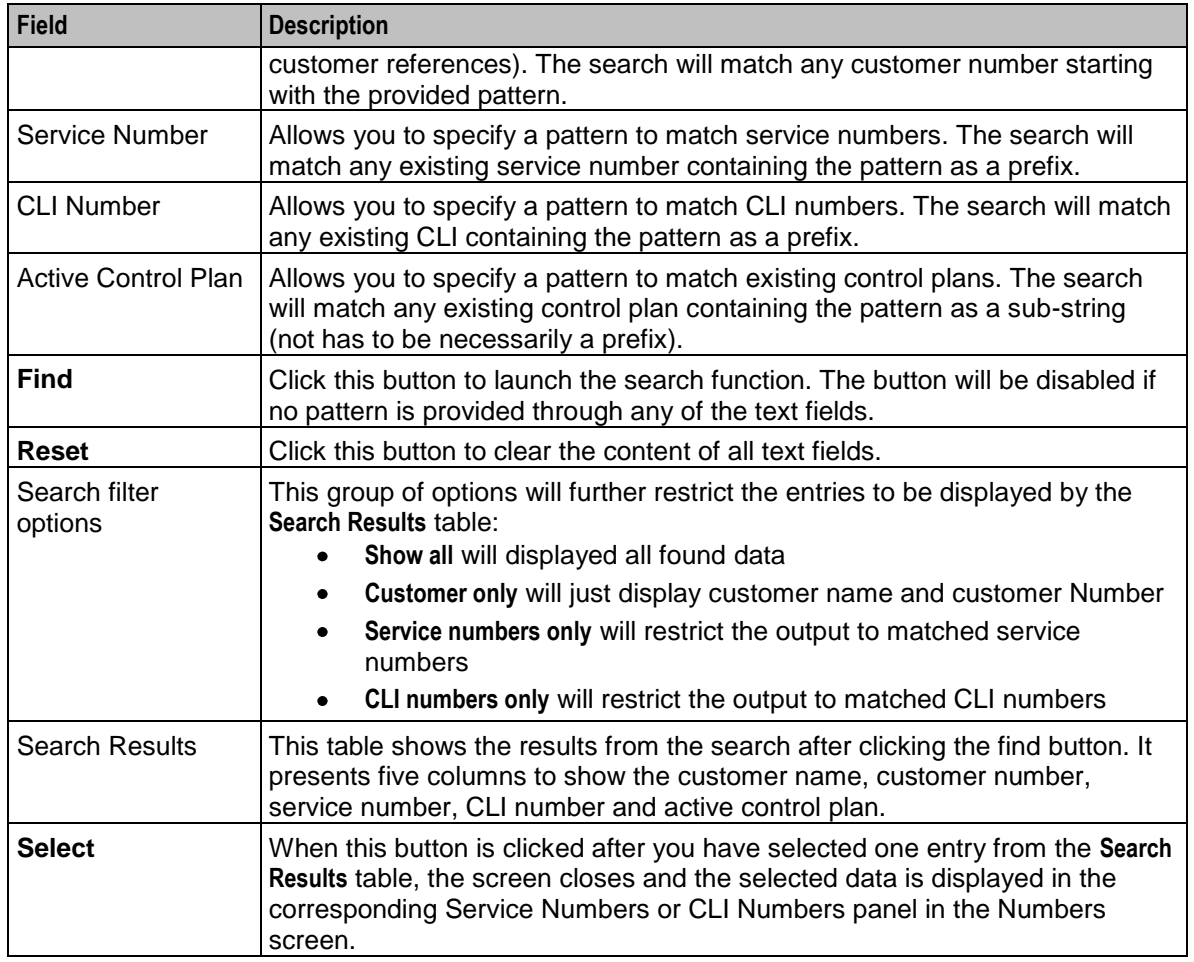

## **Search Criteria**

The entries in the **Search Results** table will be displayed according to the following criteria:

- CLI and service numbers are searched independently and displayed together in the same table  $\bullet$
- In order for a CLI or service number to be displayed, the customer name, customer number, service  $\bullet$ number and active control plan must be matched
- An empty pattern in a field is considered to be an automatic match for that field  $\bullet$
- An empty pattern in the **Active Control Plan** field will match the active control plan for any CLI or  $\bullet$ service number including those without an active control plan
- In any case, you must fill in at least one pattern field in order to make the **Find** button active $\bullet$

Chapter 9

# **ACS Resources**

# <span id="page-168-0"></span>**Overview**

#### **Introduction**

This chapter explains the procedures used to configure ACS.

#### **In this chapter**

This chapter contains the following topics.

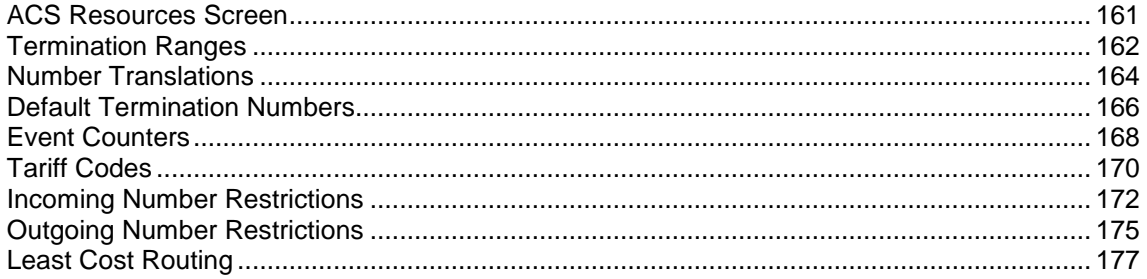

# **ACS Resources Screen**

#### **Introduction**

You use the ACS Resources screen to allocate the resources used by a customer. It contains these tabs:

- *Termination Ranges* (on page [162\)](#page-169-0)  $\bullet$
- *Number Translation* (on page [164\)](#page-171-0)  $\bullet$
- $\bullet$ *Default Termination Number* (on page [166\)](#page-173-0)
- *Event Counters* (on page [168\)](#page-175-0)  $\bullet$
- *Tariff Codes* (on page [170\)](#page-177-0)  $\bullet$
- *Incoming Number Restrictions* (on page [172\)](#page-179-0)  $\bullet$
- *Outgoing Number Restrictions* (on page [172\)](#page-179-0)  $\bullet$
- *Least Cost Routing* (on page [177\)](#page-184-0)  $\bullet$

#### **Accessing the ACS Resources Screen**

To open this screen, click **Resources** on the ACS main screen.

### <span id="page-169-0"></span>**Resources Screen Example**

Here is an example **ACS Resources** screen.

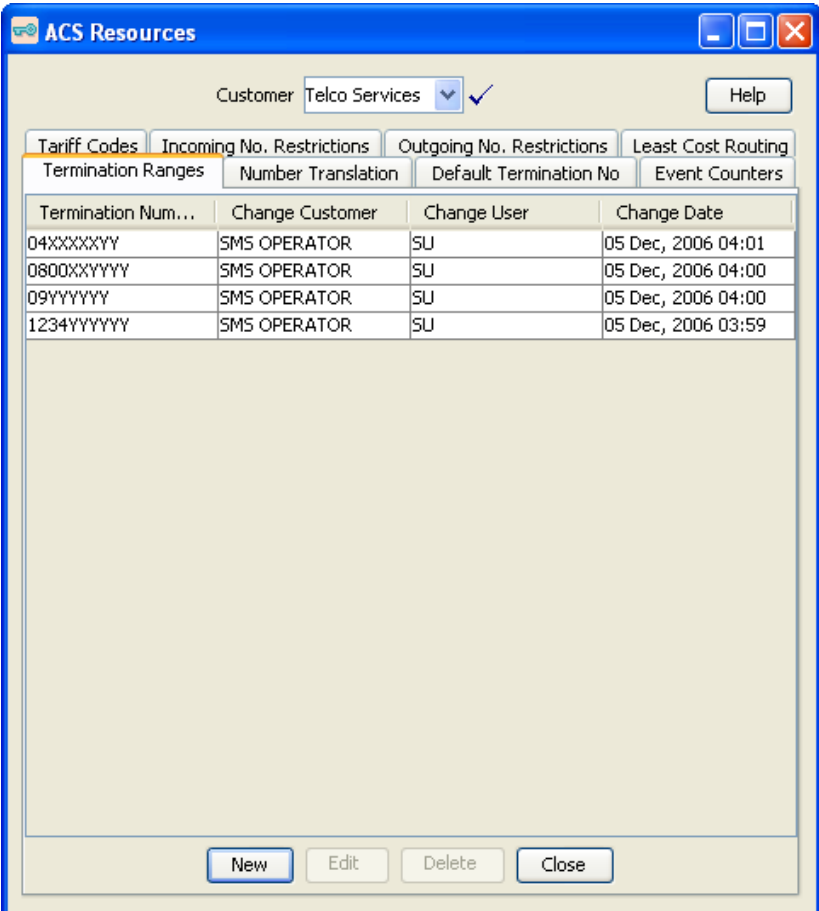

# **Termination Ranges**

#### **Introduction**

Termination number ranges are set up on the **Termination Ranges** tab of the ACS Resources screen.

A termination range is a mask used to validate the input of a termination number.

The ACS system administrator must assign termination number ranges for each customer. A customer may use their own termination numbers in their control plans, but they cannot edit the termination ranges that are assigned to them. Only the ACS system administrator can edit termination number ranges.

**Tip:** It is not necessary to set termination ranges in this screen if the customer is a managed customer (that is, the Adding customers check box on the Customer screen was selected).

Termination ranges can only be added, edited or deleted by the ACS system administrator. When editing a termination number range that is currently being used by a compiled control plan, the control plan will be recompiled and the compiler report will be displayed. There may be several control plans to be compiled, so this process may take some time.

**Note:** It is not possible to delete a termination range that is currently in use by a customer control plan. Editing a termination range will cause all compiled control plans that use that range to be recompiled.

### <span id="page-170-0"></span>**Termination Ranges Tab**

Here is an example **Termination Ranges** tab.

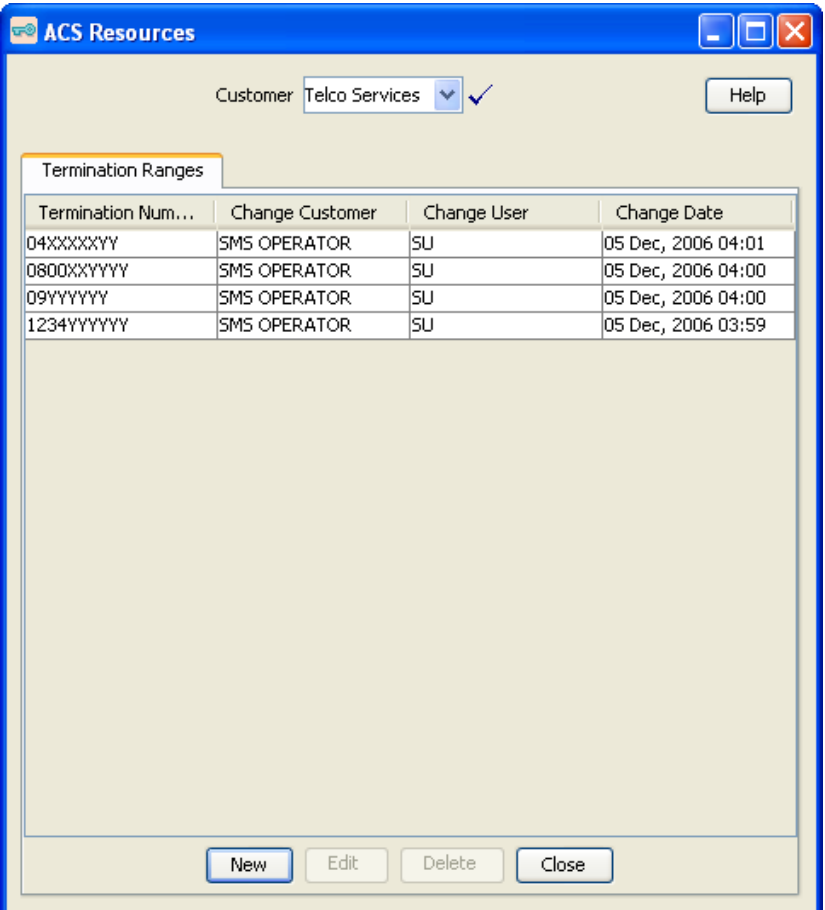

#### **Termination Range Screen**

Here is an example Termination Range screen.

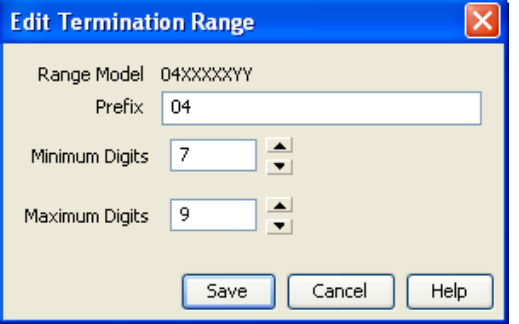

### **Adding Termination Ranges**

Follow these steps to add a new termination range.

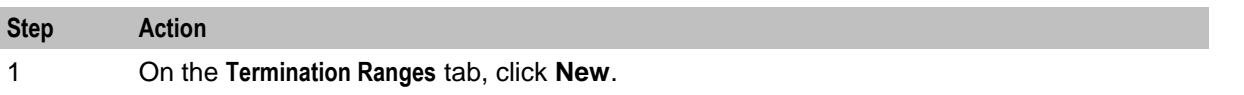

<span id="page-171-0"></span>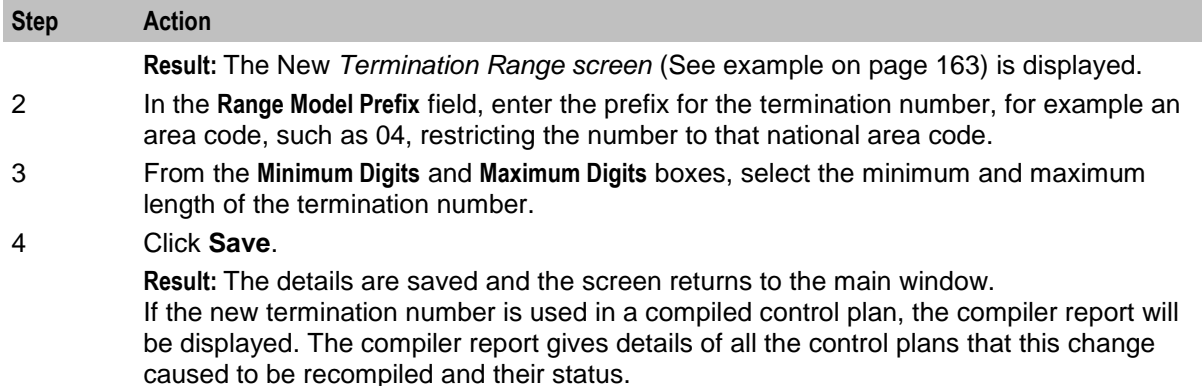

#### **Editing Termination Ranges**

Follow these steps to edit an existing termination range.

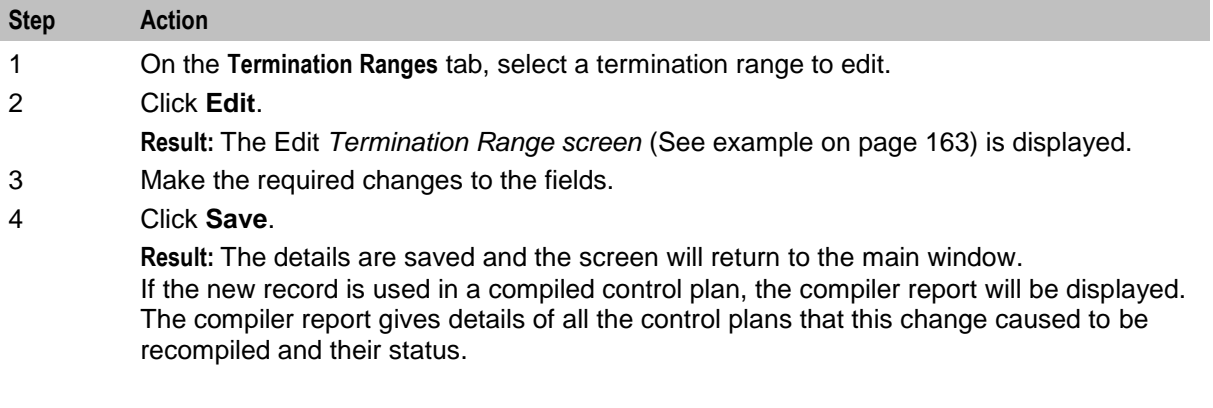

#### **Deleting Termination Ranges**

Follow these steps to delete an existing termination range.

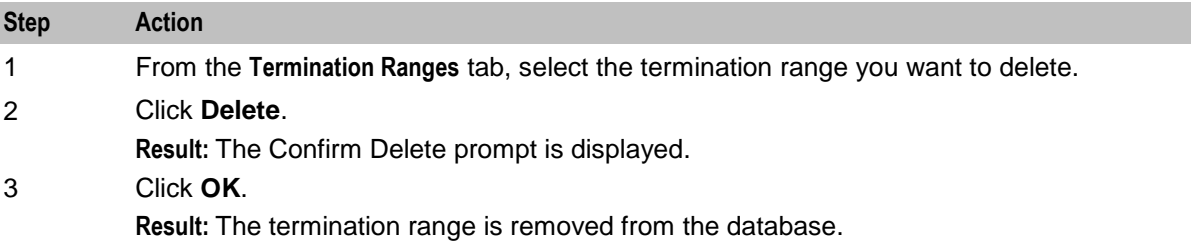

# **Number Translations**

#### **Introduction**

Use the **Number Translations** tab on the ACS Resources screen to map numbers to a termination range. Several numbers may map to the same termination range if required. Number translations are used in the Number Lookup node.

This node will look up a number that has been entered by the caller and translate it to a termination number.

<span id="page-172-0"></span>The number translation mappings may be viewed by all users, but may only be added, edited, or deleted by users with permission level 4 and above.

#### **Number Translation Tab**

Here is an example **Number Translation** tab.

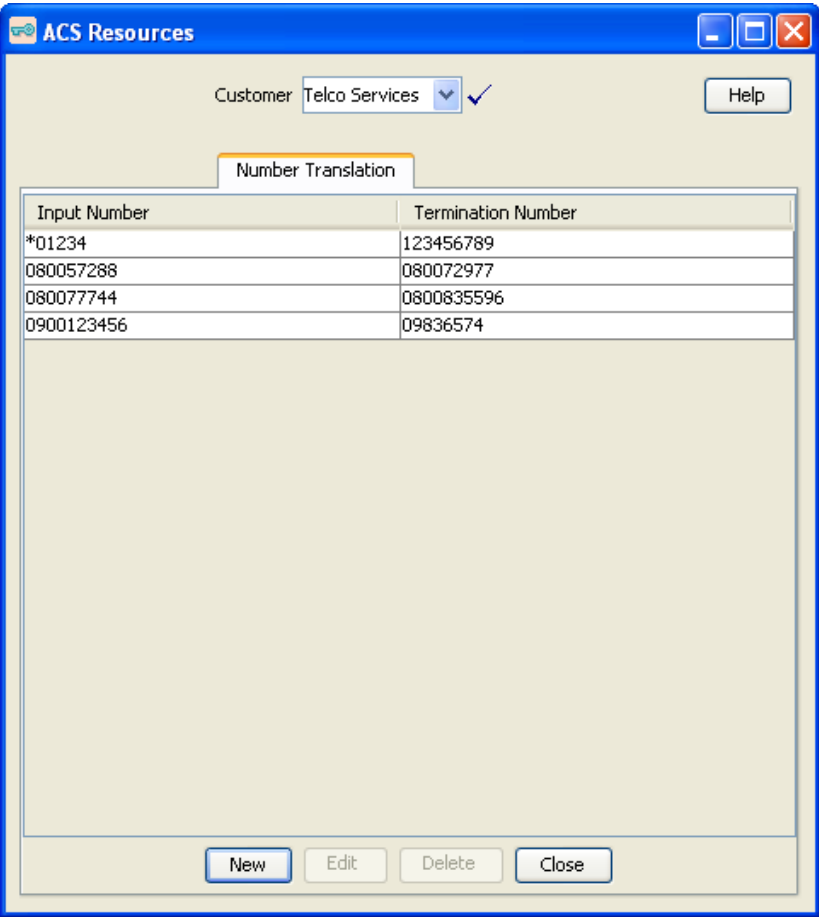

#### **Number Translation Screen**

Here is an example Number Translation screen.

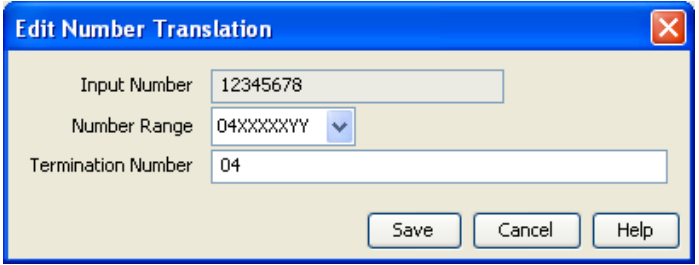

### <span id="page-173-0"></span>**Adding Number Translations**

Follow these steps to configure number translations.

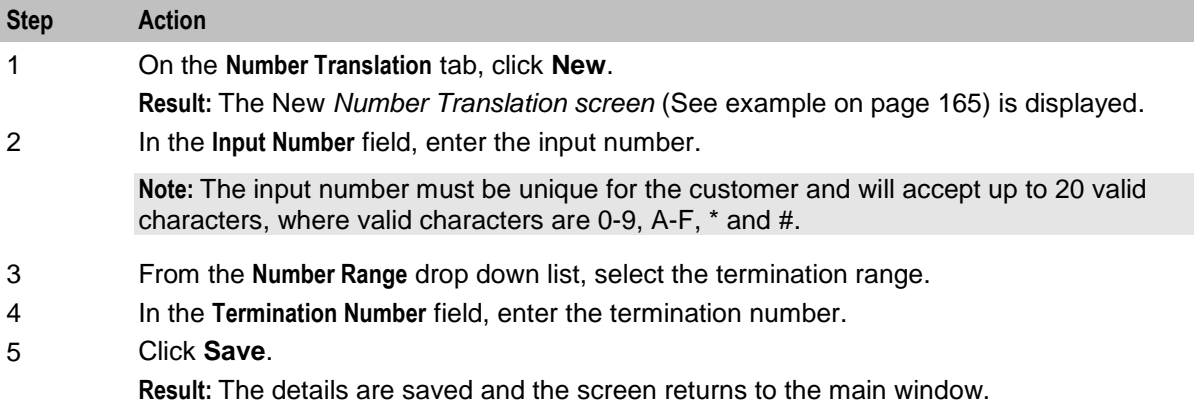

#### **Editing Number Translations**

Follow these steps to edit an existing number translation.

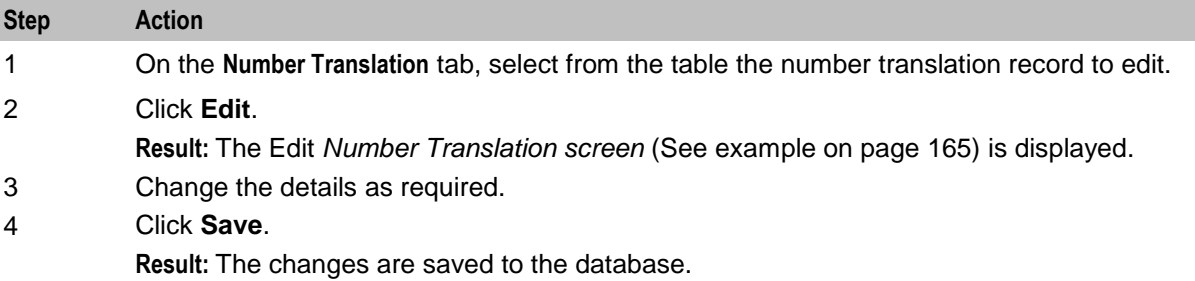

#### **Deleting Number Translations**

Follow these steps to delete an existing number translation.

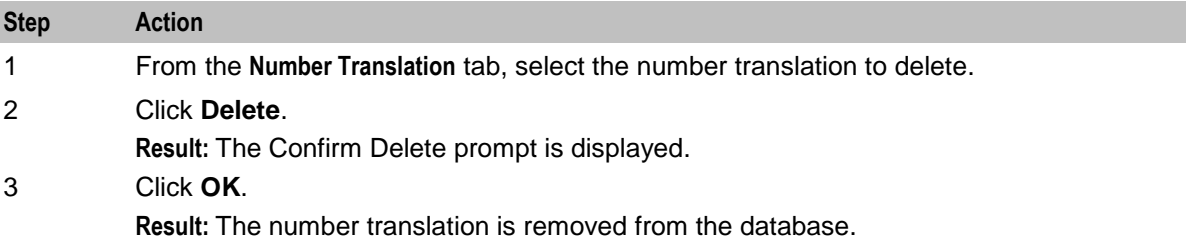

# **Default Termination Numbers**

#### **Introduction**

You use the **Default Termination No** tab of the ACS Resources screen to allocate default termination numbers for your customers.

Default termination numbers are used where a search does not locate a termination number in a control plan.

A customer can only have one default termination number, and it is necessary that the termination number is within the range of termination numbers that have been allocated to that customer.

#### **Default Termination No Tab**

Here is an example **Default Termination No** tab.

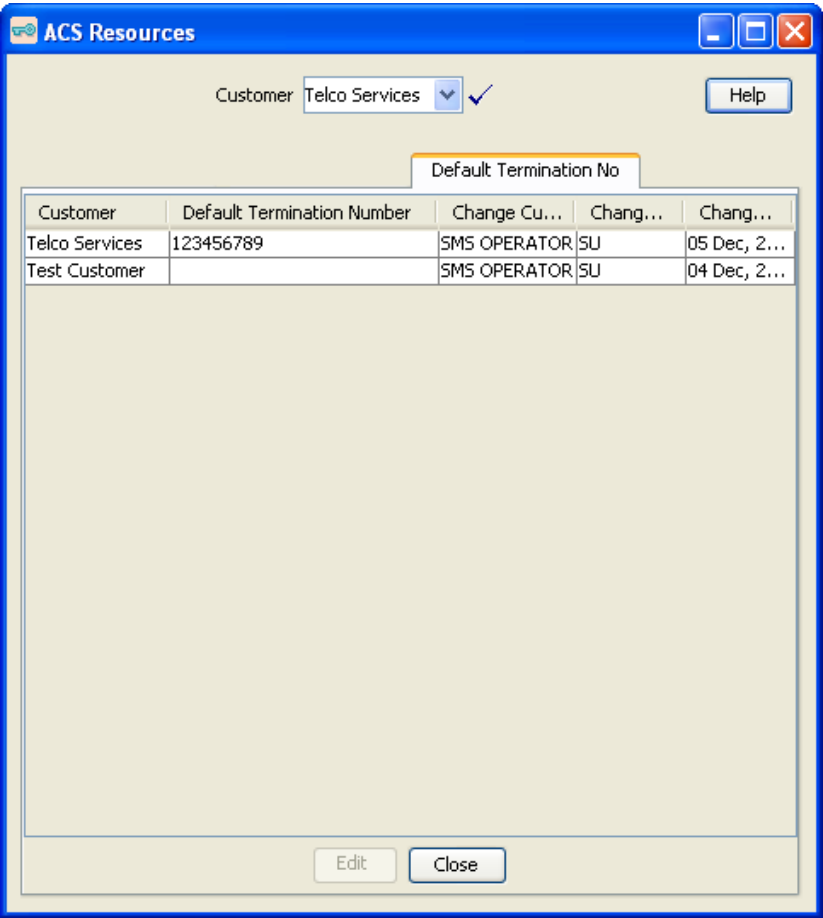

#### **Allocating Default Termination Numbers**

Follow these steps to allocate a default termination number.

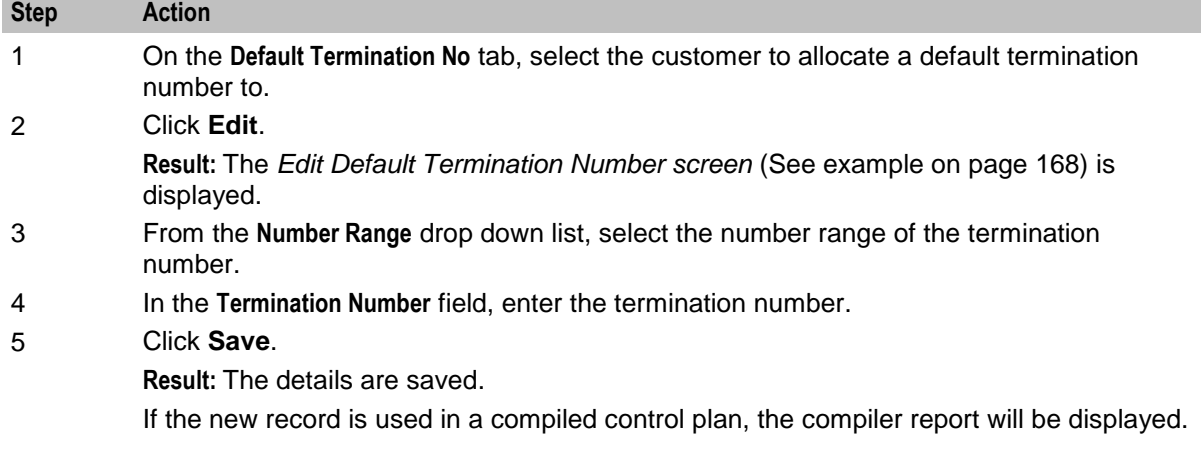

The compiler report gives details of all the control plans that this change caused to be recompiled and their status.

#### <span id="page-175-0"></span>**Edit Default Termination Number Screen**

Here is an example Edit Default Termination Number screen.

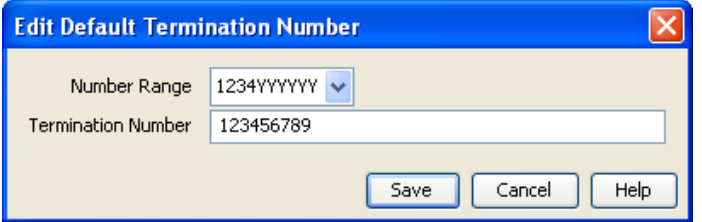

# **Event Counters**

#### **Introduction**

The **Event Counters** tab of the ACS Resources screen displays the event counters for each customer. Each event counter is maintained separately.

Event counters simply count an event. They may be accessed at runtime and can be used, for example, for televoting. Counters can be queried in real-time on the Statistics Chart screen.

It is not possible to delete an event counter that is currently in use by a compiled control plan. Editing an event counter will cause all compiled control plans that use that record to be recompiled.

The ACS system administrator allocates customers a maximum number of counters on the Edit Customer Resource Limits screen. Users of sufficient privilege (level 4 and above) may add, delete, and rename their event counters within that limit.

## <span id="page-176-0"></span>**Event Counters Tab**

Here is an example **Event Counters** tab.

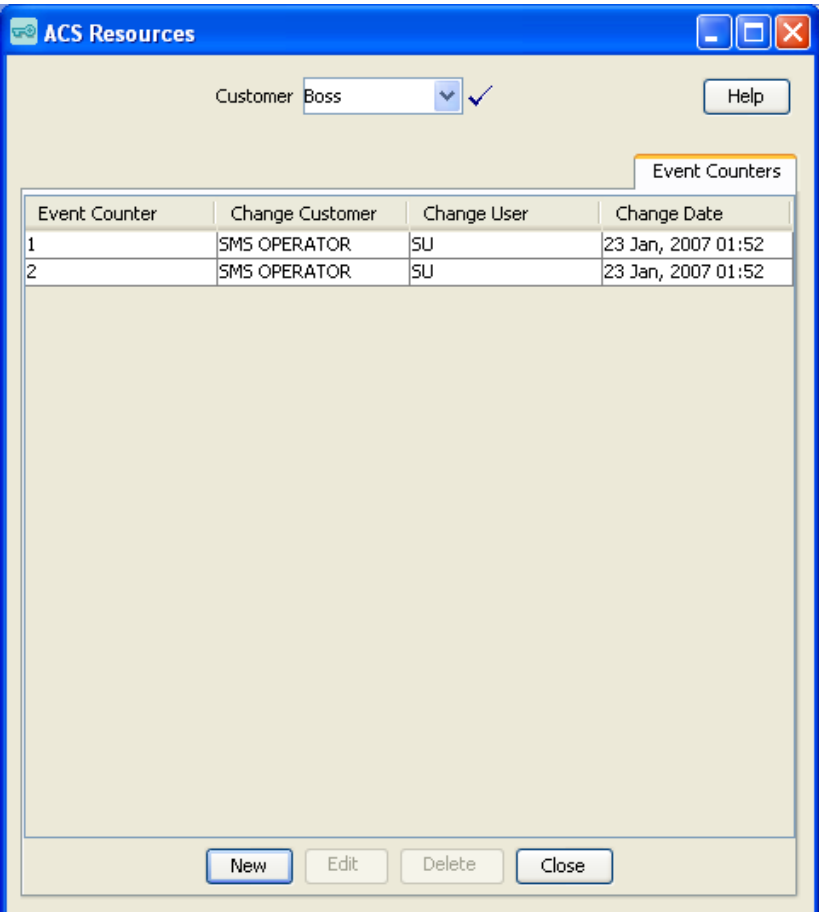

#### **Event Counter Screen**

Here is an example Event Counter screen.

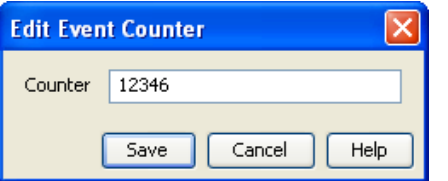

### **Adding Event Counters**

Follow these steps to add a new event counter.

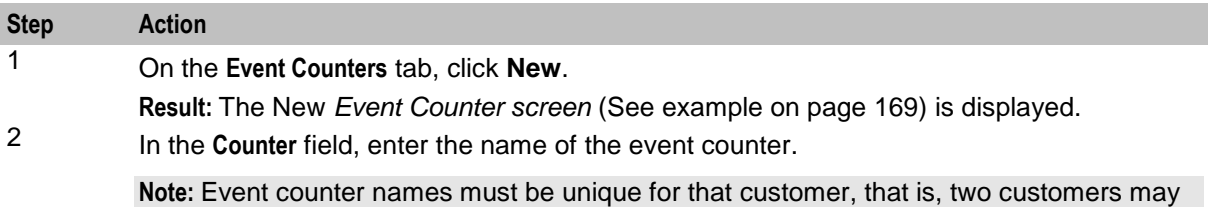

<span id="page-177-0"></span>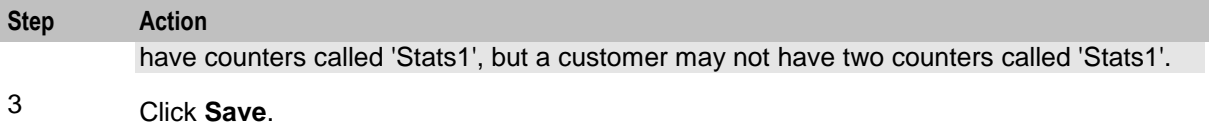

**Result:** The details are saved and you return to the **Event Counters** tab.

#### **Editing Event Counters**

Follow these steps to edit an existing event counter.

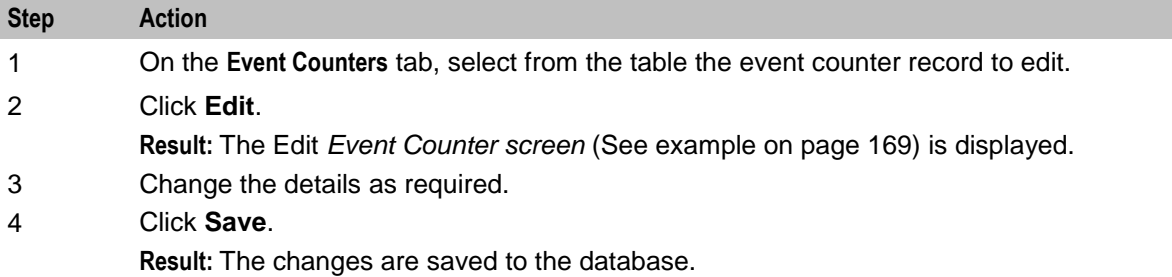

#### **Deleting Event Counters**

Follow these steps to delete an existing event counter.

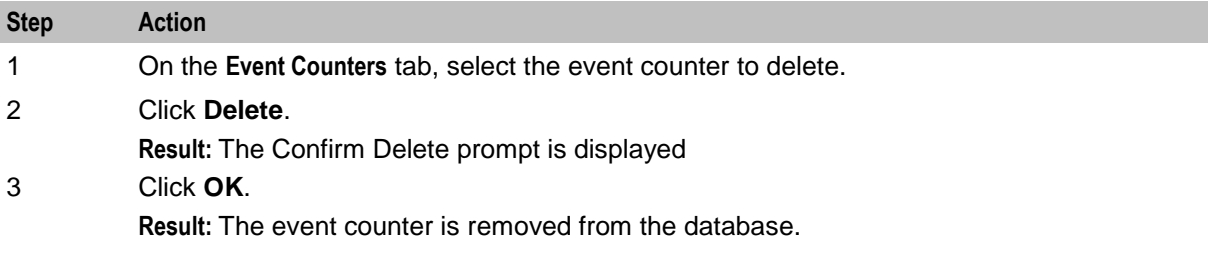

# **Tariff Codes**

#### **Introduction**

Use the **Tariff Codes** tab on the ACS Resources screen to add new tariff codes for your customer. Tariff codes are used to return charging information to the switch. This information can be sent either in an SCI or an FCI operation.

The component type (SCI or FCI) will determine how the tariff code is delivered to the service switching point (SSP).

If the component type is set to:

- SCI, then the tariff code will be sent to the switch in an INAP Send Charging Information operation
- FCI, then the tariff code will be sent to the switch in an INAP Furnish Charging Information operation

Tariff codes are used by the Set Tariff Code node to send charging information to the switch.

# <span id="page-178-0"></span>**Tariff Codes Tab**

Here is an example **Tariff Codes** tab.

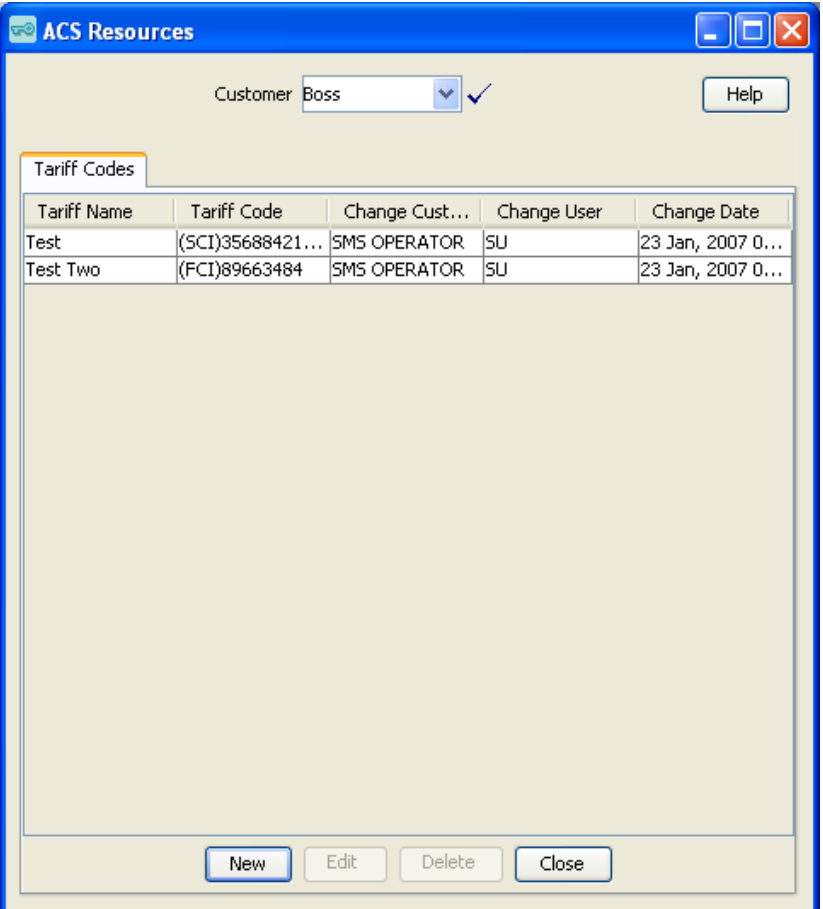

#### **Tariff Code Screen**

Here is an example Tariff Code screen.

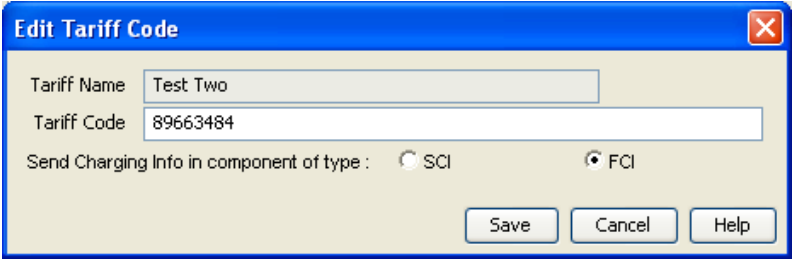

### **Adding Tariff Codes**

Follow these steps to add a new tariff code for your customer.

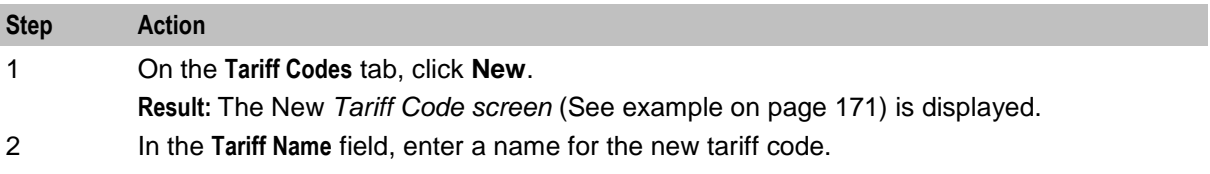

<span id="page-179-0"></span>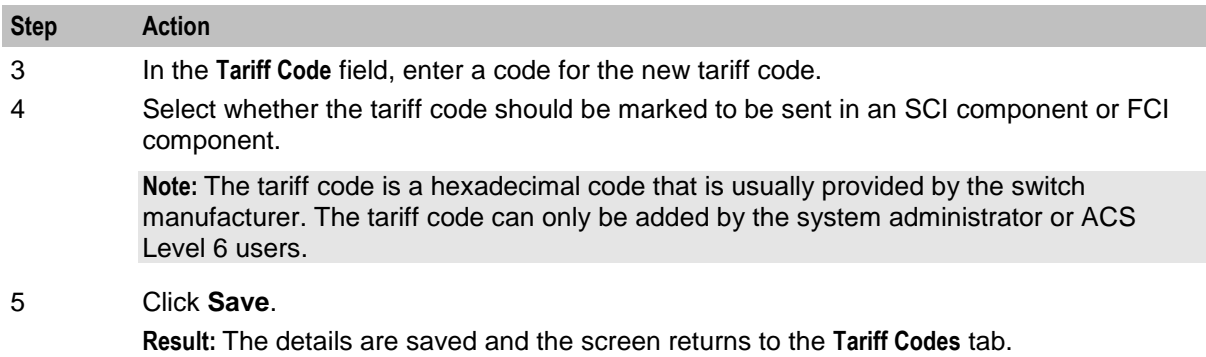

#### **Editing Tariff Codes**

Follow these steps to edit an existing tariff code.

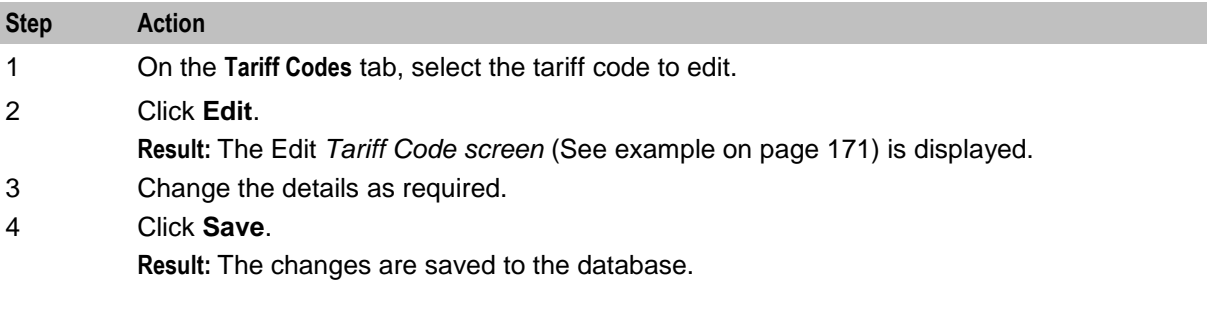

### **Deleting Tariff Codes**

Follow these steps to delete an existing tariff code.

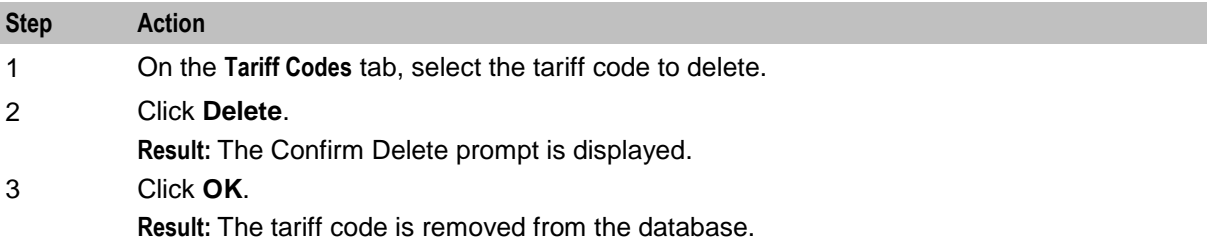

# **Incoming Number Restrictions**

#### **Introduction**

Allowed and barred numbers in the ACS Resources screen are provisioned on a per customer basis.

Each customer has one incoming and one outgoing list. Each of these lists must be classed as either "Allowed" or "Barred".

- **Allowed** numbers are allowed only if they occur in the list. If the list is empty then no numbers are  $\bullet$ allowed – everything is barred.
- **Barred** numbers are barred only if they occur in the list. If the list is empty then no numbers are barred – everything is allowed.
#### **Use with Call Filtering Node**

While the primary use of the lists is to allow or bar, based on service number (incoming, or CLI (outgoing) they may in fact be used to compare against any type of number available in the Call Filtering feature node in the ACS Control Plan Editor.

The lists can be applied in control plans by selecting the service number profile or CLI profile in the Call Filtering node in the CPE. As mentioned earlier, these lists may be used to match against any type of number but are labeled "Incoming" and "Outgoing" for convenience.

#### **Examples:**

- **1** You have an INCOMING ALLOWED list containing the numbers 555-1234, 555-1235, and 555- 1236. Calls to the service numbers 555-1234, 555-1235, and 555-1236 are allowed but calls to all other numbers are not allowed, so a call to 444-5555 would not be allowed.
- **2** You have an INCOMING BARRED list containing the same numbers. Calls to the service numbers listed will not be allowed; calls to all other service numbers are allowed.
- **3** You have an OUTGOING ALLOWED list containing the same numbers. An outgoing call to CLI 555- 1234 would be allowed (as would 555-1235 and 555-1236). Outgoing calls to any other CLI would be be barred.
- **4** You have an OUTGOING BARRED list containing the same numbers. An outgoing call to CLI 555- 1234 would be barred (as would 555-1234 and 555-1236). Outgoing calls to any other CLI would be allowed.

#### **Use with Prefix Tree Branching Node**

The Prefix Tree Branching node allows you to select incoming or outgoing list data and branch on whether the number is in that list or not. Used in conjunction with other nodes, such as Profile Branching, you can determine whether it is the barred or allowed list and branch accordingly.

# **Incoming No. Restrictions Tab**

Here is an example **Incoming No. Restrictions** tab.

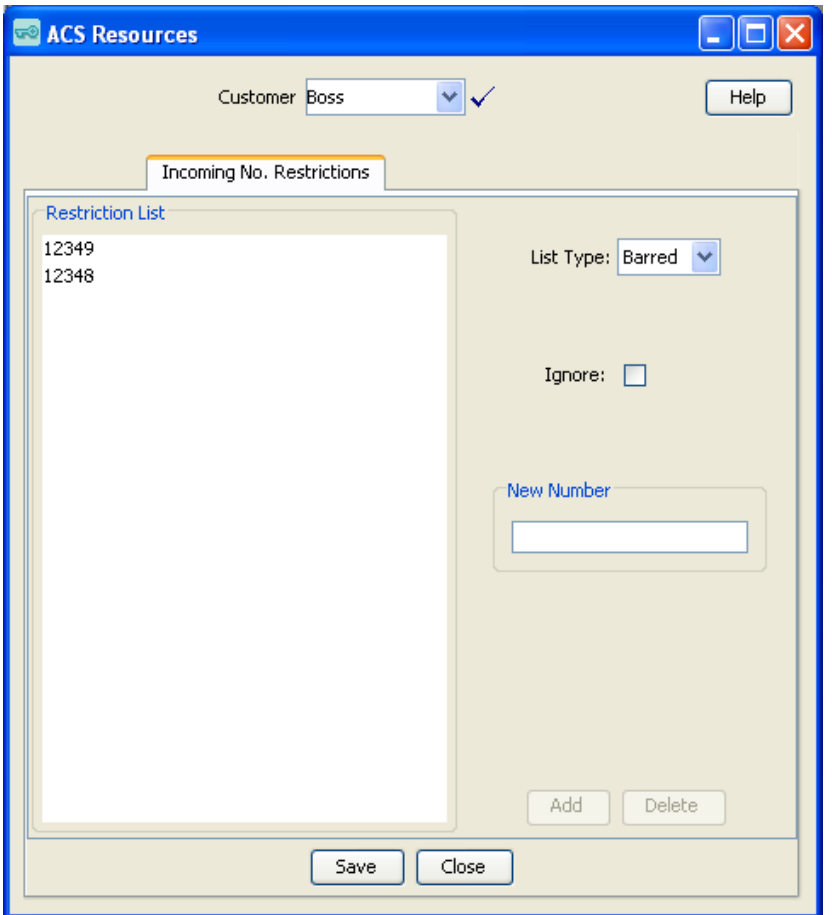

#### **Number Restrictions Tab Fields**

Here is a description of the fields used when setting incoming and outgoing number restrictions.

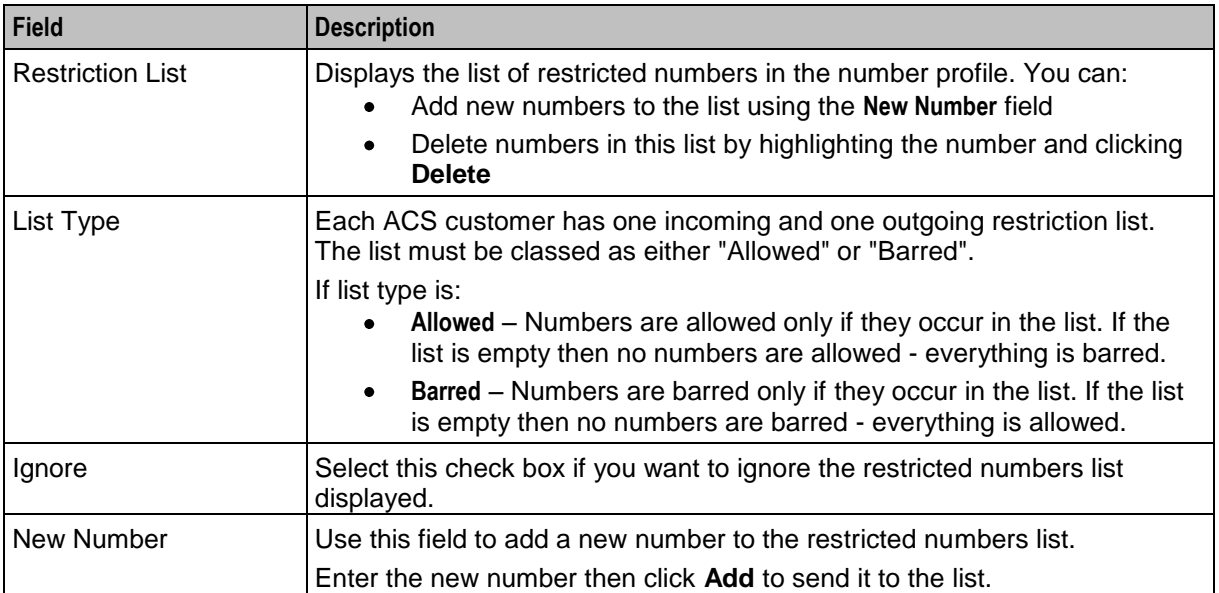

# **Editing Incoming No. Restrictions**

Follow these steps to edit numbers in an incoming number restrictions list.

**Tip:** You can set number restrictions at the SN or CLI level in the Numbers screen.

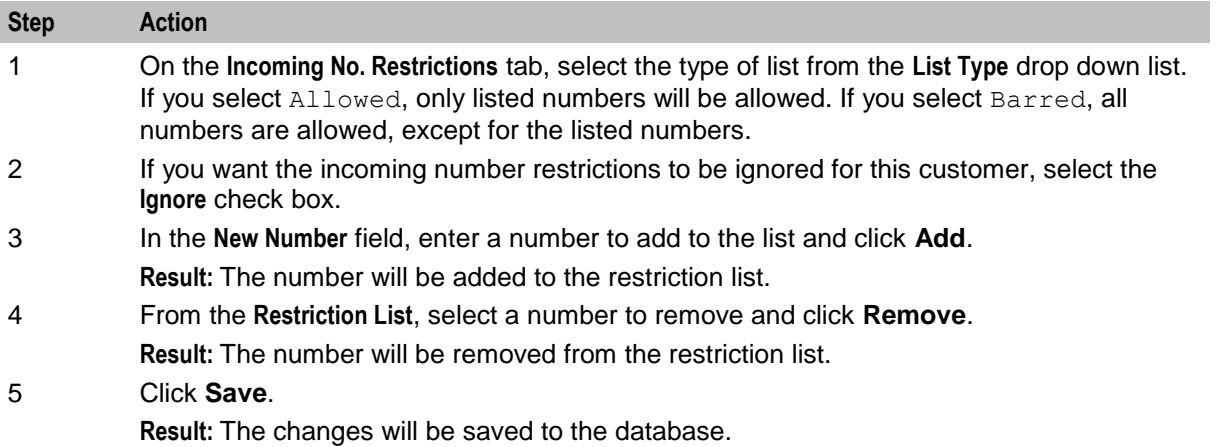

# **Outgoing Number Restrictions**

#### **Introduction**

Allowed and barred numbers in the ACS Resources screen are provisioned on a per customer basis.

Each customer has one incoming and one outgoing list. Each of these lists must be classed as either "Allowed" or "Barred".

- **Allowed** numbers are allowed only if they occur in the list. If the list is empty then no numbers are allowed – everything is barred.
- **Barred** numbers are barred only if they occur in the list. If the list is empty then no numbers are barred – everything is allowed.

#### **Use with Call Filtering Node**

While the primary use of the lists is to allow or bar, based on service number (incoming, or CLI (outgoing) they may in fact be used to compare against any type of number available in the Call Filtering feature node in the ACS Control Plan Editor.

The lists can be applied in control plans by selecting the service number profile or CLI profile in the Call Filtering node in the CPE. As mentioned earlier, these lists may be used to match against any type of number but are labeled "Incoming" and "Outgoing" for convenience.

#### **Examples:**

- **1** You have an INCOMING ALLOWED list containing the numbers 555-1234, 555-1235, and 555- 1236. Calls to the service numbers 555-1234, 555-1235, and 555-1236 are allowed but calls to all other numbers are not allowed, so a call to 444-5555 would not be allowed.
- **2** You have an INCOMING BARRED list containing the same numbers. Calls to the service numbers listed will not be allowed; calls to all other service numbers are allowed.
- **3** You have an OUTGOING ALLOWED list containing the same numbers. An outgoing call to CLI 555- 1234 would be allowed (as would 555-1235 and 555-1236). Outgoing calls to any other CLI would be be barred.

**4** You have an OUTGOING BARRED list containing the same numbers. An outgoing call to CLI 555- 1234 would be barred (as would 555-1234 and 555-1236). Outgoing calls to any other CLI would be allowed.

#### **Use with Prefix Tree Branching Node**

The Prefix Tree Branching node allows you to select incoming or outgoing list data and branch on whether the number is in that list or not. Used in conjunction with other nodes, such as Profile Branching, you can determine whether it is the barred or allowed list and branch accordingly.

#### **Outgoing No. Restrictions Tab**

Here is an example **Outgoing No. Restrictions** tab.

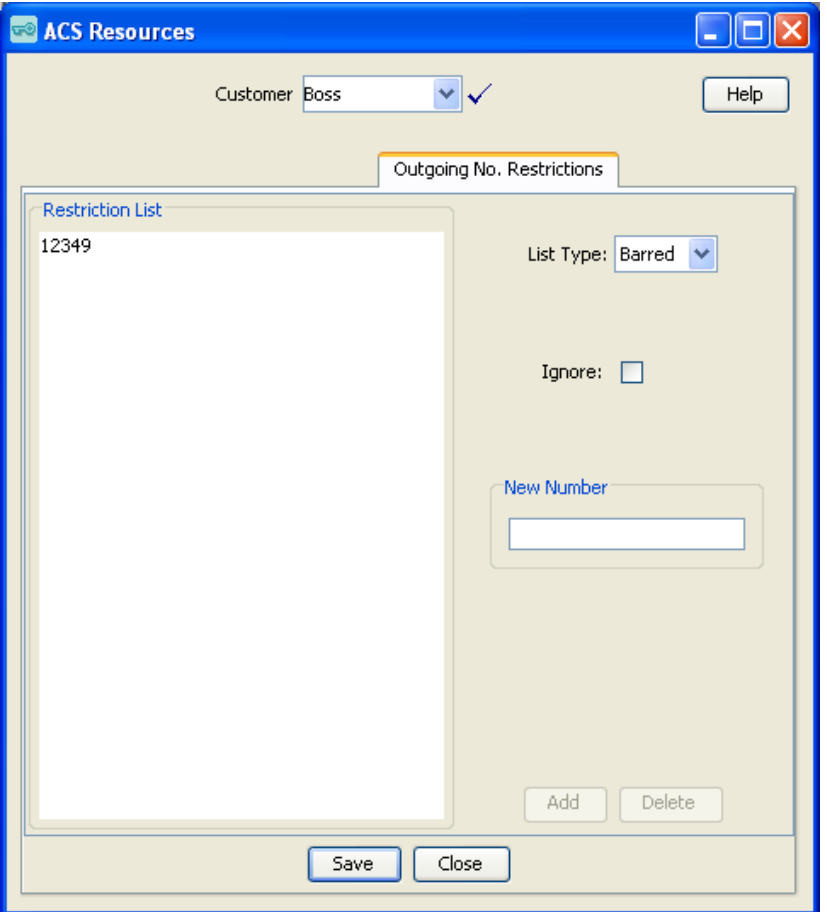

#### **Number Restrictions Tab Fields**

Here is a description of the fields used when setting incoming and outgoing number restrictions.

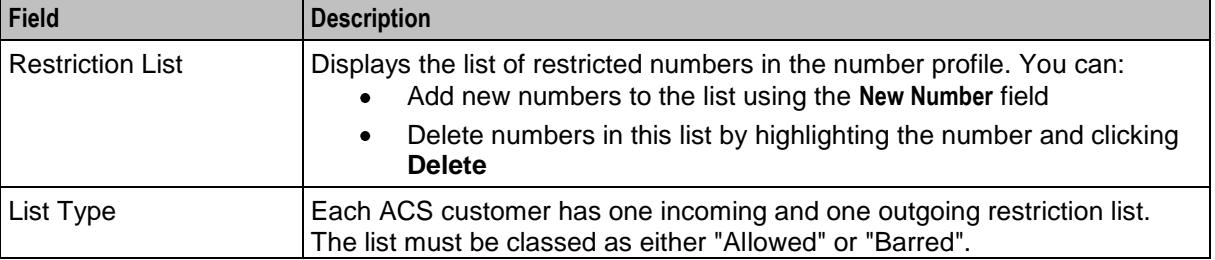

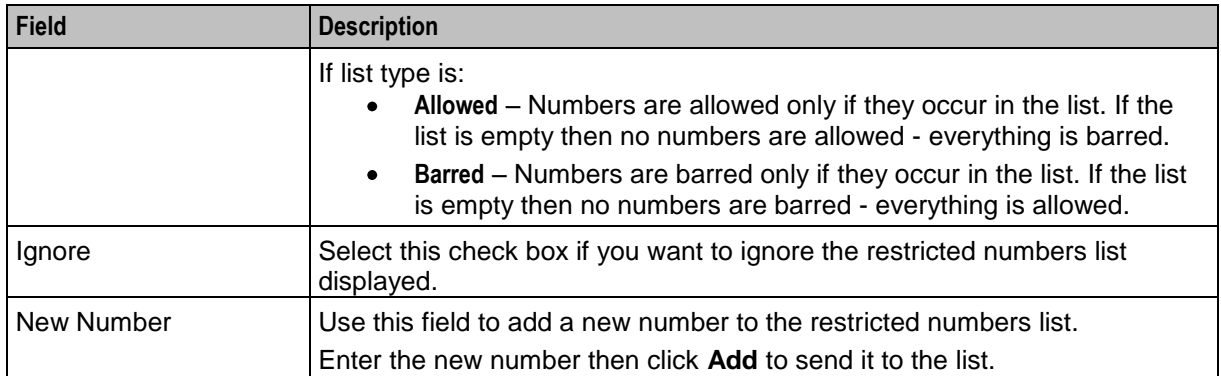

# **Editing Outgoing No. Restrictions**

Follow these steps to edit numbers in an outgoing number restrictions list.

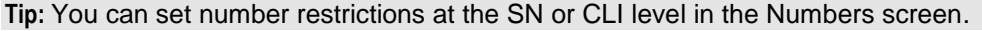

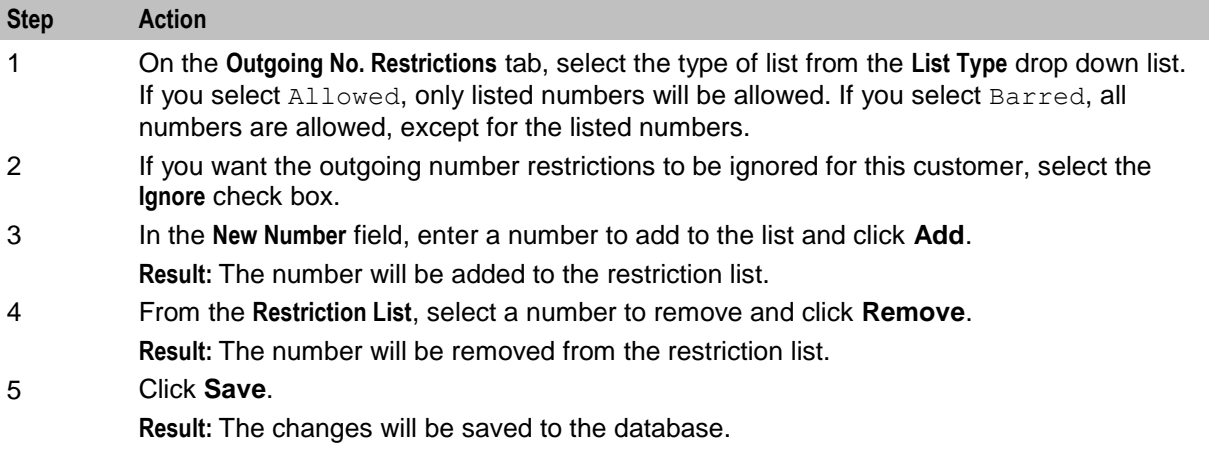

# **Least Cost Routing**

#### **Introduction**

Use the **Least Cost Routing** tab on the ACS Resources screen to manage and maintain least cost routing configuration. Least cost routing enables calls to be routed differently by replacing prefixes to the destination address.

The tab updates the Simple LCR fields in the "Customer" profile. They are applied in control plans using any of the following feature nodes:

- Terminate to Pending TN  $\bullet$
- Attempt Terminate to Pending TN  $\bullet$
- Attempt Terminate to Pending TN with Duration $\bullet$

# **Least Cost Routing Tab**

Here is an example **Least Cost Routing** tab.

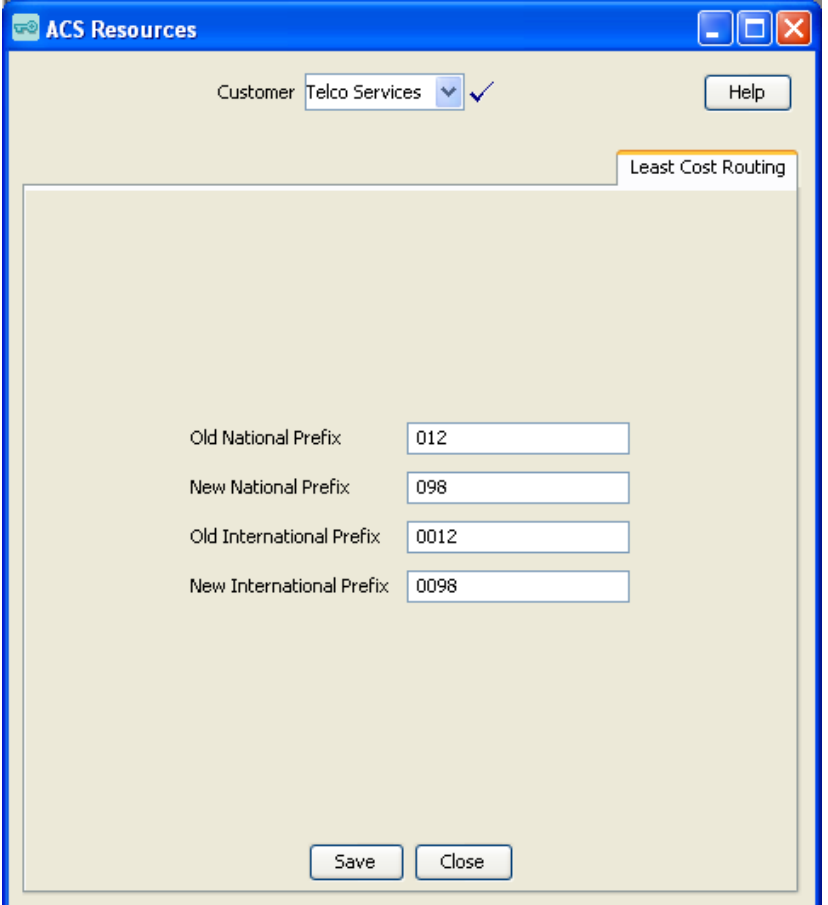

# **Using Least Cost Routing**

Follow these steps to add or edit the least cost routing for the selected customer.

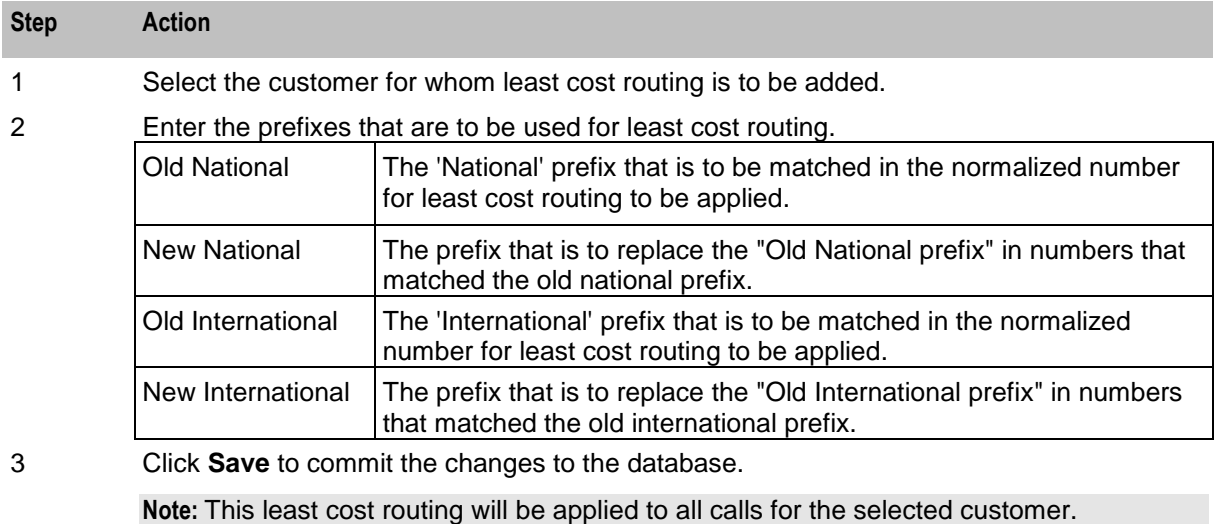

# <span id="page-186-0"></span>**Dial-up Control Plan Management in ACS**

# **Overview**

#### **Introduction**

This chapter explains the procedures you need to carry out when configuring control plans in ACS.

# **What is a Control Plan?**

A control plan is similar to a flow chart. Control plans essentially define the decisions and actions that are made when a call is routed from source to destination. A control plan may consist of multiple unique decision points or actions called feature nodes. Control plans are constructed in ACS using the ACS Control Plan Editor (CPE).

**Note:** This chapter provides a general overview of control plans and their implementation in the CPE. You can view CPE Help for more specific CPE information.

#### **In this chapter**

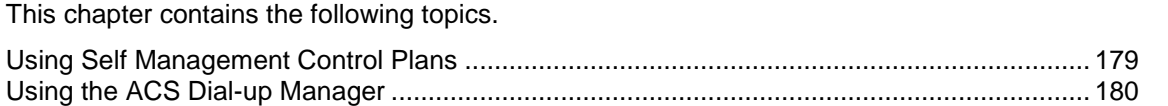

# **Using Self Management Control Plans**

#### **Introduction**

ACS provides an ACS management control plan. This plan enables telcos to provide a dial-up control plan which enables the telco's customers to make changes to their control plans using prompts and actions from their phone.

The control plan uses standard feature nodes and makes specific use of the NTS nodes.

# **The ACS Management Control Plan**

To use the dial-up feature of the ACS management control plan, the telco can connect the ACS management control plan to a service number (SN) and allocate it to a customer. This feature is managed using the **Service Numbers** tab.

The customer can then dial this SN and change a number of control plan settings using a touch-tone phone. The following control plan settings can be managed by ACS customers using a valid SN. See:

- *Activating a control plan for a service number* (on page [183\)](#page-190-0)
- *Activating a control plan for a CLI* (on page [183\)](#page-190-0)
- *Changing the switch node exit in an existing control plan* (on page [184\)](#page-191-0)
- *Setting the follow me number* (on page [184\)](#page-191-0)

<span id="page-187-0"></span>Control plans that can be edited by the customer must be assigned an MF Identifier when saved. The MF Identifier is a unique code that allows the application to determine which control plan is to be changed when the ACS management control plan is dialed. The MF Identifier may be set by the user when the control plan is saved.

**Note:** In order to use the ACS management control plan through a dial-up phone, the customer must have a PIN and a management ID. These requirements are configured using the **Customer** *tab* (on page [114\)](#page-121-0).

#### **Process**

This table describes the process of using the ACS management control plan to make ACS customer control plan updates is.

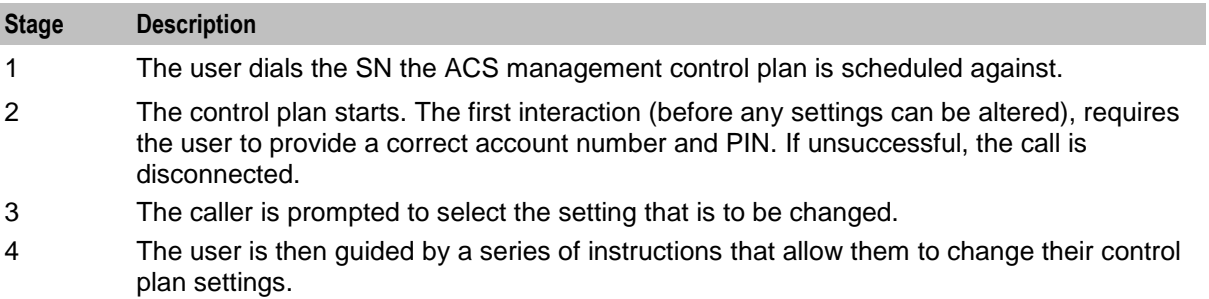

**Warning:** This feature is unavailable when run on MVAM 2.2.0c0.

# **Using the ACS Dial-up Manager**

#### **Introduction**

The dial-up feature of the ACS management control plan is used by dialing a specified number and following the options presented.

# **Dial-up Logic Flow Diagram**

This diagram illustrates the flow of the dial-up feature of the ACS management control plan.

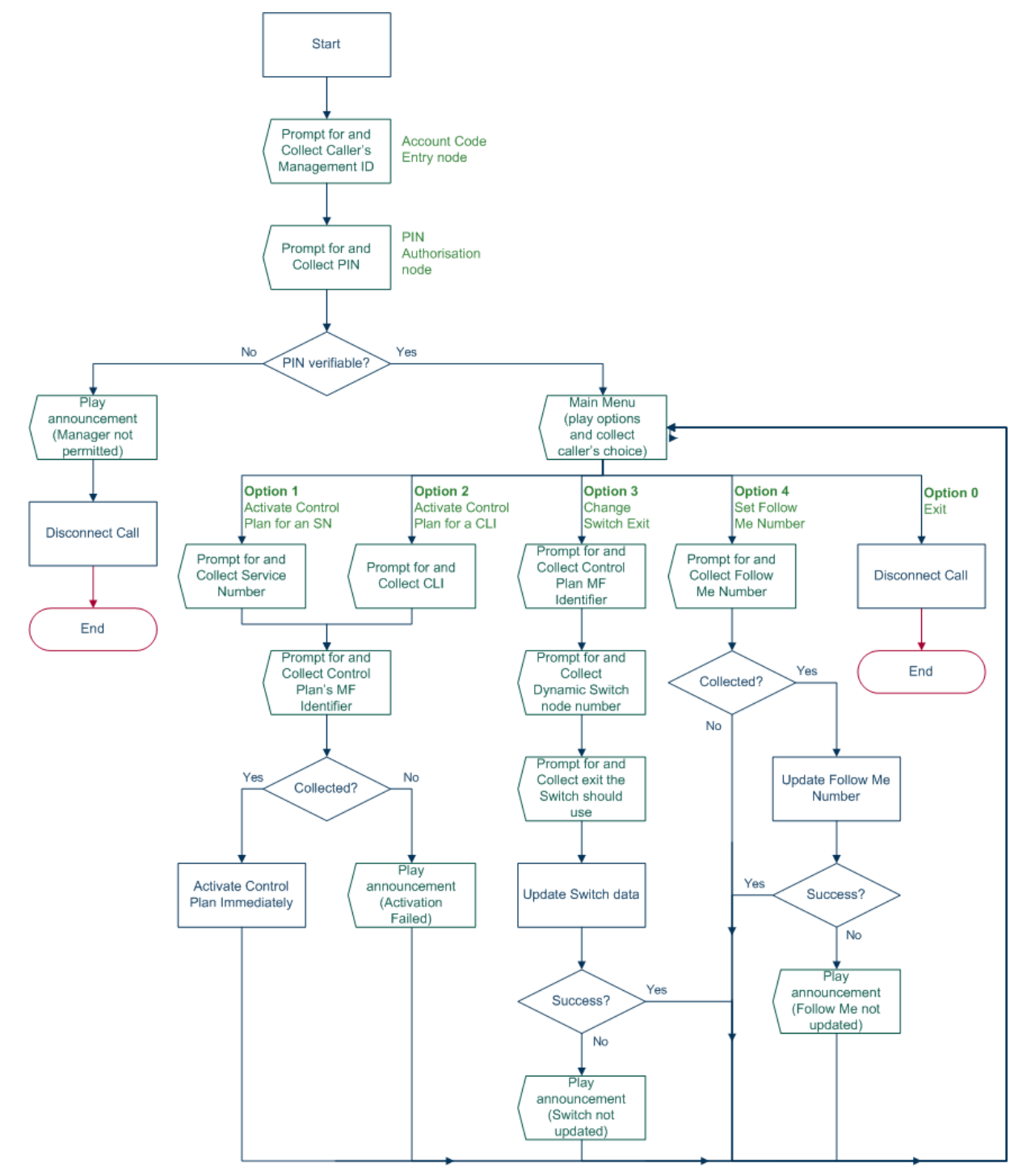

# **ACS Management Control Plan Example**

The following figure shows the ACS management control plan, and the feature nodes used in the control plan for dial-up management.

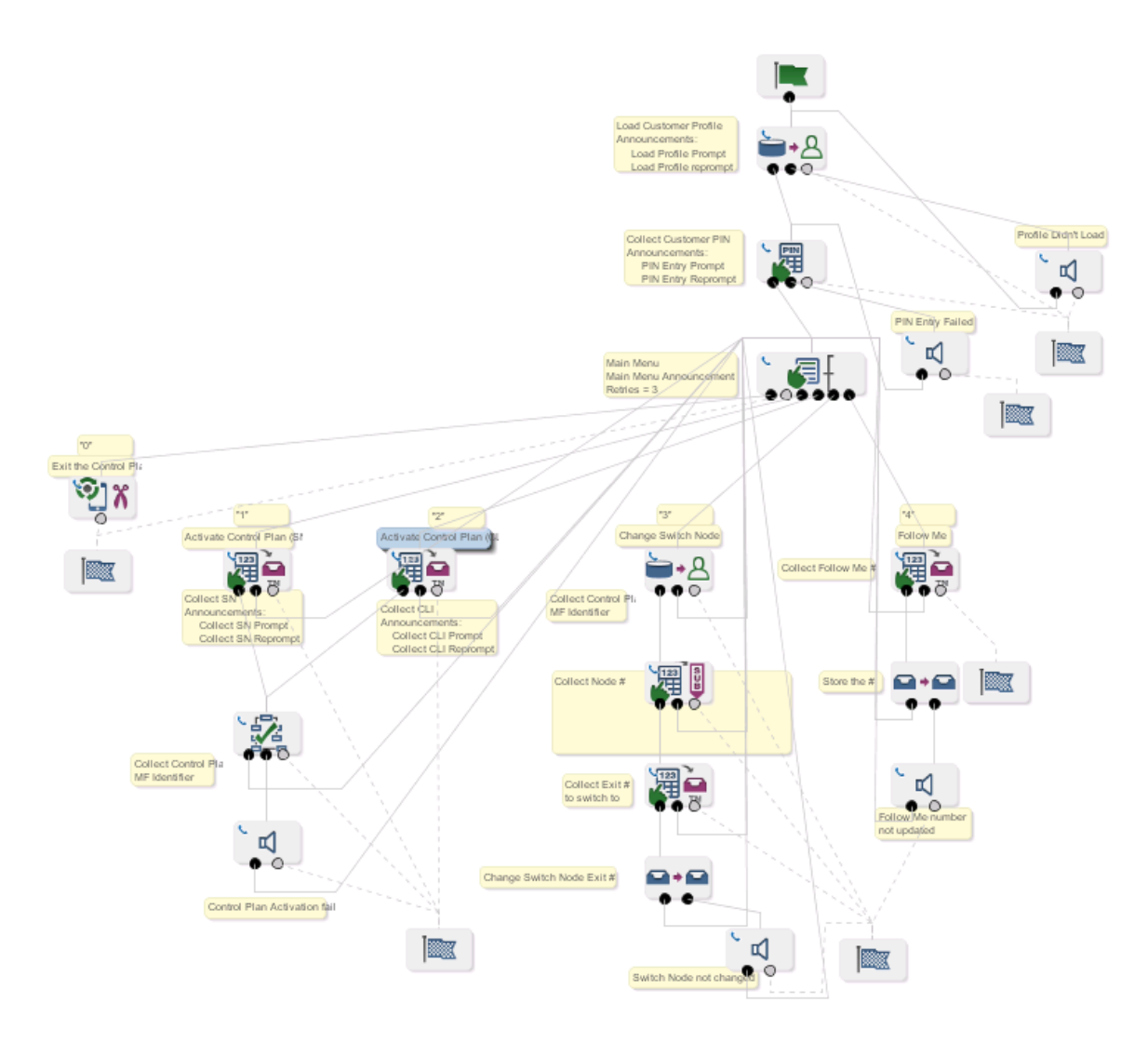

# **Using Dial-up Self-management**

Follow these steps to use the dial-up management feature.

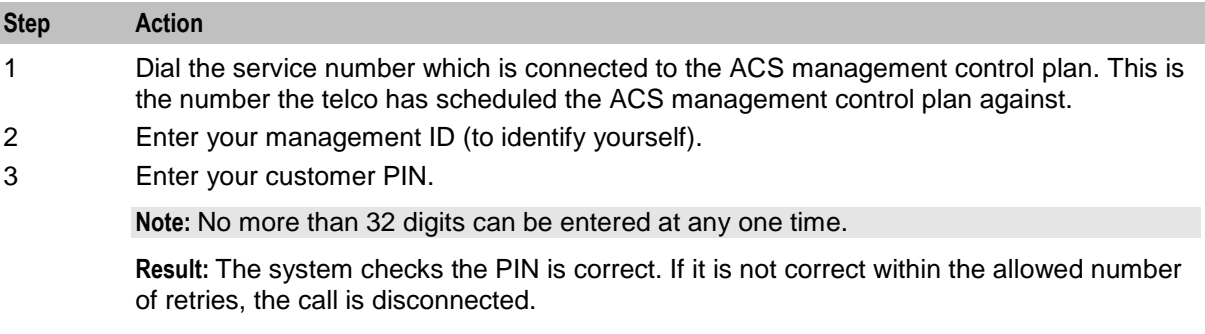

<span id="page-190-0"></span>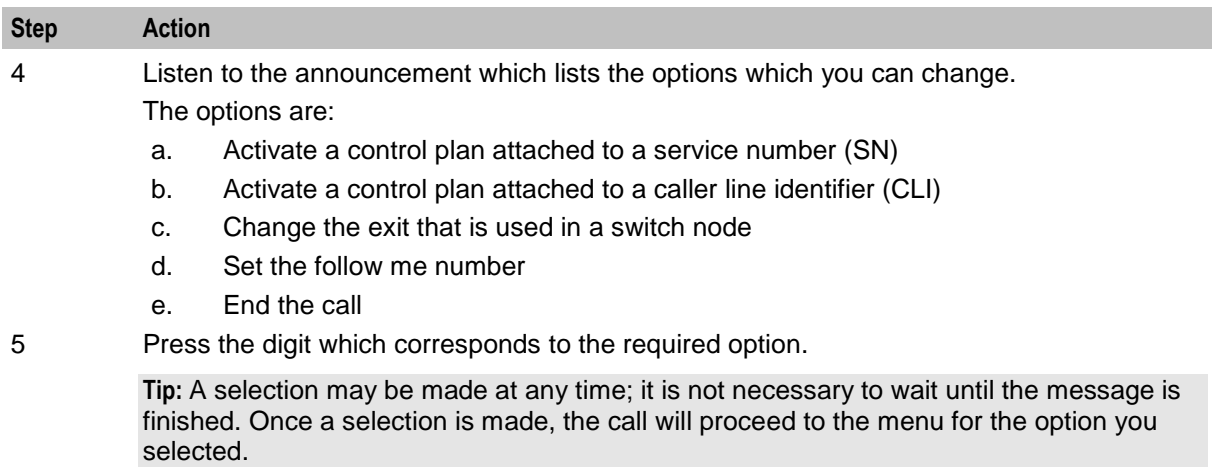

The detailed interaction for each option is listed below.

#### **Activating a Control Plan for a Service Number**

Follow these steps to activate a control plan for a service number.

**Note:** To access this functionality you must have entered 1 at the main menu.

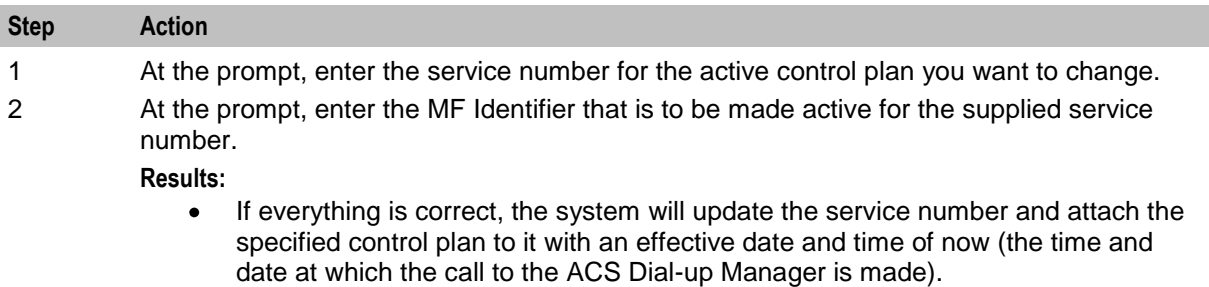

If for any reason, the service number is not changed, you return to the main menu  $\bullet$ to try again.

#### **Activating a Control Plan for a CLI**

Follow these steps to activate a control plan for a CLI.

**Note:** To initiate this functionality you must have entered 2 at the main menu.

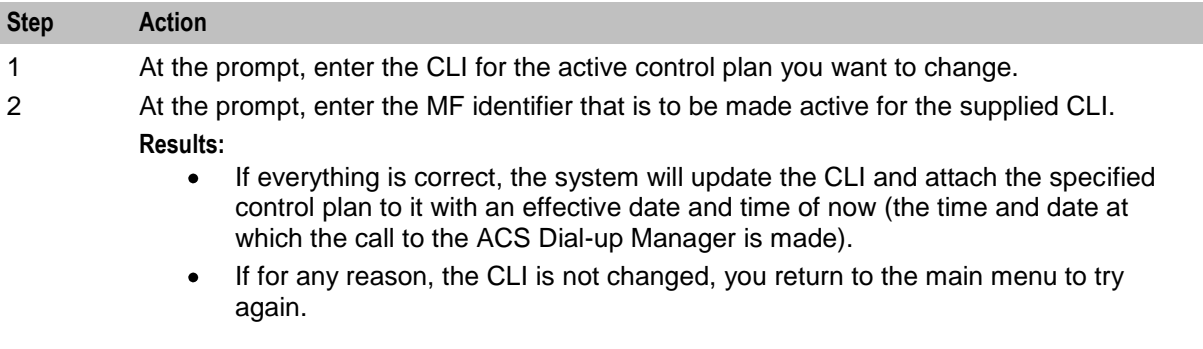

# <span id="page-191-0"></span>**Changing the Switch Node Exit**

Follow these steps to update the exit a Dynamic Switch feature node will route to.

**Note:** To initiate this functionality you must have entered 3 at the main menu.

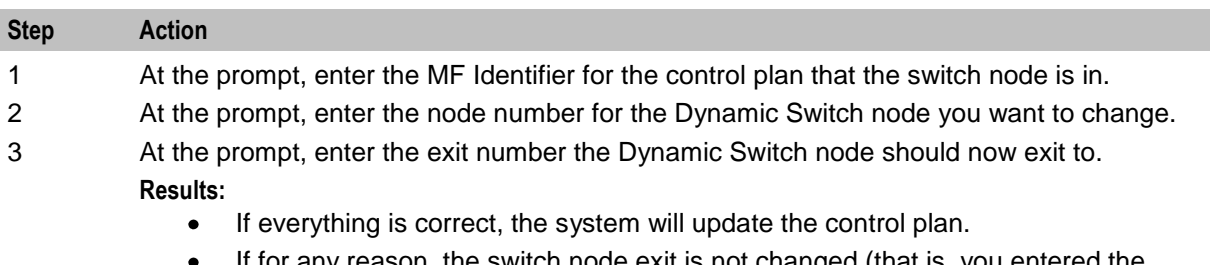

If for any reason, the switch node exit is not changed (that is, you entered the incorrect node number and the number entered was not for a switch node, or the exit specified does not exist), you return to the main menu to try again.

#### **Setting the Follow Me Number**

Follow this procedure to set your follow me number.

**Note:** To initiate this functionality you must have entered 4 at the main menu.

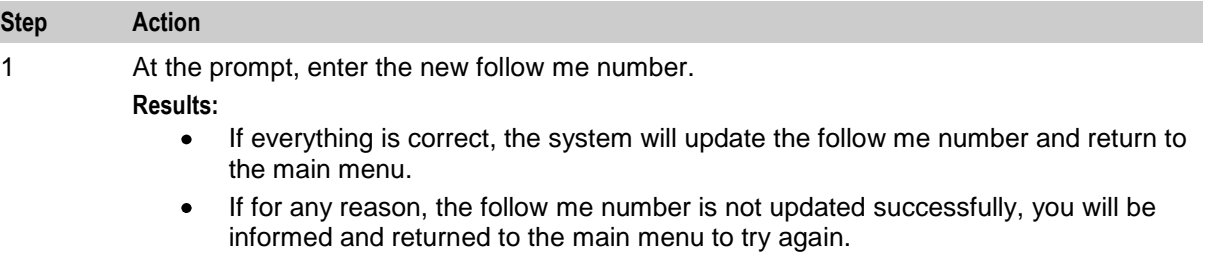

# **Glossary of Terms**

# **AAA**

Authentication, Authorization, and Accounting. Specified in Diameter RFC 3588.

# **ACS**

Advanced Control Services configuration platform.

#### **ANI**

Automatic Number Identification - Term used in the USA by long-distance carriers for CLI.

# **C7**

See SS7.

# **CCS**

1) Charging Control Services component.

2) Common Channel Signalling. A signalling system used in telephone networks that separates signalling information from user data.

#### **CLI**

Calling Line Identification - the telephone number of the caller. Also referred to as ANI.

#### **Convergent**

Also "convergent billing". Describes the scenario where post-paid and pre-paid calls are handed by the same service platform and the same billing system. Under strict converged billing, post-paid subscribers are essentially treated as "limited credit pre-paid".

#### **CPE**

Control Plan Editor (previously Call Plan Editor) - software used to define the logic and data associated with a call -for example, "if the subscriber calls 0800 *nnnnnn* from a phone at location *xxx* then put the call through to *bb bbb bbbb*".

#### **DAP**

Data Access Pack. An extension module for ACS which allows control plans to make asynchronous requests to external systems over various protocols including XML and LDAP.

#### **Diameter**

A feature rich AAA protocol. Utilises SCTP and TCP transports.

#### **DTMF**

Dual Tone Multi-Frequency - system used by touch tone telephones where one high and one low frequency, or tone, is assigned to each touch tone button on the phone.

# <span id="page-193-0"></span>**FCI**

Furnish Charging Information. An INAP operation sent from ACS to the SSP to control the contents of EDRs produced by the SSP.

#### **GUI**

Graphical User Interface

#### **HTML**

HyperText Markup Language, a small application of SGML used on the World Wide Web.

It defines a very simple class of report-style documents, with section headings, paragraphs, lists, tables, and illustrations, with a few informational and presentational items, and some hypertext and multimedia.

# **Hunting**

A terminating call feature where a subscriber may request a list of alternate destination addresses. If their mobile station is not attached, or does not answer a call, then the service logic should attempt to reach the supplied alternate destinations in sequence.

#### **IN**

Intelligent Network

# **INAP**

Intelligent Network Application Part - a protocol offering real time communication between IN elements.

# **IP**

1) Internet Protocol

2) Intelligent Peripheral - This is a node in an Intelligent Network containing a Specialized Resource Function (SRF).

# **LCP**

Location Capabilities Pack - set of software components used by other applications to look up the location of mobile devices.

#### **Messaging Manager**

The Messaging Manager service and the Short Message Service components of Oracle Communications Convergent Charging Controller product. Component acronym is MM (formerly MMX).

#### **MM**

Messaging Manager. Formerly MMX, see also *XMS* (on page [189\)](#page-196-0) and *Messaging Manager* (on page [186\)](#page-193-0).

#### **PIN**

Personal Identification Number

# **SCI**

Send Charging Information. An INAP operation sent from ACS to the SSP to control real time charging by the SSP.

# **SCTP**

Stream Control Transmission Protocol. A transport-layer protocol analogous to the TCP or User Datagram Protocol (UDP). SCTP provides some similar services as TCP (reliable, in-sequence transport of messages with congestion control) but adds high availability.

#### **Service Provider**

See Telco.

#### **Session**

Diameter exchange relating to a particular user or subscriber access to a provided service (for example, a telephone call).

#### **SGML**

Standard Generalized Markup Language. The international standard for defining descriptions of the structure of different types of electronic document.

#### **SIM**

Usually referred to as a SIM card, the Subscriber Identity Module is the user subscription to the mobile network. The SIM contains relevant information that enables access onto the subscripted operator's network.

#### **SK**

Service Key

#### **SLC**

Service Logic Controller (formerly UAS).

#### **SLEE**

Service Logic Execution Environment

#### **SMS**

Depending on context, can be:

- $\bullet$ Service Management System hardware platform
- Short Message Service  $\bullet$
- Service Management System platform
- Convergent Charging Controller Service Management System application  $\bullet$

#### **SN**

Service Number

# **SRF**

Specialized Resource Function – This is a node on an IN which can connect to both the SSP and the SLC and delivers additional special resources into the call, mostly related to voice data, for example play voice announcements or collect DTMF tones from the user. Can be present on an SSP or an Intelligent Peripheral (IP).

# **SSP**

Service Switching Point

#### **Switching Point**

Anything that can send and receive C7 messages.

# **System Administrator**

The person(s) responsible for the overall set-up and maintenance of the IN.

# **TCP**

Transmission Control Protocol. This is a reliable octet streaming protocol used by the majority of applications on the Internet. It provides a connection-oriented, full-duplex, point to point service between hosts.

#### **Telco**

Telecommunications Provider. This is the company that provides the telephone service to customers.

#### **Telecommunications Provider**

See Telco.

#### **Termination Number**

The final number that a call terminates to. Can be set in control plan nodes such as Attempt Termination and Unconditional Termination for re-routing numbers such as Toll Free or Follow Me numbers.

#### **URL**

Uniform Resource Locator. A standard way of specifying the location of an object, typically a web page, on the Internet.

#### **VPN**

The Virtual Private Network product is an enhanced services capability enabling private network facilities across a public telephony network.

#### **VWS**

Oracle Voucher and Wallet Server (formerly UBE).

#### **XML**

eXtensible Markup Language. It is designed to improve the functionality of the Web by providing more flexible and adaptable information identification.

<span id="page-196-0"></span>It is called extensible because it is not a fixed format like HTML. XML is a `metalanguage' — a language for describing other languages—which lets you design your own customized markup languages for limitless different types of documents. XML can do this because it's written in SGML.

#### **XMS**

Three letter code used to designate some components and path locations used by the Oracle Communications Convergent Charging Controller *Messaging Manager* (on page [186\)](#page-193-0) service and the Short Message Service. The published code is *MM* (on page [186\)](#page-193-0) (formerly MMX).

# **Index**

# **A**

AAA • 185 About Customer Resources • 4 About This Document • vii About Updated Holiday Set Data in Control Plans • 54 Access Management • 27, 31 Access Management Fields • 32 Access Management Tab • 32 Accessing ACS as a Standalone Application • 11, 12, 137, 142 Accessing ACS from SMS main screen • 11 Accessing ACS using SMS • 11 Accessing the ACS Configuration Screen • 44 Accessing the ACS Customer Screen • 113 Accessing the ACS Main Screen • 11 Accessing the ACS Resources Screen • 161 Accessing the Numbers Screen • 133 Accessing the Tools Screen • 27 ACS • 185 ACS Configuration • 6, 8, 43 ACS Configuration Options • 18 ACS Configuration Screen • 18, 43 ACS Configuration Screen Example • 44 ACS Customer • 9, 113 ACS Customer and User Information • 3 ACS Customer Screen • 9, 18, 113 ACS Logon Screen • 16 ACS Main Screen • 12, 16, 17, 27, 44 ACS Management Control Plan Example • 181 ACS Numbers • 9, 10, 40, 41, 133 ACS Resources • 161 ACS Resources Screen • 18, 161 ACS Tools • 27 ACS User Passwords • 20 Activating a Control Plan for a CLI • 179, 183 Activating a Control Plan for a Service Number • 179, 183 Activating Alternative Control Plan Changes • 130 Activating Termination Number Substitution • 131 Add Entry Screen • 47, 48 Adding a Default Termination Range • 39 Adding a Notification Template • 97 Adding a Notification Type • 94 Adding a Termination Number Substitution • 131 Adding a VARS • 69 Adding a VARS Mapping • 72 Adding Access to an ACS Customer • 33 Adding Announcement Entries • 63 Adding Announcement Sets • 60 Adding CLI Numbers • 144

Adding Control Plan Triggers • 89 Adding Customer Contacts • 124 Adding Customers • 115, 117, 119 Adding Event Counters • 169 Adding Feature Sets • 75 Adding Geography Entries • 47 Adding Geography Regions • 50 Adding Geography Sets • 47 Adding Holiday Entries • 56, 122 Adding Holiday Sets • 55 Adding Network Keys • 36 Adding Networks • 35 Adding Number Translations • 166 Adding Profile Tag Mappings • 84 Adding Profile Tags • 81 Adding Service Numbers • 139 Adding Tariff Codes • 171 Adding Termination Ranges • 163 Adding Trigger Tags • 89, 90 Adding Users • 128 Advanced Control Services Default Page • 12, 14 Allocating Default Termination Numbers • 167 Alt Key Navigation • 135 ANI • 185 Announcement Entries • 61, 70, 121 Announcement Entry Fields • 62, 63, 64 Announcement Set Fields • 60 Announcement Set Screen • 59, 60 Announcement Sets • 7 Announcements • 4, 7, 41, 43, 58, 121, 122 Announcements Screen • 62, 63, 64 Announcements Tab • 3, 59, 66 Assigning resources • 9 Associating FCI Data with a Service Number • 140 Audience • vii

# **B**

Before You Begin • 5 Boolean • 102, 108 Boolean Format Type • 106

# **C**

 $C7 \cdot 185$ CCS • 185 Change Password Screen • 20, 21 Changing Language Maps • 31 Changing Password • 20 Changing the Switch Node Exit • 179, 184 CLI • 185 CLI Number Fields • 142, 144 CLI Number Screen • 142, 144 CLI Numbers • 9, 40, 41, 133, 134, 140 CLI Numbers Tab • 141 Contacts Tab • 123 Control Plan Change • 129

Control Plan Change Tab • 129 Control Plan Editor • 2 Control Plan Schedule • 134, 145 Control Plans • 134, 147 Control Plans on Numbers Screen Example • 147 Convergent • 185 Copying a Control Plan Template • 154 Copyright • ii CPE • 185 CPE Feature Nodes • 1 CPE Introduction • 2 CPE Requirements • 3 Creating a Control Plan • 148, 154, 156 Creating a Control Plan based on a Template • 154, 156 Creating a new Control Plan Template • 154, 155 Creating the VARS rules • 8 Customer Contacts • 113, 123 Customer Contacts Fields • 124, 125 Customer Contacts Screen • 124, 125 Customer Details Screen • 117, 119 Customer Resource Limits • 6, 9, 113, 118, 119 Customer Screen Example • 114 Customer Tab • 116 Customers • 37, 113, 114, 180

# **D**

DAP • 185 Date Format Key • 110 Date Formats • 109 Date/Time • 103, 109 Date/Time Format Type • 107 Deactivating Alternative Control Plan Changes • 130 Deactivating Termination Number Substitution • 131 Default Termination No Tab • 167 Default Termination Numbers • 161, 166 Default Termination Range • 27, 37, 118 Default Termination Range fields • 38, 39 Default Termination Range Tab • 38 Defined Definitions • 101 Defining the Security Levels • 18, 115, 127 Definition • 1 Deleting a CLI Number • 144 Deleting a Control Plan • 148, 149 Deleting a Control Plan Template • 154, 155 Deleting a Default Termination Range • 39 Deleting a notification • 96 Deleting a Notification Template • 100 Deleting a Service Number • 139 Deleting a Termination Number Substitution • 132 Deleting a VARS • 70 Deleting a VARS Mapping • 73

Deleting Announcement Entries • 65 Deleting Announcement Sets • 61 Deleting Control Plan Triggers • 90 Deleting Customer Contacts • 125 Deleting Customers • 119 Deleting Event Counters • 170 Deleting Feature Sets • 77 Deleting Geography Entries • 49 Deleting Geography Sets • 49 Deleting Holiday Entries • 57 Deleting Holiday Sets • 56 Deleting Network Keys • 37 Deleting Networks • 36 Deleting Number Translations • 166 Deleting Profile Tag Mapping • 84 Deleting Profile Tags • 82 Deleting Tariff Codes • 172 Deleting Termination Ranges • 164 Deleting Users • 128 Dial-up Control Plan Management in ACS • 179 Dial-up Logic Flow Diagram • 181 Diameter • 185 Disconnecting from a Region • 52 Displaying all Nodes in a Region • 51 Document Conventions • viii DTMF • 185

# **E**

Edit Customer Resource Limits Fields • 121 Edit Customer Resource Limits Screen • 120, 121 Edit Default Termination Number Screen • 167, 168 Edit Feature Node Set Screen • 76 Edit Geography Regions Screen • 50, 51, 52, 53 Edit Geography Set Screen • 47, 48, 49 Edit Global Configuration Screen • 41, 42 Editing a CLI Number • 144 Editing a Control Plan • 149 Editing a Control Plan Template • 154 Editing a Default Termination Range • 39 Editing a Notification Template • 98 Editing a Notification Type • 95 Editing a Service Number • 139 Editing a Termination Number Substitution • 132 Editing a VARS • 69 Editing Announcement Entries • 64 Editing Announcement Sets • 60 Editing Control Plan Triggers • 89 Editing Customer Contacts • 124 Editing Customers • 119 Editing Event Counters • 170 Editing Feature Sets • 76 Editing Geography Entry Prefixes • 49 Editing Holiday Entries • 56

Editing Holiday Sets • 55 Editing Incoming No. Restrictions • 175 Editing Network Keys • 37 Editing Networks • 35 Editing Number Translations • 166 Editing Outgoing No. Restrictions • 177 Editing Profile Tag Mapping • 84 Editing Profile Tags • 82 Editing Tariff Codes • 172 Editing Termination Numbers • 148, 151 Editing Termination Ranges • 164 Editing the Global Configuration Settings • 41 Editing Trigger Profiles • 89, 90 Editing Trigger Tags • 89, 90 Editing Users • 128 Editing VARS Mappings • 73 Event Counter Screen • 169, 170 Event Counters • 121, 161, 168 Event Counters Tab • 169

#### **F**

FCI • 186 Feature Node Requirements • 3 Feature Node Sets • 7 Feature Nodes • 2 Feature Sets • 7, 43, 74 Feature Sets Tab • 3, 75, 122 Filtering Profile Tags • 80 Finding a Geography entry • 53 Finding Notification Type • 92, 95, 96, 97, 98, 100

# **G**

Geography Entry Definition • 45 Geography Region Definition • 45 Geography Regions • 50 Geography Set Definition • 44 Geography Sets • 4, 7, 43, 44, 122 Geography Sets and Entries • 47, 122 Geography Tab • 3, 46 Geography Tree Tab with Highlighted Entries • 51, 52, 53 Getting Started • 6, 11 Global Configuration • 27, 40, 143 Global Configuration Fields • 41 Global Configuration Tab • 40 GUI • 186

# **H**

Holiday Screen • 56, 57 Holiday Set Screen • 55 Holiday Sets • 7 Holidays • 4, 7, 43, 53, 122 Holidays Tab • 3, 54 How VARS is Used in an Announcement Entry • 66 HTML • 186

Hunting • 186

# **I**

IN • 186 INAP • 186 Incoming No. Restrictions Tab • 174 Incoming Number Restrictions • 161, 172 Initial Configuration • 5 Integer • 104, 110 Integer Format Type • 107 Introduction • 6, 8, 9, 10, 11, 12, 17, 18, 23, 27, 28, 31, 33, 37, 40, 43, 44, 53, 58, 66, 70, 74, 77, 82, 84, 86, 91, 96, 101, 113, 114, 119, 123, 125, 129, 133, 135, 140, 145, 147, 152, 157, 161, 162, 164, 166, 168, 170, 172, 175, 177, 179, 180 IP • 186

# **L**

Language • 27, 28, 93 Language Fields • 29, 30, 31 Language Screen • 30, 31 Language Tab • 29 Languages • 93 Languages and Announcements • 29 Launching ACS using WebStart • 12 LCP • 186 Least Cost Routing • 161, 177 Least Cost Routing Tab • 178 Logging on to  $ACS \cdot 12$ , 13, 16

# **M**

Making Public Announcement Sets • 4 Making Public Geography Sets • 4 Making Public Holiday Sets • 4 Mapping announcements • 8 Mapping VARS Rules • 8 Messaging Manager • 186, 189 MM • 186, 189

# **N**

Names Tab • 53 Network Key Screen • 36, 37 Network Screen • 35 Networks • 27, 33, 137, 142 Networks Tab • 34 Networks Tab Fields • 34, 36, 37 New Geography Set Screen • 47 Notification Template Editor • 96, 101 Notification Template Screen • 97, 99, 106, 107, 108 Notification Type Screen • 94, 96 Notification Types • 92 Notification Variable Screen • 102 Notifications • 43, 91 Notifications Tab • 92

Number Restrictions Tab Fields • 174, 176 Number Translation Screen • 165, 166 Number Translation Tab • 165 Number Translations • 161, 164 Numbers Screen • 18, 133 Numbers Screen Example • 134

# **O**

Outgoing No. Restrictions Tab • 176 Outgoing Number Restrictions • 175 Overview • 1, 5, 11, 23, 27, 43, 113, 133, 161, 179

#### **P**

Passwords • 20 PIN • 186 Prefix Tree • 105, 111 Prefix Tree Format Type • 107 Prerequisites • vii Process • 180 Profile Tag Details • 43, 77 Profile Tag Details Tab • 80 Profile Tag Mapping • 43, 82 Profile Tag Mapping tab • 83 Profile Tag Screen • 81, 82 Profile Tag Types • 77 Public and Private Table Lookup Datasets • 85 Public Set Access • 120, 122

# **R**

Related Documents • vii Removing Access to an ACS Customer • 33 Removing Languages • 31 Renaming a Control Plan • 148, 150 Renaming a Control Plan Template • 154, 155 Resource Limits Tab • 120 Resources Screen Example • 162 Rules for Recharge Notifications • 96

# **S**

Scheduling a Control Plan • 148, 150 SCI • 187 Scope • vii Screen areas • 134 Screen Features • 135 SCTP • 187 Search Criteria • 159 Search for Numbers • 135, 157 Search for Numbers Fields and Buttons • 158 Search for Numbers Screen • 158 Search Screen Example • 24 Searching a Dataset for a Prefix or a Mapping Code • 85 Searching for Numbers • 24, 158 Security Level Diagram • 19 Security Level Permissions • 19, 115

Security Rules • 115 Service Management System Default Page • 12, 14 Service Number Fields • 137, 139 Service Number Screen • 137, 139 Service Numbers • 9, 40, 41, 133, 134, 135 Service Numbers Tab • 136 Service Provider • 187 Session • 187 Set Number Allowed Columns • 120, 122 Set Number Allowed Fields • 118, 120, 121 Setting Boolean Configuration • 101, 106, 107, 108 Setting DateTime Configuration • 101, 106, 107, 108, 109 Setting Integer Configuration • 101, 106, 107, 108, 110 Setting Prefix Tree Configuration • 101, 106, 107, 108, 111 Setting String Configuration • 101, 106, 107, 108, 112 Setting the Follow Me Number • 179, 184 Setting the Language Maps • 30 Setting the Resource Limits • 120 Setting up ACS to run a call  $\cdot$  5 SGML • 187 SIM • 187 SK • 187 SLC • 187 SLEE • 187 SMS • 187 SN • 187 SRF • 188 SSP • 188 Step 1 - Logging on to the System • 5, 6 Step 2 - Creating Resource Sets • 5, 6 Step 3 - Mapping Announcements to Network Resources • 5, 8 Step 4 - Creating an ACS Customer • 6, 8 Step 5 - Adding Resources for the Customer • 6, 9 Step 6 - Creating Customer Numbers • 6, 9 Step 7 - Creating a Control Plan • 6, 10 Step 8 - Attaching a Control Plan to a Service Number • 6, 10 Step 9 - Configuring ACS for Your Network • 6, 10 String • 106, 112 String format type • 108 Supplied User • 126 Switching Point • 188 System Administrator • 188 System Overview • 1

# **T**

Tab Areas • 130, 131 Table Lookup Mapping • 84 Table Lookup Mapping Tab • 85 Tag/Profile Mapping Screen • 83, 84 Tariff Code Screen • 171, 172 Tariff Codes • 161, 170 Tariff Codes Tab • 171 TCP • 188 Telco • 188 Telecommunications Provider • 188 Template Matching • 93 Templates • 135, 152 Templates on the Numbers Screen • 152 Termination Number • 188 Termination Number Substitution Screen • 131, 132 Termination Numbers • 9 Termination Range Screen • 39, 163, 164 Termination Ranges • 9, 37, 118, 161, 162 Termination Ranges Tab • 163 The ACS Management Control Plan • 179 The Geography Tree • 46 Tiered Customer Structure • 114, 137, 142 Tiered Hierarchy • 115, 119 Time Format Key • 110 Time Formats • 109, 110 Tools Screen • 18, 27, 138 Tools Screen Example • 28 Trigger Fields • 88, 89 Trigger Screen • 88, 89 Trigger Tag Window • 89, 90 Triggers • 86 Triggers Tab • 87 Typographical Conventions • viii

# **U**

URL • 188 Use with Call Filtering Node • 173, 175 Use with Prefix Tree Branching Node • 173, 176 User Interface • 23 Users • 125 Users Fields • 127, 128 Users Screen • 127, 128 Users Tab • 126 Using Control Plan Schedules • 145 Using Control Plans on the Numbers screen • 147, 154 Using Dial-up Self-management • 182 Using Least Cost Routing • 178 Using Self Management Control Plans • 179 Using Templates on the Numbers Screen • 153 Using the ACS Dial-up Manager • 180 Using the Search Option • 23

# **V**

Value Formatting Types • 98, 99, 101 Variable Announcement Rule Set Fields • 68, 69

Variable Announcement Rule Set Mapping Screen • 72, 73 Variable Announcement Rule Set Screen • 68, 69 Variable Announcement Rule Sets • 7, 8, 43, 66, 72, 73 Variable Announcement Rules • 8 Variable Part Fields • 98, 100, 102 VARS Mapping • 8, 43, 63, 70 VARS Mapping Fields • 72, 73 VARS Mapping Tab • 66, 71 VARS Tab • 66, 67 VPN • 188 VWS • 188

# **W**

What is a Control Plan? • 2 What is ACS? • 1 Who is the ACS Super User? • 20 Who is the ACS System Administrator? • 7, 20, 125

# **X**

XML • 188 XMS • 186, 189